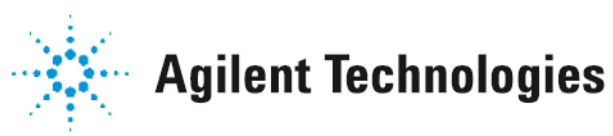

# *Vacuum Products Division*

# $C \in$

# *Agilent Technologies Helium Leak Detector*

*MODELS: G8610A, G8610B, G8611A, G8611B, G8611C, G8612A, G8612B, G8612C, AND G8612D*

*OPERATION MANUAL*

Manual No. G8610-90002 Revision A December 2017

# **Agilent Technologies Helium Leak Detector**

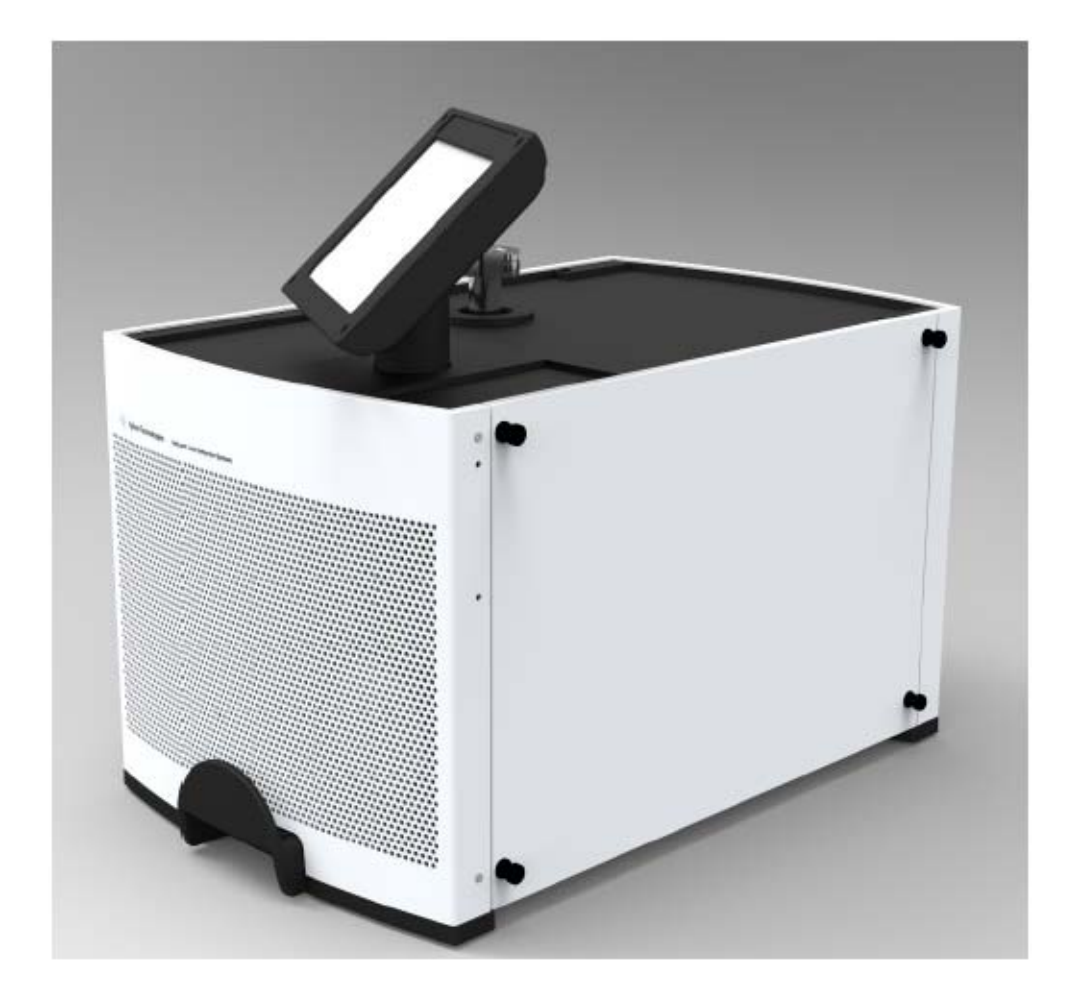

*Contra-Flow is a trademark or registered trademark of Agilent, Inc. Alconox is a registered trademark of Alconox, Inc. Apiezon is a registered trademark of M&I Materials Ltd.*

> Copyright 2017 Agilent, Inc

## **Warranty**

Products manufactured by Seller are warranted against defects in materials and workmanship for twelve (12) months from date of shipment thereof to Customer, and Seller's liability under valid warranty claims is limited, at the option of Seller, to repair, to replace, or refund of an equitable portion of the purchase price of the Product. Items expendable in normal use are not covered by this warranty. All warranty replacement or repair of parts shall be limited to equipment malfunctions which, in the sole opinion of Seller, are due or traceable to defects in original materials or workmanship. All obligations of Seller under this warranty shall cease in the event of abuse, accident, alteration, misuse, or neglect of the equipment. In-warranty repaired or replaced parts are warranted only for the remaining unexpired portion of the original warranty period applicable to the repaired or replaced parts. After expiration of the applicable warranty period, Customer shall be charged at the then current prices for parts, labor, and transportation.

Reasonable care must be used to avoid hazards. Seller expressly disclaims responsibility for loss or damage caused by use of its Products other than in accordance with proper operating procedures.

Except as stated herein, Seller makes no warranty, express or implied (either in fact or by operation of law), statutory or otherwise; and, except as stated herein, Seller shall have no liability under any warranty, express or implied (either in fact or by operation of law), statutory or otherwise. Statements made by any person, including representatives of Seller, which are inconsistent or in conflict with the terms of this warranty shall not be binding upon Seller unless reduced to writing and approved by an officer of Seller.

## **Warranty Replacement and Adjustment**

All claims under warranty must be made promptly after occurrence of circumstances giving rise thereto, and must be received within the applicable warranty period by Seller or its authorized representative. Such claims should include the Product serial number, the date of shipment, and a full description of the circumstances giving rise to the claim. Before any Products are returned for repair and/or adjustment, written authorization from Seller or its authorized representative for the return and instructions as to how and where these Products should be returned must be obtained. Any Product returned to Seller for examination shall be prepaid via the means of transportation indicated as acceptable by Seller. Seller reserves the right to reject any warranty claim not promptly reported and any warranty claim on any item that has been altered or has been returned by non-acceptable means of transportation. When any Product is returned for examination and inspection, or for any other reason, Customer shall be responsible for all damage resulting from improper packing or handling, and for loss in transit, notwithstanding any defect or non-conformity in the Product. In all cases, Seller has the sole responsibility for determining the cause and nature of failure, and Seller's determination with regard thereto shall be final.

If it is found that Seller's Product has been returned without cause and is still serviceable, Customer will be notified and the Product returned at Customer's expense; in addition, a charge for testing and examination may be made on Products so returned.

*This page intentionally left blank.*

# **Table of Contents**

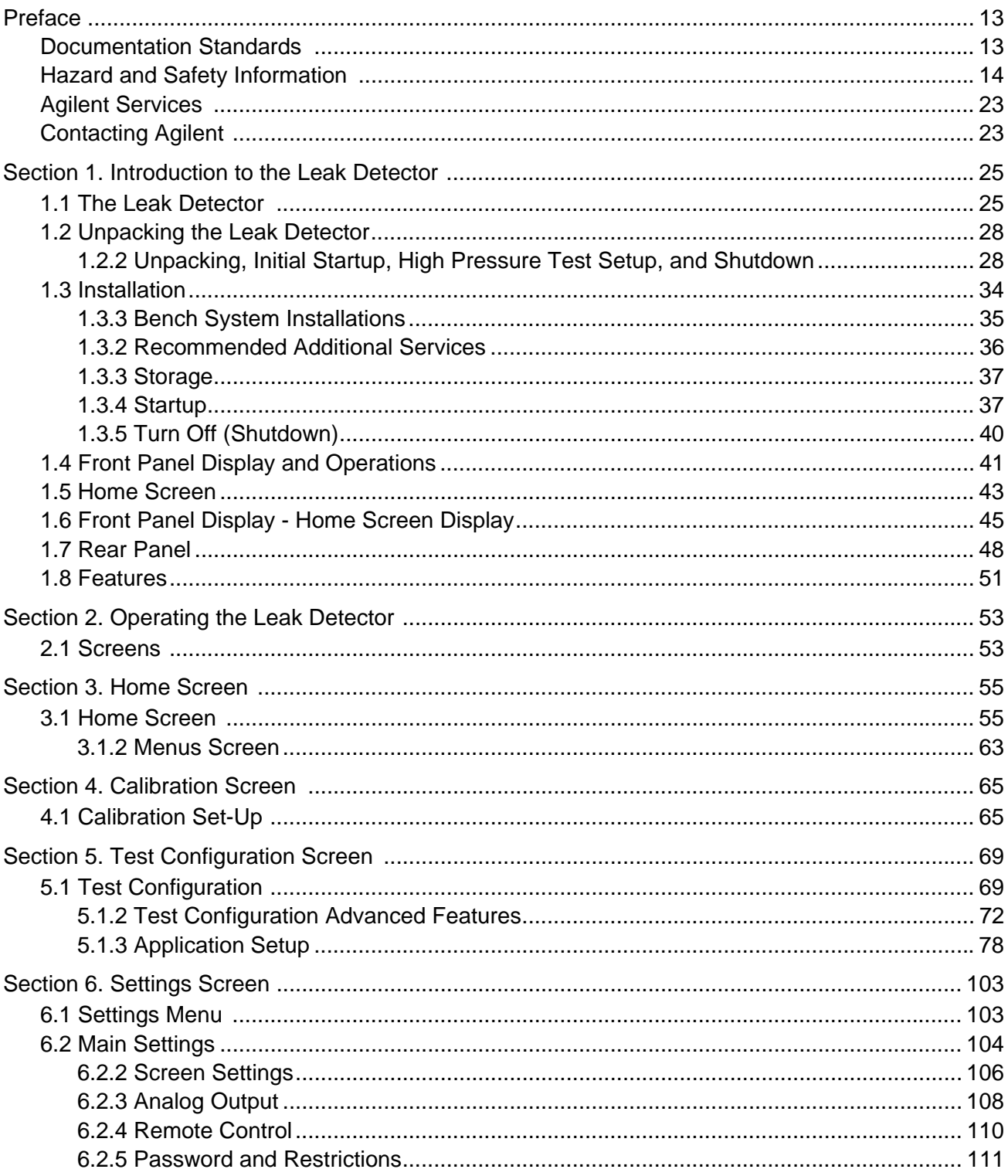

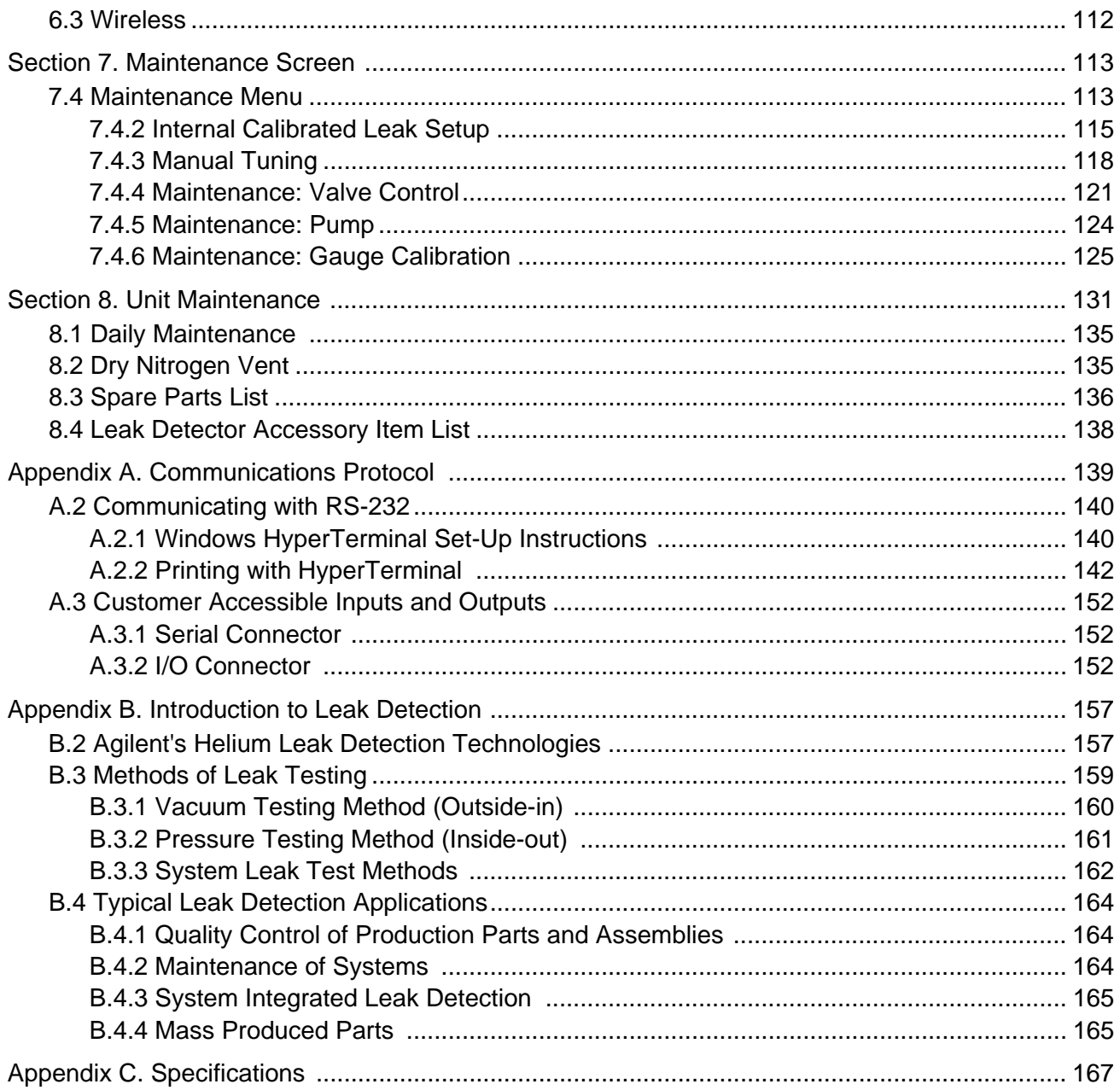

# **List of Figures**

### **Figure Title**

## Page

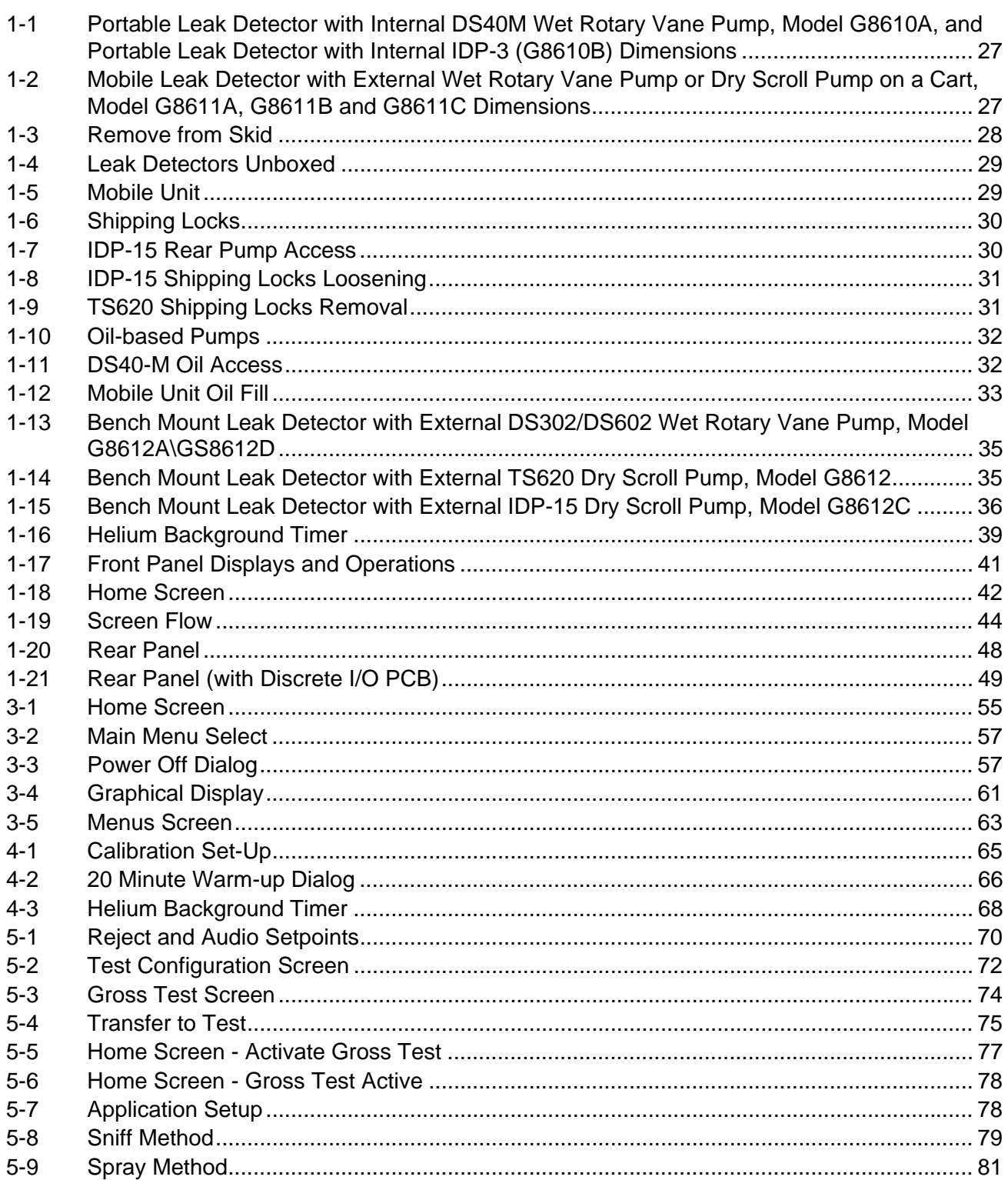

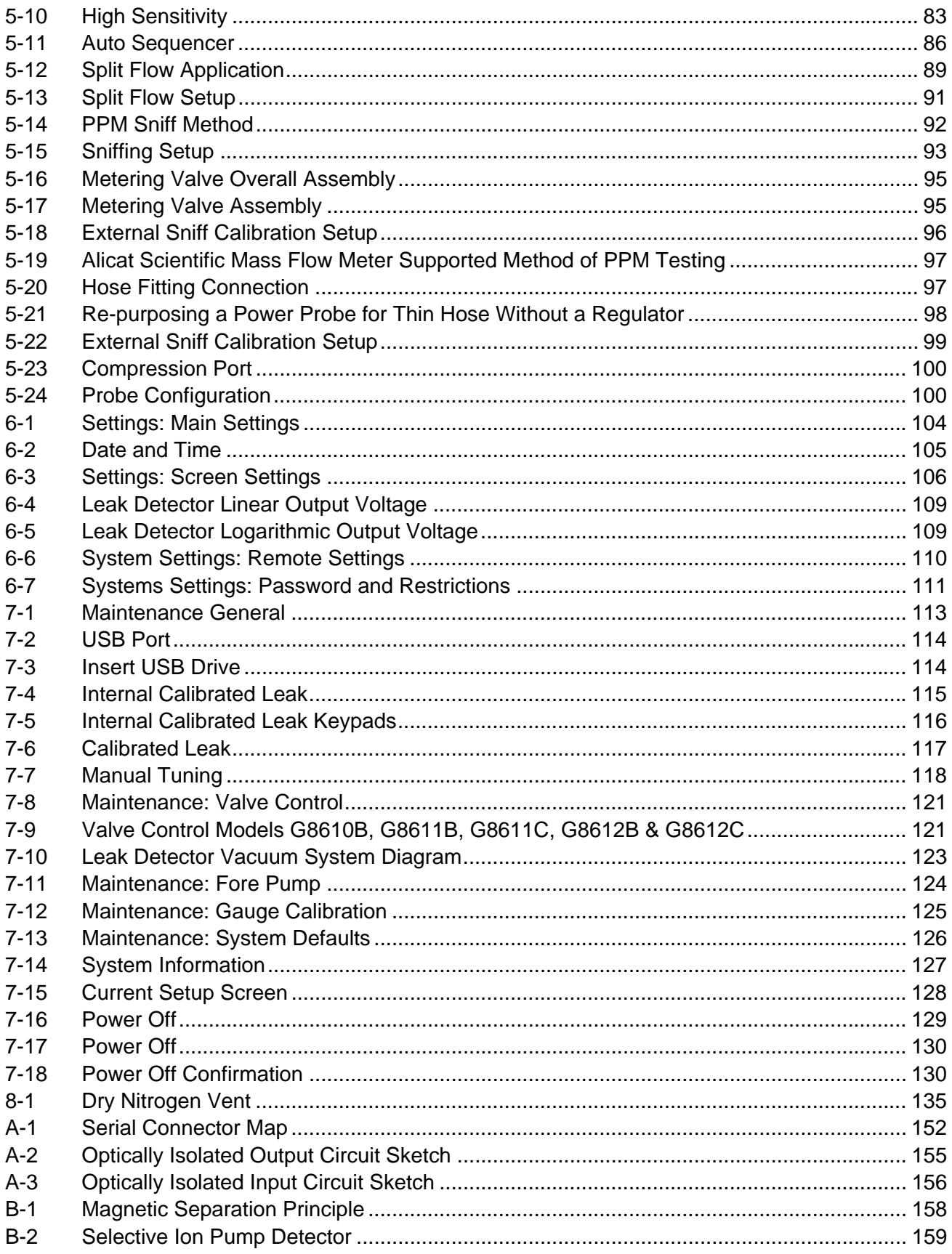

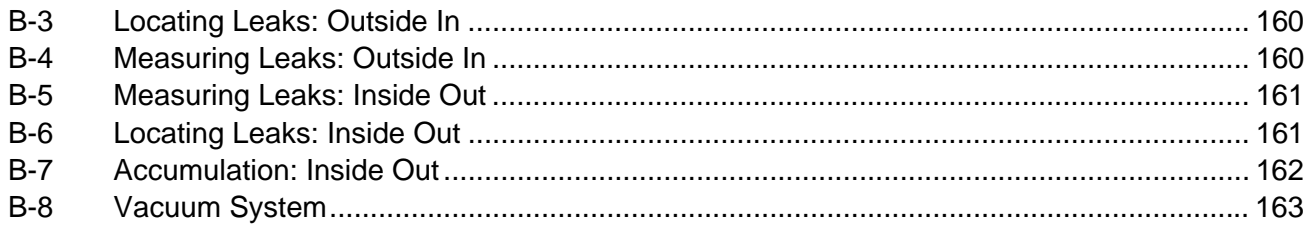

*This page intentionally left blank.*

# **List of Tables**

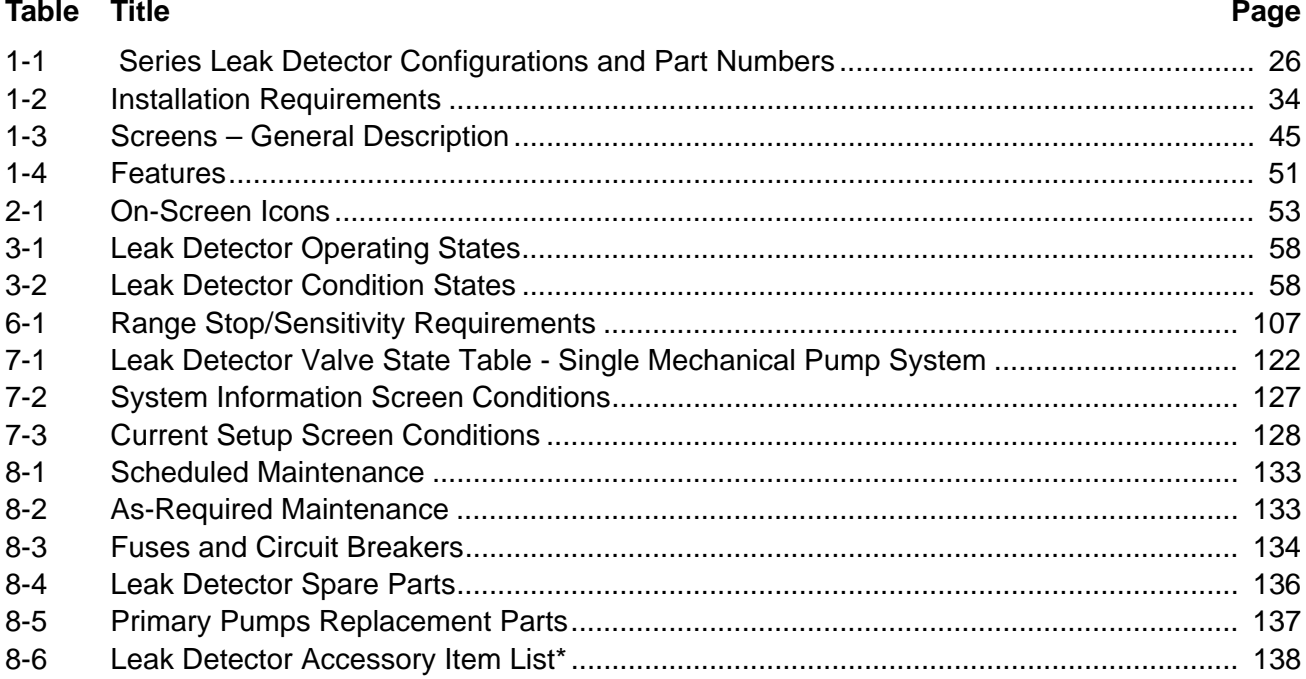

*This page intentionally left blank.*

# <span id="page-12-0"></span>**Preface**

## <span id="page-12-1"></span>**Documentation Standards**

This manual uses the following documentation standards:

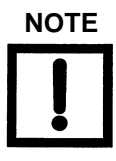

**NOTE** *Notes contain important information.*

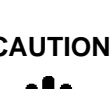

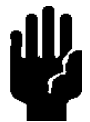

**CAUTION** *Cautions appear before instructions, which if not followed, could cause damage to the equipment or data loss.*

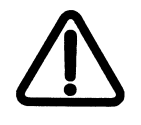

**WARNING** *Warnings appear for a particular procedure or practice which, if not followed correctly, could lead to serious injury or death.*

## <span id="page-13-0"></span>**Hazard and Safety Information**

The common international symbols used in this manual and on the equipment are defined below.

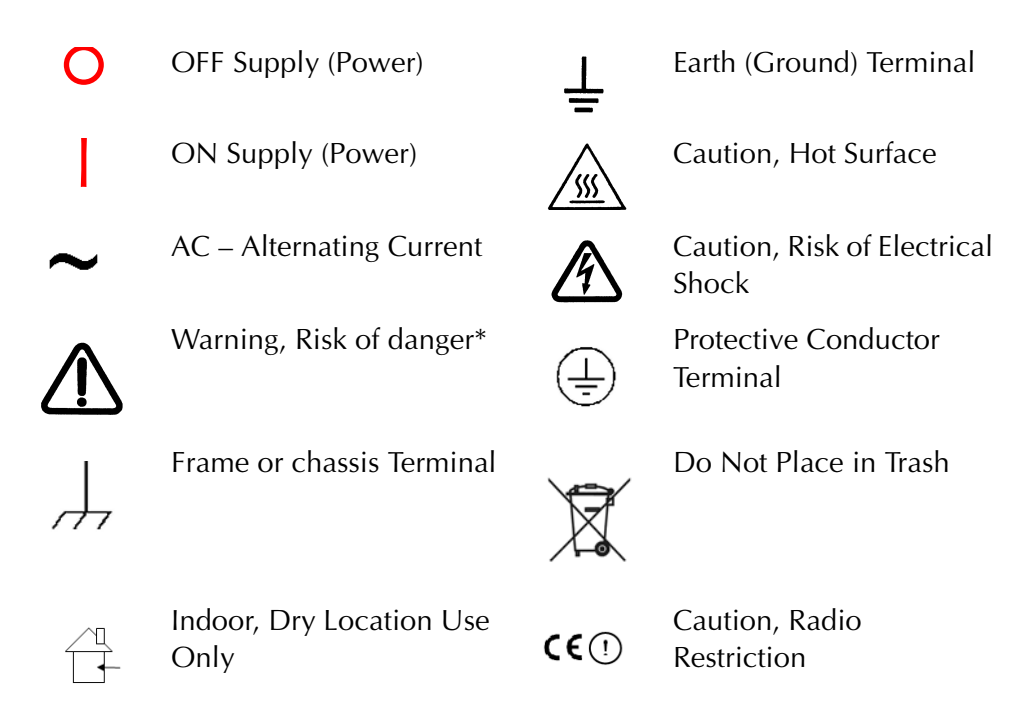

Operators and service personnel must be aware of all hazards associated with this equipment. They must know how to recognize hazardous and potentially hazardous conditions, and know how to avoid them. The consequences of unskilled, improper, or careless operation of the equipment can be serious. Every operator or service person must read and thoroughly understand operation/maintenance manuals and any additional information provided by Agilent. All warning and cautions must be read carefully and strictly observed. Consult local, state, and national agencies regarding specific requirements and regulations. Address any safety, operation, and/or maintenance questions to your nearest Agilent office.

\* The warning messages are for attracting the attention of the operator to a particular procedure or practice which, if not followed correctly, could lead to serious injury.

#### **Solvents**

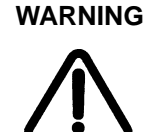

**WARNING** *The mechanical components of leak detectors are typically cleaned with alcohol, methanol, or other solvents.*

> *When heated, sprayed, or exposed to high-temperature equipment, these solvents become flammable and explosive, causing serious injury or death. Do not use these solvents near a high-temperature source. Ventilate the working area with a blower and work in a large, well-ventilated room.*

> *Alcohol, methanol, or other solvents are irritants, narcotics, depressants and/or carcinogens. Their inhalation and/or ingestion may produce serious side effects. Prolonged or continued contact with the skin results in absorption through the skin and moderate toxicity. Always ensure that cleaning operations are carried out in large, well-ventilated rooms, and wear eye shields, gloves, and protective clothing.*

> *To clean the leak detector enclosure and the Touch Panel display use only a soft cloth slightly dampened with water or a mild soap.*

#### *Do NOT use excess water or cleaning solvents of any kind.*

*Avoid splashing any cleaning solvents into the unit through the ventilation openings or Front Panel buttons. Wipe the surface with a dry lint-free cloth.*

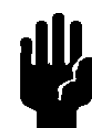

**CAUTION** *Do not clean any aluminum parts with Alconox*®*. Alconox is not compatible with aluminum and will cause damage.*

### **Vacuum Equipment and Cleanliness**

Cleanliness is vital when servicing the leak detector or any vacuum equipment. There are some techniques that are more important in leak detector servicing than in general vacuum work:

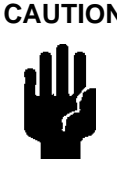

**CAUTION** *Do not use silicone oil or silicone grease.*

*Use powder-free butyl or polycarbonate gloves to prevent skin oils from getting on vacuum surfaces.*

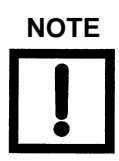

**NOTE** *Agilent does not recommend the use of vacuum grease. Vacuum grease absorbs helium tracer gas and releases this slowly resulting in helium background during leak test operations. If it must be used, use it sparingly and avoid silicone types. Apiezon*® *L grease is recommended (Agilent Part No. 695400004).* 

### **O-ring Care**

When removing, checking or replacing O-rings, keep in mind the following:

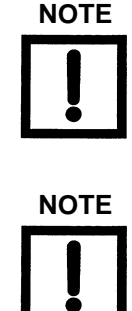

**NOTE** *Agilent recommends replacing all O-rings during routine maintenance or during any maintenance procedure requiring that O-rings be removed.*

**NOTE** *Due to the effective cleaning nature of VacuSolv solvent and its residue-free properties, Agilent' Component and Spectrometer Cleaning Kit (Part Number 670029096), used in accordance with the kit instructions, is recommended for cleaning spectrometer components. The kit can also be used for fine cleaning of other parts in the leak detector's vacuum system such as valves and fittings. No rinsing steps or high-temperature drying are required following cleaning with VacuSolv. Although appropriate precautions are advised, VacuSolv is compatible with most materials and does not contain toxic chemicals or CFCs (chlorofluorocarbons). Other acceptable solvents are isopropyl alcohol (IPA) or Dow Corning® OS-20.*

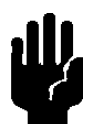

**CAUTION** *Remove O-rings carefully with your fingers. Do not use metal tools for this task; this prevents scratching of any sealing surfaces.*

- ❑ *Wipe all O-rings clean with a lint-free cloth before installation to ensure that no foreign matter is present to impair the seal.*
- ❑ *Do not use grease or any other substance on O-rings that will come in contact with the spectrometer.*
- ❑ *Do not use alcohol, methanol or other solvents on O-rings. Doing so causes deterioration and reduces their ability to hold a vacuum.*
- ❑ *Agilent does not recommend the use of vacuum grease. If applicable, apply a small amount of Apiezon*® *L grease and wipe the O-rings shiny dry.*

#### **Metal Seal Care**

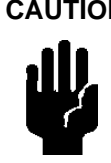

**CAUTION** *Metal Seals must be replaced during routine maintenance or during any maintenance procedure required. All fasteners must be installed and torqued per assembly procedure specifications. Remove Metal Seals carefully with your fingers. Do not use metal tools for this task, this prevents scratching of any sealing surfaces. Wear non-powdered, ESD safe Nitride or equivalent gloves prior to removing or replacing Metal Seals.*

- ❑ *All Metal Seals come in clean room condition packages. No cleaning is required If necessary, Metal Seals can be cleaned using alcohol or methanol. Wipe all Metal Seals clean with a lint free cloth before installation to ensure that no foreign matter is present to impair the seal.*
- ❑ *Do not use grease or any other substance on Metal Seals that will come in contact with the spectrometer.*

#### *Environment of intended use:*

- ❑ *Indoors use in an industrial and laboratory installation only.*
- ❑ *Altitude up to 2000m*
- ❑ *POLLUTION DEGREE 2, Material group III*
- ❑ *Operating Temperature: +12 °C to +40 °C, Relative Humidity (RH) up to 90% max., non-condensing.*
- ❑ *Storage ambient conditions: RH from 0% to 95%, non-condensing, temperature: -20°C to +60°C*

- 
- **WARNING** ❑ *Do not use in presence of flammable or explosive gas.*
	- ❑ *Do not attempt to disassemble or modify the equipment. Such action could lead to electric shock or injury. Agilent's authorized technician will do any repair work.*
	- ❑ *If there is smoke or unusual smell or noise, stop the using the equipment immediately, and contact the Agilent Service Center.*

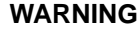

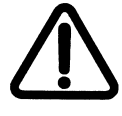

**WARNING** *The leak detector is not designed for use with hazardous gases. Verify that the system to be tested has been purged of all hazardous gases prior to using the leak detector. When testing a system that contained hazardous gases, connect the exhaust of the leak detector to a scrubbed or toxic containment exhaust. Exposure to hazardous gases could result in serious injury or death.*

#### **Equipment, General**

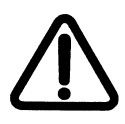

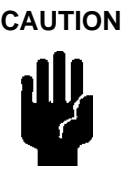

**WARNING** *Equipment tightness is guaranteed for normal operating conditions when the equipment leaves the factory. It is the user's responsibility to maintain the level of tightness, particularly when pumping dangerous products.*

**CAUTION** *The performance and operating safety of this equipment can only be guaranteed if it is operated according to normal conditions of use.*

> *Allow at least 2 to 3 feet of clearance adjacent to the slots at the front, sides and back of the equipment enclosure.*

*Allow sufficient room for the operator to safely maneuver to perform testing.*

Touch Panel Display

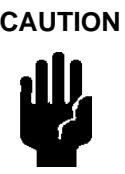

**CAUTION** Do not apply excessive pressure to the Touch Panel display as this may cause smears.

> In general, the lower the temperature, the longer it takes the Touch Panel display to turn on. Performance of the Touch Panel display may deteriorate in low temperature.

Radio The Wireless Remote Control and Base Board PCB are built around Laird's, model RM024, RF transceiver module operating in 2.4 GHz ISM band. The same type of the RF module is built in an Agilent Technologies Helium Mass Spectrometer Leak Detector Wireless Base Station PCB and Wireless Remote unit (see *Agilent Technologies Helium Mass Spectrometer Leak Detector Wireless Remote Operational Manual* (6999099945A)).

> Agency Identification Numbers for Laird, Model: RM024 AC4424-100:

- ❑ US/FCC ID: KQL-RM024
- ❑ CAN/IC: RSS-210
- ❑ EUR/ETSI EN: CE
- ❑ Taiwan: CCAI13LP3400T1, CCAI13LP3330T3

are also applied to the Agilent's Wireless Remote and Agilent Technologies Helium Mass Spectrometer Leak Detector Wireless Base Station, when the units are used the approved antennas.

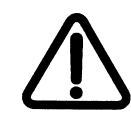

**WARNING** The Wireless Remote complies with Part 15 of the FCC Rules. Operation is subject to the following two conditions: (1) This device may not cause harmful interference, and (2) This device must accept any interference received, including interference that may cause undesired operation.

> To satisfy RF exposure requirements for mobile type transmitting devices, maintain a separation distance of 20 cm or more between the antenna of the Wireless Remote and persons during operation.

> Maintain a separation distance of 20 cm or more between the operator and the RF antenna of the leak detector with a wireless base station.

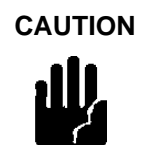

**CAUTION** Use only approved type of antennas for:

- ❑ Wireless Remote: Centurion, Model WCP2400-MMCX2, www.centurion.com.
- ❑ Agilent Technologies Helium Mass Spectrometer Leak Detector Wireless Base Station, Nearson, Model S181FL-5-RMM- 2450S, www.nearson.com

### **Power and Static Sensitivity**

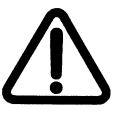

**WARNING** *Depending on the unit configuration ordered, the mains power supply requirements for Agilent Technologies Helium Mass Spectrometer leak detectors are:*

- ❑ *100 VAC, 50 Hz, 5 A*
- ❑ *115 VAC, 60 Hz, 5 A to 9 A (G8611A) or*
- ❑ *230 VAC, 50/60 Hz, 3 A to 4 A*

*Before powering the unit for the first time, verify that the unit is configured to operate for the local mains supply voltage. Need nominal current for all models.*

**CAUTION** *Use surge protection to improve the immunity of the leak detector against unidirectional transients caused by the following phenomena:* ❑ *Switching phenomena in the power network (e.g., switching of capacitor banks, inductive loads, electrical motors, etc.)* ❑ *Faults in the power network*

❑ *Indirect lightning strokes*

**CAUTION** *Many components of the leak detector are static sensitive. Wear a grounding device when performing any maintenance on the leak detector, especially when performing maintenance of static sensitive parts, such as circuit boards and the spectrometer.*

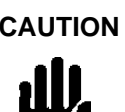

**CAUTION** *This equipment has been tested and found to comply with the limits for Class A digital device, pursuant to Part 15 of FCC Rules. These limits are designed to provide reasonable protection against harmful interference when it is operated in a commercial environment.*

> *This equipment generates, uses, and can radiate RF energy, which if not installed and used in accordance with the instructional manual, can cause harmful interference to radio communications.*

*When this equipment is operated in a commercial environment, operation is subject to the following two conditions:*

- ❑ *This equipment must not cause harmful interference.*
- ❑ *This equipment must accept any interference received, including interference (RF and ESD) that may cause undesired operation.*

*The equipment may need to be reset after RF and/or ESD events by cycling the Power Switch/Circuit Breaker on the back panel of the unit.*

*Operation of this equipment in a residential area is also likely to cause harmful radio communications interference, in which case, the users will be required to correct the interference at their expense.*

**WARNING** *CAN/CSA-C22.2 No. 61010-1-12 - Safety Requirements for Electrical Equipment for Measurement, Control, and Laboratory Use - Part 1: General Requirements*

> *UL Std. No. 61010-1, 3rd Edition - Safety Requirements for Electrical Equipment for Measurement, Control, and Laboratory Use - Part 1: General Requirements*

> *EMC Emissions and Immunity - ETSI EN 301 489-1 v2.2.0 (2017-03) Electromagnetic Compatibility and Radio Spectrum Matters (ERM); Electromagnetic Comparability (EMC) standard for radio equipment and services; Part1: Common technical requirements*

- ❑ *Any modifications on the part of the user are liable to cause non-compliance with regulations or affect the EMC performance and the safety of the product. Agilent cannot be held responsible for consequences resulting from such intervention.*
- ❑ *Before powering the unit the first time, verify that the unit is configured to operate for the local mains supply voltage.*
- ❑ *The equipment can be damaged by:*
	- ❑ *Incorrect mains AC supply voltages*
	- ❑ *Radio Frequency (RF) and Electrostatic Discharge (ESD) energy inputs that exceed the maximum ratings*
	- ❑ *Operating in very high temperatures or without adequate ventilation*
	- ❑ *Immersion in liquids*
	- ❑ *Physical abuse*
- ❑ *All electrical connections must be performed by a qualified electrician and must comply with national and local codes.*
- ❑ *Opening the enclosure may expose hazardous voltages. Always disconnect the power cord and interface cables before opening the enclosure. Do not touch the power inlet's contacts for at least 10 seconds after disconnecting the power cord.*
- ❑ *Electrical installation must include the appropriate branch circuit (20 A maximum), with a long time delay and a reliable earth ground.*
- ❑ *Use only the power cord that was provided with your leak detector. The use of extension cords is not recommended and could result in damage to the equipment and loss of warranty.*
- ❑ *To avoid electric shock, connect the product power cord to a grounded power receptacle. A power cord with a grounding conductor is required.*

❑ *Allow an adequate distance (2 to 3') from the back of the leak detector to the power source. This ensures easy access to the power cord for connecting or disconnecting purposes.* 

#### **Spectrometer**

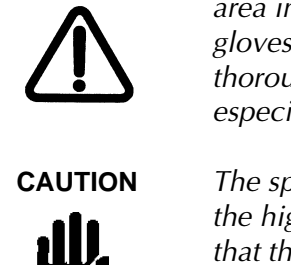

**WARNING** *Store the Ion Source/Preamplifier sub-assembly in a cool, dry area in a tightly sealed, ESD protected container. Wear lint-free gloves when handling the spectrometer. Wash hands thoroughly after handling the spectrometer filaments and especially before smoking or eating.*

**CAUTION** *The spectrometer operates at a very high vacuum produced by the high vacuum pump. Service of the spectrometer requires that this vacuum be vented to the atmosphere.*

**CAUTION** *Do not use grease or any other substance on O-rings or metal seals that will come in contact with the spectrometer.*

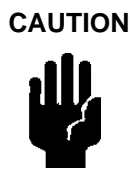

**CAUTION** *If the spectrometer magnet comes in contact with a magnetic surface, the magnet can become degraded causing the spectrometer to lose sensitivity.*

**Pumps**

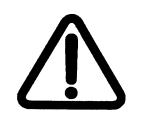

**WARNING** *To avoid injury, use proper lifting techniques when moving pumps. Two people may be required to move pumps safely.*

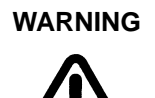

**WARNING** *The vacuum pumps are also compressors; incorrect operation may be dangerous. Study the Mechanical Pump Operation Manual enclosed with your pump before starting pumps.*

> *The pumps are designed to prevent any thermal risk for user safety. However, specific operating conditions may generate temperatures >70 C.*

*Hot oil burns the skin. Service of the pumps in this area must be performed by authorized personnel only. Stand back from a mechanical pump before starting it.*

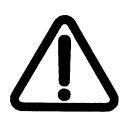

**WARNING** *To avoid injury, wait until the turbo pump is completely stopped before disconnecting it from the vacuum system.*

> *Check the oil level often. Do not allow oil-based mechanical pumps to run when the oil level is below the LOW mark. Damage to pumps can occur if operated with no oil, if the oil level is too high or if the oil has become discolored.*

## <span id="page-22-0"></span>**Agilent Services**

Agilent offers:

- ❑ Rebuilt spectrometers on an exchange basis.
- ❑ NIST-traceable calibrated leak testing and verification services.
- ❑ Preventive maintenance services.
- ❑ Overhaul services.
- ❑ System recertification.
- ❑ Support agreements.
- ❑ On-site support.

Please see our catalog or contact us to learn about available services.

## <span id="page-22-1"></span>**Contacting Agilent**

In the United States, you can contact Agilent Customer Service at 1-800-882-7426. See the back cover of this manual for a listing of our sales and service offices.

Visit our web site at: http://www.agilent.com/en/products/vacuum‐technologies

For leak detector support agreements: vpl‐customercare@agilent.com

http://www.agilent.com/en‐us/services/vacuum‐product‐services

*This page intentionally left blank.*

# <span id="page-24-0"></span>**Section 1. Introduction to the Leak Detector**

## <span id="page-24-1"></span>**1.1 The Leak Detector**

The leak detector is a wide-range Helium Mass Spectrometer Leak Detector, which is comprised of a turbo molecular high vacuum pump, internal mechanical rough pump (model G8610A), internal scroll pump (model G8610B), external mechanical rough pump (models G8611A, G8611B, G8611C, G8612A, G8612B, G8612C and G8612D), spectrometer tube, valve block, leak detector electronics, an operator interface (TFT-Touch Panel display and optional features, including:

- ❑ Wireless remote control that includes:
	- ❑ Wireless Base PCB (P/N G8600-68001) installed in a leak detector
	- ❑ Wireless Remote unit (P/N G8600-68002).
- ❑ Optional I/O PCB (P/N VSFLDIO).

Models G8611Ax, G8611Cx, G8611Bx and G8612D include an optional four-wheel cart.

All models are available in 100/115 VAC and 230 VAC configurations (see [Table 1-1 on](#page-25-0)  [page 26\)](#page-25-0).

The wireless remote control has the following capabilities:

- ❑ RF communication between Agilent Technologies Helium Mass Spectrometer leak detector (Base Station or Host) and the Wireless Remote unit from the distance up to 100 m (300 ft).
- ❑ Enter the leak detector unit into Test and Hold modes from the Wireless Remote unit keypad.
- ❑ Read the leak detector unit's leak rate in a linear and logarithmic bar graph format with a numeric range indicator and System status in alphanumeric format on the Wireless Remote unit Touch Panel display.
- ❑ Configure up to ten different Agilent Technologies Helium Mass Spectrometer leak detector units for wireless control by toggling through a MAC address list using one Wireless Remote unit.

The optional I/O PCB compromises:

❑ Optically isolated parallel I/O (DB25 female connector with 12 output and 8 input lines) to use with an external PLC and should be powered by the user (+5-24 VDC) via a cable with length less than 10' and provided by the user (see [Appendix](#page-151-4) A.3.2 ["I/O Connector" on page 152\)](#page-151-4).

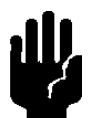

**CAUTION** *The usage of a longer cable for the parallel I/O output connection with an external PLC is fully responsibility of the user. Some EMC prevention measure may be required by the user.*

❑ USB type A connector and one located on the back of the leak detector.

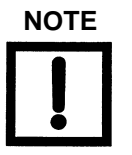

**NOTE** *USB features are for updated software downloads only.*

# **Table 1-1 Series Leak Detector Configurations and Part Numbers**

<span id="page-25-0"></span>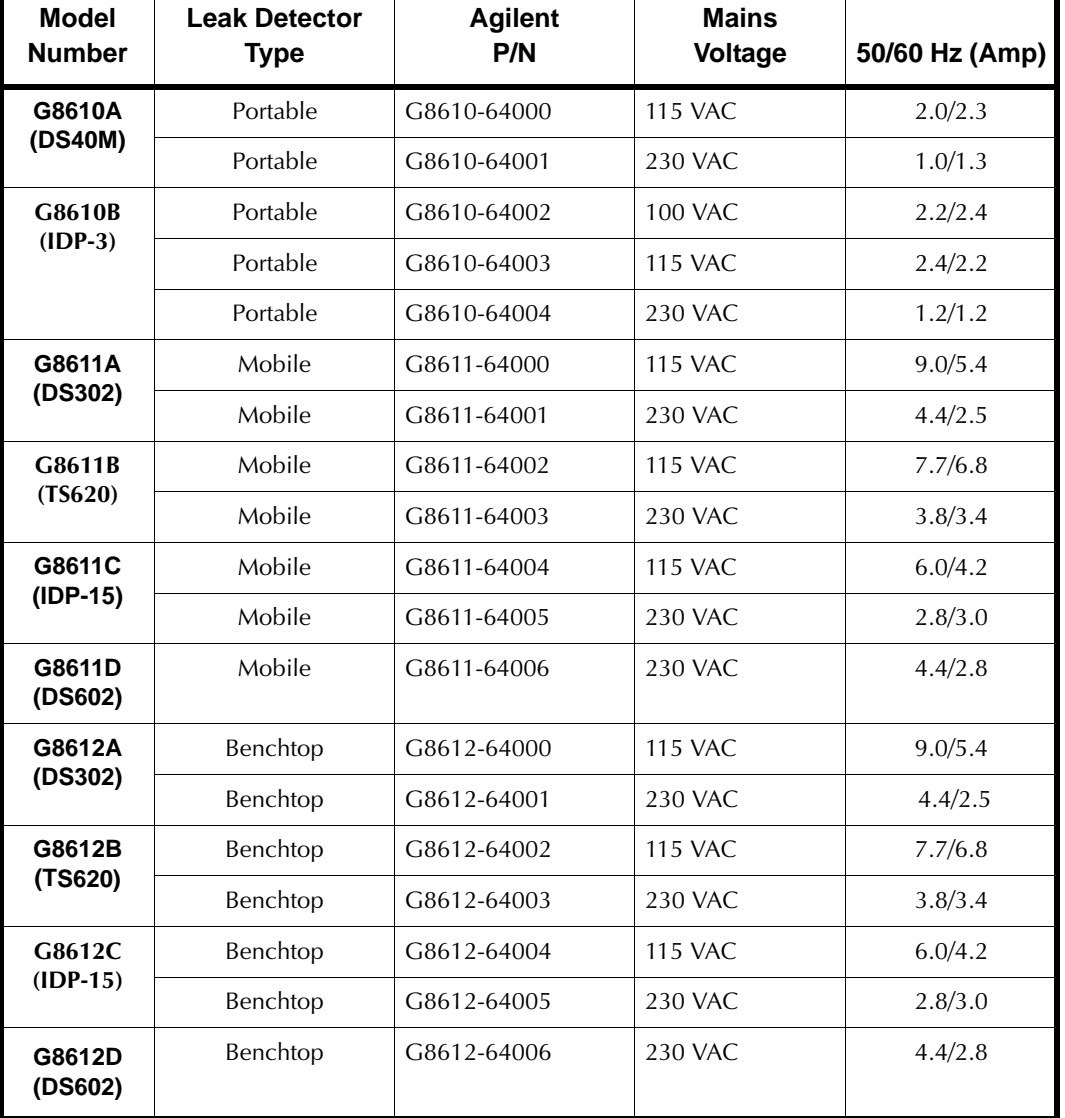

Outline drawings for each configuration are shown in [Section 1.1.1 "Leak Detector](#page-26-2)  [Configurations".](#page-26-2)

### <span id="page-26-2"></span>**1.1.1 Leak Detector Configurations**

This section contains outline drawings of the leak detector configurations. Dimensions are given in mm, below the brackets. [Figure 1-1](#page-26-0) shows the outline drawing and physical dimensions of the portable leak detector with Internal DS40M Wet Rotary Vane Pump, Model G8610A and the G8610B, which utilizes a Agilent IDP-3 dry pump.

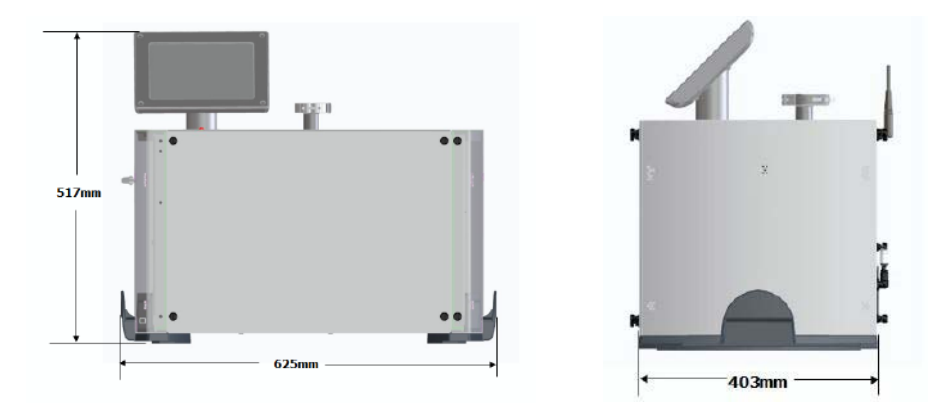

#### <span id="page-26-0"></span>**Figure 1-1 Portable Leak Detector with Internal DS40M Wet Rotary Vane Pump, Model G8610A, and Portable Leak Detector with Internal IDP-3 (G8610B) Dimensions**

[Figure 1-2](#page-26-1) shows the outline drawing and physical dimensions of a mobile leak detector with Models G8611x.

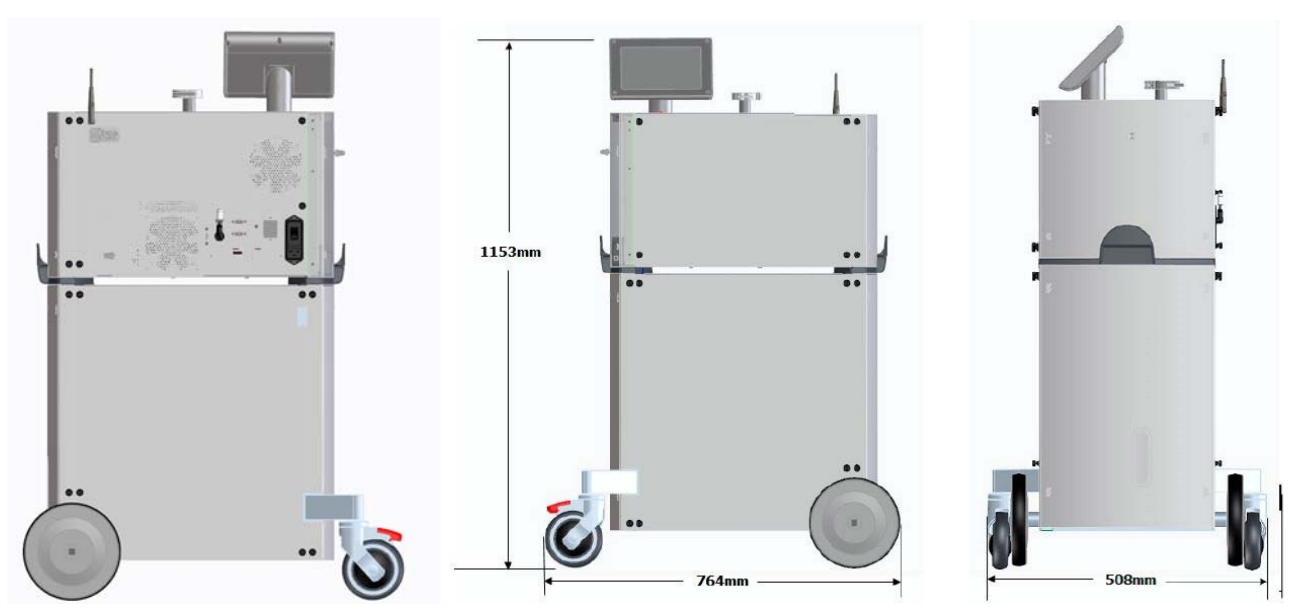

<span id="page-26-1"></span>**Figure 1-2 Mobile Leak Detector with External Wet Rotary Vane Pump or Dry Scroll Pump on a Cart, Model G8611A, G8611B and G8611C Dimensions**

## <span id="page-27-0"></span>**1.2 Unpacking the Leak Detector**

The following items are included in the shipment:

- ❑ Agilent Technologies Helium Mass Spectrometer Leak Detectors Operations Manual
- ❑ Agilent Technologies leak detector configured and completely assembled as ordered
- ❑ All necessary power cords, as ordered
- ❑ Pump manuals (for the purchased configuration)
- ❑ Any optional equipment ordered
- ❑ Any manuals for optional equipment purchased

### <span id="page-27-1"></span>**1.2.2 Unpacking, Initial Startup, High Pressure Test Setup, and Shutdown**

#### **1.2.2.1 Unpacking**

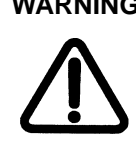

**WARNING** *Unpacking the Leak Detector: Always work in a team of at least two people. Wear personal protective equipment (PPE), including gloves, boots, and a weight belt to avoid injury.*

- *1. Remove from Skid*
- 1. Take the entire skid and box to an open area. Remove the shipping straps and pull the cardboard box straight up, over the leak detector. Save the box and the skid in case you need to do a return shipment ([Figure](#page-27-2) 1-3).

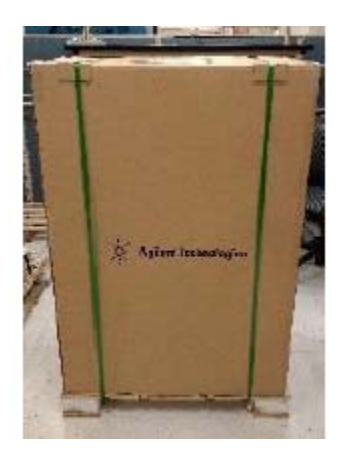

**Figure 1-3 Remove from Skid**

<span id="page-27-2"></span>2. Examine the leak detector for damage (whether a mobile unit with cart and wheels, portable, or benchtop), and remove the remaining shipping straps and top plastic *shower cap* cover ([Figure](#page-28-0) 1-4).

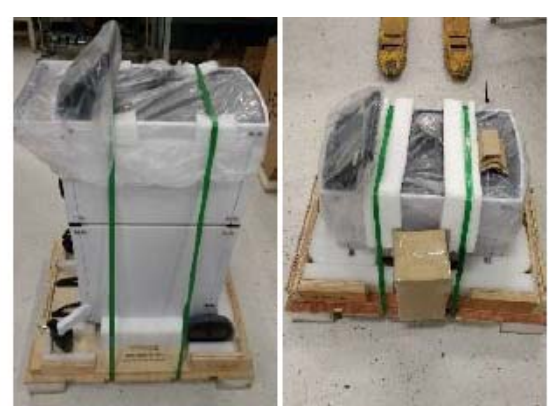

**Figure 1-4 Leak Detectors Unboxed**

- <span id="page-28-0"></span>3. Unpack a mobile unit with wheels by
	- a. Removing the foam protective padding, propping up leak detector, placed between the two sets of wheels by gently tilting the leak detector a few degrees sideways and pulling the foam out. *Keep castor wheels locked until specified to unlock them.*
	- b. Removing the wooden block preventing the castor wheels from moving by unscrewing the wing nuts [\(Figure](#page-28-1) 1-5). Set the wing nuts aside.

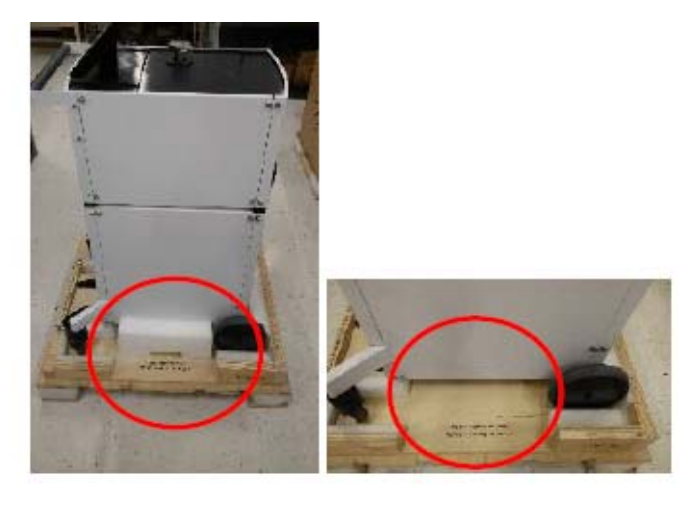

**Figure 1-5 Mobile Unit**

<span id="page-28-1"></span>c. Gently rolling the leak detector off skid.

#### *2. Undo Shipping Locks*

A leak detector with either an IDP-15 pump or a TS620 pump is shipped with *shipping lock* bolts to secure the pump during transit. Remove these shipping locks before powering on the leak detector to prevent excessive rattle and noise during operation ([Figure 1-6](#page-29-0)).

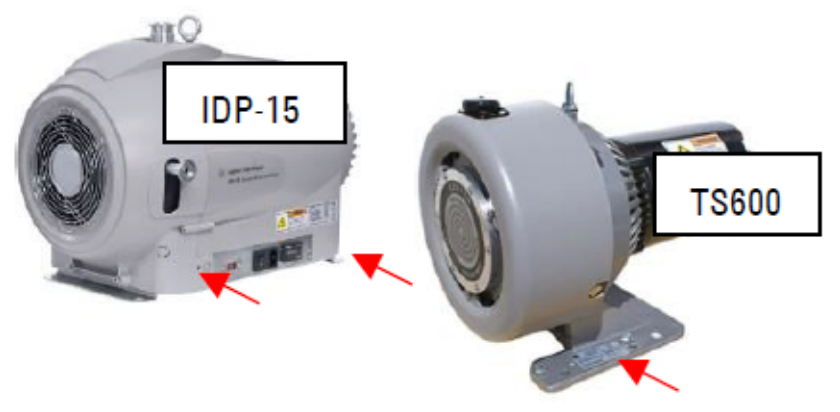

**Figure 1-6 Shipping Locks**

- <span id="page-29-0"></span>1. Use a flat tip screwdriver to remove the side walls from the leak detector cart. Remove the panels and set aside.
- 2. For the:
	- ❑ IDP-15 model, also remove the rear panel of the cart, opposite of the handle to access the rear of the pump, opposite the pump cooling fan. If any, remove and file paperwork attached to the pump.

<span id="page-29-1"></span>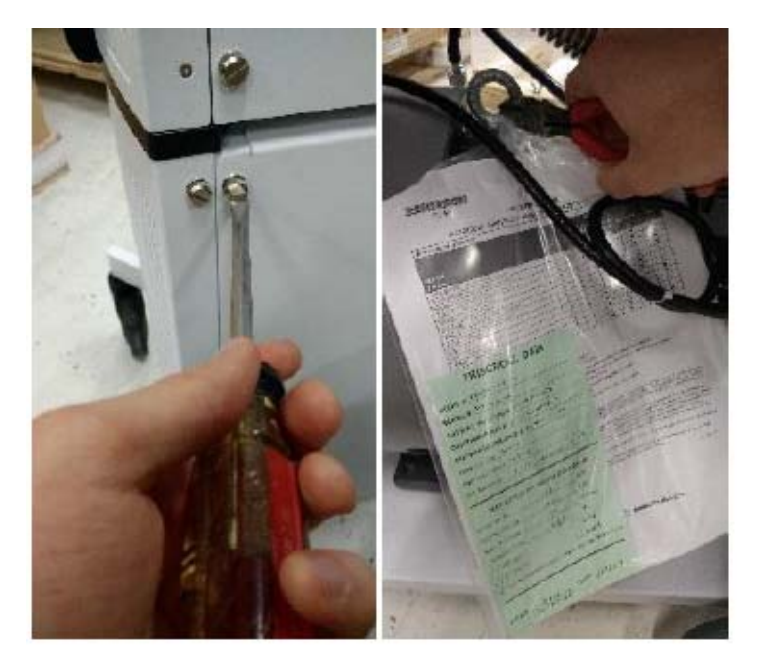

**Figure 1-7 IDP-15 Rear Pump Access**

Use the provided 4 mm T-handle Allen wrench to turn the locks clockwise to loosen; the IDP-15 ship locks only tighten/loosen, and are not removable [\(Figure 1-8](#page-30-0)).

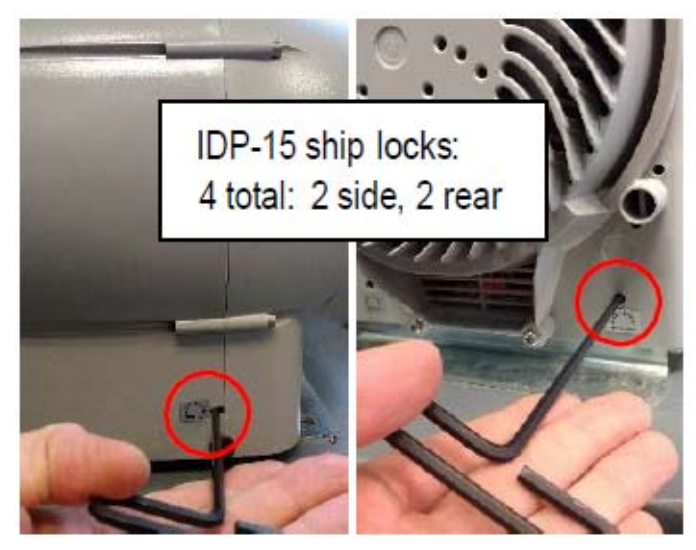

**Figure 1-8 IDP-15 Shipping Locks Loosening**

<span id="page-30-0"></span>❑ For the TS620 pump, use a 10 mm driver to remove the shipping bolts (one on each side of the pump base) ([Figure](#page-30-1) 1-9).

<span id="page-30-1"></span>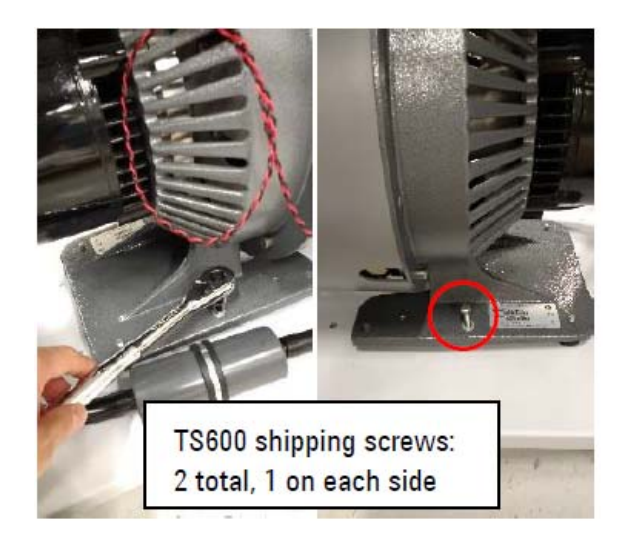

**Figure 1-9 TS620 Shipping Locks Removal**

#### *3. Adding Oil*

Oil rotary vain pumps must be filled with oil before operation. These include the DS40-M, DS302, and DS602 pump model leak detectors ([Figure 1-10\)](#page-31-0).

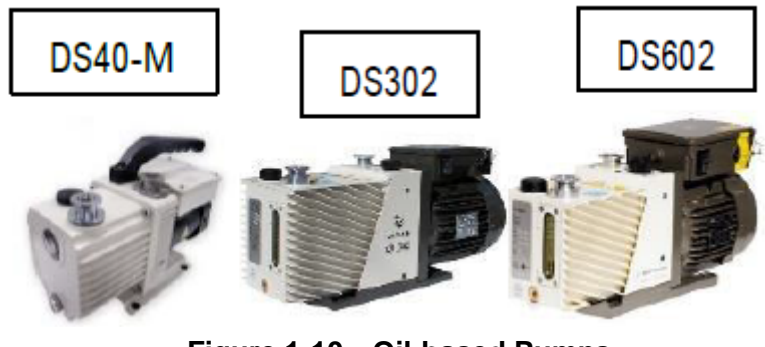

**Figure 1-10 Oil-based Pumps**

- <span id="page-31-0"></span>1. Use a funnel when adding oil, fill to the center of the sight glass marking.
- 2. For the:
	- ❑ DS40-M, open the top unit of the leak detector side away from screen ([Figure](#page-31-1) 1-11).

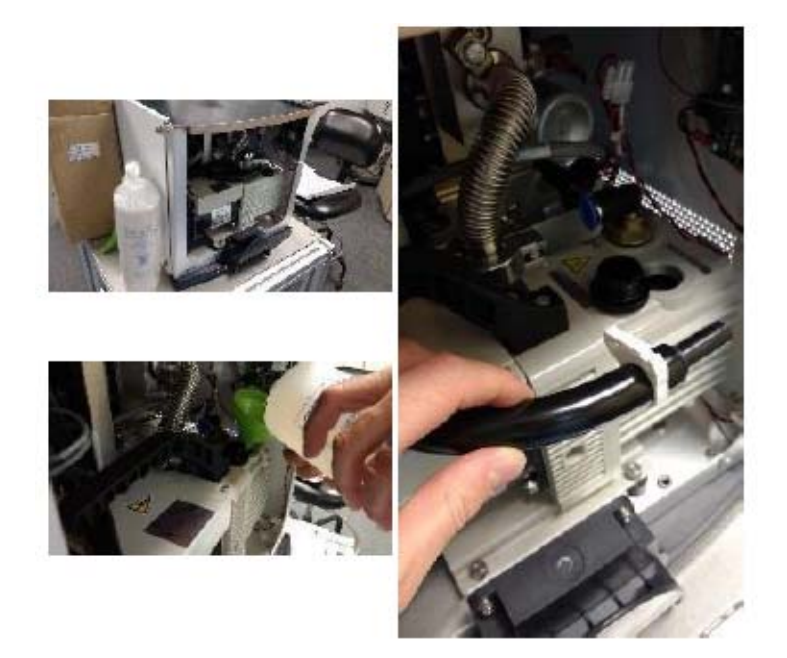

**Figure 1-11 DS40-M Oil Access**

<span id="page-31-1"></span>❑ Mobile units that require oil (DS302 and DS602) units, open the bottom cart and fill to middle of sight glass marking ([Figure](#page-32-0) 1-12).

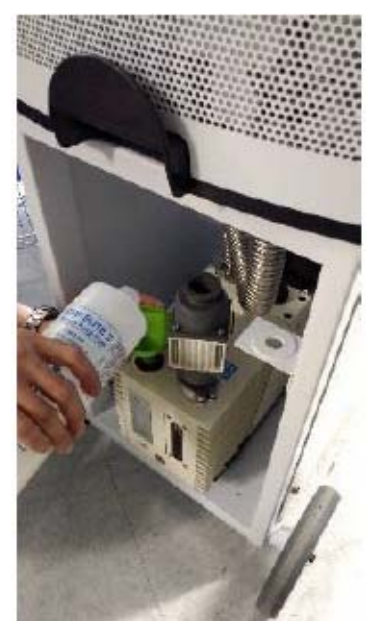

**Figure 1-12 Mobile Unit Oil Fill**

<span id="page-32-0"></span>Powering Up

- 1. Ensure that the roughing pump is switched on and if applicable (IDP-15), set to the correct voltage setting.
- 2. Switch the leak detector on, cover the leak detector inlet with a blank-off cap (provided and already in place), and wait for the screen to read *System Ready* before operating.

# <span id="page-33-0"></span>**1.3 Installation**

Installation requirements are described in [Table 1-2.](#page-33-1)

<span id="page-33-1"></span>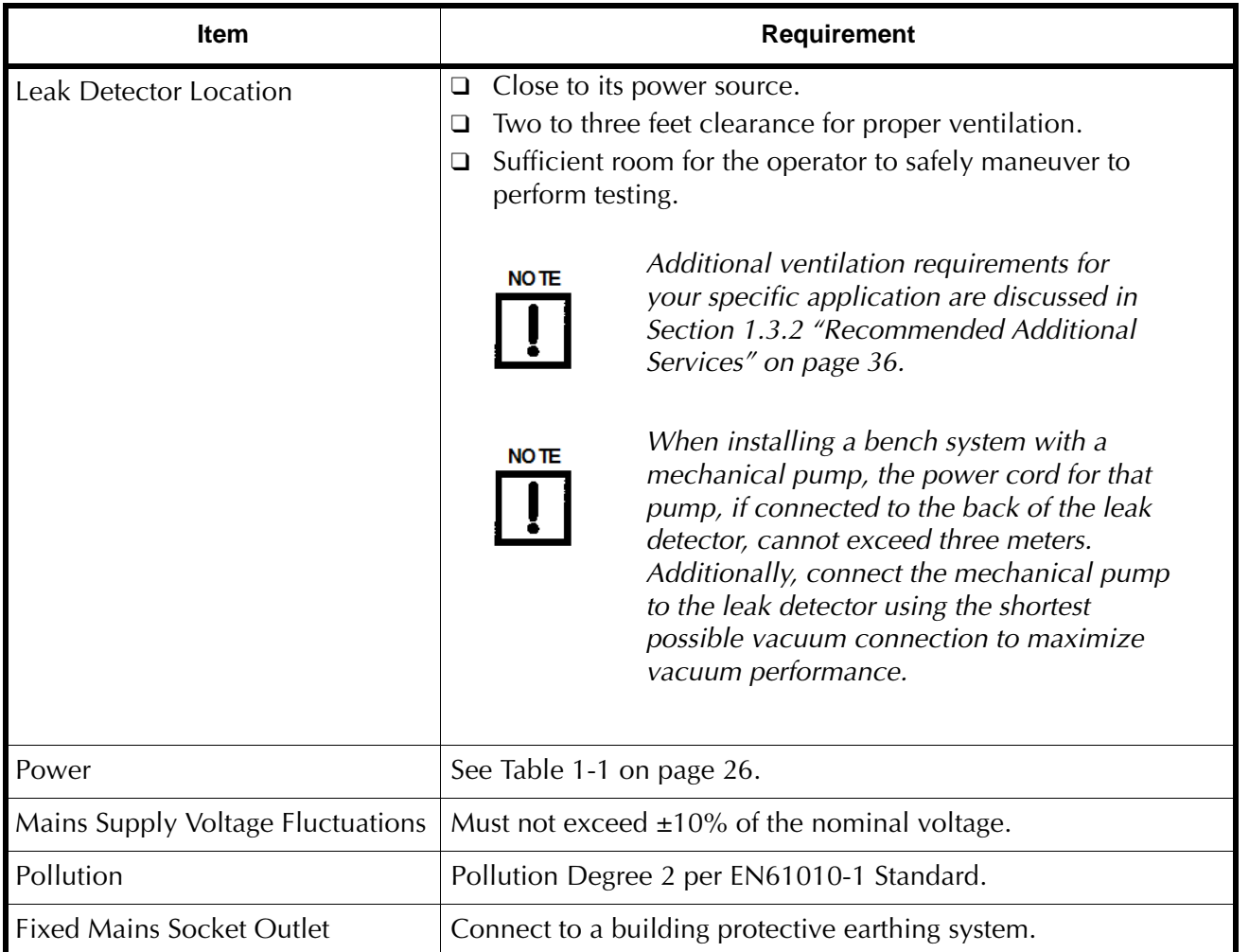

### **Table 1-2 Installation Requirements**

#### <span id="page-34-0"></span>**1.3.3 Bench System Installations**

[Figure 1-13](#page-34-1) and [Figure 1-17](#page-40-1) represent the process for installation of the bench system version of the Agilent Technologies Helium Mass Spectrometer Leak Detector.

[Figure 1-13](#page-34-1) is a drawing of a Bench Mount Leak Detector with External DS302 Wet Rotary Vane Pump, Model G8612A with individual components shown.

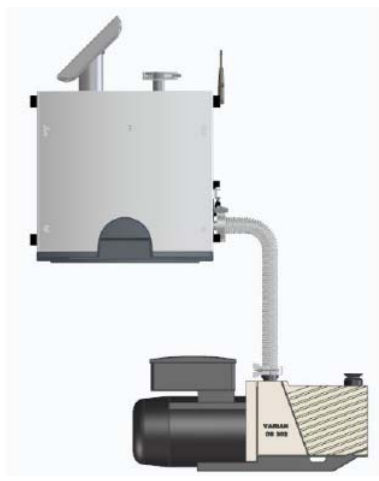

#### <span id="page-34-1"></span>**Figure 1-13 Bench Mount Leak Detector with External DS302/DS602 Wet Rotary Vane Pump, Model G8612A\GS8612D**

[Figure 1-14](#page-34-2) is a drawing of a Bench Mount Leak Detector with External TS620 Dry Scroll Pump, Model G8612B with individual components shown.\*

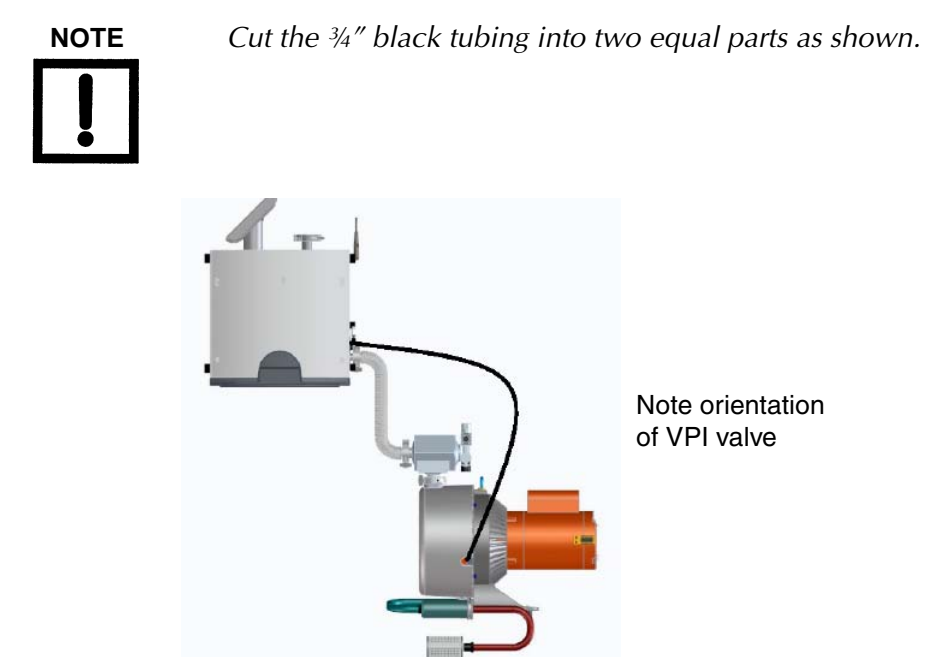

<span id="page-34-2"></span>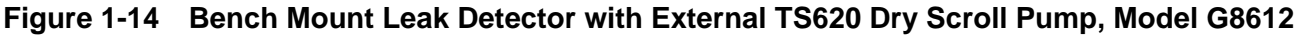

[Figure 1-15](#page-35-1) is a drawing of a Bench Mount Leak Detector with External IDP-15 Dry Scroll Pump, Model G8612C with individual components shown.

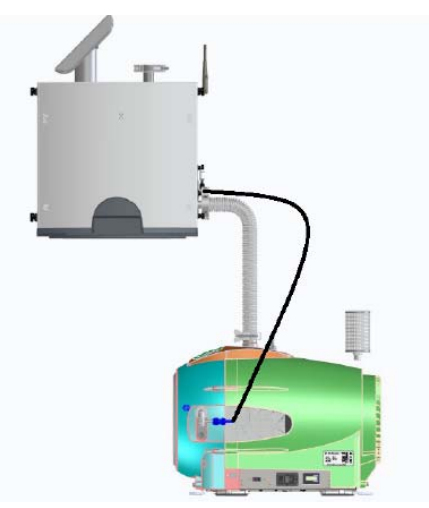

#### <span id="page-35-1"></span>**Figure 1-15 Bench Mount Leak Detector with External IDP-15 Dry Scroll Pump, Model G8612C**

#### **1.3.1 Helium**

Welding grade helium in a standard cylinder with pressure regulating valve and hose is required for testing products and leak checking.

#### <span id="page-35-0"></span>**1.3.2 Recommended Additional Services**

The following additional services are recommended, based on the application:

- ❑ Connect an exhaust hose to the foreline pump and vent it outside of the room, or to the facility's exhaust, to reduce the particulate count and the helium background signal.
- ❑ When using oil lubricated mechanical pumps, use an oil mist eliminator on the exhaust port of the mechanical pump to reduce the oil mist from the exhaust.

Oil mist eliminators can, however, become saturated with oil causing slower pumping speeds and higher helium backgrounds in the leak detector. The replacement time interval of the oil mist eliminator is determined by whether the user frequently operates at elevated roughing pressures, pumps on large volumes, or frequently cycles the system. Refer to Table [8-4 on page](#page-135-2) 136 and Table [8-6 on](#page-137-2)  [page](#page-137-2) 138 for the mist eliminator and replacement cartridge part number.

- ❑ Dry nitrogen vent to keep the test port dry. Refer to Section [8.2 on page](#page-134-3) 135 for more information.
- ❑ Adequate circulation to prevent an increased helium background level.
#### **1.3.3 Storage**

If the leak detector is not used immediately, it can be stored as received without special precautions. A dry, relatively dust-free area is preferred. The required environmental conditions for storage are:

- ❑ 0% to 95% relative humidity, non-condensing
- $\Box$  -20 °C (-4 °F) to + 60 °C (+ 140 °F) ambient temperature

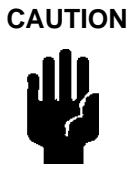

**CAUTION** *Never leave the AA batteries in the Wireless Remote unit if it is will not be in use for a long period of time.*

#### **1.3.4 Startup**

To start the leak detector:

- 1. Plug the leak detector power cord into an appropriate mains supply receptacle.
- 2. Move the power switch on the rear power control panel to the **l** position. If you have a bench system with a separate backing/roughing pump, turn the pump on. The Test button is disabled on start up until *System Ready* appears on the Home screen.

Once the leak detector boots up a startup wizard appears on the touch panel display allowing you to change the time and language.

3. Select choice of language, time/type (AM, PM & 24) and system setup.

The *System Ready* indication appears on the Home screen. If the leak detector is being started after a long period of being off (several hours), it can take up to five and a half minutes to stabilize and provide reliable, quantitative leak rate readings.

4. The leak detector is capable of performing an automated calibration routine using either an internal calibrated leak (factory installed), or an external calibrated leak placed into the system test port. Refer to Section [4.1 "Calibration Set-Up" on page](#page-64-0) 65 to properly set-up the leak detector for auto-calibration.

**NOTES** *If the system was recently calibrated before shut down, it can be used for qualitative testing. Read the standard leak to verify accuracy. For more accurate quantitative leak values, perform a calibration 20 minutes after start-up.*

> *To accurately read in the most sensitive decades (E-10 and E-11), warm up the leak detector for at least one hour prior to performing a full calibration. When leak checking in the E-9 atm-cc/sec range or higher, you can use the leak detector prior to one hour and verify system performance by assuring that the system can accurately read the internal calibrated leak.*

> *The system is shipped from Agilent with the Minimum Range function turned ON and the bottom range set at the E-10 range (atm-cc/sec). To accurately test in the E-11 range, careful control of materials and the environment is required, consult a Agilent sales engineer for support.*

- 5. Execute a calibration routine:
	- a. Press **Test** on the front panel to place the system in test mode.
	- b. Select **Menu Tab** on the Home screen.
	- c. Select **Calibration** option.
	- d. Press **Calibrate with Internal Leak** Mode: **Full.**

The system performs an automated internal calibration of the system.

- ❑ External leak:
- a. Press **VENT** to vent the leak detector and then install a calibrated leak into the system test port and press **TEST** on the *Home* screen.
- b. Select **Calibration** option from the *Menus* selection.
- c. Press Calibrate with **External Leak**: **Defaults fast only**.
- d. Enter external calibrated leak value.
- e. Press **Calibrate** to perform an automated calibration. Press **OK** to return to the *Home* screen.

For calibration in the E-10 range, the vacuum system must be sufficiently pumped to reduce helium background below the E-10 range signal level. This is required to achieve an acceptable signal-to-noise level and ensure accurate calibration.

E-10 range calibration is performed using an external calibrated leak. If an external calibration is selected soon after system startup, the system evaluates the helium background and determines if the background signal is sufficiently low to give an accurate calibration. If the:

- ❑ System has pumped out sufficiently, the calibration proceeds.
- ❑ Background is changing, indicating the system is still pumping away background helium, a countdown timer appears ([Figure](#page-38-0) 1-16). The system monitors the helium

background and shows the time until the calibration begins. Should you prefer not to wait, a *Cancel* button permits the calibration request to be canceled.

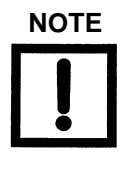

**NOTE** *The firmware initially starts at a large time interval, but recalculates the required time as the pumping continues. The new time is reflected on the timer.*

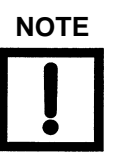

**NOTE** *Test Configuration Menu > Applications Setup > High Sensitivity automates and walks you through the E-10 External Calibration procedure.*

| Calibration<br>≡                                                                                                    |                       |
|----------------------------------------------------------------------------------------------------|-----------------------|
| <b>Fine Test</b>                                                                                                    | Ō                     |
| Calibrate<br>$\overline{2}$<br>$\mathbf{1}$<br>Need 40 minutes<br>Warm up before calibrating<br>for 10 range.<br>Calibrate \ | 1.8E-09<br>atm-cc/sec |
| 41:31<br>Please Wait<br>Internal Le<br>Cancel<br>Due Date                                                                    |                       |
| <b>External Leak value</b><br>$3.8E - 10$                                                                                    |                       |
| Calibrate                                                                                                    | OK                    |

**Figure 1-16 Helium Background Timer**

<span id="page-38-0"></span>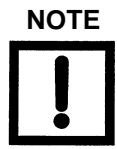

**NOTE** *When calibration is complete, the leak detector reverts to Fine Test mode.*

#### **1.3.5 Turn Off (Shutdown)**

The system can be in any mode when shut down. When the system is shut down, all valves in the system close. If the system is not in Vent mode, the test port remains under vacuum and may be difficult to open.

To do a shutdown:

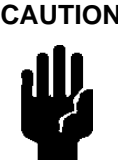

**CAUTION** *A soft power shut down (CPU and Electronics and Turbo Pump) is highly recommended before shutting off the main power switch (circuit breaker).*

- 1. Go to the **Menu Tab.**
- 2. Select **Turn Off**.

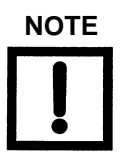

**NOTE** *Do not turn off the main power switch until the power down status bar is complete and final power off message is accepted (OK).*

To do a hard shut down of the leak detector for 24 VDC power supply and primary pump:

❑ Move the power switch on the rear panel to the **°** position.

### **1.4 Front Panel Display and Operations**

All operator control and monitoring are achieved via the resident software accessed using the Touch Panel Display. [Table 1-3 on page 45](#page-44-0).

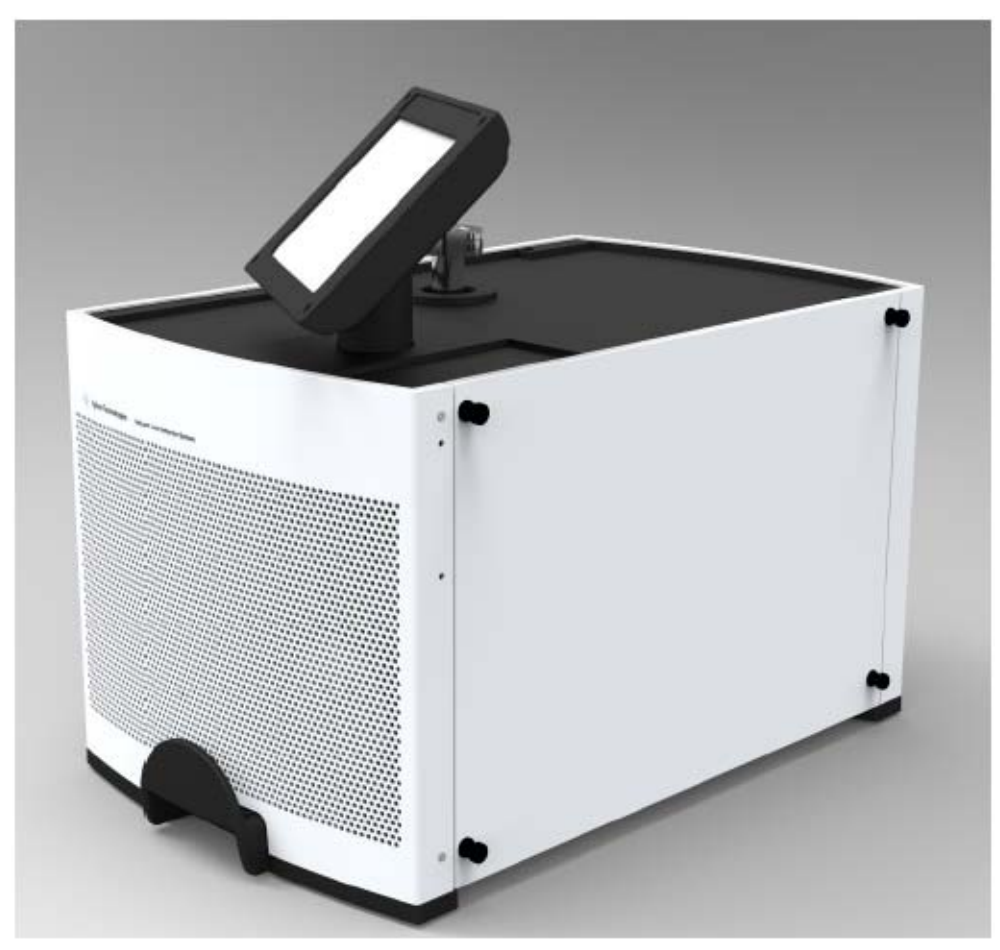

**Figure 1-17 Front Panel Displays and Operations**

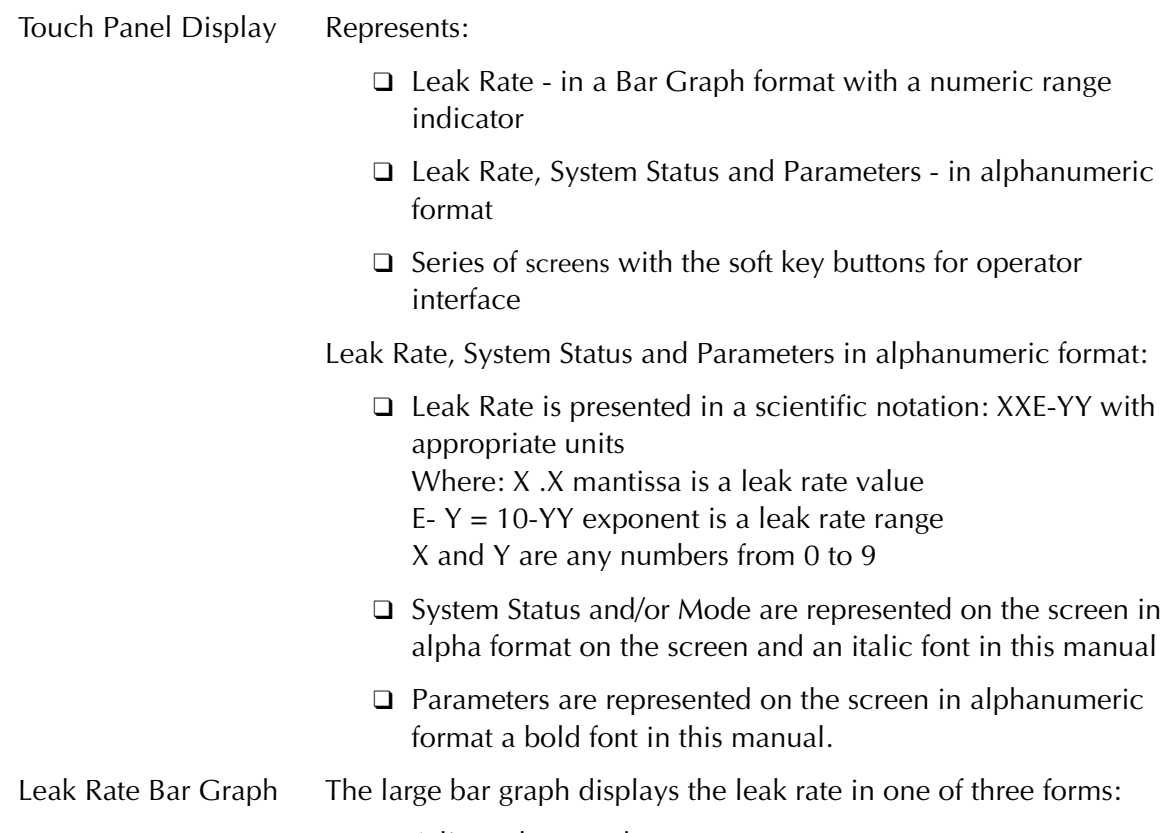

- ❑ A linear bar graph
- ❑ A logarithmic bar graph

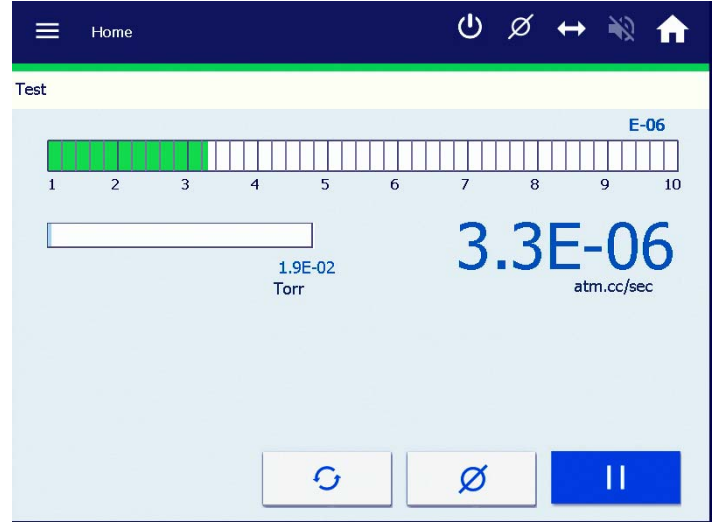

**Figure 1-18 Home Screen**

## **1.5 Home Screen**

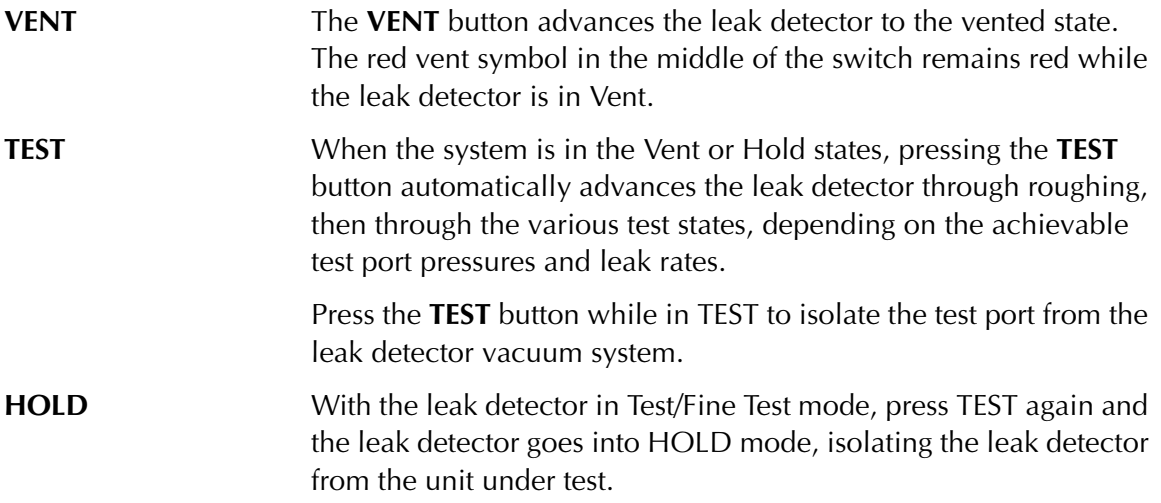

Home **Screen** | Test/Hold Vent Zero Top of Screen Toolbar Paper Sal<br>Key ≡™  $\varnothing$  and the bin SN Appliedrates (1) Tagsk Graph  $\blacksquare()$  and External leak to be placed on Test<br>Port. Internal leak is provided inside<br>of leak detector unit. Calibrate with<br>Internal/External Leak Calibration Spectrometer Calibration vs. Gain<br>Adjustment **Calibrate Full/Fast Set Points** Set Point: Leak Rate, Pressure,<br>Audio **Test** Configuration High Pressure Test, Fine Test Only,<br>Auto-Zero < 0, Gross Test, Transfer<br>Points (to Test), Stabilization Walt<br>Time **Advanced Features** Sniff Method, Spray Method,<br>High Sensitivity, Auto Sequeno<br>Split Flow, PPM Sniff Method **Application Setup Menu Screen Main Settings** Date and Time, Units, Languages,<br>Touch and Sound **Settings Screen Settings** Bar Graph, Range, Analog Output **Remote Control** Remote Setup with Channel Sync Password and<br>Restrictions Restriction Level, Lock Vent Control,<br>Lock All Control Internal Standard Leak Setup,<br>Software Update General Maintenance **Manual Tuning** Emission, Ion, Gain Settings **Valve Control** Manually Open and Close Valves. **Inspect Forepump and Exhaust**<br>Pump Pump **Calibrate Thermocouple Gauge to<br>Vacuum or Atmosphere Gauge Calibration System Defaults** Set to Factory Defaults **System Information** System Software Version, Internal Data Information **Current Setup** Set Points and Calibration Type Turn Off **Turn Off** Turbo will brake. Do NOT move leak<br>detector while turbo is powering

The leak detector operator interface functions through a series of screens, which are navigated as in [Figure 1-19](#page-43-0).

<span id="page-43-0"></span>**Figure 1-19 Screen Flow**

## **1.6 Front Panel Display - Home Screen Display**

<span id="page-44-0"></span>

| <b>Screen</b>   | <b>Purpose</b>                                                                             |  |  |  |  |  |
|-----------------|--------------------------------------------------------------------------------------------|--|--|--|--|--|
| Home            | Accesses the Menu screens.                                                                 |  |  |  |  |  |
|                 | Activates the Test, Vent and Zero functions.                                               |  |  |  |  |  |
|                 | Activates the Gross Leak Test screen, when Gross Test is initiated via the Zero<br>button. |  |  |  |  |  |
| Home (Menu Bar) | Activates/deactivates:                                                                     |  |  |  |  |  |
|                 | Power on/off (soft shut down)<br>□                                                         |  |  |  |  |  |
|                 | Zero Enable<br>◻                                                                           |  |  |  |  |  |
|                 | Graph Mode<br>⊔                                                                            |  |  |  |  |  |
|                 | Speaker Volume<br>⊔                                                                        |  |  |  |  |  |
|                 | Application in Use<br>❏                                                                    |  |  |  |  |  |
|                 | Home Screen Icon                                                                           |  |  |  |  |  |

**Table 1-3 Screens – General Description**

| <b>Screen</b> | <b>Purpose</b>                                                                                                    |  |  |  |  |  |
|---------------|----------------------------------------------------------------------------------------------------|--|--|--|--|--|
| Menus         | Accesses the following screens for tailoring leak detector operation:                                                                         |  |  |  |  |  |
|               | <b>Calibration</b><br>Internal or External selection<br>□                                                                                     |  |  |  |  |  |
|               |                                                                                                    |  |  |  |  |  |
|               | Read Internal Leak<br>❏                                                                                                    |  |  |  |  |  |
|               | Cal Leak information<br>❏                                                                                                    |  |  |  |  |  |
|               | <b>Test Configuration</b>                                                                                                    |  |  |  |  |  |
|               | Set Points - Configures:<br>❏                                                                                                    |  |  |  |  |  |
|               | □ Reject & Audio Set Points - Configures parameters and toggles opera-<br>tions on/off for each reject set point and for the audio threshold. |  |  |  |  |  |
|               | <b>Advanced Features - Activates:</b><br>❏                                                                                                    |  |  |  |  |  |
|               | □ High Pressure Test                                                                                                    |  |  |  |  |  |
|               | $\Box$ Fine Test Only                                                                                                    |  |  |  |  |  |
|               | $\Box$ Auto-Zero<0                                                                                                    |  |  |  |  |  |
|               | $\Box$ Gross Test                                                                                                    |  |  |  |  |  |
|               | $\Box$ Transfer to Test                                                                                                    |  |  |  |  |  |
|               | □ Stabilization Wait                                                                                                    |  |  |  |  |  |
|               | <b>Application Setup - Activates:</b><br>$\Box$                                                                                               |  |  |  |  |  |
|               | □ Sniff Method                                                                                                    |  |  |  |  |  |
|               | $\Box$ Spray Method                                                                                                    |  |  |  |  |  |
|               | $\Box$ High Sensitivity                                                                                                    |  |  |  |  |  |
|               | □ Auto Sequencer                                                                                                    |  |  |  |  |  |
|               | $\Box$ Split Flow                                                                                                    |  |  |  |  |  |
|               | □ PPM Sniff Method                                                                                                    |  |  |  |  |  |
|               | <b>Settings</b>                                                                                                    |  |  |  |  |  |
|               | Main - Configures:<br>$\Box$                                                                                                    |  |  |  |  |  |
|               | $\Box$ Date & Time                                                                                                    |  |  |  |  |  |
|               | □ Leak Rate & Pressure Units                                                                                                    |  |  |  |  |  |
|               | $\Box$ Language                                                                                                    |  |  |  |  |  |
|               | □ Touch Sound Activation                                                                                                    |  |  |  |  |  |
|               | Screen Settings - Configures:<br>$\Box$                                                                                                    |  |  |  |  |  |
|               | □ Bar Graph Selection                                                                                                    |  |  |  |  |  |
|               | Range Selection                                                                                                    |  |  |  |  |  |
|               | Analog Output Selection                                                                                                    |  |  |  |  |  |
|               | Remote Control - Configures:<br>$\Box$                                                                                                    |  |  |  |  |  |
|               | $\Box$ Activation                                                                                                    |  |  |  |  |  |
|               | □ Channel Selection                                                                                                    |  |  |  |  |  |
|               | Password Restrictions - Configures<br>$\Box$                                                                                                  |  |  |  |  |  |
|               | Restriction Level Selections                                                                                                    |  |  |  |  |  |
|               | □ Lock and Vent Control                                                                                                    |  |  |  |  |  |

**Table 1-3 Screens – General Description (Continued)**

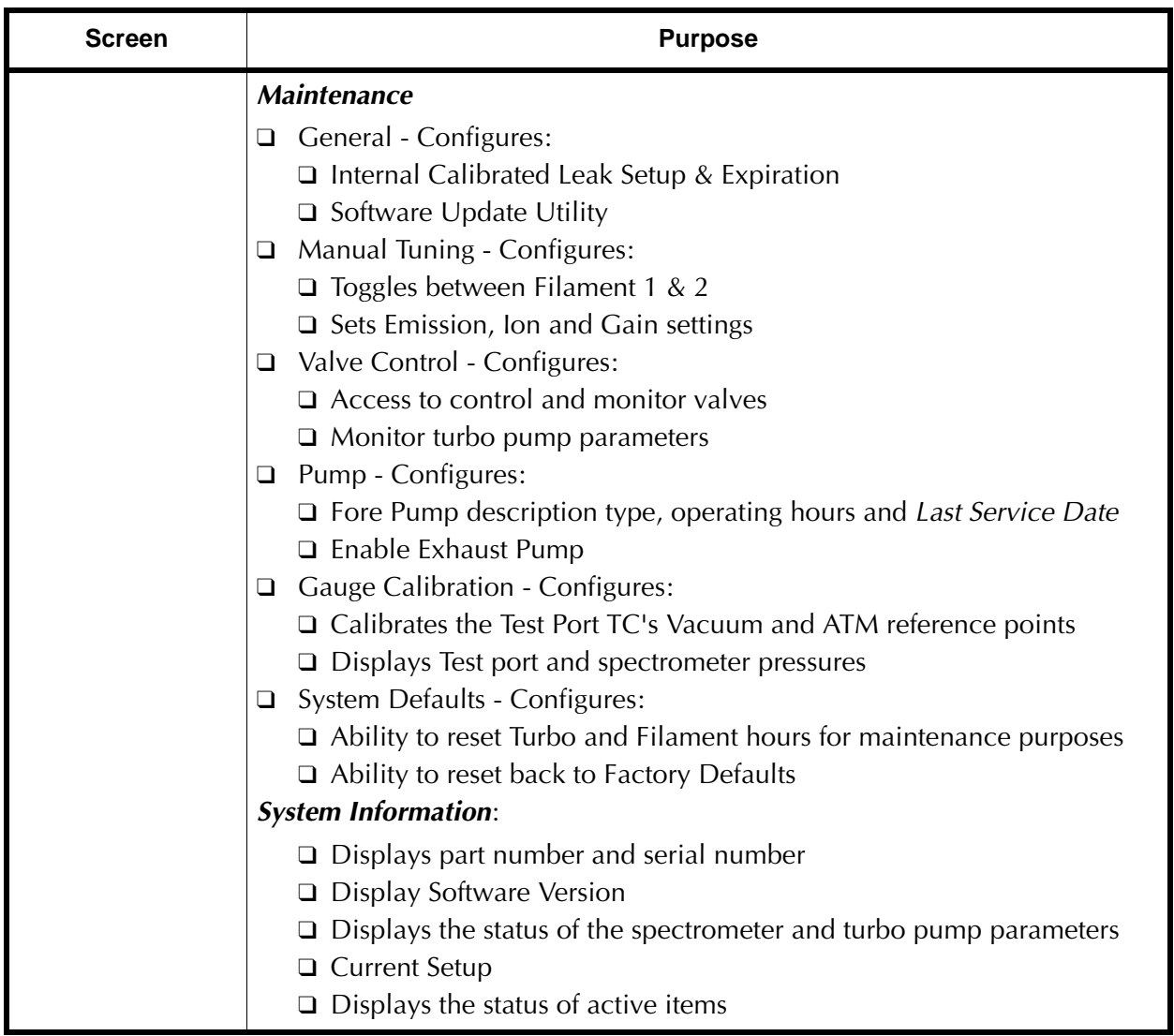

### **Table 1-3 Screens – General Description (Continued)**

### **1.7 Rear Panel**

The rear panel of the leak detector (models G8610A and G8612B) with the wireless remote control option is shown in [Figure 1-20](#page-47-0).

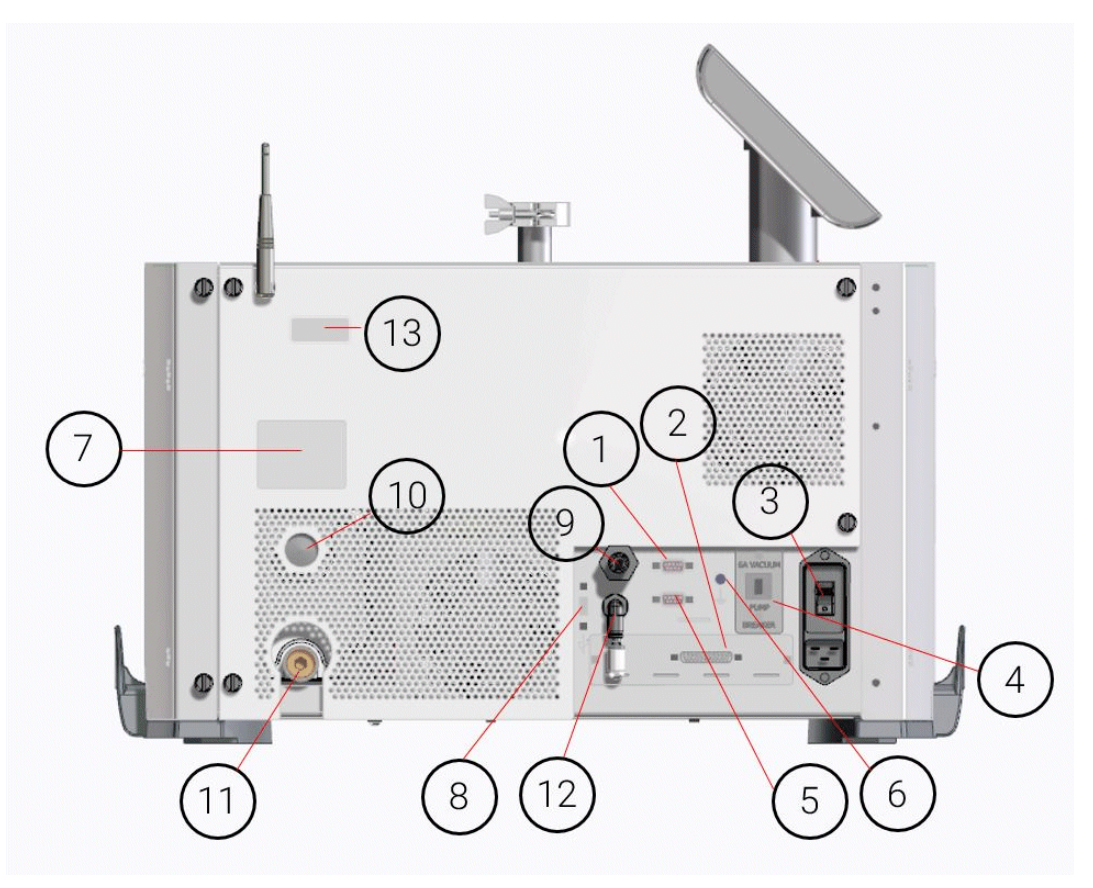

**Figure 1-20 Rear Panel**

<span id="page-47-0"></span>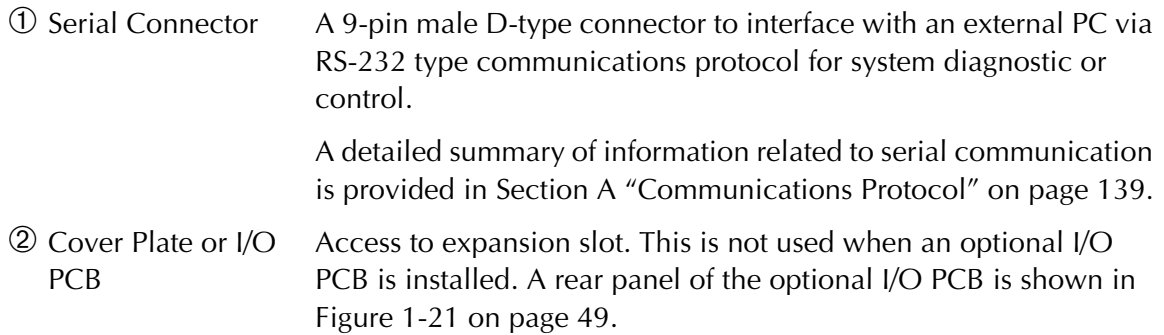

### **Agilent Technologies Helium Leak Detector**

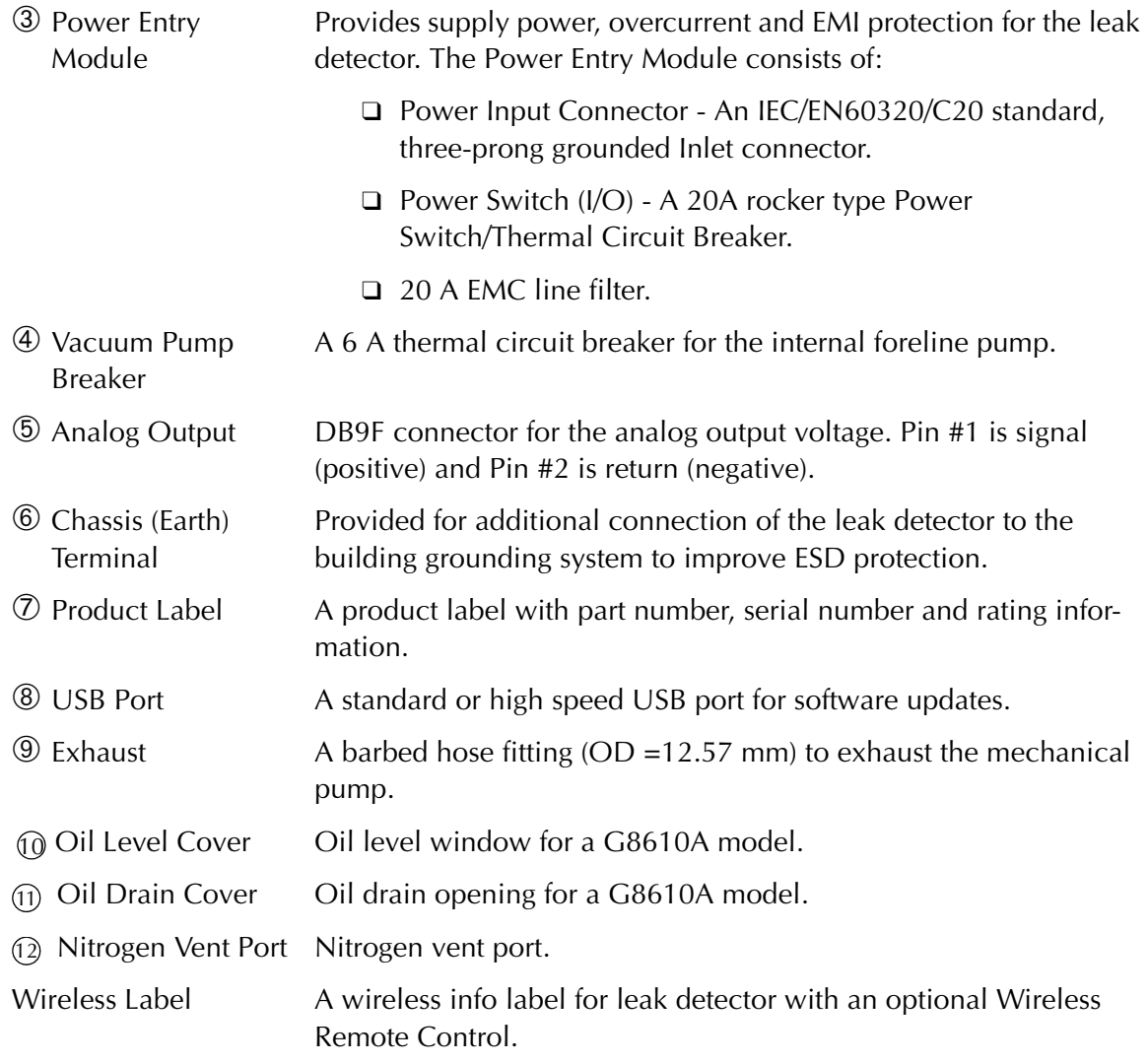

The rear panel of the leak detector (Model G8610A and G8610B) is shown in [Figure 1-21](#page-48-0).

<span id="page-48-0"></span>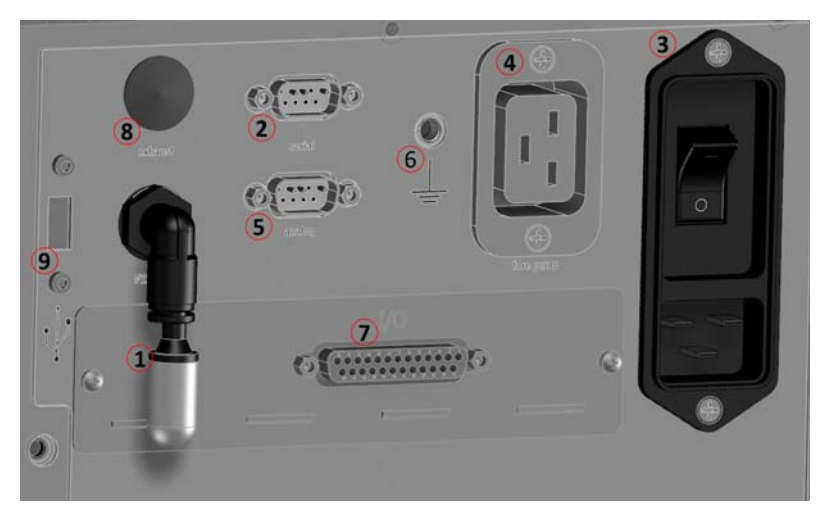

**Figure 1-21 Rear Panel (with Discrete I/O PCB)**

I/O Connector is a 25-pin female D-sub connector to interface with an external PLC via a parallel cable.

- ❑ Inputs:
	- ❑ Four level inputs: optically isolated, (+5 to+24) VDC.
	- ❑ Four momentary inputs: optically isolated, (+5 to+24) VDC, requires 200 ms pulse width.

All inputs are opto-isolator LEDs with a series 3300 Ohm resistor.

- ❑ Outputs: Eight optically isolated emitter followers with a 10 Ohm series resistor, 14 mA max drive current, +24VDC max.
- ❑ Power: An external power supply is supplied by the user.

A detailed summary of information related to I/O pin identifications is provided in [Table A-6](#page-151-0)  [on page 152](#page-151-0).

 $\mathbb D$  Nitrogen Vent Port

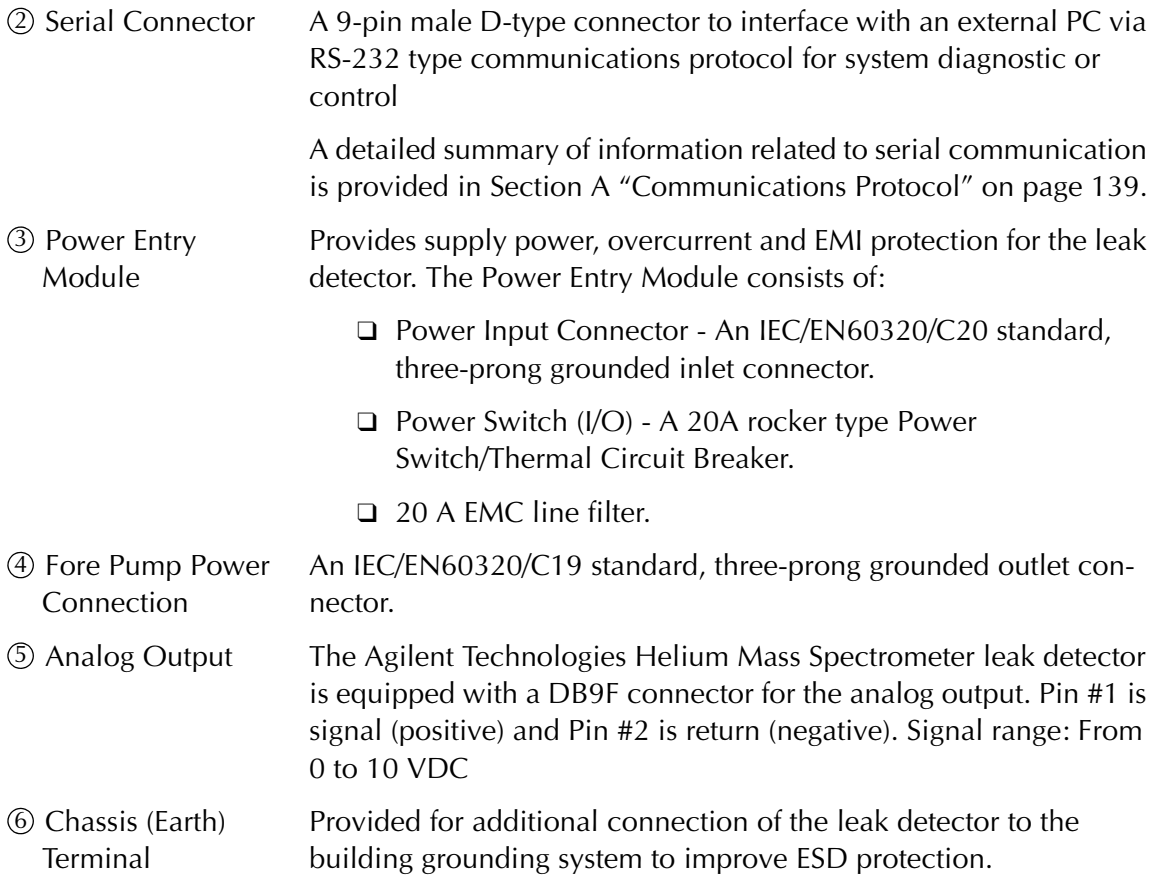

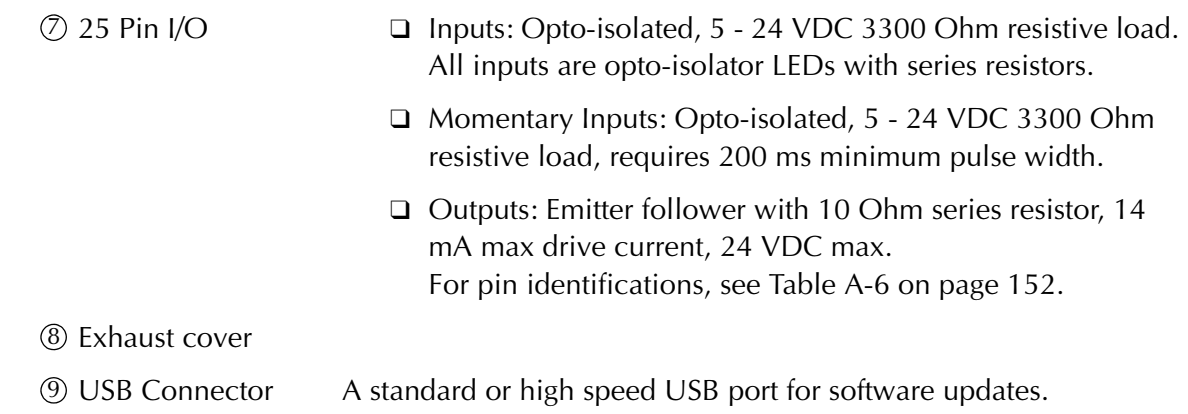

### **1.8 Features**

The features for the leak detector are provided in [Table 1-4](#page-50-0).

<span id="page-50-0"></span>

| <b>Feature</b>             | <b>Description</b>                                                                                                    |  |  |  |  |
|----------------------------|----------------------------------------------------------------------------------------------------|--|--|--|--|
| Calibration                | Fully automated tuning and calibration using the internal or external<br>calibrated leak. The fast calibrate feature allows calibration in less<br>than one minute.                                                                                                    |  |  |  |  |
| Zero Control               | Selectable mode background elimination with a unique, patented<br>Autozero<0 feature.                                                                                                    |  |  |  |  |
| Leak Indication            | A bar graph (linear or log) indicator displays leak rates automatically;<br>alphanumeric indication on Touch Panel display. A leak can also<br>trigger an audible alarm frequency that varies in proportion to the size<br>of the leak, dedicated volume control and programmable audio<br>threshold. Analog voltage is proportional to the leak rate. |  |  |  |  |
| Pressure Indication        | Test port and spectrometer pressure with alphanumeric indication on<br>the Touch Panel display.                                                                                                    |  |  |  |  |
| Spectrometer               | Sensitivity optimized design, header mounted ion source with dual<br>thoria-coated iridium filament, a high sensitivity, wide dynamic range<br>preamplifier, and vacuum gauge.                                                                                                    |  |  |  |  |
| Automatic Valve Sequencing | Microprocessor-controlled valve operation provides automatic system<br>cycling.                                                                                                    |  |  |  |  |
| Safety Interlocks          | A valve system design that completely protects the high vacuum<br>system under test against pressure surge and power interruption.                                                                                                    |  |  |  |  |
| Optional                   |                                                                                                    |  |  |  |  |

**Table 1-4 Features**

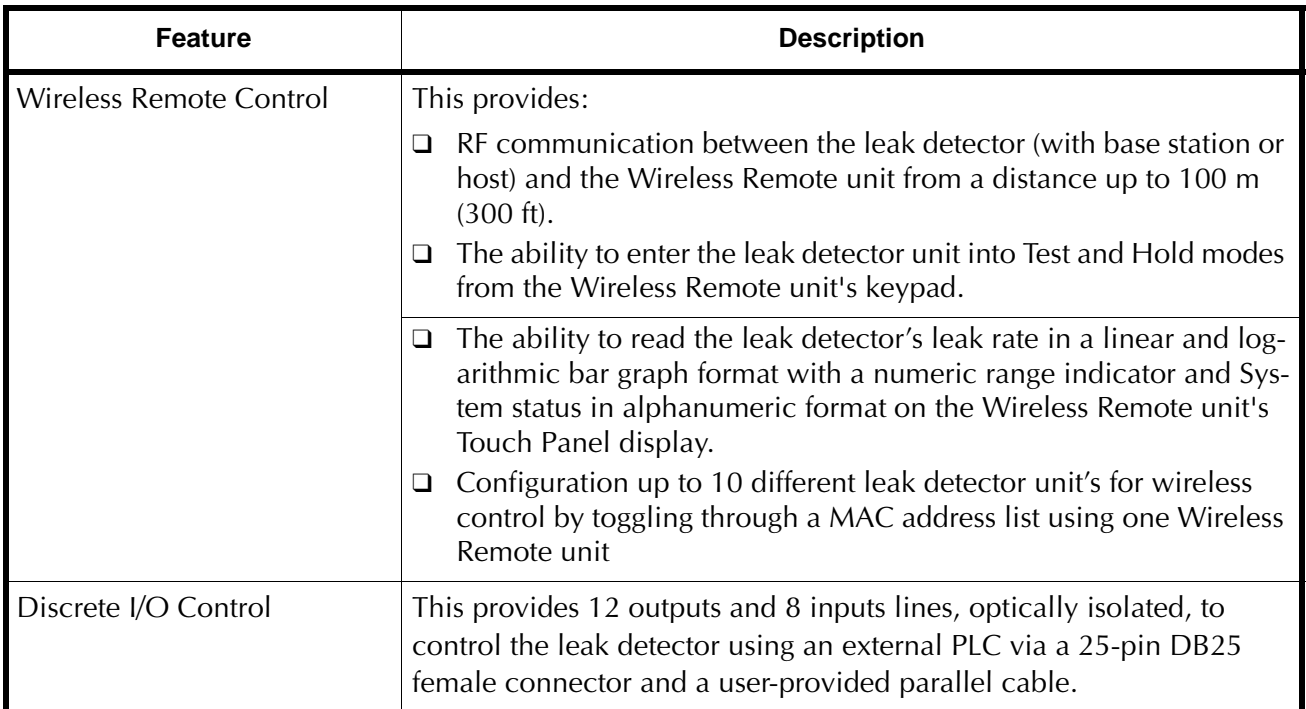

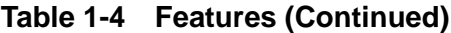

# **Section 2. Operating the Leak Detector**

### **2.1 Screens**

The leak detector display is used for the initial set-up and configuration of the leak detector. Once the leak detector is set up and configured for a specific application, basic operation is controlled primarily using the **TEST** and **VENT** buttons on the leak detector and the Home screen Zero button [\(Section 3 "Home Screen" on page 55](#page-54-0)).

#### **2.1.1 Basic Functions**

[Table 2-1](#page-52-0) explains the icons that appear on various screens and their meaning.

<span id="page-52-0"></span>

| <b>Icon</b> | <b>Meaning</b>                                                                                                    |  |  |  |  |
|-------------|----------------------------------------------------------------------------------------------------|--|--|--|--|
|             | Indicates a feature is locked and cannot be activated due to a<br>higher level selection in the setup.                                                                                                    |  |  |  |  |
|             | Indicates the status of the internal calibrated leak: If flashing, the<br>leak calibration will expire within 10 days. Steady and blue<br>indicates that the leak has expired. Steady and red indicates a<br>temperature sensor failure or a disconnected cable to the calibrated<br>leak temperature sensor. |  |  |  |  |
|             | Indicates the leak detector is in split flow.                                                                                                    |  |  |  |  |
|             | Indicates that the split flow leak rate being entered is greater than<br>1000 times the indicated leak rate; the maximum permitted.                                                                                                    |  |  |  |  |
|             | Indicates that the unit is in communication with a wireless remote<br>unit.                                                                                                    |  |  |  |  |
|             | Indicates that the unit has detected a fault condition.                                                                                                    |  |  |  |  |

**Table 2-1 On-Screen Icons**

*This page intentionally left blank.*

# **Section 3. Home Screen**

### **3.1 Home Screen**

<span id="page-54-0"></span>The Home screen displays a summary of the following status and configuration settings:

❑ Digital Leak Rate Display ❑ Test Port Pressure ❑ Gross Test button (not shown) ❑ Leak Detector Status ([Table 3-1 on page 58\)](#page-57-0) ❑ Condition Indication ([Table 3-2 on page 58\)](#page-57-1) ❑ Reject Status Indicator ❑ System Ready Indicator ❑ Menus button

[Figure 3-1](#page-54-1) shows the screen controls.

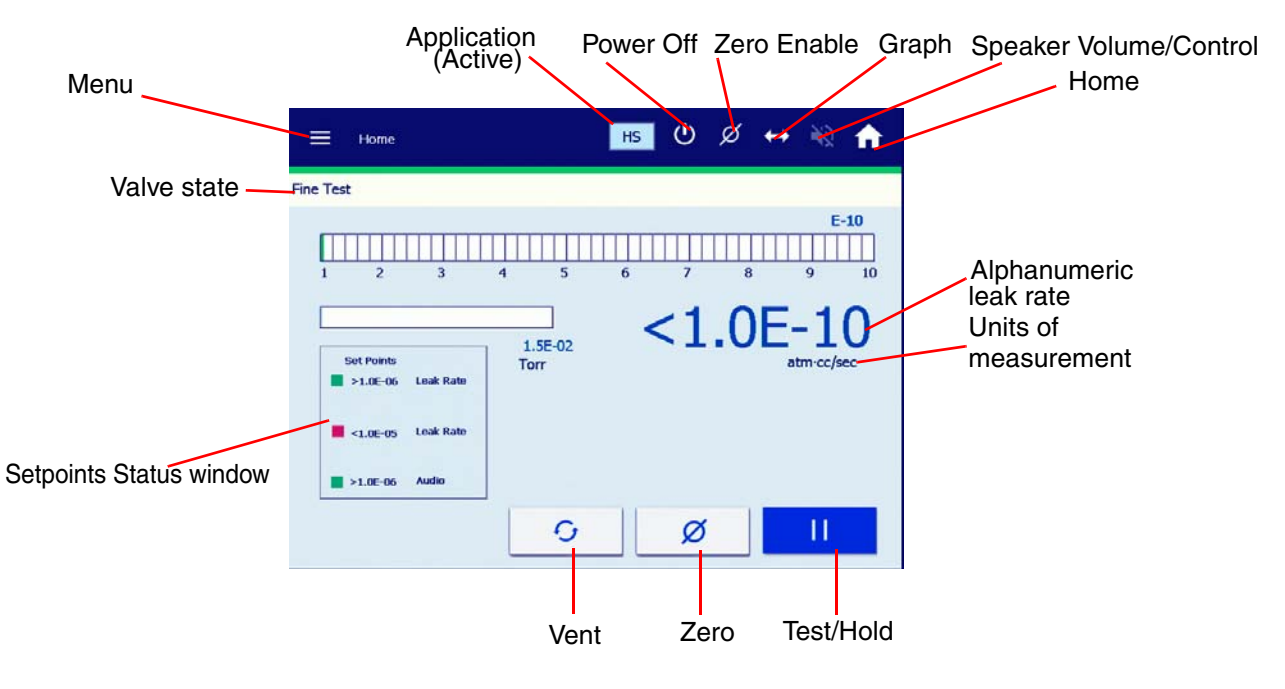

<span id="page-54-1"></span>**Figure 3-1 Home Screen**

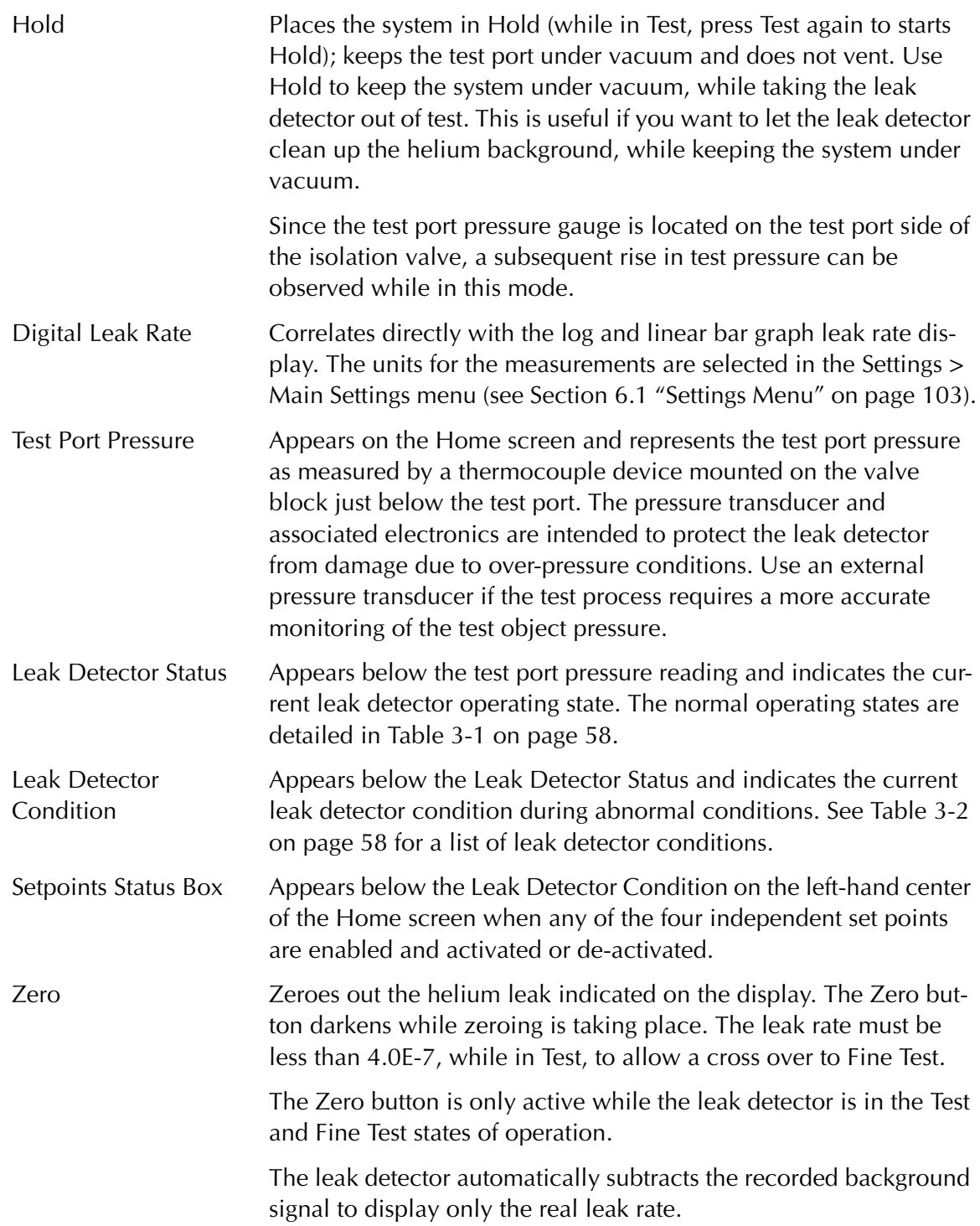

**NOTE** *Pressing Zero while introducing helium tracer gas to the test object or while the helium background is varying significantly could result in the suppression of a real leak. Only use the Zero button after the helium tracer gas source has been removed.*

> The Zero capability allows the testing of sensitivity levels that are below the system background. This feature also reduces test cycle times by reducing the amount of time required for background levels to naturally clean up or by allowing testing to begin at relatively high test pressures. It is recommended that only two decades of signal be zeroed out.

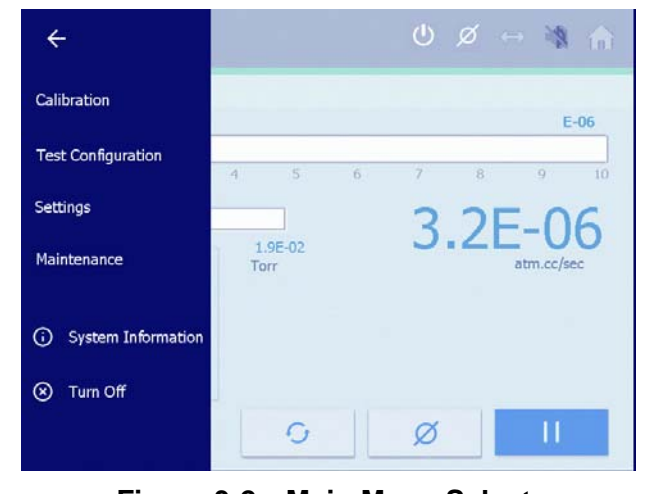

**Figure 3-2 Main Menu Select**

<span id="page-56-0"></span>

Power Off Performs a soft shutdown procedure of the leak detector. Applies a turbo braking routine and exits the CPU's operating system safely. Prompts that the leak detector can be powered down ([Figure](#page-56-1) 3-3).

<span id="page-56-1"></span>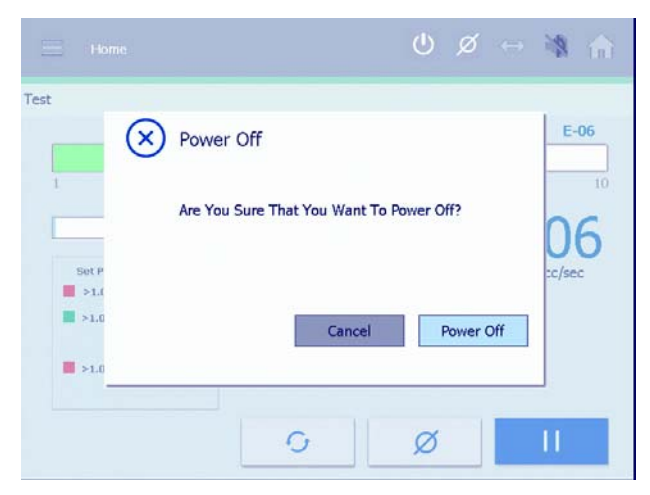

**Figure 3-3 Power Off Dialog**

#### Menus **Displays the Menus screen [\(Figure](#page-56-0) 3-2) (Section [3.1.2 on page](#page-62-0) 63).**

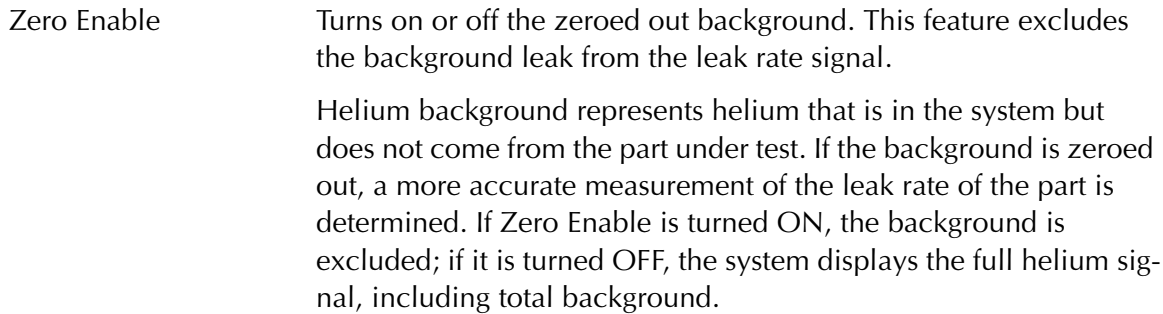

<span id="page-57-0"></span>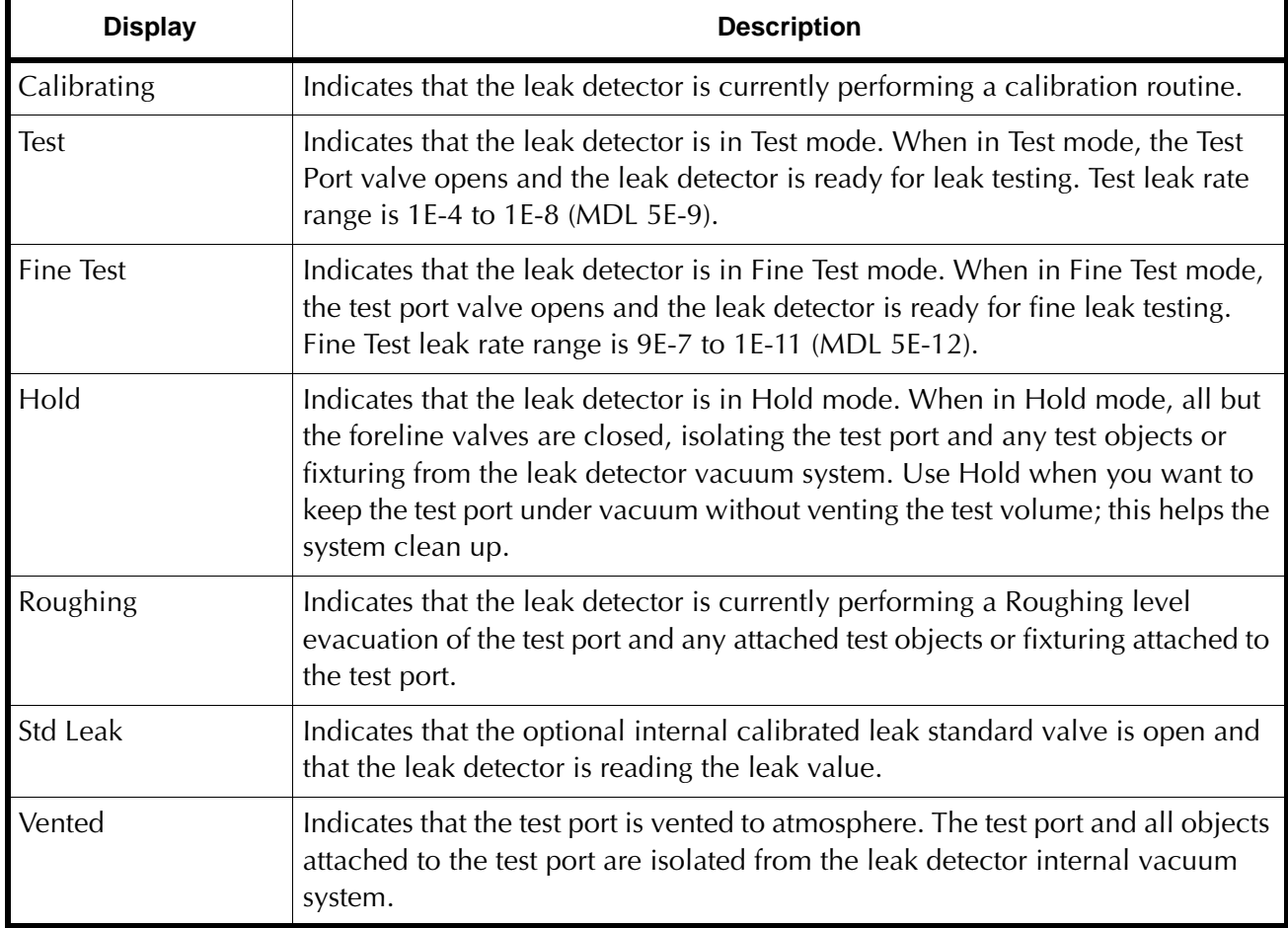

### **Table 3-1 Leak Detector Operating States**

<span id="page-57-1"></span>

| <b>Display</b>                 | <b>Description</b>                                                                                                    |
|--------------------------------|----------------------------------------------------------------------------------------------------|
| <b>Backing</b>                 | Indicates that the leak detector is momentarily backing the foreline of the<br>high vacuum pump during an extended rough period. Backing occurs if the<br>roughing time is greater than 60 minutes or if the turbo pump is not ready. |
| Both Filaments/<br>No Emission | Indicates that no filament emission is detected. This can result from a PCB or<br>cable problem, or burned out filaments.                                                                                                    |

**Table 3-2 Leak Detector Condition States**

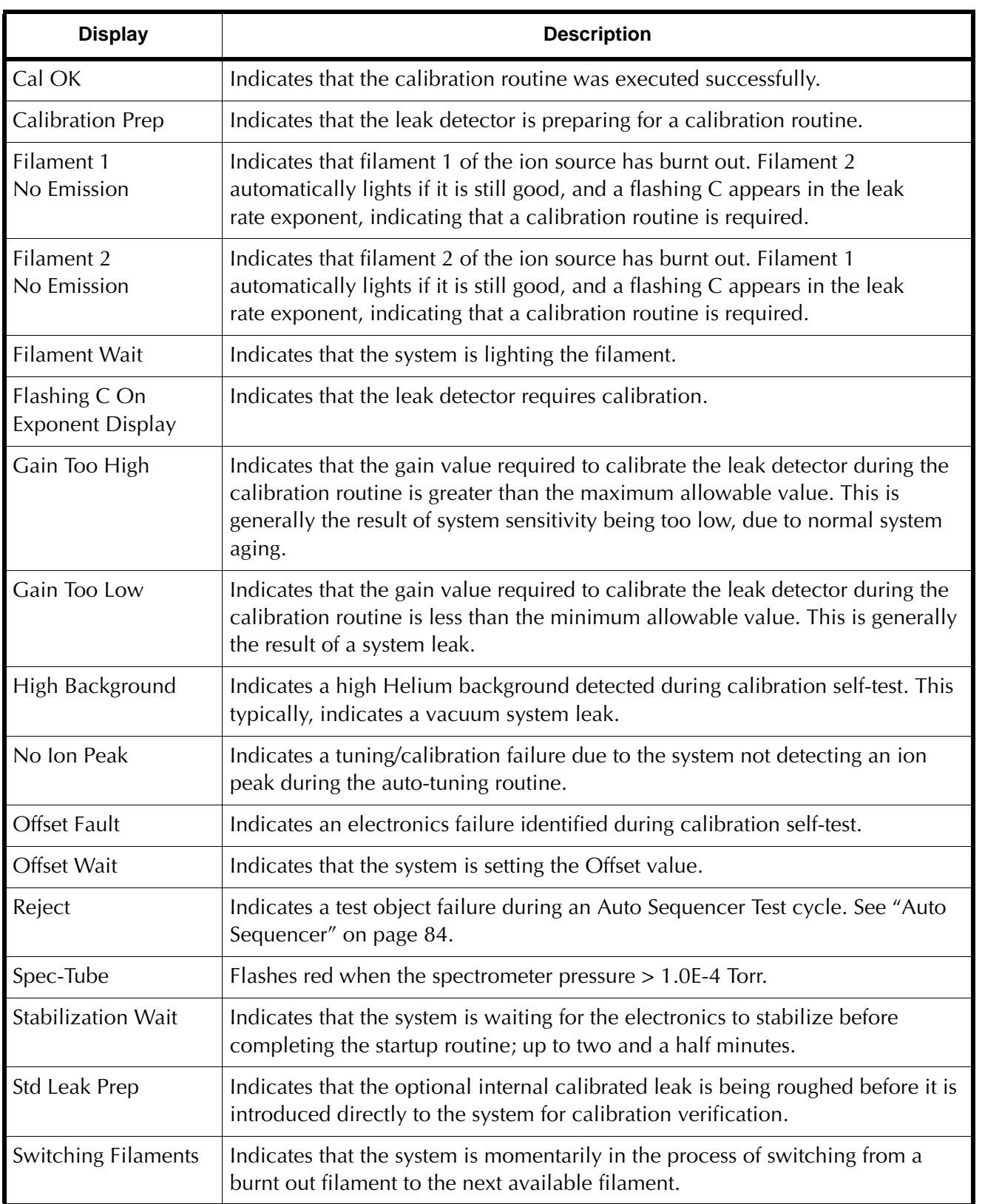

### **Table 3-2 Leak Detector Condition States (Continued)**

| <b>Display</b>       | <b>Description</b>                                                                                                    |
|----------------------|----------------------------------------------------------------------------------------------------|
| System Pressure Wait | Indicates that the system (spectrometer) pressure is too high to light the ion<br>source filament.                                                                                                    |
| System Ready         | Indicates that the system is ready for testing. This message appears only during<br>the initial startup and is cleared after the first test cycle.                                                                                                    |
| Zeroing              | Indicates that the leak detector is in the process of Zeroing out a background<br>signal. The Zero routine is initiated automatically during the startup and<br>calibration routines, or manually when the operator presses the Zero button on<br>the Home screen. |
| <b>Zeroing Wait</b>  | Indicates that the system is setting the initial zero values during the startup<br>routine.                                                                                                    |

**Table 3-2 Leak Detector Condition States (Continued)**

#### **3.1.1 Graphical Display Screen**

The graphical display screen [\(Figure 3-4](#page-60-0)) represents the leak rate over time. The graphing line appears in blue and changes to red when a reject set point is triggered.

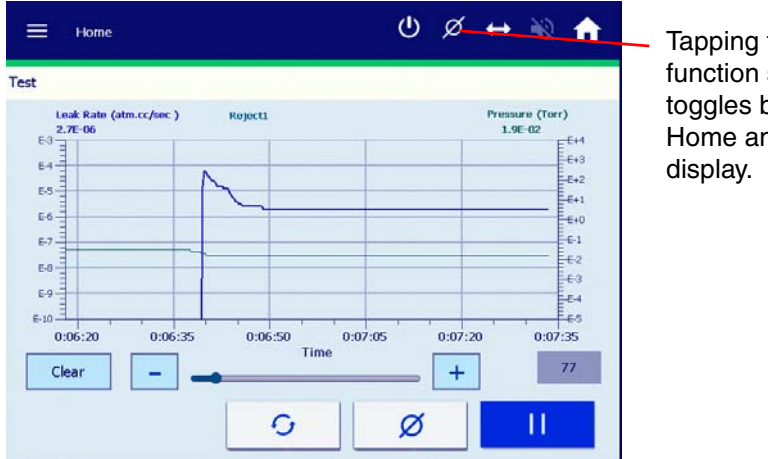

Tapping the graph function symbol toggles between the Home and graphing

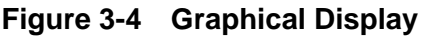

<span id="page-60-0"></span>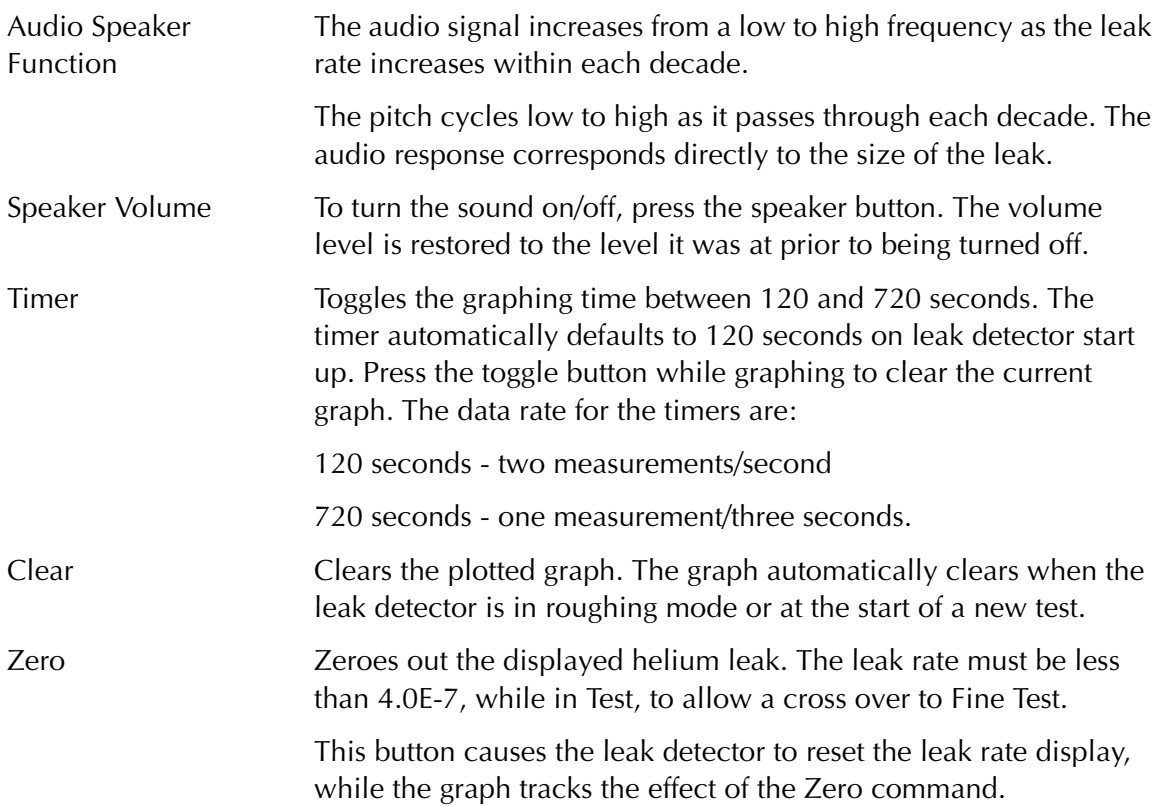

**NOTE** *Pressing Zero while introducing helium tracer gas to the test object, or while the helium background is varying significantly, could result in the suppression of a real leak. Only use the Zero button after the helium tracer gas source has been removed.*

> The Zero capability allows the testing of sensitivity levels that are below the system background. This feature also reduces test cycle times by reducing the amount of time required for background levels to naturally clean up or by allowing testing to begin at relatively high test pressures. It is recommended to zero out only two decades of signal.

#### <span id="page-62-0"></span>**3.1.2 Menus Screen**

❑ Press **Menus** on the Home screen. The Menus screen appears ([Figure](#page-62-1) 3-5). Use the arrow to navigate to the previous screen.

The Menus screen consists of buttons to access the lower level screens used for application-specific configuration.

<span id="page-62-1"></span>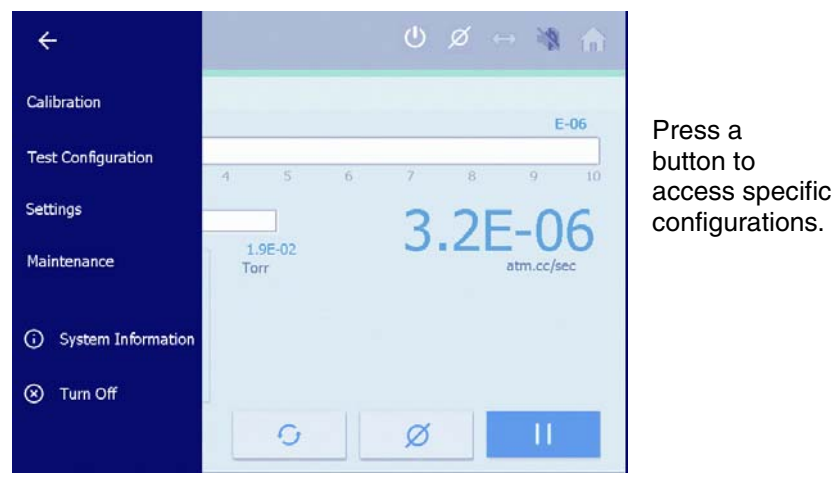

**Figure 3-5 Menus Screen**

*This page intentionally left blank.*

# **Section 4. Calibration Screen**

### <span id="page-64-0"></span>**4.1 Calibration Set-Up**

❑ Press **Calibration Menu** screen.

The Calibration screen appears ([Figure 4-1\)](#page-64-1). Use this screen to:

- ❑ View the value and expiration date of the Internal Calibrated Leak
- ❑ Enter the External Calibrated leak value
- ❑ Select whether to use an Internal or external calibrated leak
- ❑ Set the calibration mode: Full or Fast Calibration

The calibration routine can only be executed while in Test/FineTest.

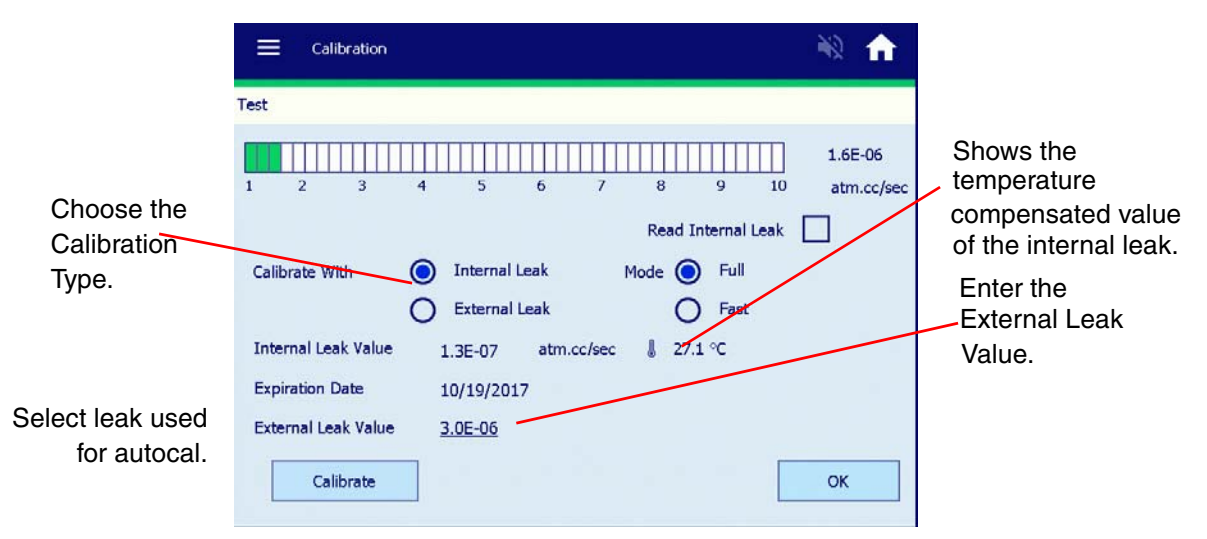

#### **Figure 4-1 Calibration Set-Up**

<span id="page-64-1"></span>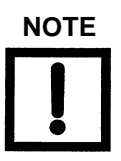

**NOTE** *The internal leak is a factory supplied helium leak internal to the leak detector. In order to perform an external calibration, you must supply a separate calibrated leak and mount it on top of the leak detector.*

Calibrate Calibrates the system. *Internal* or *External* appears to indicate which leak the system is using to calibrate.

> Automated calibration is performed based on the parameters set on the Calibration screen.

The sequence of events is:

- ❑ The leak detector exposes the internal standard leak to the system or verifies that the test port is roughed out and exposes the external leak to the system.
- ❑ The ion voltage is scanned to find the peak signal.
- ❑ The system notes the leak rate reading, turns the leak off and zeros the system.
- ❑ A gain is calculated from the leak rate reading to make the signal match the value of the calibrated leak and returns the system to Test mode.

**NOTE** *[Figure](#page-65-0) 4-2 appears within the first twenty minutes of operation if calibrate is selected. This message advises you that a twenty minute warm up is strongly recommended after a cold start up. This twenty minute warm up ensures optimum instrument calibration and peak performance.*

- ❑ *Select No No calibration is performed*
- ❑ *Select Yes Calibration begins.*
- ❑ *No action Keeps the message displayed and the leak detector automatically calibrates after the 20 minute timer times out.*

<span id="page-65-0"></span>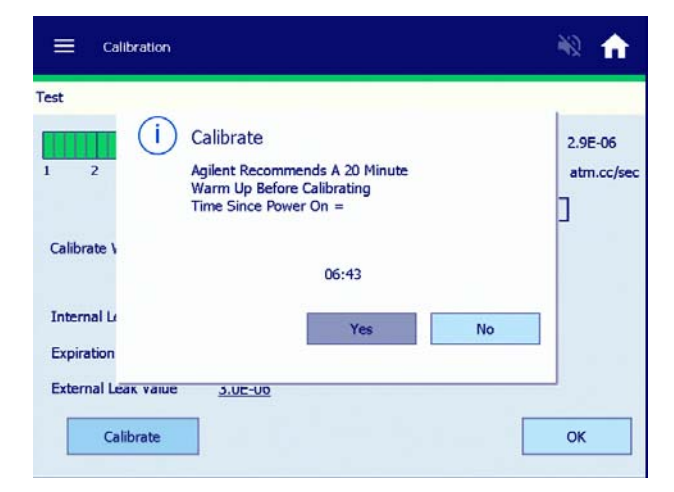

**Figure 4-2 20 Minute Warm-up Dialog**

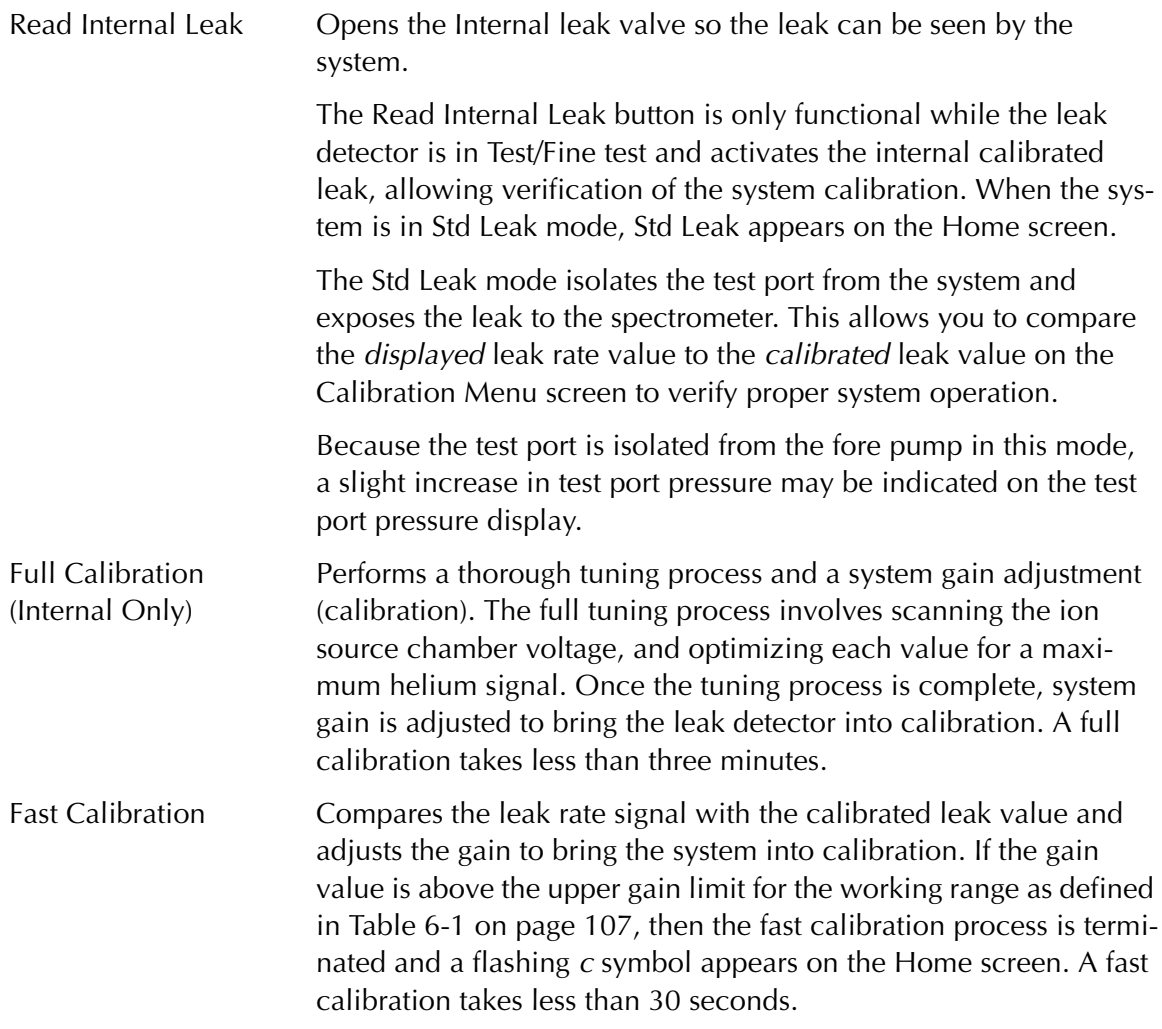

\* If the system cannot read the internal calibrated leak temperature, the system displays the leak value and the temperature shown on the calibrated leak label. If this happens, the calibrated leak symbol on the main screen turns red.

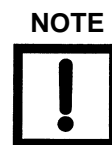

**NOTE** *External Calibration defaults to Fast Mode only.*

Internal Leak Value The temperature-compensated internal leak value and expiration date appear to the right of the Internal Leak Value text. The actual Internal Leak Value and Expiration Date can be modified in Section [7 "Maintenance Screen" on page](#page-112-0) 113.

External Leak Value Displays the value on an operational button.

To configure an external leak:

- 1. Press **External Leak** (located under Calibrate With).
- 2. Press the button to the right of the External Leak Value text.

The data entry pad appears.

3. Enter the leak value and press **OK**.

For calibration in the E-10 range, the vacuum system must be sufficiently pumped to reduce helium background below the E-10 range signal level. This is required to achieve an acceptable signal-to-noise level and ensure accurate calibration.

E-10 range calibration is performed using an external calibrated leak. If an external calibration is selected soon after system startup, the system evaluates the helium background and determines if the background signal is sufficiently low to give an accurate calibration. If the:

- ❑ System has pumped out sufficiently, the calibration proceeds.
- ❑ Background is changing, indicating the system is still pumping away background helium, a countdown timer appears ([Figure](#page-67-0) 4-3). The system monitors the helium background and shows the time until the calibration begins. Should you prefer not to wait, a *Cancel* button permits the calibration request to be canceled.

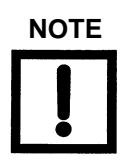

**NOTE** *The firmware initially starts at a large time interval, but recalculates the required time as the pumping continues. The new time is reflected on the timer.* 

> *The new Applications Setup Menu (Test Confutations Menu) helps guides you through the process - Select High Sensitivity.*

<span id="page-67-0"></span>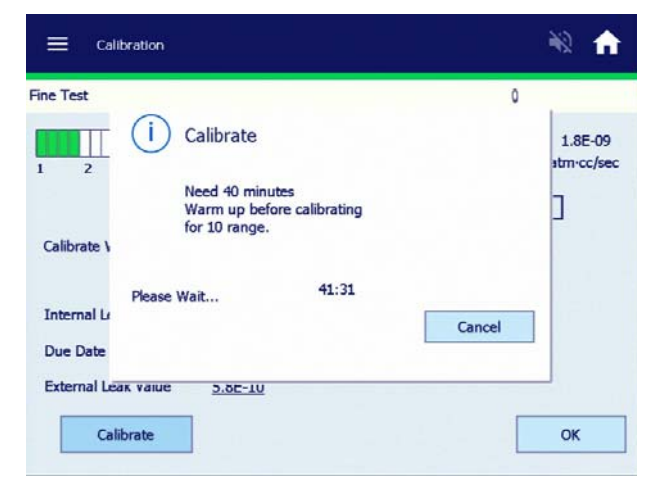

**Figure 4-3 Helium Background Timer**

# **Section 5. Test Configuration Screen**

### **5.1 Test Configuration**

#### **5.1.1 Test Configuration Menu**

The Test Configuration Menu allows you to:

- ❑ Program and activate process setpoints (leak rate pressure and audio)
- ❑ Enable or disable leak detector advanced features
- ❑ Select Leak Detection specific applications with auto parameters setup with step-by -step instructions for enhanced operation.

#### **5.1.1.1 Reject and Audio Set Points**

Reject and Audio Set Points make the acceptance and rejection of parts more obvious. By creating a set point, you let the system indicate if the part meets specification or not. For example, you select LEAK RATE #1, set the value to 1.0E-8, set the reject activation to *greater than* > (activate when the leak rate is above that set point), and turn the set point ON. Then when the system is put into TEST, it indicates on the front panel that the part has not meet the set point requirement, until it gets below the set point value and then the set point failure indication disappears.

Multiple set points are used when you want to indicate several levels of acceptance. There are times when you may want to assure the leak detector is working properly by bounding the failure limit. For example, if LEAK RATE #1 were set as per above, then any leak rate below 1.0E-8 would pass the part. Also assume that the leak detector was not seeing helium, it would always pass parts. One way of preventing this from happening is to periodically read the internal calibrated leak. Another way is to place a 5.0E-10 range leak into the test port along with the part and program a second reject set point to fail if the leak detector were to go below that value. In that case, you would program LEAK RATE #2 to 4.7E-10, set the reject activation to *less than* < (activate when the leak rate is below that set point), and turn the set point ON. In this case, when the system is put into TEST, the system indicates a failure if the leak rate goes below 5.0E-10.

❑ Press **Reject & Audio Set Points** on the Menus screen.

The Reject and Audio Set Points screen appears ([Figure 5-1](#page-69-0)). Use this screen to:

- ❑ Set the parameters to enable or disable.
- ❑ Display or change the value of the four reject set points and the audio set point.

|                                                    | <b>Test Configuration</b><br>≡ |                          |   |                           |            |           |                                            |
|----------------------------------------------------|--------------------------------|--------------------------|---|---------------------------|------------|-----------|--------------------------------------------|
|                                                    | <b>Set Points</b>              | <b>Advanced Features</b> |   | <b>Application Setup</b>  |            |           | Toggles these<br>options on/off.           |
| Press the desired<br>value to access<br>its keypad | Please Notify Me, If           |                          |   |                           |            |           | Activates the reject<br>set point if below |
|                                                    |                                | Leak Rate                | ⋗ | $9.0E - 07$               | atm-cc/sec |           | the programmed                             |
|                                                    |                                | Leak Rate                | ⋟ | 1.0E-06                   | atm-cc/sec |           | value<br>Activates the reject              |
|                                                    | է                              | <b>Leak Rate</b>         | ゝ | 3.0E-08                   | atm-cc/sec |           | set point if above                         |
|                                                    |                                | Pressure                 | ⋋ | 1.0E-03                   | Torr       |           | the programmed<br>value                    |
|                                                    |                                | Audio                    | ⋟ | $9.0E - 07$               | atm-cc/sec |           |                                            |
|                                                    |                                |                          |   | $\bullet \bullet \bullet$ |            | <b>OK</b> |                                            |

**Figure 5-1 Reject and Audio Setpoints**

<span id="page-69-0"></span>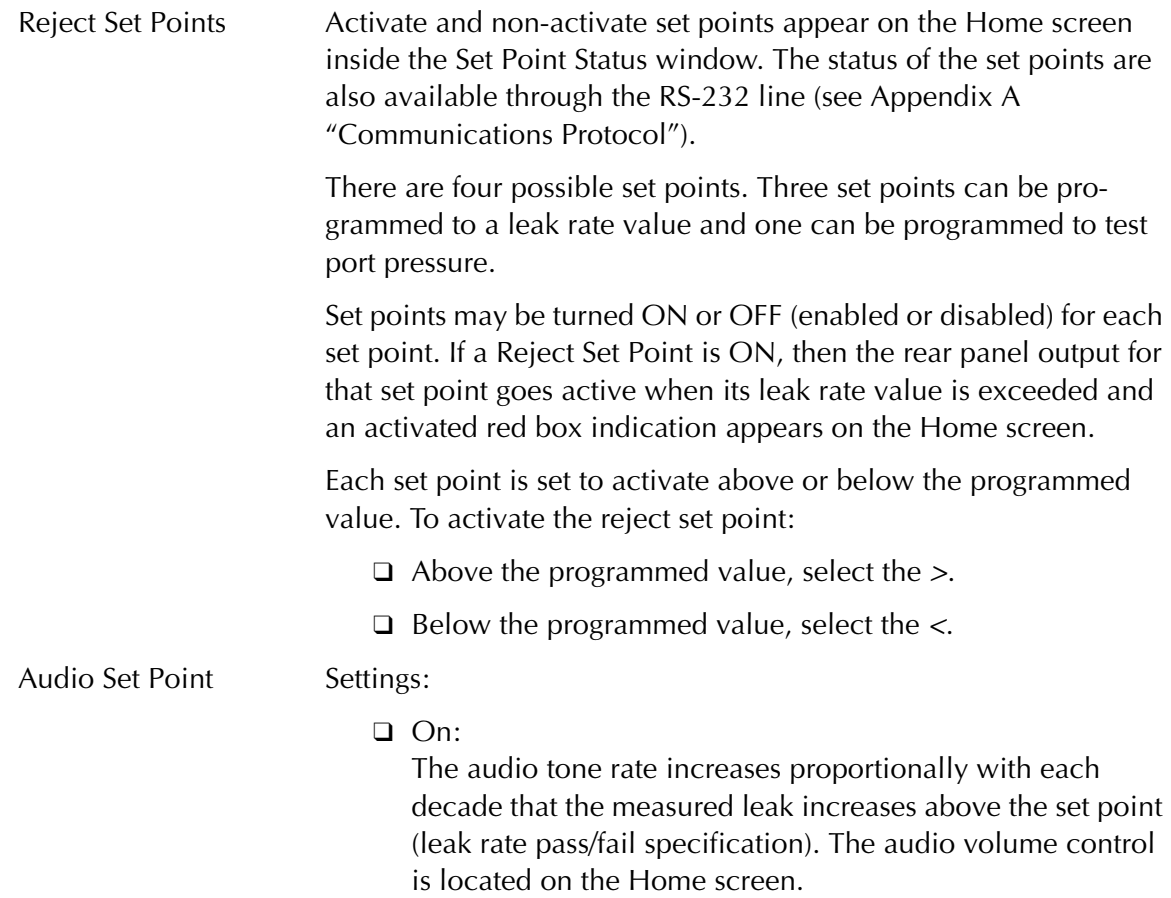

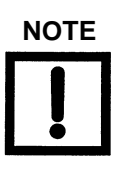

**NOTE** *For Plugged Probe Alarm - High Pressure Test (Sniffing Mode) see Section [5.1.3.5 "Sniff Method" on page](#page-78-0) 79.*

❑ Off:

The audio sounds for all leak rates above zero.

Set points may be turned ON or OFF (enabled or disabled). When the Audio Set Point is OFF, audio sounds for all leak rates above zero. When the audio set point is ON, audio sounds only for leak rates above the audio set point.

To configure reject set points and the audio set point:

- 1. Press the blue check for the Reject Set Point.
- 2. Press the value button associated with the set point.

The data entry pad appears.

- 3. Enter the set point and press **OK**.
- 4. Press the < or > soft key to select whether the reject setpoint activates above or below the programmed value.
- 5. Press the blue check for the Audio Set Point.
- 6. Press the value button associated with the audio set point. The data entry pad appears.
- 7. Enter the set point and press **OK**.

#### **5.1.2 Test Configuration Advanced Features**

Use this screen to configure the High Pressure Test, Fine Test Only, AZ<0<0, Gross Test, Transfer to Test and Stabilization Wait Timer.

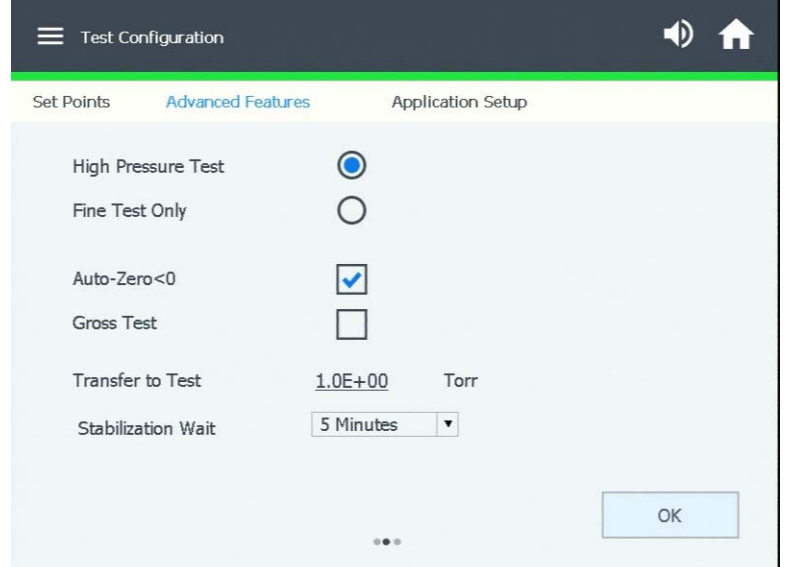

**Figure 5-2 Test Configuration Screen**

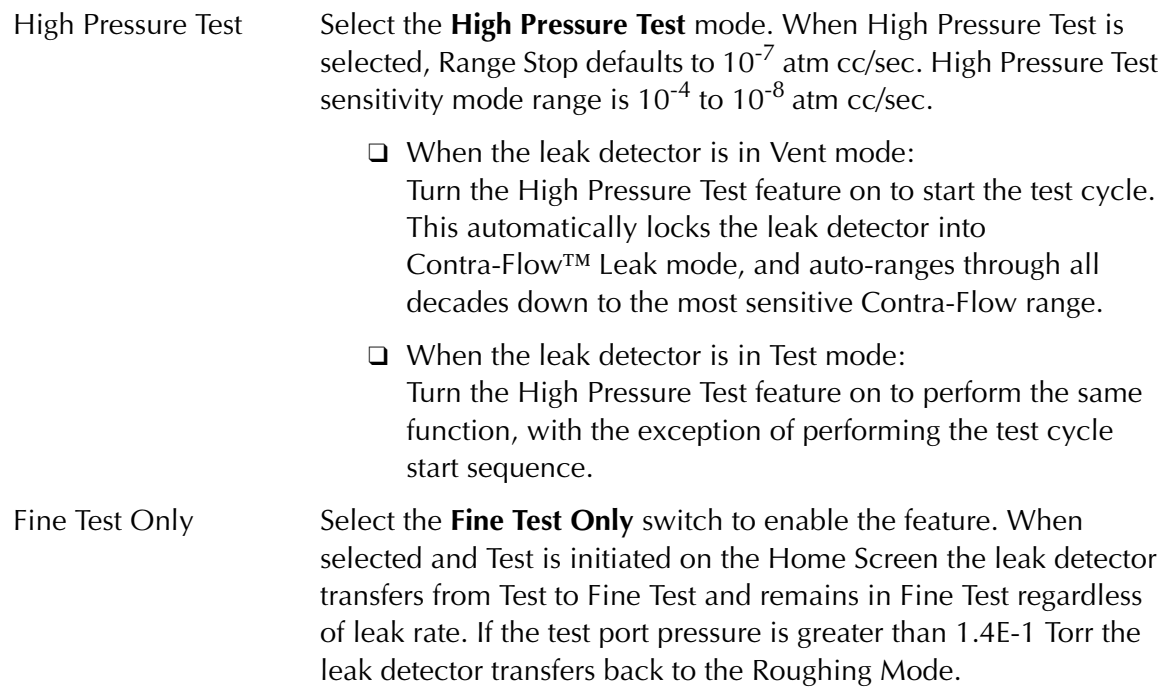
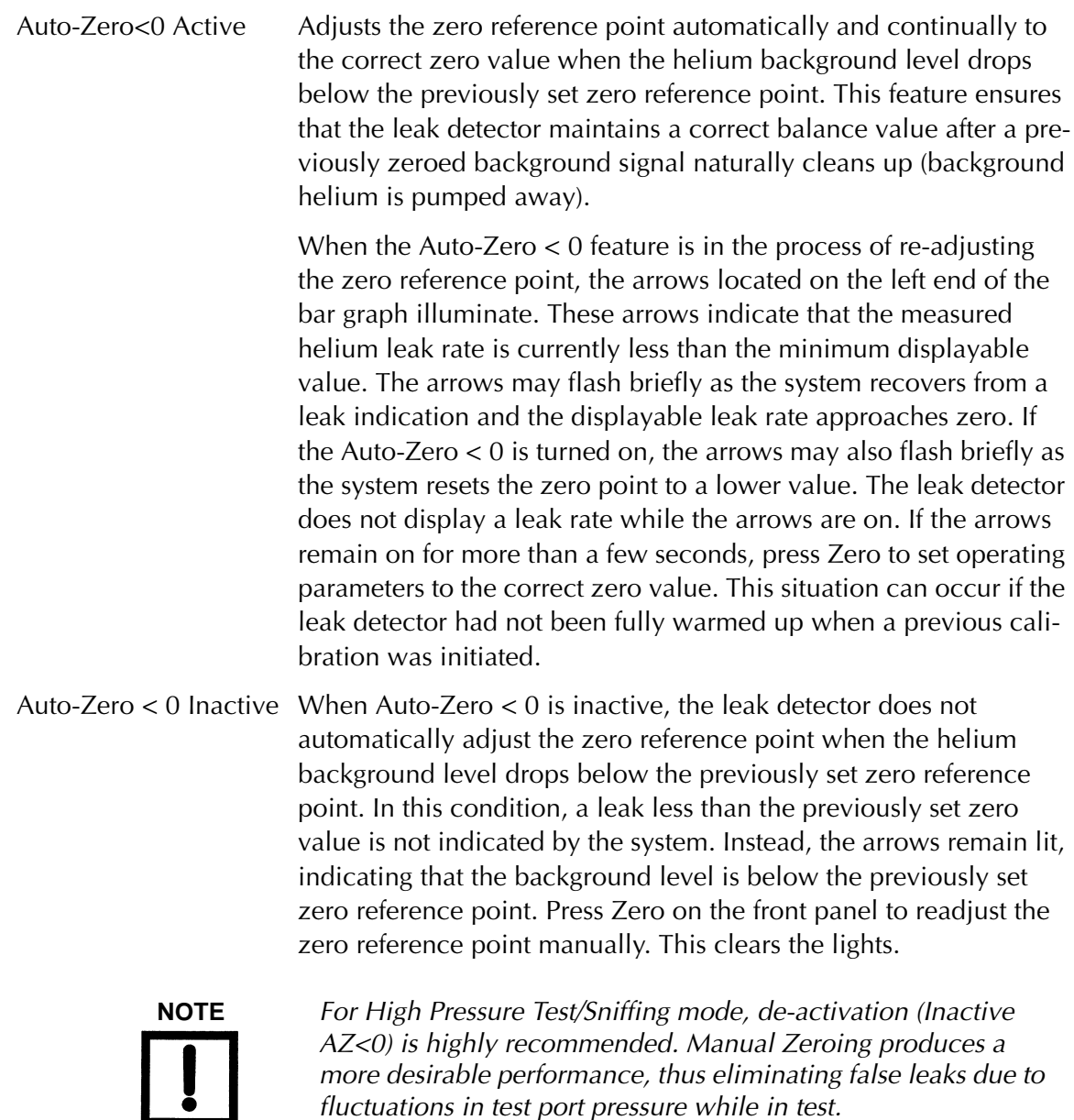

Gross Test Allows the operator to locate leaks while the system is in roughing mode. The test indicates the presence of a leak at high pressures only and does not display a leak rate value.

*fluctuations in test port pressure while in test.* 

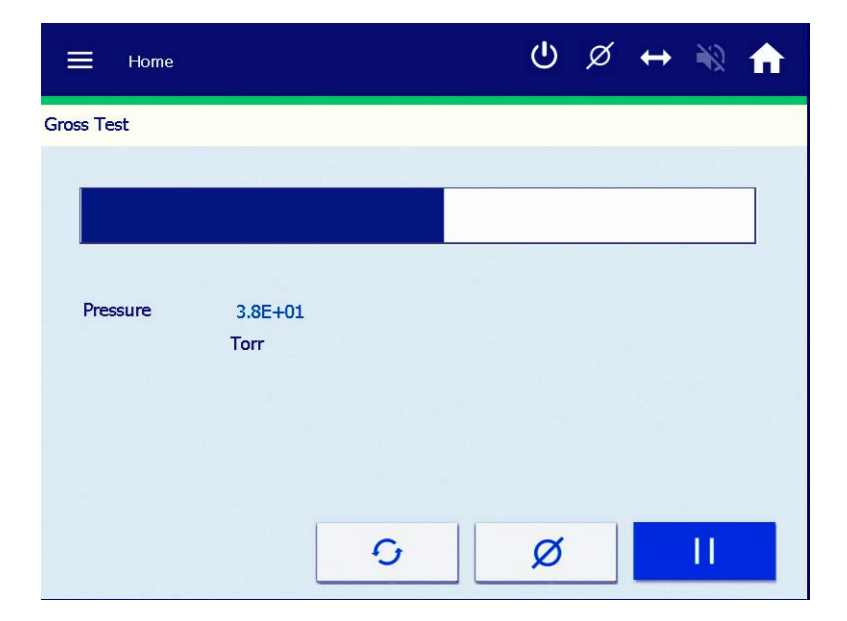

**Figure 5-3 Gross Test Screen**

- ❑ Gross Test is activated in the Test Configurations > Advanced Features menu.
- ❑ Once activated, the GROSS TEST button appears on the Home screen. Press *GROSS TEST* to enter the screen.
- ❑ There is an audio tone for Gross Leak testing, which increases as the leak increases.
- ❑ Gross Test only works when the test port pressure is between 10 and 150 Torr and remains constant  $(\pm 2\%$  between previous and current pressure readings).
- ❑ The Gross Leak test stops if the system goes into Backing, Test or Fine TEST mode.
- ❑ Activating the Auto Sequencer button terminates the Gross Leak test.
- ❑ The HOLD button is inactive while in Gross Leak test mode, as the system is in roughing mode.

#### <span id="page-74-1"></span>**5.1.2.2 Transfer to Test**

The value input and hidden keypad is to the right of the Transfer to Test feature. Use it to set the pressure at which the system goes into Test.

The Transfer to Test setting can be adjusted to lower values for specific applications. The limit on the maximum test pressure prevents the operator from inadvertently setting the leak detector to transfer into test at too high a pressure, which would result in excessive spectrometer contamination or ion source filament failure.

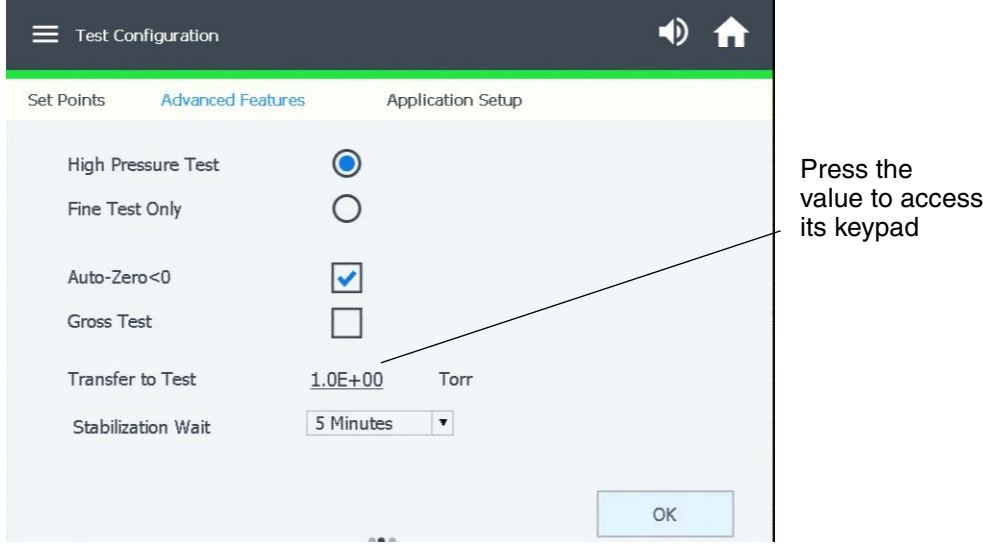

**Figure 5-4 Transfer to Test**

<span id="page-74-0"></span>Maximum Test Pressure Determines the test pressure cross over point at which the system transfers from Roughing into Test and then into the Contra-Flow Test mode. In the Contra-Flow Test mode, the gas sample is pumped through the leak detector and swept across the high vacuum pump foreline. The Contra-Flow mode allows for higher sensitivity testing at exceptionally high test pressures.

The maximum test port pressure is 10 Torr.

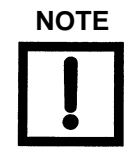

**NOTE** *The transfer pressure from the Test mode to the Fine Test mode is set at 100 milliTorr (1.0E-1 Torr). You may wish to lower that value under certain circumstances. The mid-stage transfer pressure limit is adjustable from 1 to 100 milliTorr via an RS-232 command (see?ML-XFER and INIT-ML-XFER in Section [A "Communications Protocol" on page](#page-138-0) 139). The pressure limit is not adjustable using the display.*

#### *5.1.2.2.1 Stabilization Wait Timer*

[Figure 5-4](#page-74-0) shows the Transfer Points screen.

Stabilization Wait This appears on the Home screen after a successful startup. This timer is necessary for the spectrometer stabilization and degassing. The factory default is *5* minutes. It is highly recommended for those customers who infrequently use the leak detector or expose the leak detector to aggressive applications to select the **9** or **15** minute selection. For example: Select **9** minutes for a leak detector that is used once a week or select fifteen minutes for a leak detector that is used once a month or less.

#### **5.1.2.3 High Pressure Test Set-Up Procedure**

The High Pressure Test mode locks the system into contraflow, offering maximum protection to the spectrometer. This is useful in sniffing applications or when evacuating parts that can contaminate the system.

To configure the High Pressure Test (optional):

- 1. If sniffing, vent the leak detector and attach a Agilent Power Probe (Part Number K9565306) to the test port.
- 2. Monitor the test port pressure reading on the display and adjust the power probe flow valve for a test port pressure of 0.5 to 1 Torr (2 Torr maximum). This pressure setting allows for very rapid system response.

High Pressure Test mode sensitivity is  $10^{-4}$  to  $10^{-8}$  atm cc/sec at test port pressures between 1 and 2 Torr using the power probe. When High Pressure Test is activated, range stop defaults to  $10^{-7}$  atm cc/sec.

High Pressure Test mode sensitivity is  $10^{-4}$  to  $10^{-8}$  atm cc/sec at test port pressures between 500mTorr and 2 Torr using the power probe. When High Pressure Test is activated, range stop defaults to  $10^{-7}$  atm cc/sec, but selecting between  $10^{-4}$  to  $10^{-8}$  atm cc/sec is permitted.

- 1. Select **High Pressure Test** to enable the High Pressure Test mode. When High Pressure Test is selected, Range Stop defaults to 10-7 atm cc/sec. High Pressure Test sensitivity mode range is 10-4 to 10-8 atm cc/sec.
- 2. Wait for the leak detector to enter Vent mode.
- 3. Turn the High Pressure Test feature on to start the test cycle. This automatically locks the leak detector into Contra-Flow™ Leak mode, and auto-ranges through all decades down to the most sensitive Contra-Flow range.
- 4. Wait for the leak detector to be in Test mode.
- 5. Turn the High Pressure Test feature on to perform the same function, with the exception of performing the test cycle start sequence.

#### **5.1.2.4 Home Screen - Activate Gross Test**

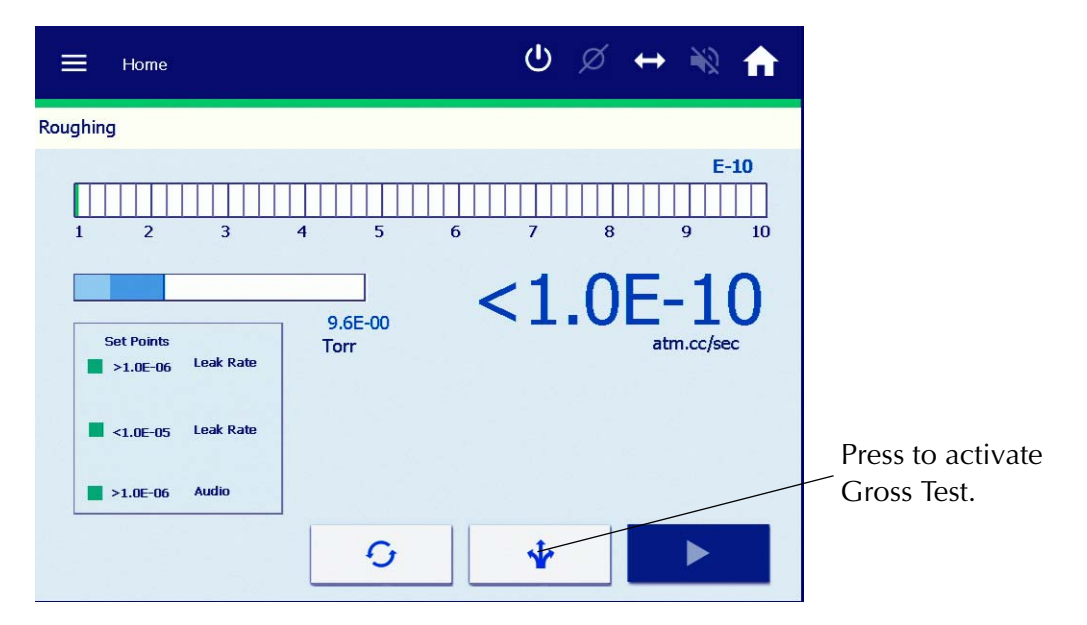

**Figure 5-5 Home Screen - Activate Gross Test**

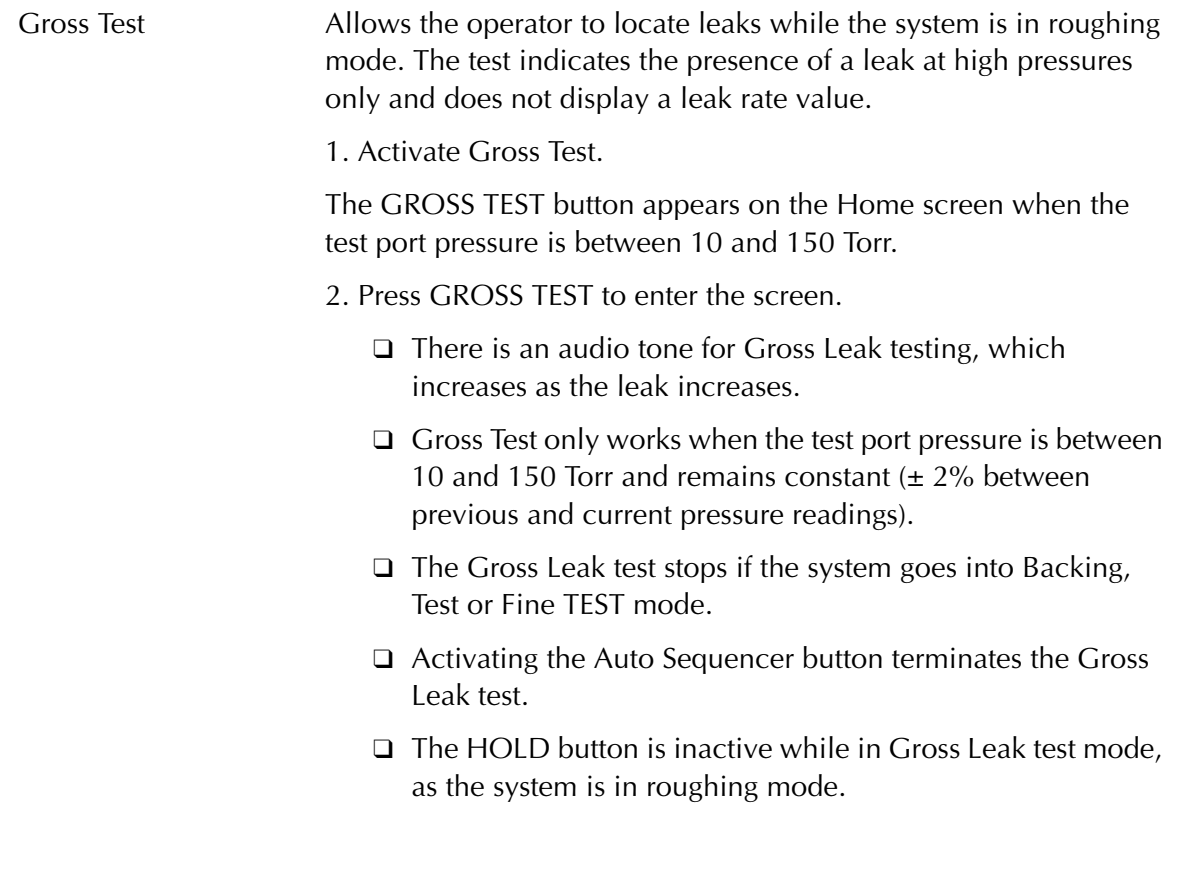

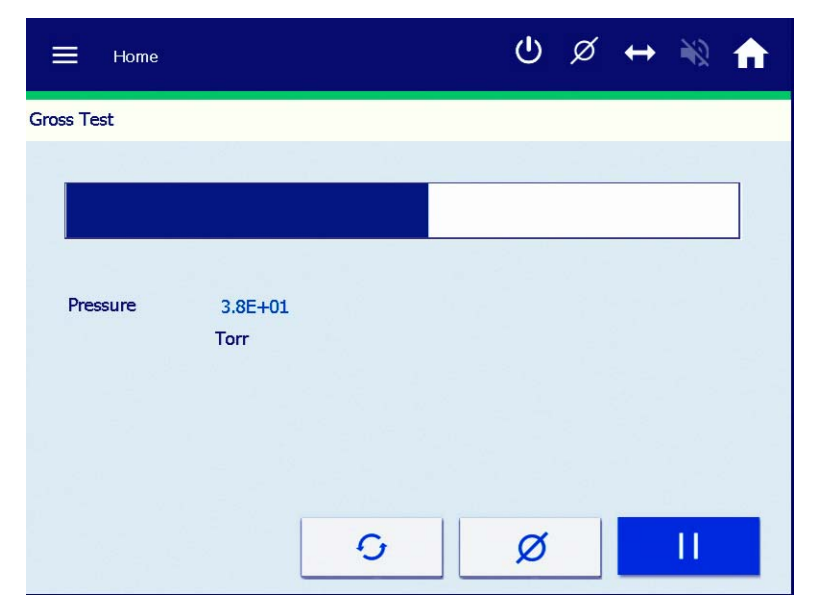

**Figure 5-6 Home Screen - Gross Test Active**

# **5.1.3 Application Setup**

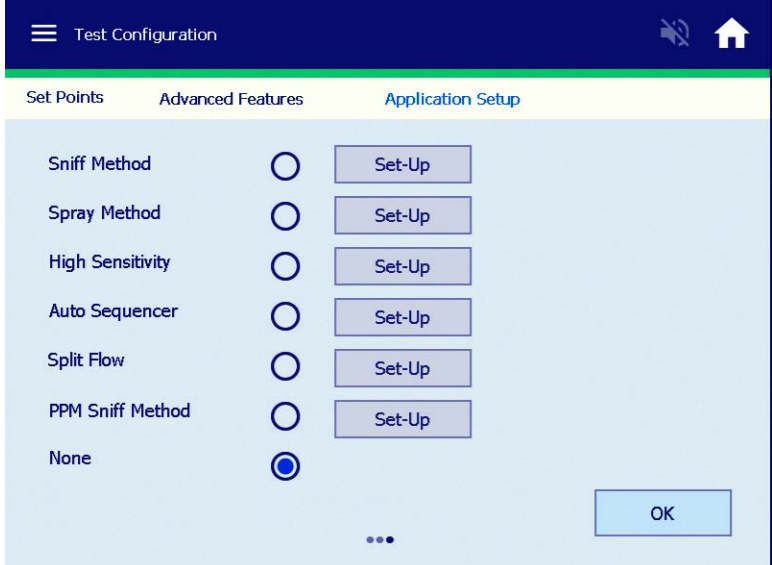

**Figure 5-7 Application Setup**

#### **5.1.3.5 Sniff Method**

Utilizing the Agilent Power Probe connected to the test port of the Helium Leak Detector, the sniff method pinpoints the location and magnitude of leaks from volumes that have been filled with helium. Settings available in this mode include:

- ❑ Establishing the minimum displayed range avoids the distraction of inconsequential leaks.
- ❑ Entering set point values for audible and visual alarms.
- ❑ Adjusting the sampling pressure for best response and clean up and establishing an alarm should the sniffer probe become plugged.

To access:

- 1. Select **Test Configurations > Applications Setup**.
- 2. Select **Sniff Method** and press **Set-Up** and [Figure](#page-78-0) 5-8 appears.

| <b>Test Configuration</b>          |                      |                  |               |                         |
|------------------------------------|----------------------|------------------|---------------|-------------------------|
| <b>Sniff Method</b><br>$1.0E - 03$ | Torr                 | <b>Leak Rate</b> | $< 1.0E - 07$ | atm-cc/sec              |
| Minimum Range                      | 10 E-07              |                  | <b>Files</b>  | Sniff <sub>1</sub><br>v |
| Set Point 1                        | <b>Leak Rate</b>     | ⋗                | 1.0E-06       |                         |
| <b>Audio Set Point</b>             | Audio                | ⋗                | 4.9E-07       |                         |
| Plugged Probe Alarm                | <b>High Limit</b>    | ゝ                | $1.0E - 00$   | Cancel                  |
| <b>Cal Leak</b>                    | Low Limit<br>4.7E-06 | atm-cc/sec       | $2.0E - 01$   | OK                      |
| Calibrate                          | 4                    |                  |               |                         |

**Figure 5-8 Sniff Method**

<span id="page-78-0"></span>At this point:

- ❑ The leak detector locks into High Pressure Test(*Test only*)
- $\Box$  Auto Zero < 0 is disabled
- ❑ Minimum Range defaults to 10 -7 This value can be adjusted from 10-8 to 10-4

Buttons and Fields

*Set Point 1* Desired *Alarmed Leak Rate* value (> <) - This value can be adjusted from 10-8 to 10-4. *Set Point* values in Sniffing applications are usually programmed for greater than the acceptable leak rate limits.

*approaching a leak (leak location).*

*Audio Set Point*: Desired *Audio Alarmed Leak* Rate Value (> <) - This value can be

own distinct tone if different from *Set Point 1*. **NOTE** *The Audio Setpoint is very useful in the Sniffing Application. The programmed Audio Set Point value can be programmed 50% < Set Point 1, which alarms the operator that they are* 

adjusted from 10-8 to 10-4. The *Audio Set Point* triggers with its'

*Plugged Probe Alarm* A distinct high frequency tone different from the *Audio & Set Point 1*. This alarm is useful in alerting the operator that the desired *Power Probe/Sniffing Probe* adjustment (pressure) has changed. A *High Limit* can be selected in alerting that too much flow (high test port pressure) is present. A *Low Limit* trigger is typically the norm indicating that the *Power Probe/Sniffing* is blocked or the tubing is kinked or pinched off.

*Files* The operator can store up to three setup configurations:

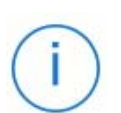

❑ *Sniff 1-3*

The information icon provides the necessary directions for a successful external calibration.

*Calibrate* External calibration/Sensitivity check: Follow the step by step process.

### **5.1.3.6 Spray Method**

The spray method is for leak testing vacuum systems of all sizes. When properly connected to the vacuum system under test, the Helium Leak Detector will locate and indicate the relative size of leaks. Settings available in this mode include:

- ❑ Entering set point values for audible and visual alarms.
- ❑ Connecting the wireless remote allows testing of large systems by one operator.

To access:

- 1. Select **Test Configurations > Applications Setup**.
- 2. Select **Spray Method** and press **Set-Up** and [Figure](#page-80-0) 5-9 appears.

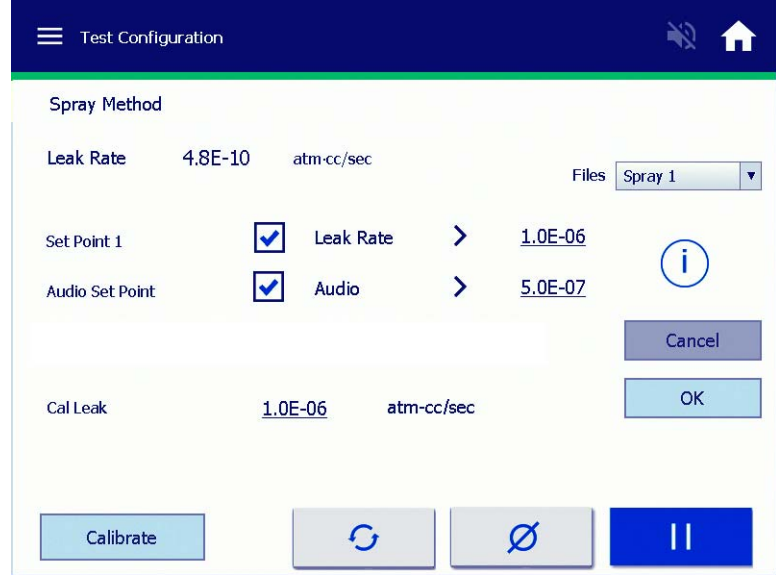

**Figure 5-9 Spray Method**

<span id="page-80-0"></span>At this point *Auto Zero < 0* is enabled.

*Buttons and Fields*

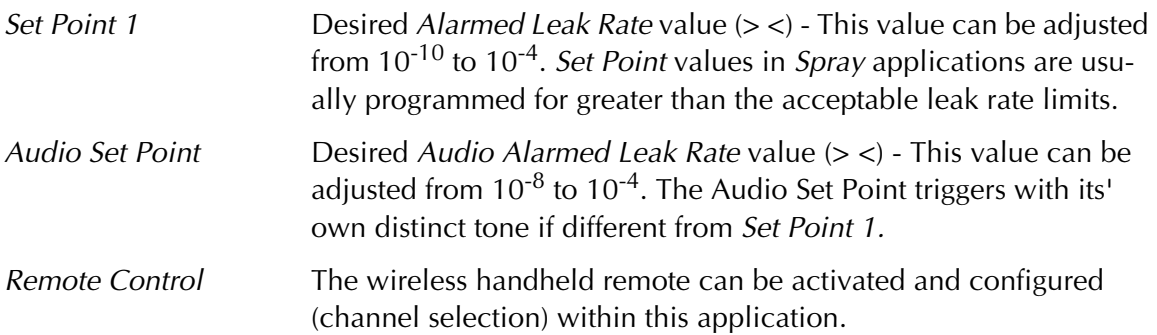

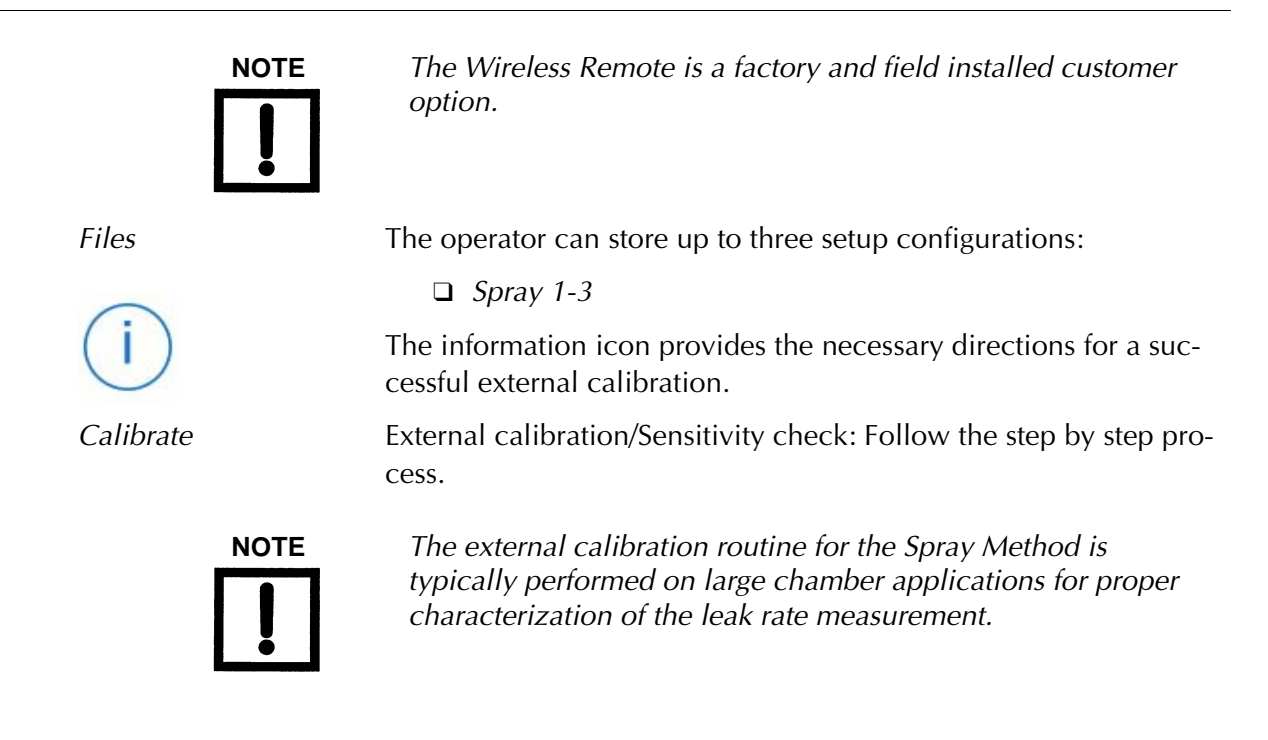

### **5.1.3.7 High Sensitivity**

Often, calibration to a known, external helium leak standard is required for internal quality requirements or additional accuracy. *High Sensitivity Test* guides you through this procedure. Settings available and features in this mode include:

- ❑ Establishing the minimum displayed range avoids the distraction of inconsequential leaks.
- ❑ Step-by-step guidance on the external calibration procedure.
- ❑ Employs additional software routines to improve stability at low leak rates.

To access:

- 1. Select **Test Configurations > Applications Setup**.
- 2. Select **High Sensitivity** and press **Set-Up** and [Figure](#page-82-0) 5-10 appears.

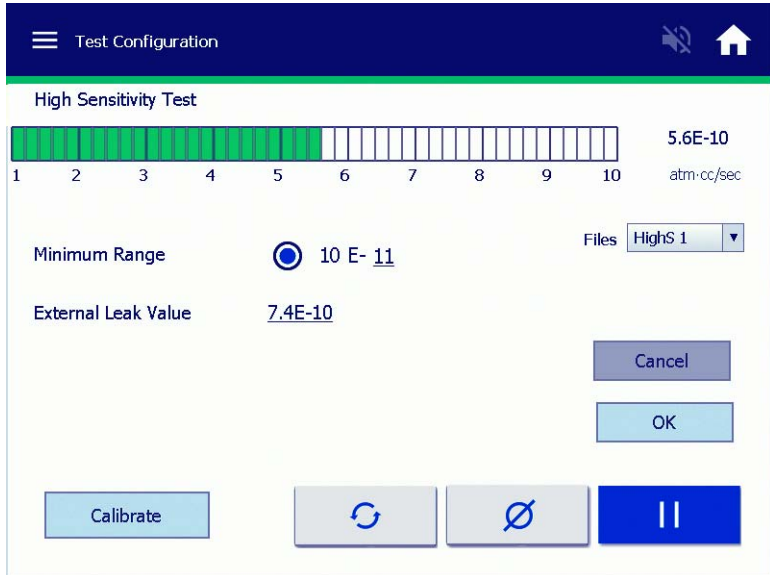

**Figure 5-10 High Sensitivity**

<span id="page-82-0"></span>To perform a calibration process (internal and external) for a precision  $10^{-10}$  leak rate accuracy and stability:

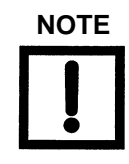

**NOTE** *Minimum Range can be programmed - Default 10-10. Auto Zero < 0 is disabled.*

*Calibrate* External calibration/Sensitivity check: Follow the step by step process.

*Files* The operator can store up to three setup configurations:

❑ *HighS 1-3*

#### **5.1.3.8 Auto Sequencer**

The Agilent *Auto Sequencer* facilitates programming a repetitive test cycle for leak testing parts that have been sealed with helium inside. This can improve productivity and reduce testing errors. Settings available in this mode include:

- ❑ Program timers for the roughing and test modes.
- ❑ Entering set point values for audible and visual alarms.
- ❑ Establishing a lower level verification leak to improve reliability of the test.
- ❑ Setting a pressure set point that saves time by rejecting a part if the pump down characteristics fall outside of the norm.

The auto sequencer is used to automatically perform testing on a part, to maximize testing throughput and to reduce the chances of accidentally accepting a bad part. The auto sequencer is used in conjunction with the reject and audio set point settings, which provide the criteria for pass or fail conditions. Within the auto sequencer feature, there are two variables that must be set, rough time and test time. The ROUGH TIME setting indicates to the system the maximum time it is allowed to be in roughing before the test fails. Ideally, the system goes into the roughing phase and then proceeds to TEST. The TEST TIME setting tells the system when to perform the test against the set point values. For example, you may set 20 seconds for the TEST TIME. At the end of 20 seconds, the system determines if the part has passed or not and then makes an indication by either going to VENT (Pass) or going to HOLD (Fail) and displaying the reject set point failure on the front panel.

❑ Press **Auto Sequencer Set-Up** on the Menus screen.

The Auto Sequencer Set-Up screen appears ([Figure 5-11](#page-85-0)). The leak detector can be configured to automatically run through a complete test cycle (Start/Rough/Test/Vent).

During the test cycle, the system ensures that during the Rough Time the user-entered pressure transfer set points are met.

A *Pass* condition is indicated by the system reverting to the Vent mode upon completion of the test cycle. A *Fail* condition is indicated by the system reverting to the Hold mode, and all operating buttons being disabled except Vent. A failed condition also results in a red activated set point box in the Set Point window appearing on the Home screen, along with a reject set point activation upon completion of the test cycle. The status of the reject set points are available through the RS-232 line (see [Appendix A "Communications Protocol"\)](#page-138-0).

On completion of an automated test cycle, the leak detector captures the leak rate signal measured just prior to the end of the automated test cycle. This leak rate appears on the Home screen until the next test cycle is initiated.

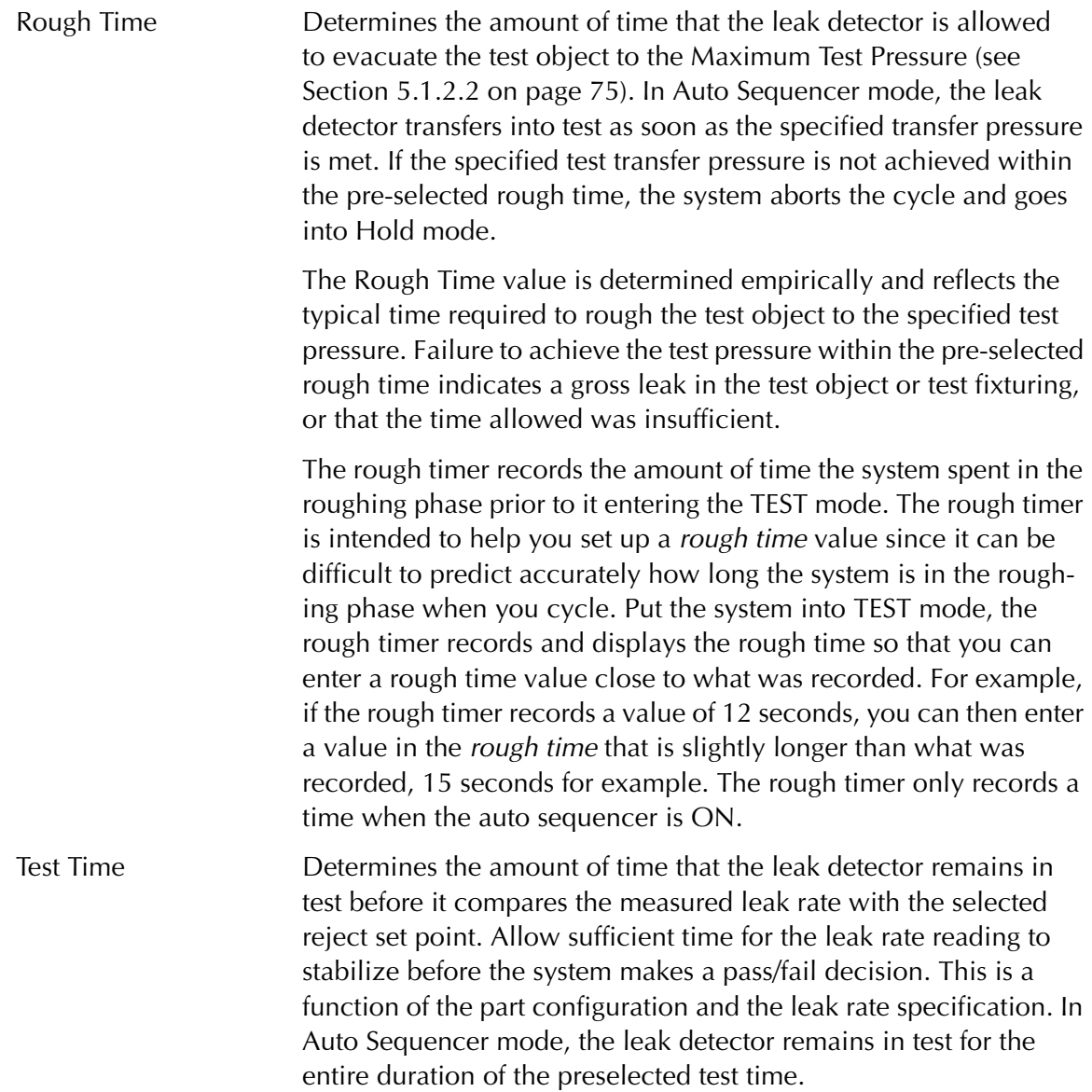

To configure the auto sequencer mode:

1. Press the blue check to turn on the Auto Sequencer.

The pass/fail criterion is based on the reject set points that are enabled.

- 2. Press the value button associated with the Rough time. The data entry pad appears.
- 3. Enter the time and press **OK**.
- 4. Press the value button associated with the Test time. The data entry pad appears.
- 5. Enter the time and press **OK**.

❑ Press **TEST** and let the system record the actual time spent in roughing. After the test is complete, use the recorded rough timer value to set an appropriate rough time.

To access:

- 1. Select **Test Configurations > Applications Setup**.
- 2. Select **Auto Sequencer** and press **Set-Up** and [Figure](#page-85-0) 5-11 appears.

|   |                                       | <b>Test Configuration</b>        |                                       |                |                        |                                         |
|---|---------------------------------------|----------------------------------|---------------------------------------|----------------|------------------------|-----------------------------------------|
|   | Auto Sequencer                        |                                  |                                       |                |                        |                                         |
| 1 | $\overline{2}$                        | $\overline{3}$<br>$\overline{4}$ | 5<br>6                                | $\overline{7}$ | 8<br>9                 | $5.3E - 10$<br>atm-cc/sec<br>10         |
|   | Enabled<br>Set Point 1<br>Set Point 2 |                                  | <b>Leak Rate</b><br><b>Leak Rate</b>  | ⋗              | 1.0E-07<br>1.0E-09     | AutoS <sub>1</sub><br><b>Files</b><br>v |
|   | Pressure                              |                                  | <b>High Limit</b><br><b>Low Limit</b> | ゝ              | 2.5E-01<br>$1.0E - 02$ | Cancel<br>OK                            |
|   |                                       | Max. Rough Time (Secs)           | 010                                   |                |                        |                                         |
|   | Max. Test Time (Secs)                 |                                  | 010                                   |                | Rough Time (Secs):     | $\overline{\mathbf{0}}$                 |
|   |                                       |                                  |                                       |                |                        |                                         |

**Figure 5-11 Auto Sequencer**

<span id="page-85-0"></span>The auto sequencer is used to automatically perform testing on a part, to maximize testing throughput and to reduce the chances of accidentally accepting a bad part.

The auto sequencer is used in conjunction with *Set Points 1 & 2* and *Pressure Set Point* settings, which provide the criteria for pass or fail conditions.

Within the auto sequencer feature, there are two variables that must be set, *Rough Time* and *Test Time*.

*Rough Time* This setting indicates to the system the maximum time for the leak detector to be in *Roughing* mode. If the *Rough* Time is exceeded the test aborts and the system goes into *Hold*. This is a failed condition. Ideally, the system goes into the *Roughing* phase and then proceeds to *TEST* (setup below).

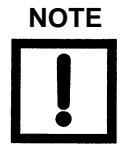

**NOTE** *The Rough Time value is determined empirically and reflects the typical time required to rough the test object to the specified test pressure. Failure to achieve the test pressure within the pre-selected rough time indicates a gross leak in the test object or test fixturing, or that the time allowed was insufficient.*

*Test Time* This setting tells the system when to perform the test against the set point values. For example, you may set 20 seconds for the *Test Time*. At the end of 20 seconds, the system determines if the part has passed or not and then makes an indication by either going to *VENT* (Pass) or going to *HOLD* (Fail) and displaying the reject set point failure on the *Home* screen. The final leak rate value appears on the *Home* screen regardless of a pass or failed criteria. The next test cycle (pressing **Test**) clears the leak rate value (setup below).

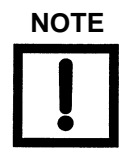

**NOTE** *The Test, Vent and Zero functions are available in this application setup. The Test and Vent buttons aid in setting up the Rough and Test Timers. The Zero function is extremely helpful in zeroing out unwanted background associated with the test fixture. The zeroing set up helps in reducing the test time.*

## *5.1.3.8.2 Auto Sequencer Set-Up*

Attach the test fixture with the part to be tested (known good test object) on to the leak detector test port.

# *5.1.3.8.2.1 Rough Time Setup*

Determines the amount of allowable time for the leak detector to evacuate the test object to the *Transfer Point* - *Transfer Pressure*.

To test:

1. Select **Test Configurations > Advanced Features > Setup.**

If the transfer pressure is not achieved within the pre-selected rough time, the system aborts the cycle and goes into *Hold* mode.

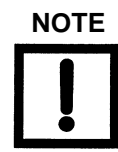

**NOTE** *Factory Default - Transfer Point (Transfer to Test Pressure) is 1 Torr* 

Do not activate or program any *Set Points*.

- 2. Program the *Rough Timer* for some unrealistic amount of time, like 200 secs.
- 3. Program *Test Time* for 30 secs and press **Test**.

Allow the test to complete (system vents).

4. *Program the Rough Time as displayed in the Rough Time* window.

#### *5.1.3.8.2.2 Test Time Setup*

- 1. Program the *Test Time* for some value that allows for correct characterization of the necessary test time to reach at least one decade less than that of *Setpoint 1* (reject level).
- 2. Input the desired *Test Time*.

#### *5.1.3.8.2.3 Set Point 1 Setup*

- 1. Input the *Leak Rate* value that is a failed/reject condition.
- 2. Typically, a greater than condition is programmed.

#### *5.1.3.8.2.4 Set Point 2 Setup*

You can choose between the two setpoints.

- 1. Input the *Leak Rate* value that is a failed/reject condition.
- 2. Typically, a greater than condition is programmed.

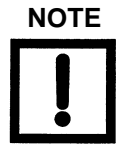

**NOTE** *A Typical Auto Sequencer application uses either Set Point 1 or Setpoint 2 for the desired leak rate reject set point.*

#### *5.1.3.8.2.5 Using Set Point 1 and 2 together (Optional)*

Some applications utilize a reference leak during the test cycle to validate that the leak detector is still calibrated and sensitive to helium.

- ❑ *Set Point 1* is set up for the leak rate reject level (>).
- ❑ *Set Point* 2 is set for the reference leak (<).

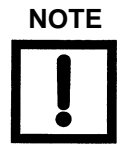

**NOTE** *If the leak rate falls below the reference leak value (Set Point 2) at the end of the test cycle, the leak detector reports Rejected/Hold. This type of a reject is a system level failure. This could be related to a fixturing issue, operator error or system performance.*

#### *5.1.3.8.2.6 Pressure Set point (High & Low Limit) - Optional*

- ❑ *High Limit* Input the high-pressure limit that must not be exceeded during the test.
- ❑ *Low Limit* Input the low-pressure limit that must be maintained throughout the test.
- ❑ Files: The operator can store up to three setup configurations:
	- ❑ AutoS 1-3

#### **5.1.3.9 Split Flow**

Activating the split flow option properly characterizes the system to an external calibrated leak, which is influenced by additional vacuum pumping sources. These separate vacuum pumping sources reduce the amount of helium measured by the leak detector.

The split flow option is very useful for external calibrations were external gain factors exceed the limit of 50 due to a high helium background (Range Stop E-8). The split flow factor is also useful for calibrating to a standard leak while in the sniffing mode (High Pressure Test).

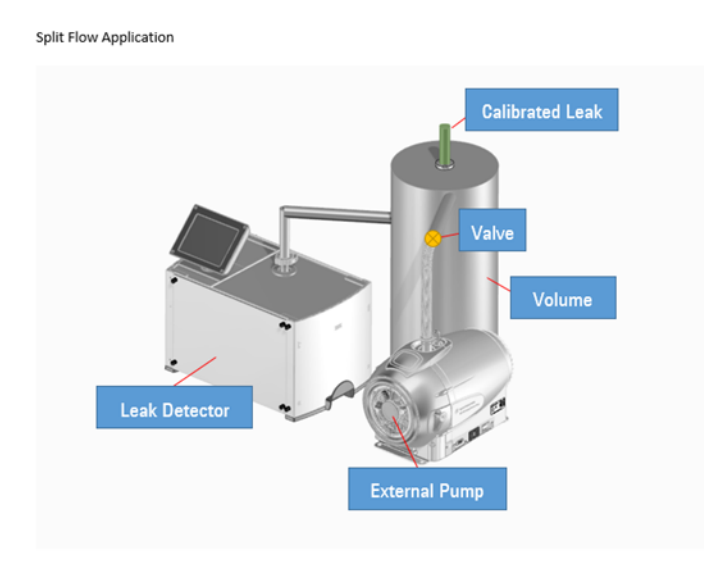

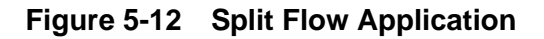

<span id="page-88-0"></span>Leak detectors are frequently connected to vacuum systems in parallel with other vacuum pumps. This can cause errors in readings when testing to a specific value is important. Split Flow properly compensates for flow differences caused by additional pumps. Settings available in this mode include:

- ❑ Setting the value of the installed reference leak.
- ❑ Step-by-step guidance in setting the split flow value.
- ❑ Entering set point values for audible and visual alarms.
- ❑ Enabling an *Extended Split Flow* routine when testing with low concentrations of helium and/or to quantify large leak values.

Ground rules and assumptions:

❑ The software limits split flow to no more than 1000 times (3 decades). If the split flow is turned ON and the leak rate entered is more than 1000 times higher than the system leak rate, the system will not allow the split flow to turn ON and <> appears.

- ❑ At the main screen, the system blinks the split flow symbol when split flow is ON.
- ❑ When split flow is turned ON, it displays the corrected leak rate but it knows the real leak rate value.
- ❑ When ZERO is pressed with when split flow ON, the system zeros out background up to a limit equal to the maximum split flow value.

To activate split flow:

- 1. Place the system into TEST mode and let the leak rate stabilize. Calibrate the system.
- 2. Press the Split Flow blue check button. The leak detector prompts you to enter the leak rate for the customer's calibrated standard leak (what the leak rate should be).

The leak detector displays the corrected leak rate, essentially calculating a split flow gain value. The leak detector automatically calculates the split flow factor, turns on and calculates the range stop, based on the split flow factor.

When Split Flow is turned OFF, the system reverts back to the uncorrected leak rate. This process must be repeated when reactivating split flow.

To setup:

- 1. Connect the leak detector and secondary rough pump to the test chamber as seen in [Figure](#page-88-0) 5-12.
- 2. Install the External Calibrated Leak on the test chamber.
- 3. Press **Test** on the leak detector.
- 4. Open valve on secondary rough pump to evacuate test chamber.
- 5. Select **Test Configurations > Applications Setup** and [Figure](#page-90-0) 5-13 appears.
- 6. Select **Split Flow** and press **Setup** and [Figure](#page-90-0) 5-13 appears.

The information icon provides the necessary directions for a successful external calibration.

| <b>Test Configuration</b><br>⋿ |               |                             |   |                    |        |
|--------------------------------|---------------|-----------------------------|---|--------------------|--------|
| <b>Split Flow</b>              |               |                             |   | Files Split 1<br>۷ |        |
| <b>Leak Rate</b>               | $< 1.0E - 11$ | atm-cc/sec                  |   |                    |        |
| Enabled                        | H             | <b>Installed Leak Value</b> |   | 4.7E-04            |        |
| Set Point 1                    | ✔             | <b>Leak Rate</b>            | ◟ | $1.0E - 04$        |        |
| <b>Audio Set Point</b>         | ✔             | Audio                       | ⋟ | 1.0E-04            | Cancel |
| <b>Extended Split Flow</b>     |               | ×                           |   |                    | OK     |
|                                |               | G                           |   | Ø                  |        |
|                                |               |                             |   |                    |        |

**Figure 5-13 Split Flow Setup**

- <span id="page-90-0"></span>7. Enter the value of the installed external calibrated leak.
- 8. Optional Enter a *Set Point 1* leak rate value.
- 9. Optional Enter an *Audio Set Point* value.
- 10. Press **Continue**.

"Files - operator can store up to three setup configurations:

oSplit 1-3

*Extended Split* Flow is used in applications where the *External Standard Leak* values are greater than the upper leak rate limit of the leak detector (>9.9E-4 std. cc/sec He) but can be measured due to a large split flow condition.

*Example*: 5E-1 std. cc/sec He standard leak measures 5E-5 std. cc/sec He on the Agilent Helium Leak detector. The out of range *Installed Leak Value* can be entered and *Extended Split Flow* can be activated.

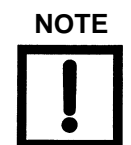

**NOTE** *The software limits split flow to no more than 1000 times (3 decades). If the split flow is turned ON and the leak rate entered is more than 1000 times higher than the system leak rate, the system will not allow the split flow to turn ON and <> appears.*

> *At the main screen, the system blinks the split flow symbol*  when split flow is  $ON \searrow$ .

*When split flow is turned ON, it displays the corrected leak rate but it knows the real leak rate value.*

*When ZERO is pressed with when split flow ON, the system zeroes out background up to a limit equal to the maximum split flow value.*

#### **5.1.3.10 PPM (parts per million) Sniff Method**

Certain test protocols specify parts per million (PPM) units for measuring leak rates. This test method is only to be used with a suitable sniffer probe, it is not intended for vacuum leak testing. Settings available and features in this mode include:

- ❑ Setting the value of helium concentration to be used for calibration.
- ❑ Step-by-step guidance to calibrate to a known concentration.
- ❑ Using a mass flow meter (optional) for accurate measurement regardless of pressure.
- ❑ Entering set point values for audible and visual alarms.
- ❑ Establishing an alarm should the sniffer probe become plugged.

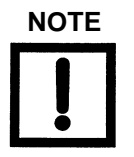

**NOTE** *Calibrate the leak detector prior to the PPM Sniff Application.*

To run this:

- 1. Select **Test Configurations > Applications Setup**.
- 2. Select **PPM Sniff Method**, press **Set-Up** and [Figure](#page-91-0) 5-14 appears.

| <b>Test Configuration</b><br>⋿                         |                                                                  |                    |                                                   |               |                                       |
|--------------------------------------------------------|------------------------------------------------------------------|--------------------|---------------------------------------------------|---------------|---------------------------------------|
| <b>PPM Sniff</b><br>2.0E-03<br><b>MFC Option</b>       | <b>Torr</b>                                                      |                    | <b>Leak Rate</b><br><b>Calibrated At Pressure</b> | $< 1.0E - 11$ | ppm<br>0<br>atm-cc/sec<br>1.0E-02     |
| <b>Helium Concentration</b><br>Set Point 1<br>Pressure | 100<br><b>Leak Rate</b><br><b>High Limit</b><br><b>Low Limit</b> | ppm<br>ゝ<br>ゝ<br>∢ | 50.0<br>$2.0E-03$<br>1.0E-03                      | <b>Files</b>  | PPM <sub>1</sub><br>v<br>Cancel<br>OK |
| Calibrate                                              |                                                                  | G                  |                                                   |               |                                       |

**Figure 5-14 PPM Sniff Method**

<span id="page-91-0"></span>3. Ensure that the leak detector must be in *Test* and setup for a sniffing application as shown in [Figure](#page-92-0) 5-15. The test port pressure appears in the top left hand corner of the setup screen ([Figure](#page-91-0) 5-14).

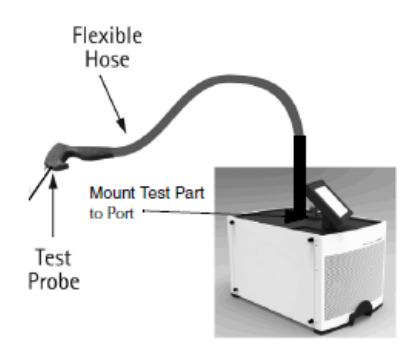

**Figure 5-15 Sniffing Setup**

<span id="page-92-0"></span>4. If the leak detector is vented - Press the **Test** button in the bottom right hand corner. Adjust the metering valve on the Sniffing Probe until a desired value between 5.0E-1 and 1 Torr is obtained.

In this Setup Screen the leak detector can be configured to measure PPM concentrations of Helium from the following three methods:

- ❑ Calibrating to a known Helium PPM concentration (["Calibrating to a Known Helium](#page-93-0)  [PPM Concentration" on page](#page-93-0) 94).
- ❑ Monitoring the actual flow rate in real time from a recommended Mass Flow Meter manufacturer (Alicat Scientific) via the RS232 port to obtain the calculated Helium PPM concentration at the adjusted test port pressure (["Measuring PPM of Helium](#page-93-1)  [with an Alicat Scientific Brand Mass Flow Meter" on page](#page-93-1) 94).
- ❑ Inputting the flow rate (sccm) from any Mass Flow Meter or Mass Flow Controller via the displayed flow rate reading/value at the adjusted test port pressure to obtain the calculated Helium PPM concentration (["Measuring PPM of Helium with a](#page-97-0)  [non-Alicat Scientific brand Mass Flow Meter" on page](#page-97-0) 98).

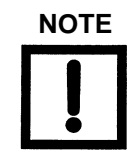

**NOTE** *Parts per million (PPM) of helium may be measured using a helium leak detector that is either used in conjunction with a mass flow meter, or is calibrated using a known concentration (PPM) of helium. PPM of helium is described as the flow rate of helium divided by the flow rate of total gas, multiplied by 100. If there are 5 moles of helium, and 999,995 moles of other gas, then the concentration is 5 PPM helium. This is a typical concentration of helium at sea level on earth.*

> The information icon provides the necessary directions for a successful external calibration.

> > 93

#### <span id="page-93-0"></span>*5.1.3.10.3 Calibrating to a Known Helium PPM Concentration*

- ❑ Cheapest method
- ❑ Fastest response time
- ❑ Requires calibration using a known Helium PPM gas mixture

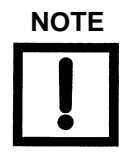

**NOTE** *This requires calibrating using a known PPM mixture, such as a 50 PPM helium mixture. To sample the gas concentration, the operator may use either the standard power probe sniffing gun (Agilent part number K9565306), or any small ID SST or copper tubing attached to Swagelok fine metering valve (Swagelok part number: SS-SS4).*

To do this:

- 1. Select **Test Configurations > Applications Setup**.
- 2. Select **PPM Sniff Method > Application Setup**.
- 3. Ensure the system is in **Test** and the test port pressure adjusted between 5E-1 Torr 1 Torr.
- 4. Enter the Helium concentration in PPM in the associated field.
- 5. Press the **Calibrate** button (Figure [5-14 on page](#page-91-0) 92) and follow the step-by-step instructions. The leak detector is now ready to measure the concentration of Helium in PPM.

#### <span id="page-93-1"></span>*5.1.3.10.4 Measuring PPM of Helium with an Alicat Scientific Brand Mass Flow Meter*

- ❑ Scientific confidence added through accurate computation of both helium leak rate, and gas flow rate.
- ❑ Slower response time than without using mass flow meter at all.
- ❑ Requires Alicat Scientific 1 SLM Whisper series mass flow meter.
	- ❑ Alicat Scientific part number MW-1SLPM-D-DB15/5M, GAS: Air. Comes with DC power supply & RS232 cable.
- ❑ Requires a mid E-5 std. cc/sec He calibrated standard leak.

#### *Application Setup*

- 1. Assemble a fine metering valve, as described in [Figure](#page-94-1) 5-17 and follow the assembly notes.
- 2. Connect the fine metering valve in series with the leak detector [\(Figure](#page-94-0) 5-16).

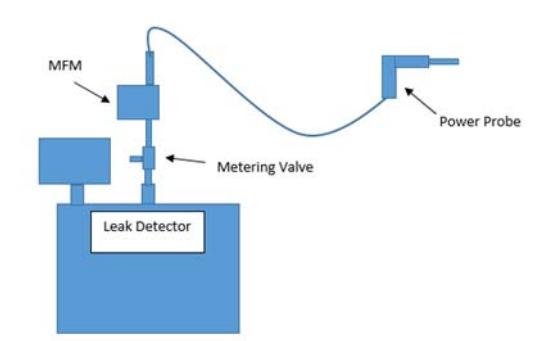

<span id="page-94-0"></span>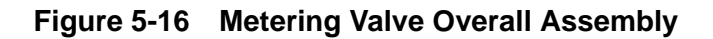

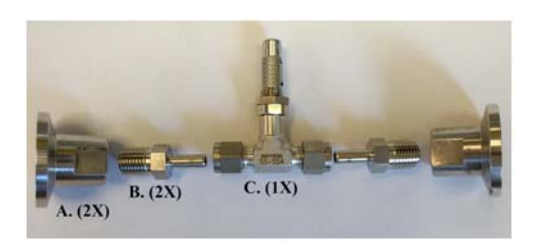

**Figure 5-17 Metering Valve Assembly**

<span id="page-94-1"></span>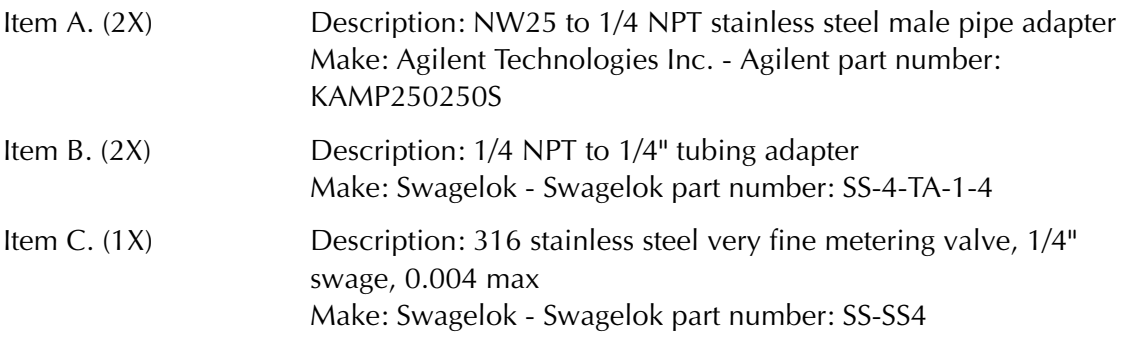

#### *Assembly notes:*

- $\Box$  Apply Teflon pipe tape onto threads of item B to ensure proper seal with minimal leakage.
- ❑ When connecting item B. to item C., push in 1/4" pipe as far into nut as can be allowed. Then snug nut to finger tight torque. Using a 9/16" wrench, turn nut 1 and 1/4 turns (360 $\degree$  + 90 $\degree$  = 450 $\degree$  total) for proper crush seal with the ferrule inside.
- ❑ This fine metering valve is the same type of valve as used in the Agilent sniffing power probe. If desired, that valve may be taken out of the power probe and reassembled in a similar technique to the one described here.
- 3. Connect the Power Probe to the mass flow meter.
- 4. Connect the mass flow meter RS232 serial port cable to the leak detector serial port located in the back of the unit.
- 5. Place system into Test and ensure the test port pressure adjusted between 5E-1 Torr 1 Torr (750 mTorr preferred).
- 6. Perform an internal calibration.
- 7. Perform an external calibration using the sniffing probe [\(Figure](#page-95-0) 5-18) by:
	- a. Selecting **Calibration > Calibrate With > External Leak**.
	- b. Entering the value of the external calibrated leak. Keep the probe at the inlet of the standard leak.
	- c. Pressing **Calibrate**. The system performs an instant calibration in 2 seconds.

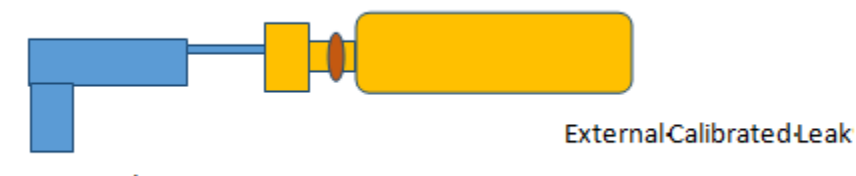

Power-Probe

#### **Figure 5-18 External Sniff Calibration Setup**

- <span id="page-95-0"></span>8. Select Test Configurations > Applications Setup.
- 9. Select **PPM Sniff Method > Application Setup**.
- 10. Select the **MFM** option.
- 11. .Select **Serial Port** This establishes RS232 communication between the *MFM* and the leak detector.

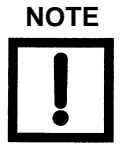

**NOTE** *The Calibration button on the PPM Sniff application is only to calibrate using a known PPM mixture.* 

The leak detector is now ready to measure the concentration of Helium in PPM.

#### *5.1.3.10.5 Mass Flow Meter Setup Configuration*

[Figure 5-19](#page-96-0) depicts the connection required to use the Alicat mass flow meter in a test setting. This setup connects from the leak detector test port to the fine metering valve assembly, to the mass flow meter (fitted on both ends with 1/4" NPT NW25 fitting (Agilent part number KAMP250250S), to the hose. This series is important to be fitted in this order to ensure optimal helium response time. Instead of this setup using the purchased metering valve, the operator may choose to use the setup outlined in [Figure 5-20](#page-96-1), though that configuration can be awkward to hold as a probe. The mass flow meter must be kept above a metering valve, whether the sniffer probe, or the fine metering valve described. This keeps the mass flow meter close to atmospheric pressure, ensuring maximum accuracy.

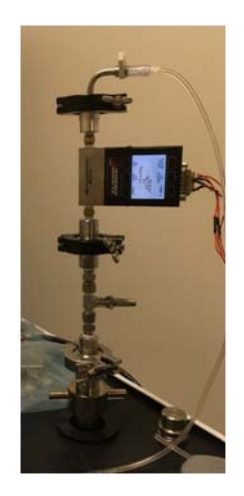

# <span id="page-96-0"></span>**Figure 5-19 Alicat Scientific Mass Flow Meter Supported Method of PPM Testing**

The hose may be connected to the inlet side of the mass flow meter. One connection technique is described here, if you desire to purchase the Agilent sniffer power probe. 1/16" ID hose may be used alone, by itself as a sniffing probe, though it will not have a handle.

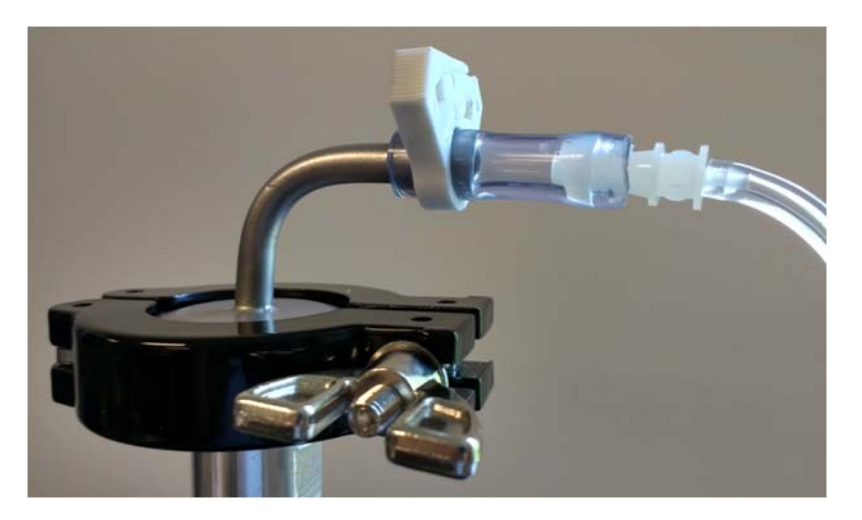

**Figure 5-20 Hose Fitting Connection**

<span id="page-96-1"></span>Agilent part number R0305, an adapter from KF25 to 3/16" ID hose may be purchased as part of the power probe kit, Agilent part number K95565305, the entire power probe sniffer assembly. The molded plastic casing of the power probe may be re-purposed by removing the valve and copper tubing, and inserting plain 1/8" ID hose into the shell of the gun. Remove the screws holding the case together using a 7/64" Allen key.

Connecting from 3/16" tubing to 1/16" tubing may be accomplished using McMaster-Carr part number 2808K105. 1/16" tubing should be used as the long line sniffer in this application, not the thicker 3/16" ID tubing. The thinner tubing gives a faster response time for a helium signal. 3/16" ID tubing may be purchased as McMaster-Carr part number 6516T53. This tubing should only be used as an adapter section or as use if not using a mass flow meter. The mass flow meter restricts flow speed, requiring a thinner tube to be used for a quick response time. 1/16" ID tube may be purchased as McMaster-Carr part number 6516T62.

Since a thin hose is required without a fine metering valve on the top of the system, if the operator already has a power probe handle that is not in use, the gun portion of the probe may be disassembled, striped of all valves and copper tubing, and reassembled with a 1/16" hose inside. It is important, however, not to have another metering valve in series above the mass flow meter. This is for optimizing response time. Of course, this only provides a convenient handle. A naked hose may be used for sniffing.

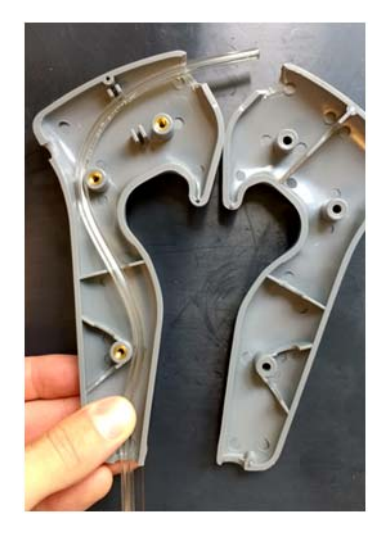

## **Figure 5-21 Re-purposing a Power Probe for Thin Hose Without a Regulator**

#### <span id="page-97-0"></span>*5.1.3.10.6 Measuring PPM of Helium with a non-Alicat Scientific brand Mass Flow Meter*

- ❑ Scientific confidence added through accurate computation of both helium leak rate, and gas flow rate.
- ❑ Does not require use of known PPM gas mixture (though use is suggested to check calibration).
- ❑ Risk of choosing a mass flow meter that is not in the proper range. The mass flow meter selected should be in the range of SUGGESTED 0 to 1 SLM (equivalently, 0 to 1000 SCCM).

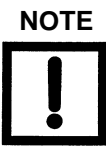

The smallest mass flow meter that may be used while still *functioning. It could be as small as 300 SCCM, though this flow rate may not be capable of reading mass flow when measuring flows of mobile unit leak detectors (units with larger roughing pumps).*

Alternatively, if using a mass flow meter that is not supported by the leak detector software (anything other than Alicat Scientific brand mass flow meter):

- 1. Attach the mass flow meter in series above the Agilent power probe sniffing gun (Agilent part number K9565306).
- 2. Attach the mass flow meter to the sniffing gun through use of a KF to compression port adapter, 1/8" to NW25 (Agilent part number KCP250125), if using the power probe as the metering valve [\(Figure](#page-98-0) 5-22).
- 3. Perform an internal calibration.
- 4. Perform an external calibration using the sniffing probe by:
	- a. Selecting **Calibration > Calibrate With > External Leak.**
	- b. Entering the value of the external calibrated leak. Keep the probe at the inlet of the standard leak.
	- c. Pressing **Calibrate.**

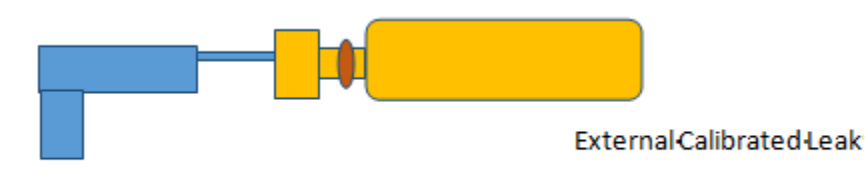

Power·Probe

# **Figure 5-22 External Sniff Calibration Setup**

- <span id="page-98-0"></span>5. Select **Test Configurations > Applications Setup**.
- 6. Select **PPM Sniff Method > Application Setup.**
- 7. Ensure the system is in *Test* and the test port pressure adjusted between 5E-1 Torr 1 Torr.
- 8. Select the **MFM** option.
- 9. Input the flow rate SCCM displayed from the MFM/MFC controller.

The leak detector is now ready to measure the concentration of Helium in PPM.

To make the connection between the power probe sniffing gun and the mass flow meter:

1. Fit the mass flow meter on the low-pressure end with an NW25 vacuum fitting [\(Figure](#page-99-0) 5-23).

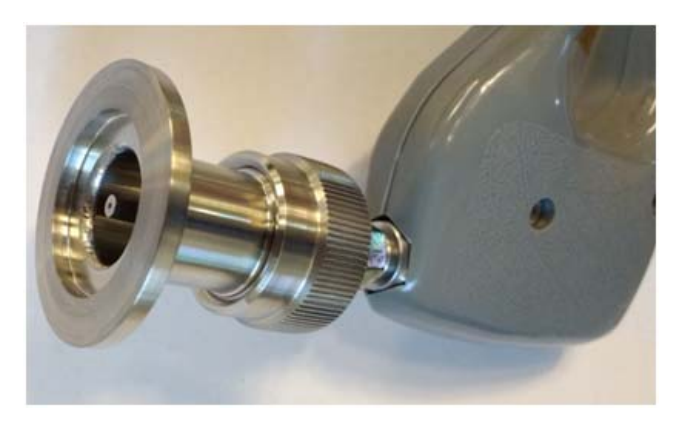

**Figure 5-23 Compression Port**

<span id="page-99-0"></span>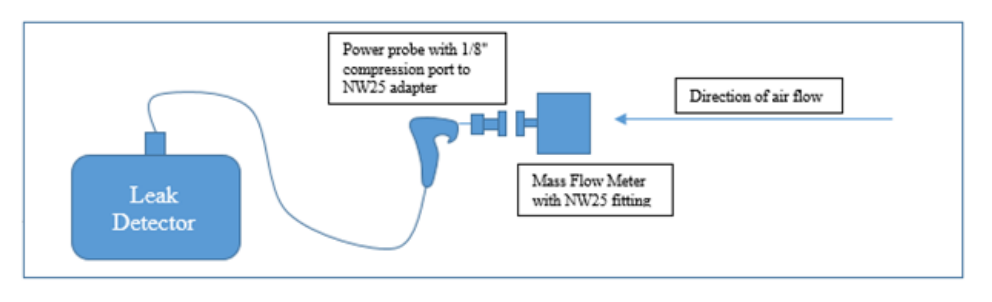

**Figure 5-24 Probe Configuration**

- 2. Measure the flow rate. Write this number down for later.
- 3. Vent the system and remove the mass flow meter. If the test port pressure remains constant, the flow rate should not change. Do not adjust the metering valve on the back of the sniffing power probe without recalibrating.
- 4. Vent the leak detector and remove the mass flow meter, if desired for faster helium signal response time.
- 5. Install the power probe back onto the leak detector and put the system into **Test**.

#### *5.1.3.10.6.7 Parts per Million (PPM) Application Notes*

#### *Theory*

Parts per million (PPM) of helium may be measured using a helium leak detector that is either used in conjunction with a mass flow meter, or is calibrated using a known concentration (PPM) of helium. PPM of helium is described as the flow rate of helium divided by the flow rate of total gas, multiplied by 100. If there are 5 moles of helium, and 999,995 moles of other gas, then the concentration is 5 PPM helium. This is a typical concentration of helium at sea level on earth.

A helium leak detector by itself does not measure PPM. A helium leak detector measures a leak rate of helium in units of (atm cc)/sec which is a measure of mass flow rate (cubic centimeter volumes filled with 1atmosphere of pressure that flows into the leak detector inlet every second). The unit atm, atmospheres, is the same type of unit as Torr, a measure of pressure. 1 atm = 760 Torr. Additionally, cc, cubic centimeters, is the same type of unit as liters. 1 liter  $= 1000$  cc.

The helium leak rate measurement taken from the leak detector by itself does not provide enough information to describe the PPM of helium present. To get that information, the mass flow rate of helium must be known and the mass flow rate of total gas passing into the leak detector must be known. An external mass flow meter may be used for this measurement. With a known mass flow rate of helium and a known mass flow rate of total gas, a simple percentage of helium in the total gas can be computed:

$$
Concentration [PPM] = \left(\begin{matrix} leak~rate~\left[ atm \cdot \frac{cc}{second}\right] \\\ total~gas~flow~rate~\left[ atm \cdot \frac{cc}{second}\right] \end{matrix}\right) * (1E6)\P
$$

The additional 1E6 converts the fraction into a part per million.

*This page intentionally left blank.*

# **Section 6. Settings Screen**

# **6.1 Settings Menu**

The Settings Menu configures the leak detector for a desired appearance and functionality.

The Settings Menu consist of the following:

- ❑ *Main Settings* Date and Time setup, Leak Rate and Pressure Units selection and Language selection.
- ❑ Screen& Output Settings Bar graph appearance, Leak Rate Ranging Selections and Analog Output selections.
- ❑ Remote Control Wireless activation and channel selection.
- ❑ Passwords and Restrictions Restriction level and password selection plus leak detector control lockouts.

# **6.2 Main Settings**

To open this screen select **Menu tab > Setting > Main Settings**.

With the Settings Menu open, select the Main Settings Menu as shown below:

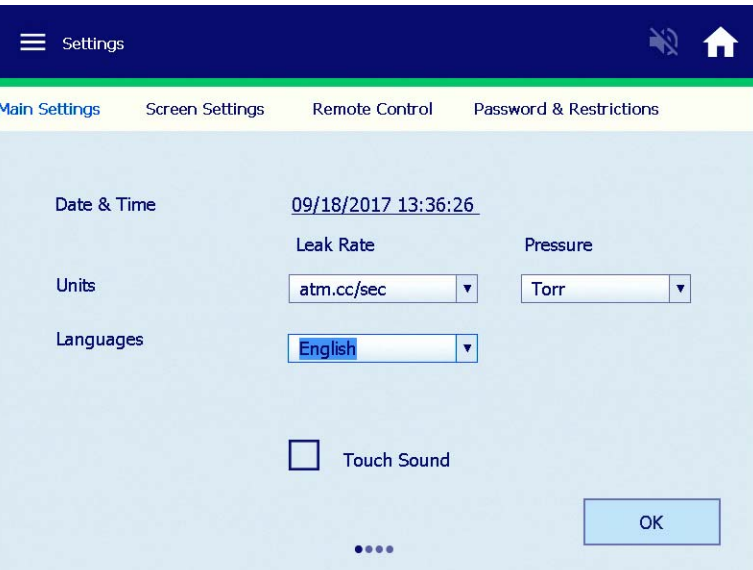

**Figure 6-1 Settings: Main Settings**

*Buttons and Fields*

*Date & Time* Display and configure the current date and time. *Units* Select leak rate units: ❑ **atm-cc/sec** ❑ **mbar-l/sec** 

- ❑ **Torr-l/sec**
- ❑ **Pa-m3/sec.,**
- ❑ **Cubic- ft./yr.**

Select pressure units:

- ❑ **Torr**
- ❑ **Mbar**
- ❑ **Pascal**

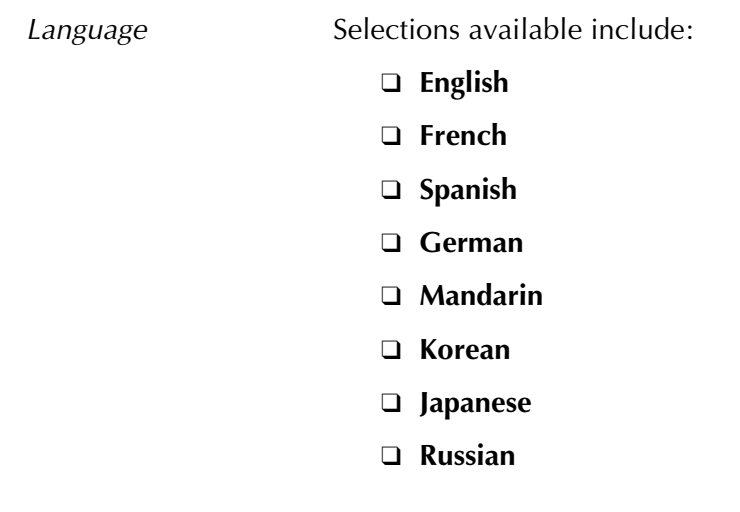

# **6.2.1 Configure Date and Time**

To configure the Date and Time screen:

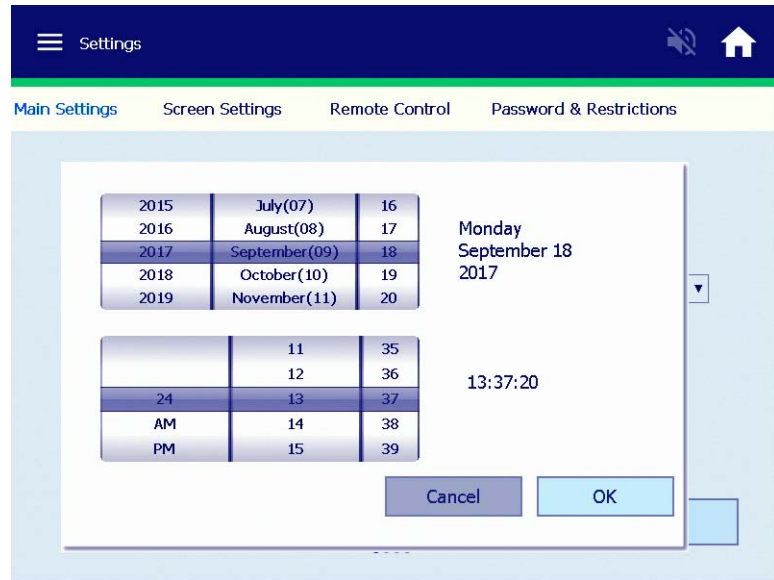

**Figure 6-2 Date and Time**

- 1. Activate a field by touching within the date and time field.
- 2. Scroll and select the correct date and time.
- 3. Press **OK** to exit the screen or continue with Units and Languages.

Select **Touch Sound** for an audible touch tone for all touch screen selections and inputs.

#### **6.2.2 Screen Settings**

The Screen Settings is a personalized menu that configures the leak detector's bar graph, leak rate ranging and the analog output voltage type.

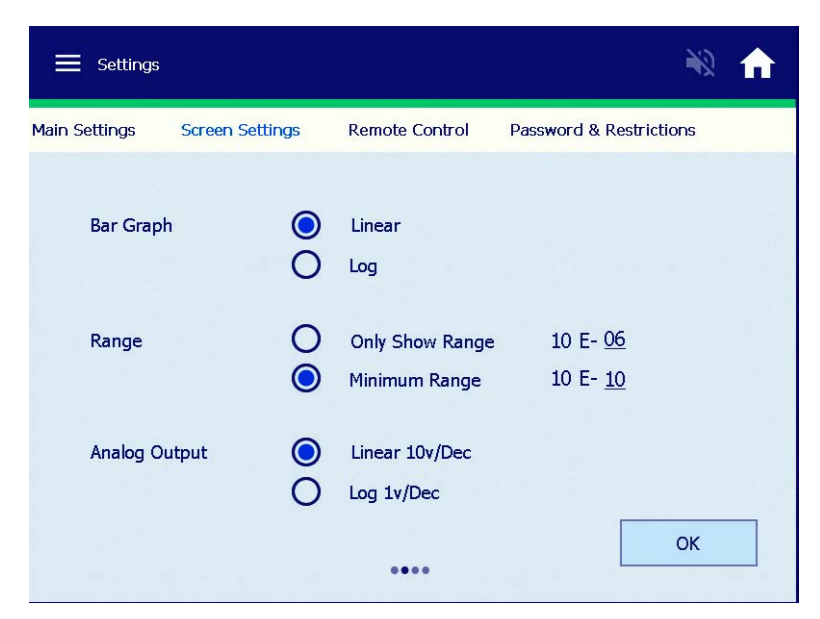

**Figure 6-3 Settings: Screen Settings**

*Buttons and Fields*

*Bar Graph* **Configures the bar graph:** 

- ❑ *Linear Scale* The linear bar graph leak rate appears across the top of all screens when selected. In the *Linear Bar* Graph display mode, the bar graph display represents the mantissa of the leak rate, spanning from *0* to *10*. The numerical display (located to the upper right of the bar graph) indicates the leak rate exponent value. This mode offers exceptional resolution within a decade.
- ❑ *Log Scale* The log bar graph leak rate appears across the top of all screens. In *Log Bar Graph* display mode, the bar graph display represents the entire leak rate range of the leak detector, spanning from E-11 atm cc/sec to E-4 atm cc/sec. The numerical display (located to the upper right of the bar graph) is not lit in this mode.

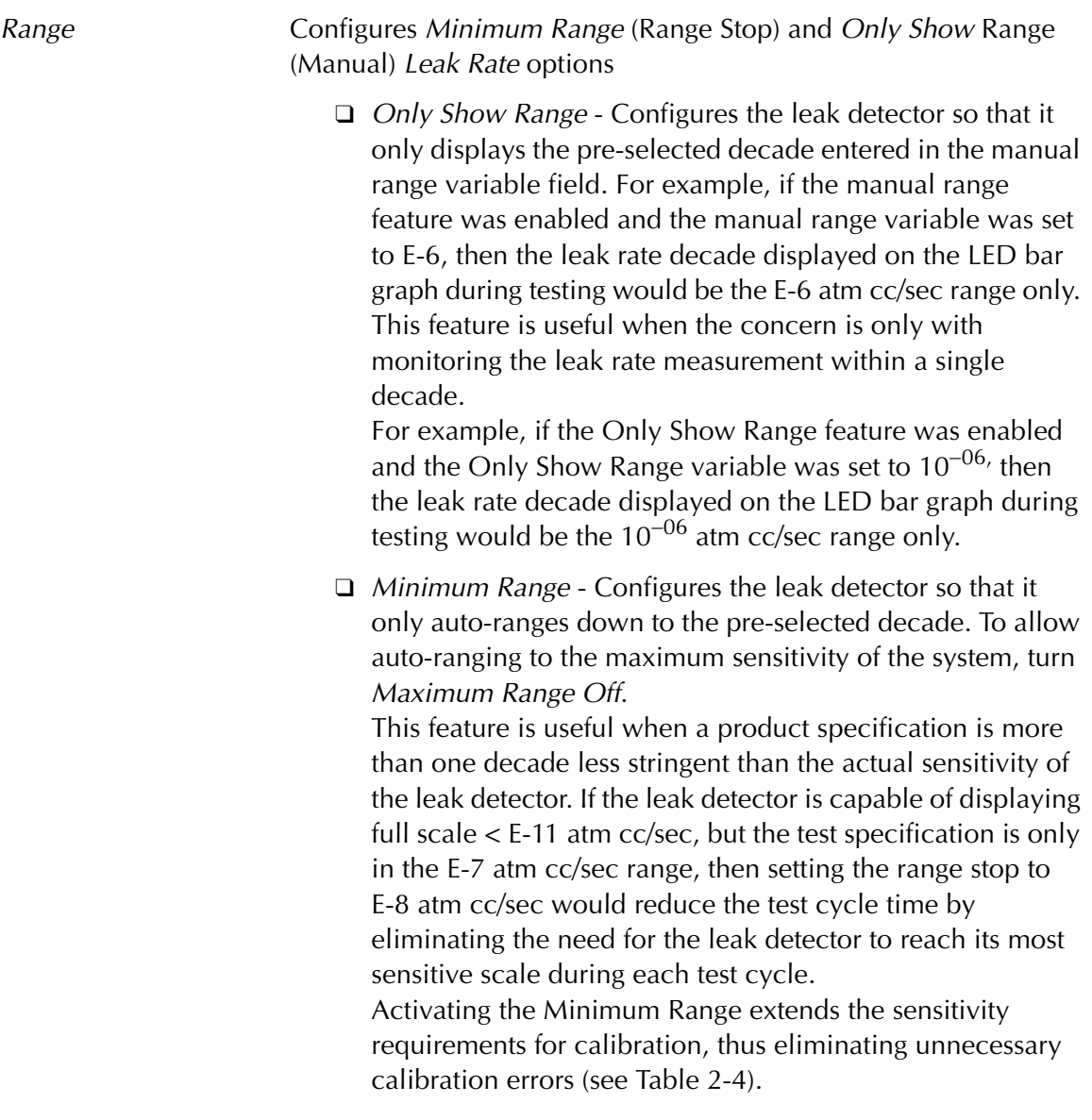

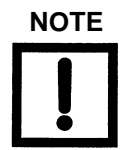

**NOTE** *Activating the range stop extends the sensitivity requirements for calibration, thus eliminating unnecessary calibration errors ([Table](#page-106-0) 6-1).*

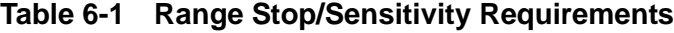

<span id="page-106-0"></span>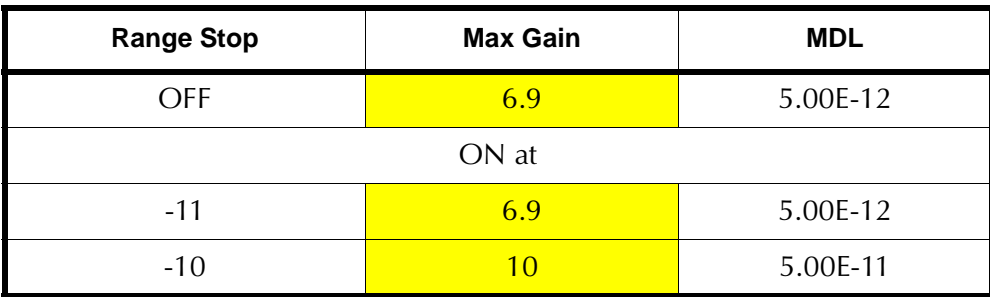

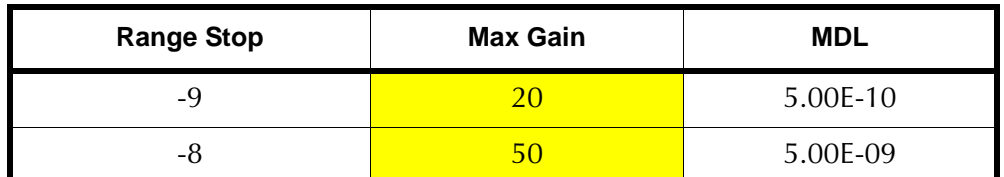

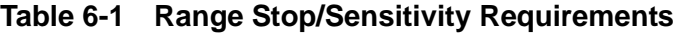

## **6.2.3 Analog Output**

Analog Output Configures the analog outputs:

❑ Linear 10 V/DEC

Linear output running from 0 to 10 V for each decade. [Figure](#page-108-0) 6-4 shows the linear output voltage as a function of leak rate.

❑ Log 1 V/DEC

Log output at 1 V per decade. [Figure](#page-108-1) 6-5 shows the log output voltage as a function of pressure.

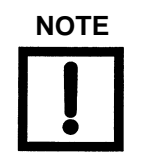

**NOTE** *For added accuracy add .06 to Vout. Leak Rate = 10Vout+ .06/1011.*

Bar Graph Configures the bar graph:

❑ Linear Only

The linear bar graph leak rate appears across the top of all screens when selected. In the Linear Bar Graph display mode, the bar graph display represents the mantissa of the leak rate, spanning from 0 to 10. The numerical display (located to the upper right of the bar graph) indicates the leak rate exponent value. This mode offers exceptional resolution within a decade.
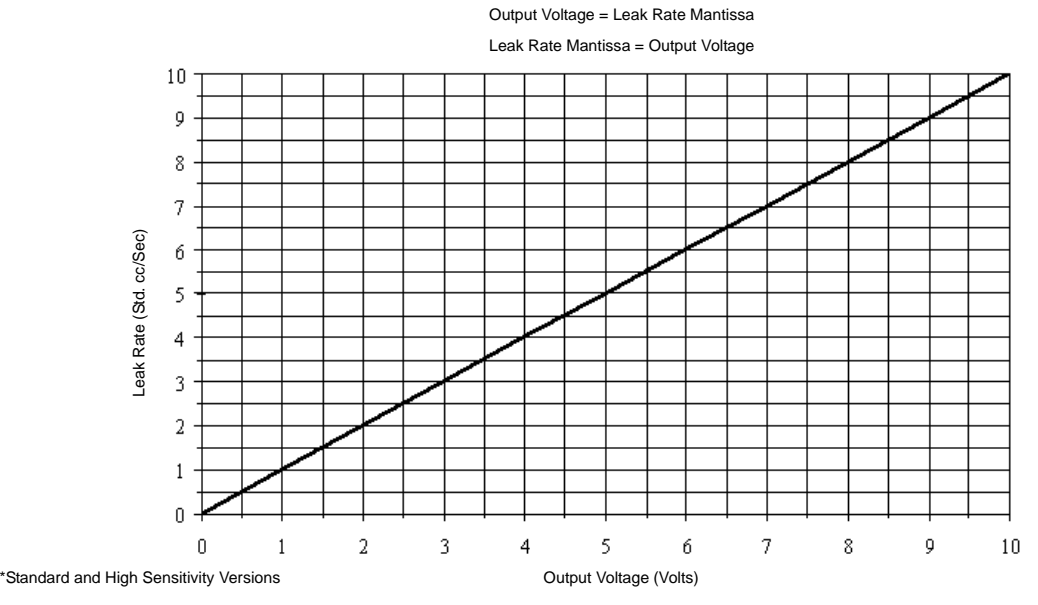

**Figure 6-4 Leak Detector Linear Output Voltage**

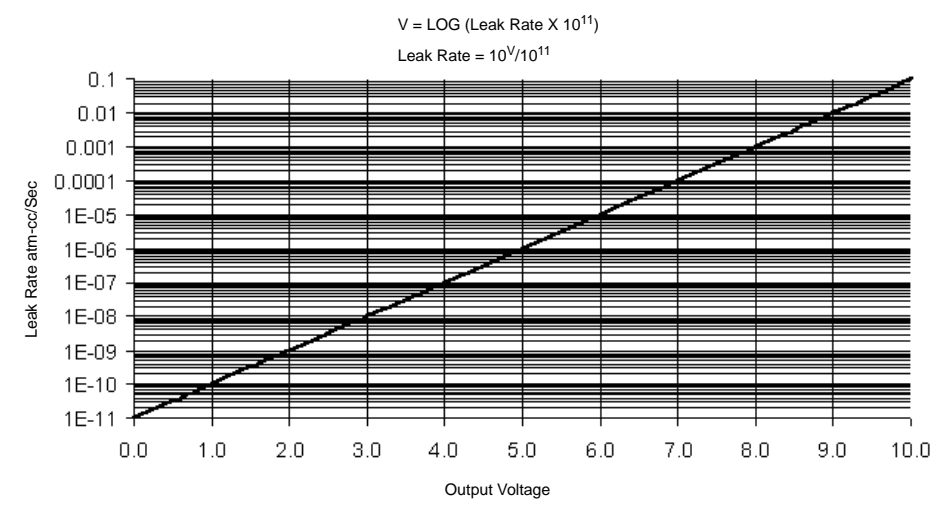

**Figure 6-5 Leak Detector Logarithmic Output Voltage**

#### **6.2.4 Remote Control**

The remote control feature is a factory or field installed wireless option that establishes communication between the leak detector and Agilent's wireless hand-held remote control.

Use this menu to activate the leak detector's wireless baseboard option and to assign the RF channel number that the remote hand-held device will link with.

- ❑ Communications with the leak detector
- ❑ Control of the leak detector

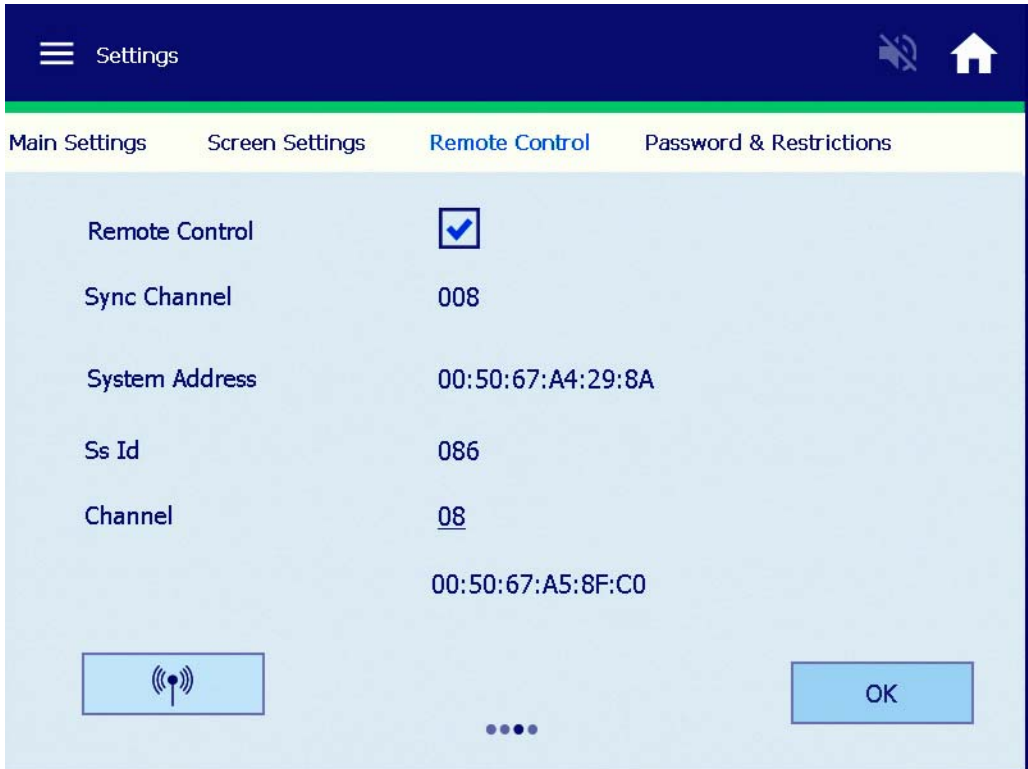

**Figure 6-6 System Settings: Remote Settings**

#### **6.2.5 Password and Restrictions**

The Password and Restrictions Menu is an optional configuration that protects the setup of the leak detector. The factory and operational setups of the leak detector significantly affect the performance of the leak detector and must only be accessed by trained service personnel. This menu also allows protection from unintentional calibrations and accidental operator input while the machine is unattended or under test.

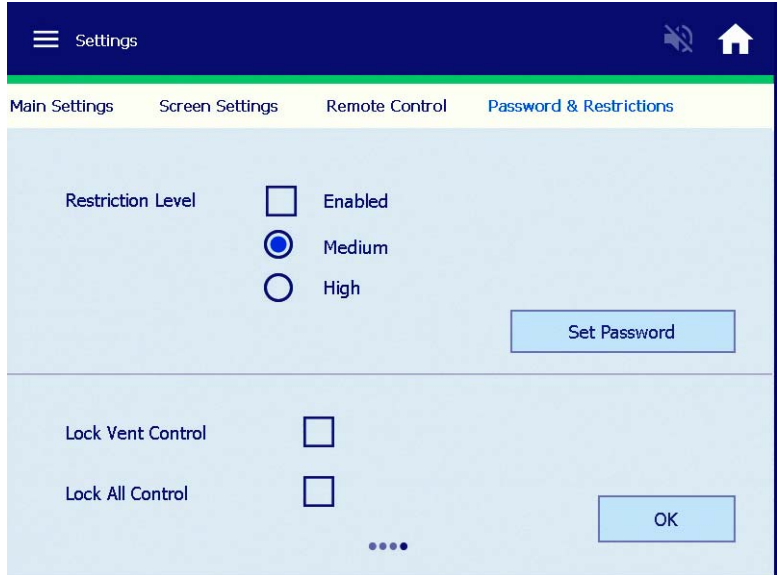

**Figure 6-7 Systems Settings: Password and Restrictions**

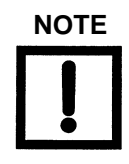

**NOTE** *VENT, TEST and ZERO buttons are still accessible in all password levels.*

*Buttons and Fields*

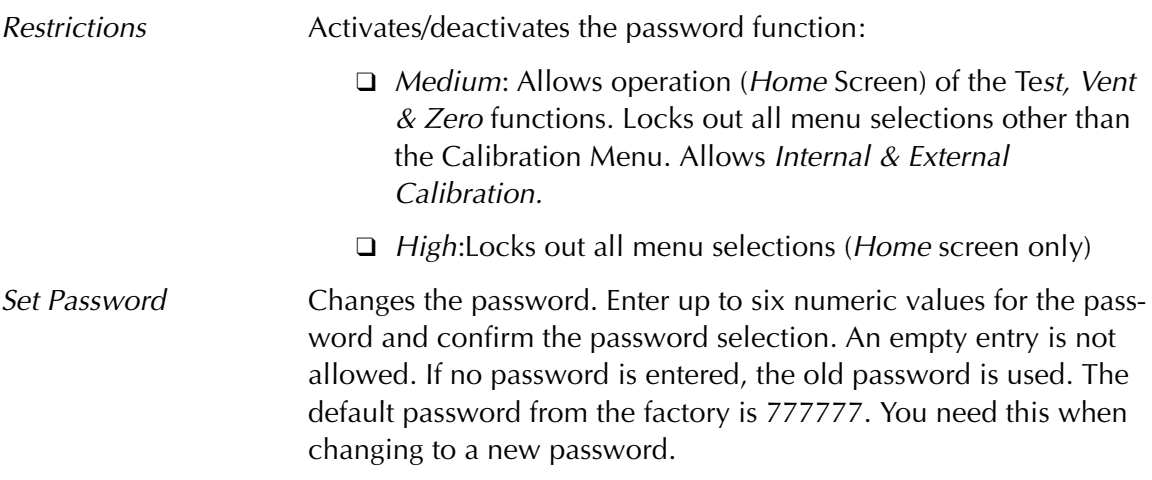

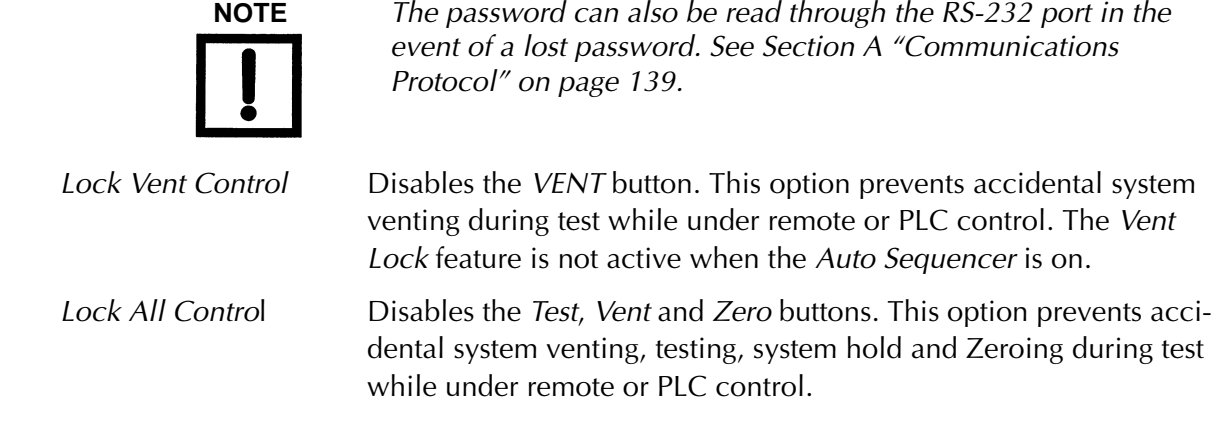

# **6.3 Wireless**

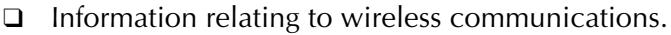

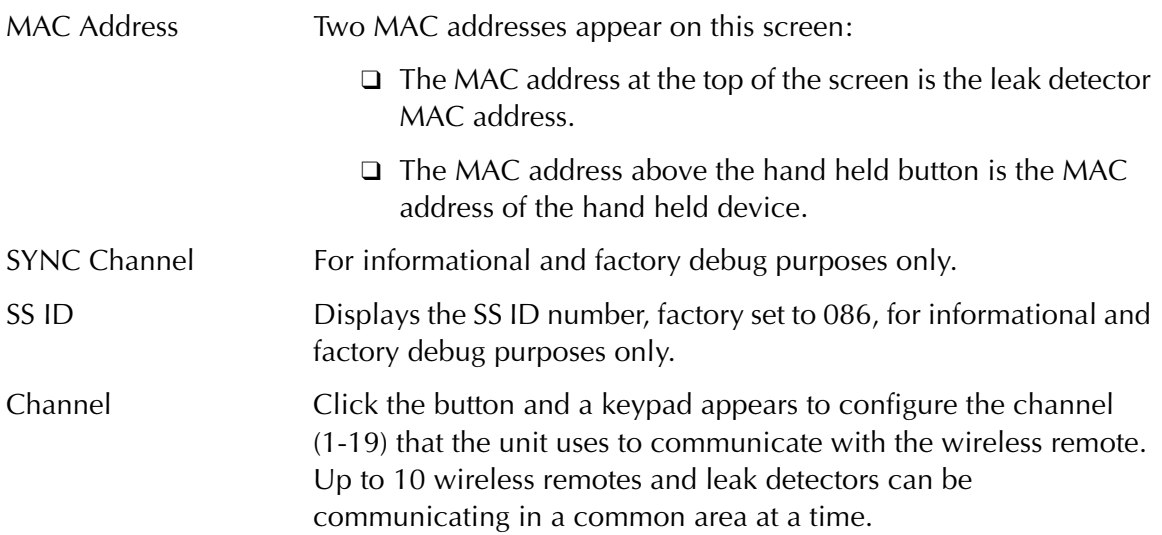

# **Section 7. Maintenance Screen**

### **7.4 Maintenance Menu**

The Maintenance Menu allows you to view or change the settings/parameters of the leak detector, including

- ❑ General
	- ❑ Internal Calibrated Leak
- ❑ Manual Tuning
	- ❑ Spectrometer tuning parameters
- ❑ Valve Control
	- ❑ Valve status
- ❑ Pump
	- ❑ Primary/Roughing Pump configuration
- ❑ Gauge
	- ❑ Test Port TC calibration
- ❑ System Defaults
	- ❑ Reset Turbo & Filament hours

This Maintenance menu (General) allows you to view and input the value and parameters of the installed internal calibrated leak. A Software Update utility is also now available.

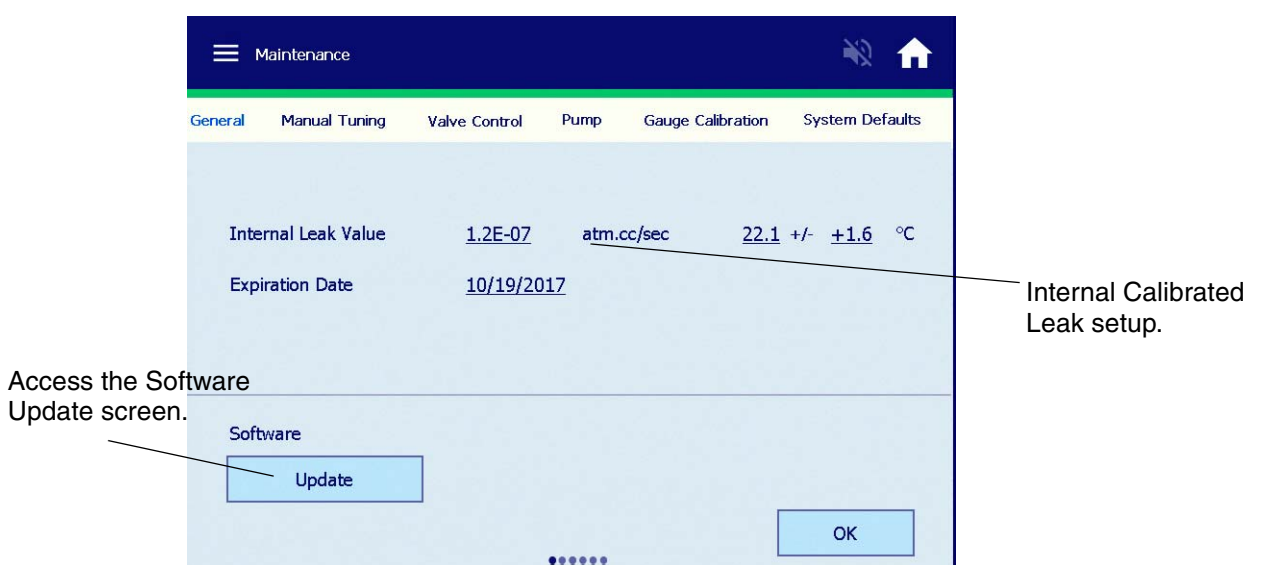

**Figure 7-1 Maintenance General**

#### **7.4.1 Software Update**

Contact Agilent Customer Service/Technical Support for the latest software upgrade.

The software update utility is necessary when added features and software upgrades are needed. A USB jump drive is all that is needed. The USB port is located in the back of the leak detector [Figure 7-2](#page-113-0).

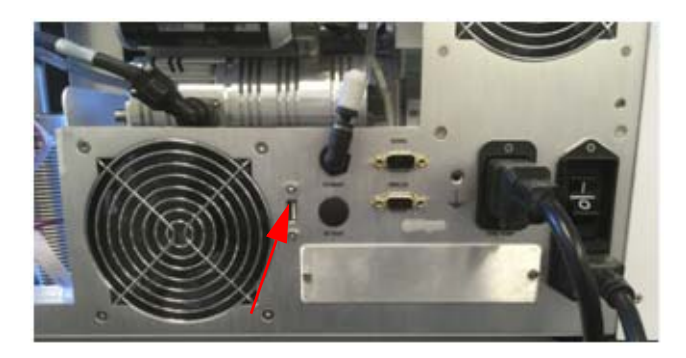

**Figure 7-2 USB Port**

<span id="page-113-0"></span>1. Select the **Software Update** option.

You are prompted to insert the USB drive into the back of the leak detector ([Figure 7-3\)](#page-113-1).

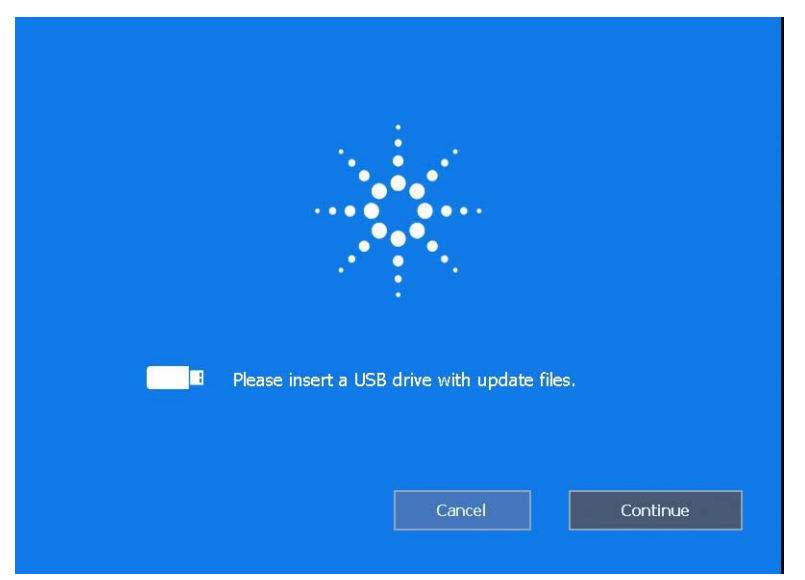

**Figure 7-3 Insert USB Drive**

- <span id="page-113-1"></span>2. Inset the USB drive.
- 3. Select **Continue**.

The software update takes no more than 15 seconds.

- 4. Power off the leak detector as instructed and power back on.
- 5. Verify in the *System Information* Menu that the correct software was installed

#### **7.4.2 Internal Calibrated Leak Setup**

Use this screen to set the *Internal Leak Value, Temperature Coefficient* or *Expiration Date*.

The *Internal Calibrated Leak* screen appears [\(Figure 7-4](#page-114-0)).

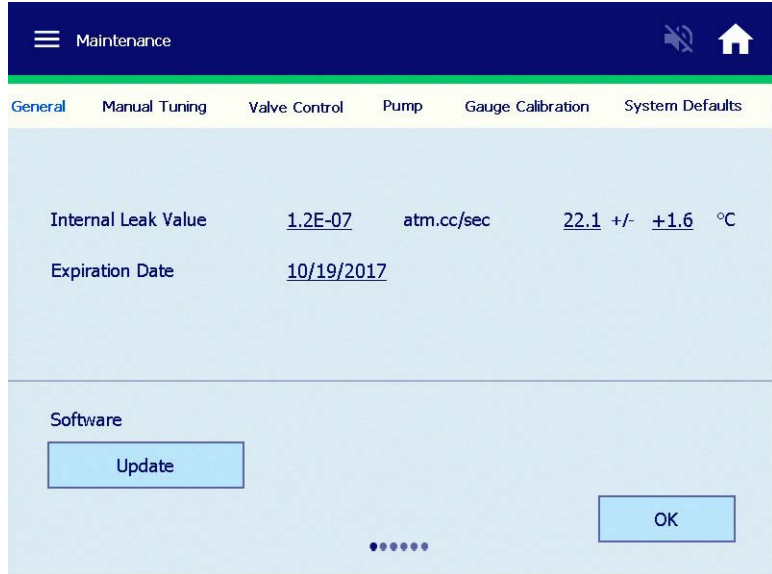

**Figure 7-4 Internal Calibrated Leak**

<span id="page-114-0"></span>To use this screen:

1. Press/tap the underlined/highlighted field to activate its associated keypad. A keypad appears ([Figure](#page-115-0) 7-5).

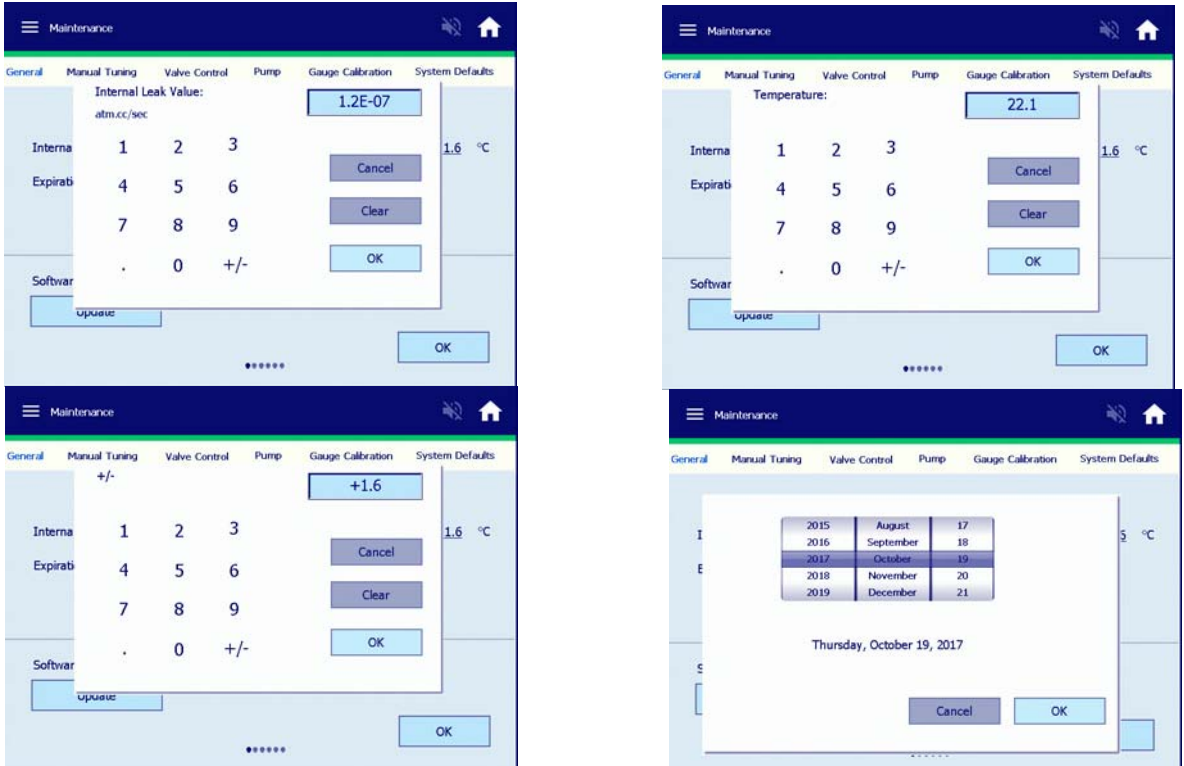

**Figure 7-5 Internal Calibrated Leak Keypads**

- <span id="page-115-0"></span>2. Enter the required values as shown on the calibrated leak label or calibration certification.
- 3. Repeat step 1 and 2 for each desired item.
- 4. Press **OK** to exit the screen.

The value of the internal calibrated leak, as shown on the *CALIBRATION Menu*, is compensated for temperature using the calibrated leak temperature sensor. The calibrated leak is not compensated for temperature if any of the following conditions exist:

- ❑ The temperature sensor on the calibrated leak fails or there is a cable connection problem.
- ❑ The temperature sensor reading is out of the operating range. The operating temperature range is from 10.0 to  $45.0^{\circ}$  C (50 to 113° F).
- ❑ The internal calibrated leak is not a E-7 or E-8 range leak.

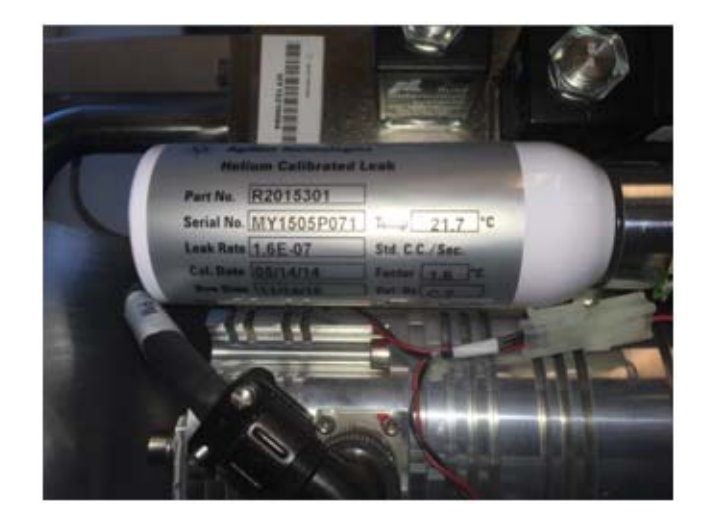

**Figure 7-6 Calibrated Leak**

<span id="page-116-0"></span>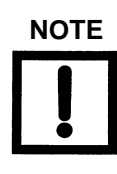

**NOTE** *The actual value and information of the internal calibrated can be found on the calibration certificate that shipped with the leak detector or shipped with the field installed calibrated leak. The label on the internal calibrated contains also contains all the necessary information as shown in [Figure](#page-116-0) 7-6.*

#### <span id="page-117-2"></span><span id="page-117-1"></span>**7.4.3 Manual Tuning**

❑ Press **Manual Tuning** and the Manual Spectrometer Tuning screen appears [\(Figure](#page-117-0) 7-7).

Use this screen to view and manually adjust the parameters of the ion source in the spectrometer for a maximum helium signal.

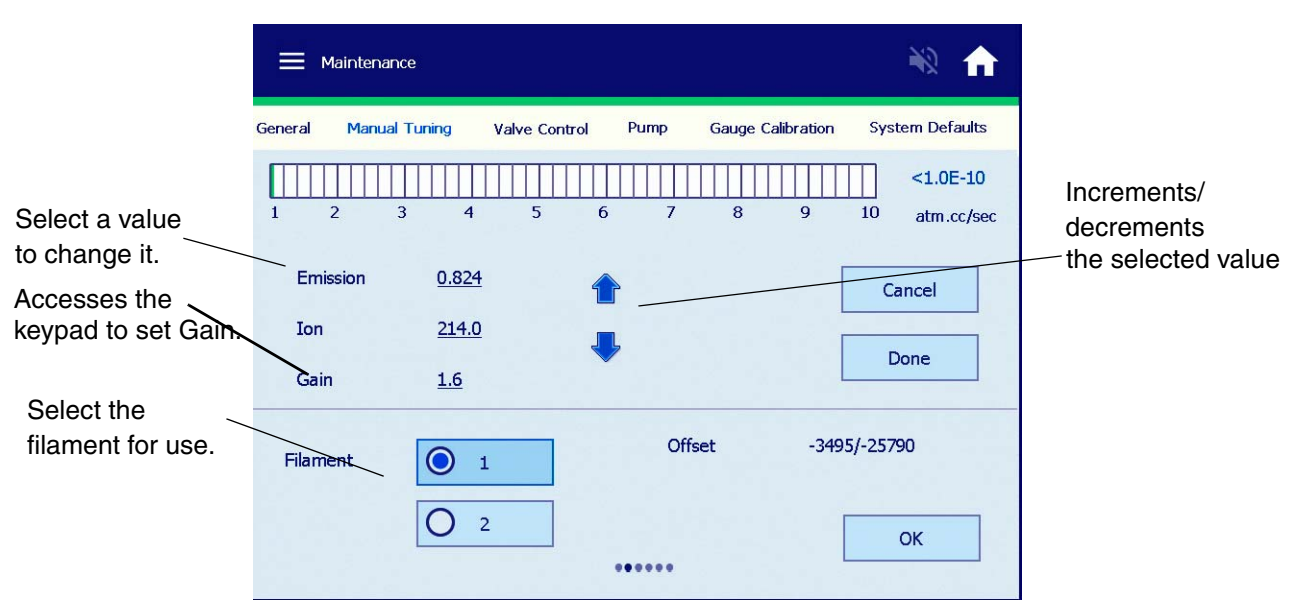

**Figure 7-7 Manual Tuning**

<span id="page-117-0"></span>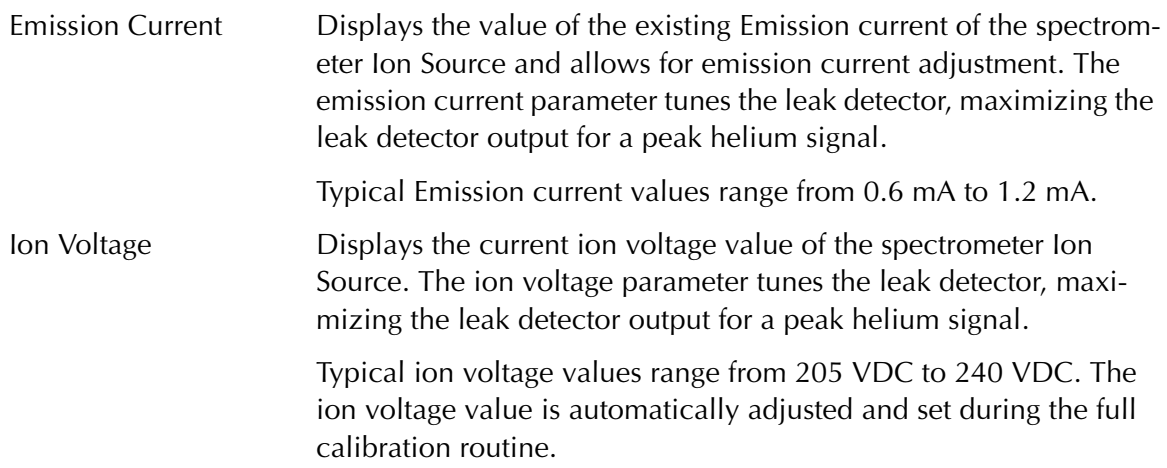

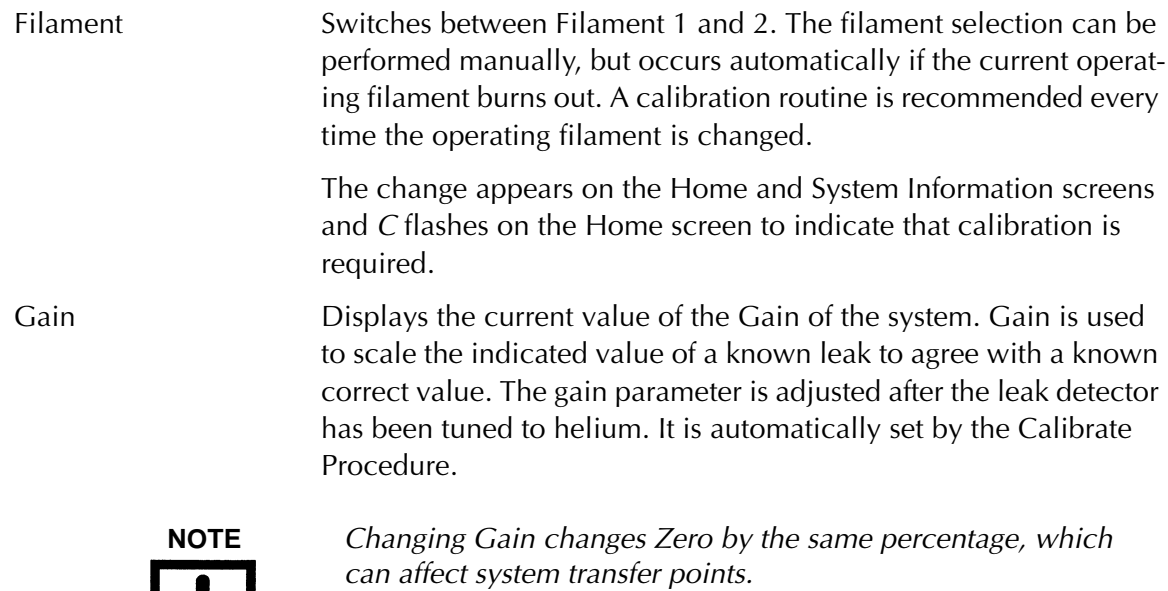

*Typical gain values range from 0.5 to 3.0. The higher the gain, the more noise shows up in the least sensitive range.*

To change a *Gain* parameter:

1. Press the numerical Gain value.

The numerical value has a grayed out/dimmed appearance.

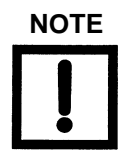

**NOTE** *For all tuning parameters, press Cancel to revert back to the original value or press Done to initiate/store the desired value.*

- 2. Press the Up or Down arrow to peak the helium signal.
- 3. Press **Done** to accept the changes and to store the new parameter value in the leak detector memory.
- 4. Press **OK** to exit the screen and return to the Home screen.

To manually tune the leak detector:

- 1. Place the system in TEST mode.
- 2. Navigate to the Calibration and turn the Read Internal Leak On.
- 3. Write down the INTERNAL CALIBRATED LEAK value. This value is temperature compensated.
- 4. Navigate to the Manual Tuning Menu and:
	- ❑ Set the GAIN to 1.0.
	- ❑ Set the EMISSION to between 0.600 and 0.6500.
- ❑ Adjust the ION value up or down to attain the maximum value. Ideally, the ION value should be between 205 and 240.
- ❑ Adjust the EMISSION to attain the maximum value. Ideally, the EMISSION value should be between 0.600 and 1.200.
- ❑ Set the GAIN so that the leak rate on the screen matches the value of the internal leak you wrote down.
- 5. Navigate to the Calibration Menu and turn the Read Standard Leak OFF.

#### **7.4.4 Maintenance: Valve Control**

Use this screen to monitor and control the valves in the leak detector vacuum system for troubleshooting purposes. See [Figure 7-10 on page 123](#page-122-0) for an illustration of the leak detector vacuum system.

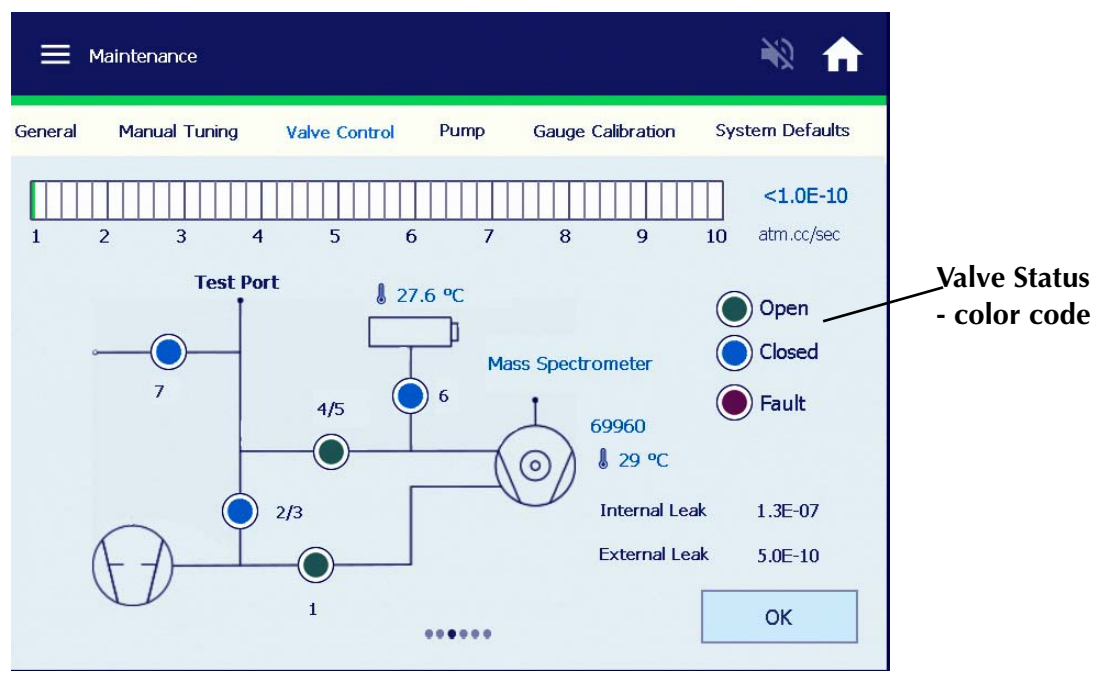

**Figure 7-8 Maintenance: Valve Control**

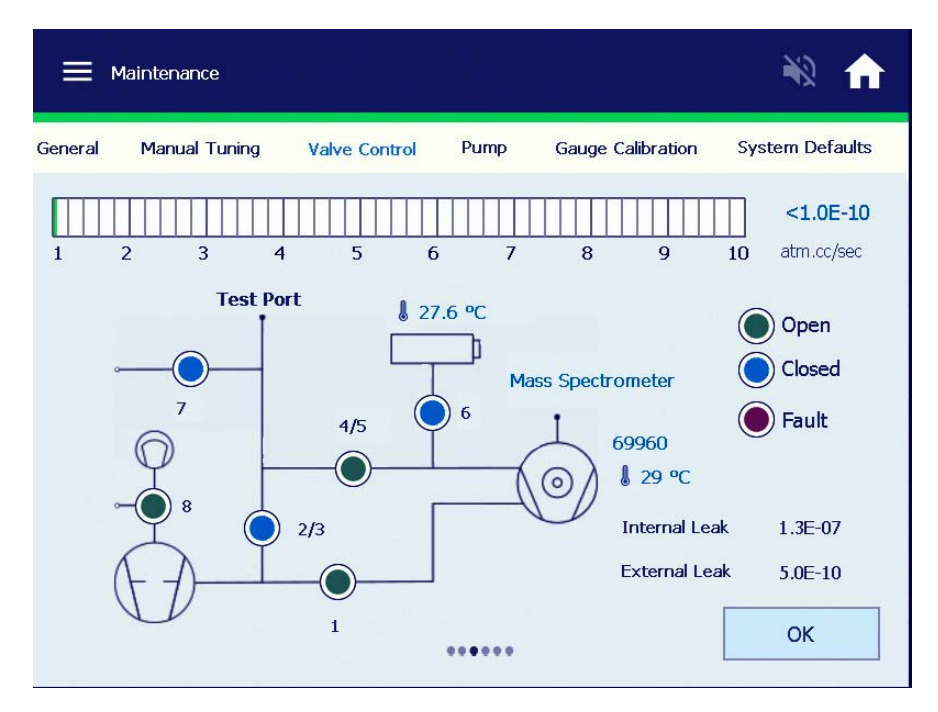

**Figure 7-9 Valve Control Models G8610B, G8611B, G8611C, G8612B & G8612C**

These models all contain a diaphragm pump as shown above V8.

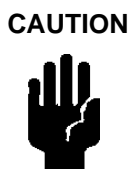

**CAUTION** *Manipulation of the valves using the Manual Valve Control screen must only be performed by persons who are extremely familiar with the leak detector as damage to critical components (e.g., spectrometer, turbo) can occur.*

Press the circle corresponding to that valve to change the state of a specific valve.

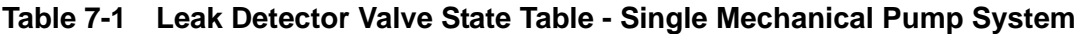

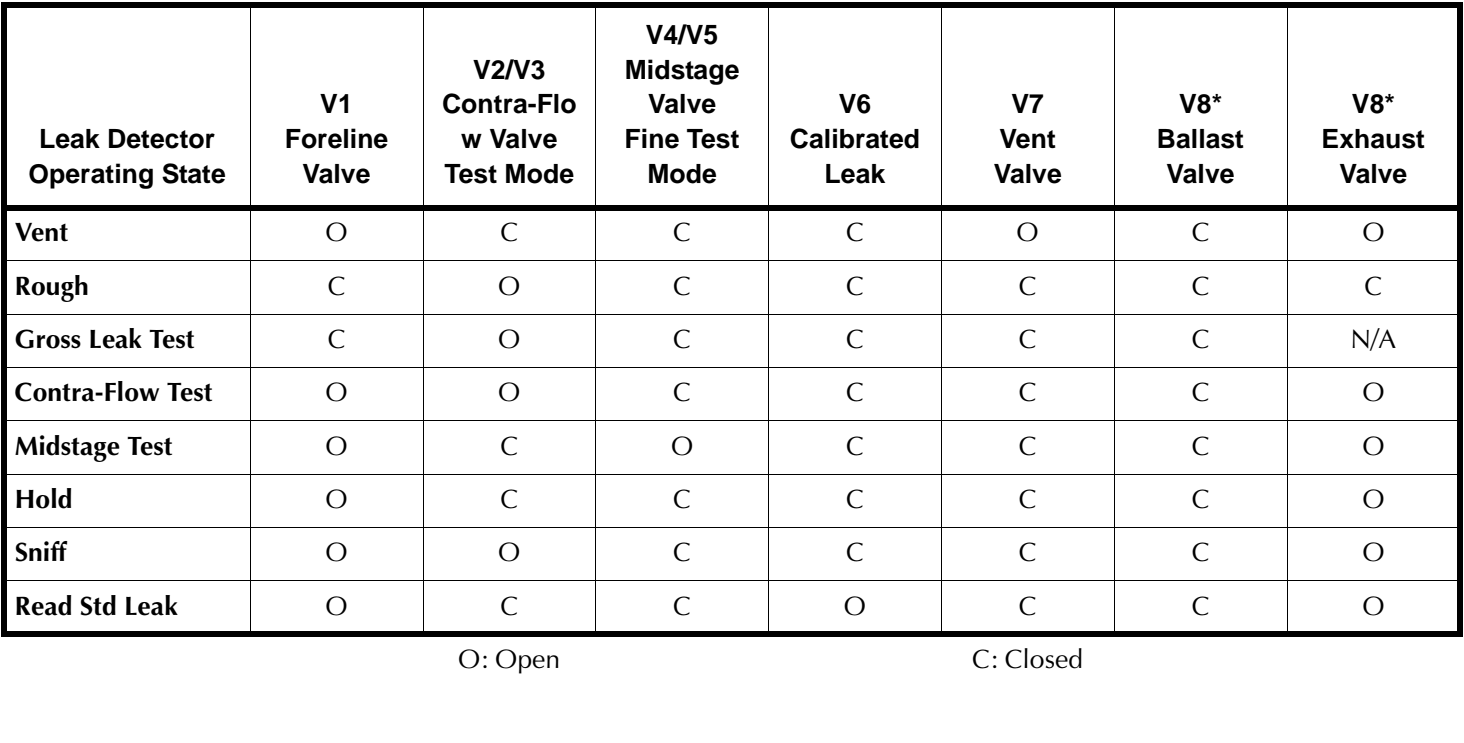

O: Open C: Closed

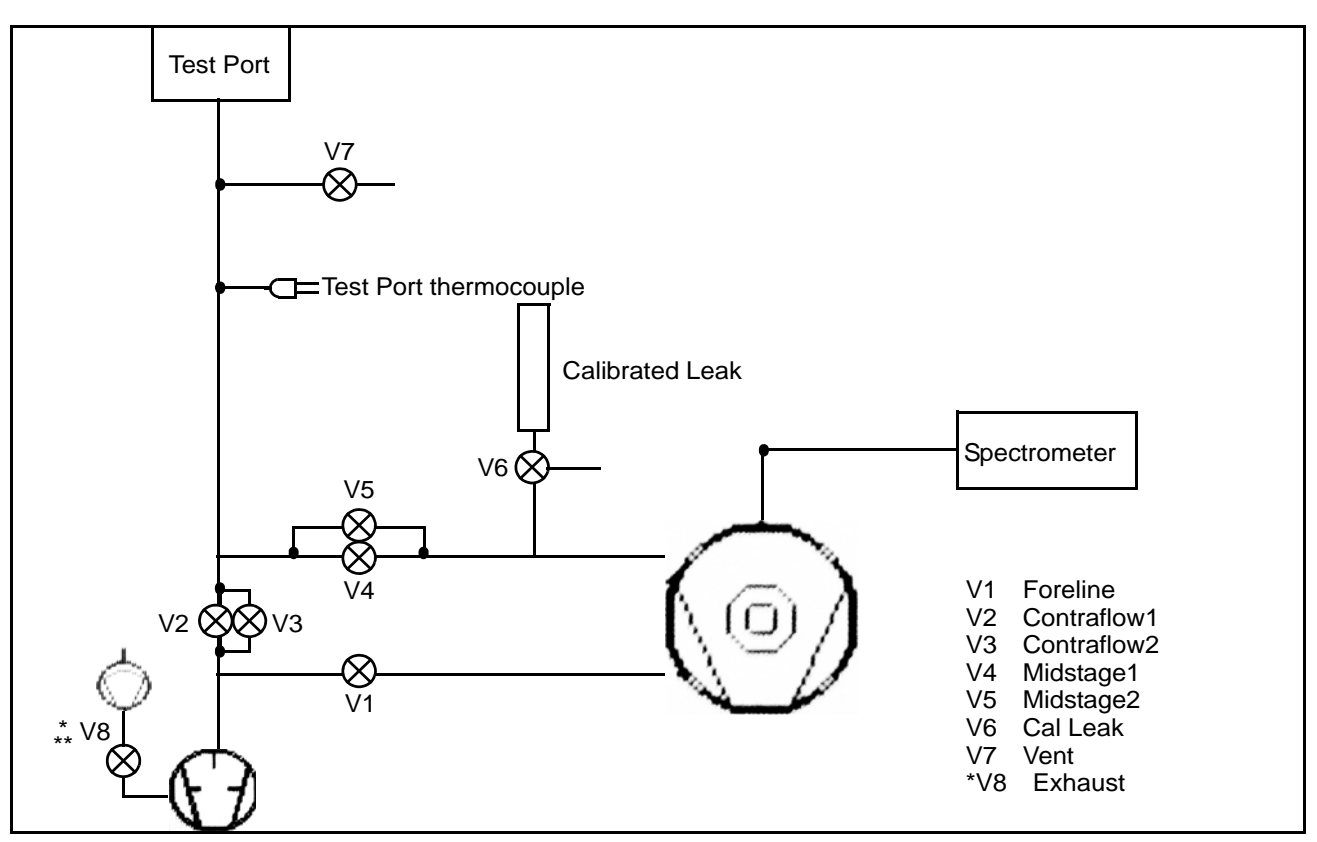

**Figure 7-10 Leak Detector Vacuum System Diagram**

<span id="page-122-0"></span>\* Normally open valve, powered closed during all operations. \*\* Model G8610B, G8611C, G8612C, G8611B during the roughing sequence.

#### **7.4.5 Maintenance: Pump**

The Pump Menu screen displays the Fore pump type (Dry or Oil) - Factory configured. Operating hours and Last Service are also displayed.

This menu also displays the installation of a diaphragm exhaust pump and its' operating hours and Last Service Date.

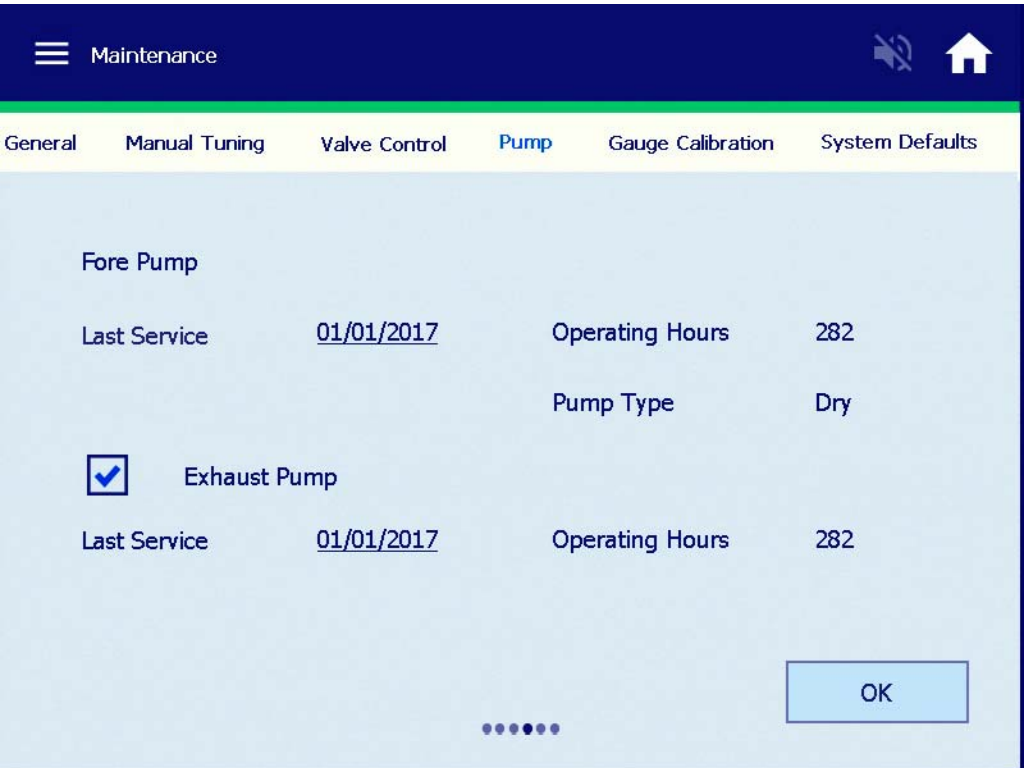

**Figure 7-11 Maintenance: Fore Pump**

#### *Buttons and Fields*

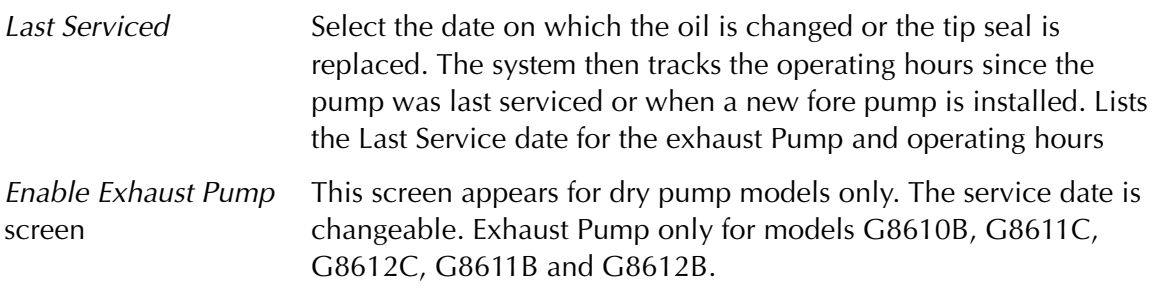

#### **7.4.5.1 Fore Pump Type and Exhaust Pump Activation**

The fore pump type and exhaust pump are configured at the factory or can be configured by a service engineer.

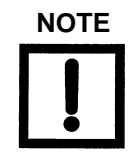

**NOTE** *When the Last Service date is updated/changed the Operating Hours reset to Zero.*

#### **7.4.6 Maintenance: Gauge Calibration**

A display of *<1.0E-03* indicates the pressure is less than the lowest displayable pressure of the TC gauge, which is *1.0E-0*3. Use this screen to perform a calibration on the test port thermocouple gauge. Calibrate the thermocouple gauge for the most accurate operation.

❑ Select Gauge Calibration from the Maintenance Menu selection.

Use this screen to:

- ❑ Set a calibration point at atmosphere.
- ❑ Set a calibration point at a low vacuum level (<= 1E-4 Torr).

| Maintenance                                               |                         |         |                          |                        |  |
|-----------------------------------------------------------|-------------------------|---------|--------------------------|------------------------|--|
| General<br><b>Manual Tuning</b>                           | <b>Valve Control</b>    | Pump    | <b>Gauge Calibration</b> | <b>System Defaults</b> |  |
| <b>Test Port Pressure</b><br><b>Spectrometer Pressure</b> | 1.0E-06                 | 1.4E-02 | <b>Torr</b><br>Torr      |                        |  |
|                                                           | <b>Test Port Vacuum</b> |         |                          | <b>Test Port Atm</b>   |  |
|                                                           |                         |         |                          |                        |  |
|                                                           |                         |         |                          | OK                     |  |
|                                                           |                         |         |                          |                        |  |

**Figure 7-12 Maintenance: Gauge Calibration**

#### *Buttons and Fields*

*Test Port Vacuum* Calibrates the thermocouple gauge zero value. Do this at or below 1E-4 Torr.

**Test Port ATM** Sets the thermocouple atmospheric value. Perform this operation only when the test port is at atmosphere. *Test Port Pressure* and *Spectrometer Pressure* These values appear on this screen for reference.

#### **7.4.6.2** *Test Port Pressure Gauge Calibration Procedure*

Calibrates the test port pressure thermocouple gauge. Perform both the *Vacuum* and *Atmospheric Calibration* procedures in the order given.

#### **7.4.6.3 Maintenance: System Defaults**

Use this screen to reset *Turbo* hours plus *Filaments 1*and *2* hours and restore system defaults.

This screen displays the on/time hours for the turbo pump and filaments.

When replacing a turbo pump or a filament ensure that the hours are reset. This aids in scheduling an effective maintenance service.

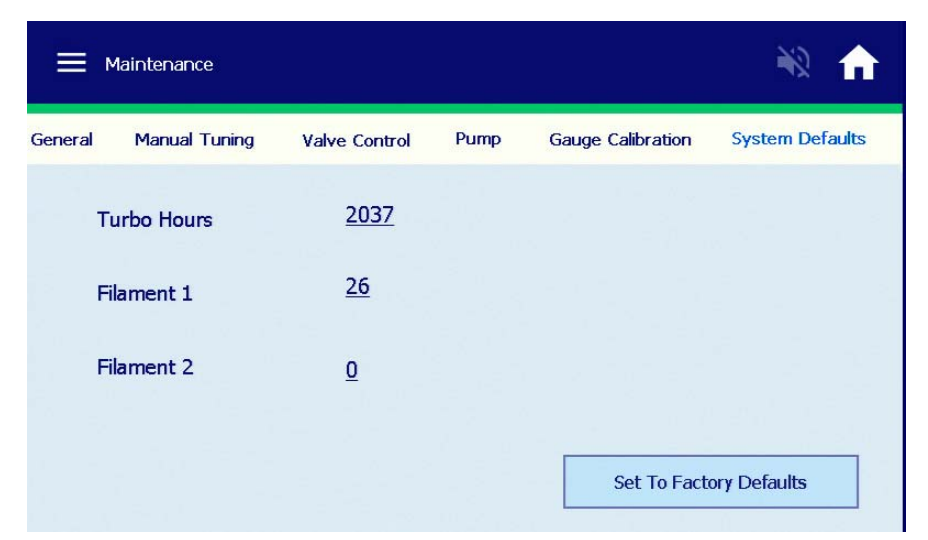

**Figure 7-13 Maintenance: System Defaults**

#### *Button and Fields*

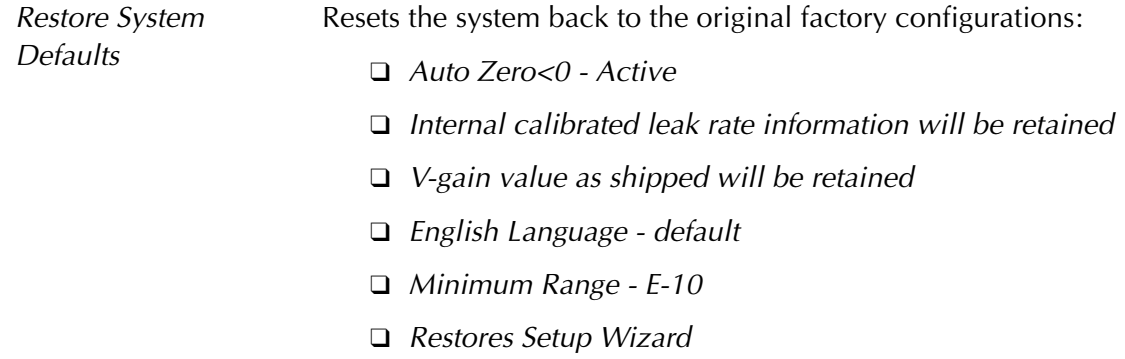

#### **7.4.6.4 System Information**

❑ Press **System Information** on the Menus screen.

The System Information screen appears [\(Figure 7-14](#page-126-0)).

This screen gives details of the installed software version, spectrometer parameters and the turbo frequency.

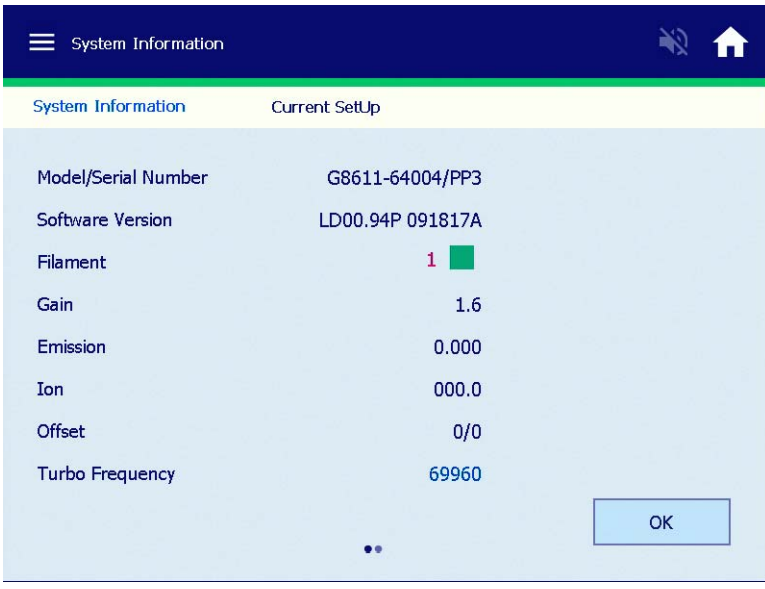

**Figure 7-14 System Information**

|  |  | <b>Table 7-2 System Information Screen Conditions</b> |  |  |
|--|--|-------------------------------------------------------|--|--|
|--|--|-------------------------------------------------------|--|--|

<span id="page-126-0"></span>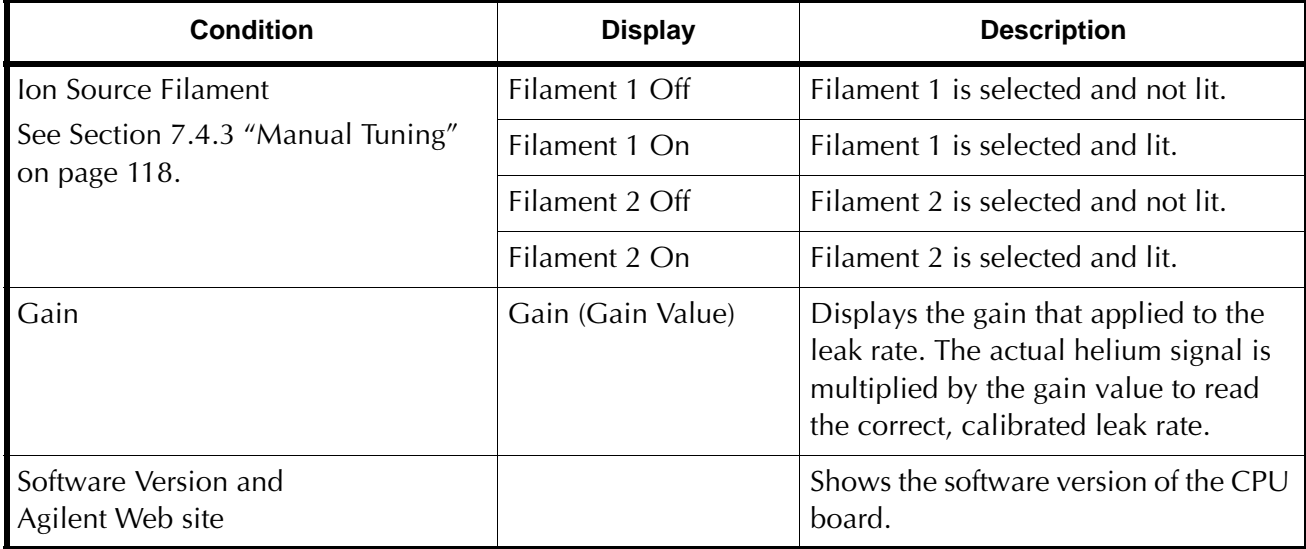

#### <span id="page-127-0"></span>**7.4.1 Current Setup Menu**

Details of the current leak detector setup are displayed. Reject and audio set point status, auto sequencer status & split flow. The calibrated leak setting, leak rate range settings and vent lock out status.

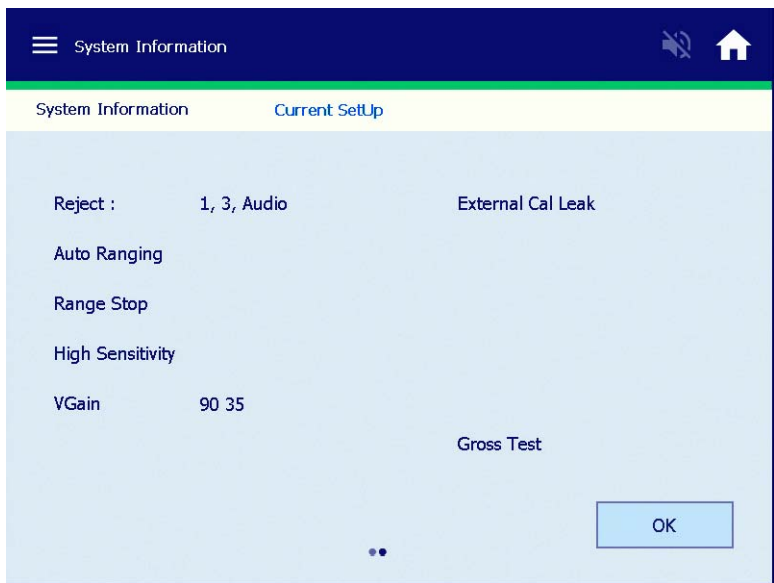

**Figure 7-15 Current Setup Screen**

| <b>Condition</b>                                                          | <b>Display</b>               | <b>Description</b>                                             |
|---------------------------------------------------------------------------|------------------------------|----------------------------------------------------------------|
| Audio Set Point<br>See Section 7.4.1 "Current Setup<br>Menu" on page 128. | Audio Set Point:<br>Active   | Audio Set Point is active.                                     |
|                                                                           | Audio Set Point:<br>Inactive | Audio Set Point is inactive.                                   |
| Auto Sequencer<br>See Section 7.4.1 "Current Setup<br>Menu" on page 128.  | Auto Sequencer: On           | Auto Sequencer (automatic test cycle)<br>is enabled.           |
|                                                                           | Auto Sequencer: Off          | Auto Sequencer (automatic test cycle)<br>is disabled.          |
| Calibration Set-Up<br>See Section 4 "Calibration Screen"<br>on page 65.   | Int Cal Leak                 | System is set to calibrate to the internal<br>standard leak.   |
|                                                                           | Ext Cal Leak                 | System is set up to calibrate to an<br>external standard leak. |
| Leak Rate Range<br>See Section 4 "Calibration Screen"<br>on page 65.      | Auto Ranging                 | System is set to auto range through<br>the leak rate scale.    |
|                                                                           | Manual Ranging               | System is set for manual range control.                        |

**Table 7-3 Current Setup Screen Conditions**

| <b>Condition</b>                                                           | <b>Display</b>         | <b>Description</b>                                                                                                    |
|----------------------------------------------------------------------------|------------------------|----------------------------------------------------------------------------------------------------|
| Range Stop<br>See Section 4 "Calibration Screen"<br>on page 65.            | Range Stop -[Exp]      | System is set to display the most<br>sensitive leak rate range, $10$ <sup>[Exp]</sup> .<br>The range stop line shows only if<br>range stop is on.                |
| Reject Set Point<br>See Section 7.4.1 "Current Setup<br>Menu" on page 128. | Reject# 1,2,3,4 Active | Reject set points displayed are active;<br>this line is blank when all set points<br>are disabled or inactive.                                                   |
| Split Flow<br>See Section 5.1.3.9 "Split Flow" on<br>page 89.              |                        | Shows split flow, only if the feature is<br>turned on. To change the status, go to<br>the Advanced Parameters screen.                                            |
| Vent Lockout Status<br>See Section 3.1.2 "Menus Screen" on<br>page 63.     |                        | Shows the status of the vent lockout<br>feature only if it is on. To change the<br>status of the vent lockout feature, go<br>to the Control Panel access screen. |

**Table 7-3 Current Setup Screen Conditions (Continued)**

#### **7.4.1.5 Current Setup**

The current setup menu displays all activated parameters including selected applications.

#### **7.4.1.6 Turn Off**

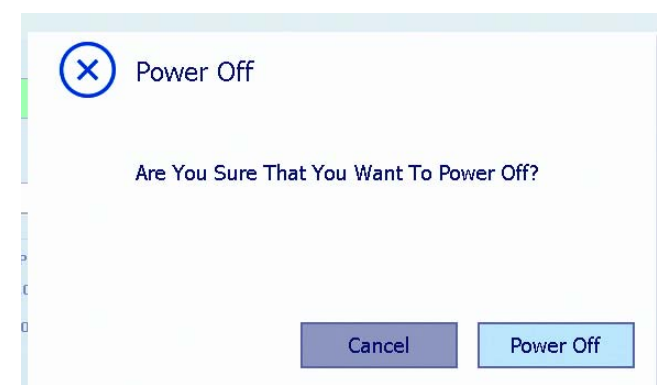

**Figure 7-16 Power Off**

This feature provides a soft shut down for the CPU and turbo pump prior to turning off the main power/circuit breaker switch.

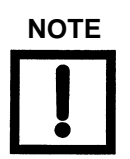

**NOTE** *This power off feature provides a two-minute braking procedure for the turbo pump. This aides in turbo pump life and for safe transportation of the leak detector*

- 1. Select **Power Off**.
- 2. Wait for the *Status Bar* to fill to 100%.
- 3. Press **OK** and turn off the power switch located in the back of the leak detector.

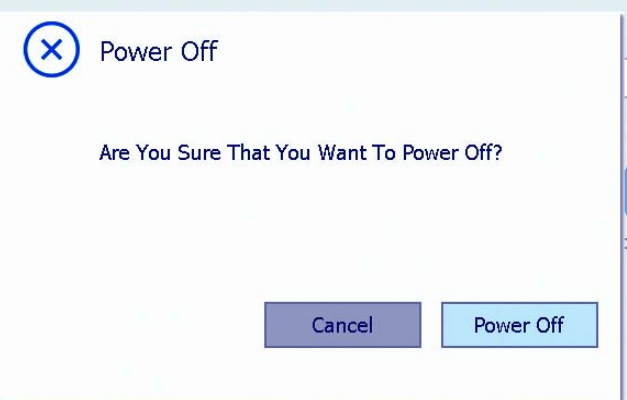

**Figure 7-17 Power Off**

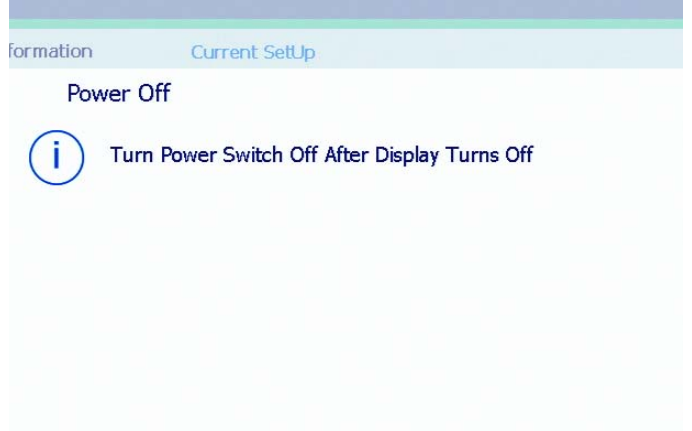

**Figure 7-18 Power Off Confirmation**

# **Section 8. Unit Maintenance**

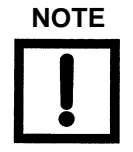

**NOTE** *All service must be performed by trained personnel only.*

A mass spectrometer leak detector requires periodic maintenance to ensure continued reliable operation. After prolonged use, the leak detector accumulates contaminants from even the cleanest of products tested that eventually impair operation. A thorough disassembly and cleaning of the entire vacuum system, which includes the valve block and spectrometer, restores normal operation. For heavy production use, more frequent overhauls may be needed. In most cases, maintenance personnel do this work, but Agilent can also do this work under the terms of a service contract.

This maintenance section covers daily and as-required maintenance. It does not cover overhaul of the entire vacuum system. If your leak detector requires service that is not covered in this section, contact Agilent Customer Service. See the back cover of this manual for a listing of our sales and service offices.

#### *Important Reminders*

In addition to the safety notes at the beginning of this manual, heed the following notes, cautions, and warnings when performing maintenance.

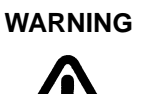

**WARNING** *Disconnect power from the leak detector before performing any maintenance procedure that requires physically disconnecting any part of the system.*

> *The leak detector has two battery backed clocks which use a primary (non-rechargeable) lithium coin battery from Panasonic, P/N BR2477A/HB (3.0V, 1Ah) that is permanently soldered onto a Motherboard PCB and Panasonic's P/N BR2032 (3.0V, 500 mAh) located on the CPU PCB.. Never replace this battery with a rechargeable type. Use only the primary type of lithium battery. Only a qualified technician should replace any battery. The battery has a life of 7 to 10 years.*

*The leak detector uses fuses and circuit breakers that are not operator replaceable. Only a qualified technician should replace any fuse.*

*Information about the fuses and circuit breakers is given in Table [8-3 on page](#page-133-0) 134.*

Cleanliness is vital when servicing the leak detector or any vacuum equipment. There are some techniques more important in leak detector servicing than in general vacuum work:

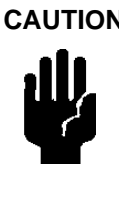

**CAUTION** *Do not use silicone oil or silicone grease.*

*Use powder-free butyl or polycarbonate gloves to prevent skin oils from getting on vacuum surfaces.*

*Do not clean any aluminum parts with Alconox*®*. Alconox is not compatible with aluminum and will cause damage.*

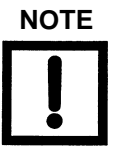

**NOTE** *Agilent does not recommend the use of vacuum grease. Vacuum grease absorbs helium tracer gas and releases this slowly resulting in helium background during leak test operations. If it must be used, use it sparingly and avoid silicone types. Apiezon*® *L grease is recommended (Agilent Part No. 695400004).* 

When removing, checking or replacing O-rings:

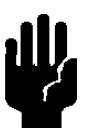

**CAUTION** *Remove O-rings carefully with your fingers. Do not use metal tools for this task. This prevents scratching of any sealing surfaces.*

> *Wipe all O-rings clean with a lint-free cloth before installation to ensure that no foreign matter is present to impair the seal.*

> *Do not use grease or any other substances on O-rings or metal seals that will come in contact with the spectrometer.*

*Do not use alcohol, methanol or other solvents on O-rings as this causes deterioration and reduces their ability to hold a vacuum.*

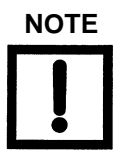

**NOTE** *If applicable, apply a small amount of Apiezon L grease and wipe the O-rings shiny dry.*

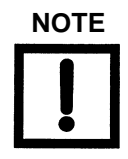

**NOTE** *Due to the effective cleaning nature of VacuSolv solvent and its residue-free properties, Agilent' Component and Spectrometer Cleaning Kit (Part Number 670029096), used in accordance with the kit instructions, is recommended for cleaning spectrometer components. The kit can also be used for fine cleaning of other parts in the leak detector's vacuum system such as valves and fittings. No rinsing steps or high-temperature drying are required following cleaning with VacuSolv. Although appropriate precautions are advised, VacuSolv is compatible with most materials and does not contain toxic chemicals or CFCs (chlorofluorocarbons). Other acceptable solvents are isopropyl alcohol (IPA) or Dow Corning® OS-20.*

For simplicity, the maintenance functions in this section are grouped by recommended frequency, as shown in [Table 8-1,](#page-132-0) based on assumed daily use.

<span id="page-132-0"></span>

| <b>Description</b>                                                                | <b>Daily</b> | 12 Months | 24 Months |
|-----------------------------------------------------------------------------------|--------------|-----------|-----------|
| Calibration check                                                                 | X            |           |           |
| Replace the internal calibrated leak                                              |              | X         |           |
| Replace diaphragm on DP pump (Dry<br>scroll pump models only)                     |              | X         |           |
| Replace tip seals on models: G8610B,<br>G8611B, G8611C,<br>G8611D, G8612B, G8611C |              |           | X         |
| Change Oil - Models G8610A,<br>G8611A, G8611B, G8611D, G8612A                     |              |           |           |

**Table 8-1 Scheduled Maintenance**

Maintenance functions that may be required on a demand basis, such as changing a filament after filament failure, are listed in [Table 8-2](#page-132-1).

<span id="page-132-1"></span>

| <b>Function</b>       | <b>Most Common Symptom</b>                                                                                                    |
|-----------------------|----------------------------------------------------------------------------------------------------|
| Spectrometer cleaning | The spectrometer is designed to operate for years without<br>maintenance, however actual performance depends on the<br>leak detector operational environment. Spectrometer<br>cleaning restores optimum performance if the unit shows<br>significant sensitivity loss or high background signal.<br>Sensitivity loss appears as a high gain value after a<br>calibration or failure to calibrate with a gain too high error<br>message.                                           |
| Filament replacement  | Filaments are designed to operate for several years with no<br>maintenance. When a filament burns out, the system<br>automatically switches to the other filament and notifies<br>you to recalibrate. The calibration notice also serves to<br>inform you of a filament failure. Agilent recommends that<br>the burned out filament be replaced at a convenient time so<br>that a spare is always available during leak test operations<br>to prevent unplanned system down time. |

**Table 8-2 As-Required Maintenance**

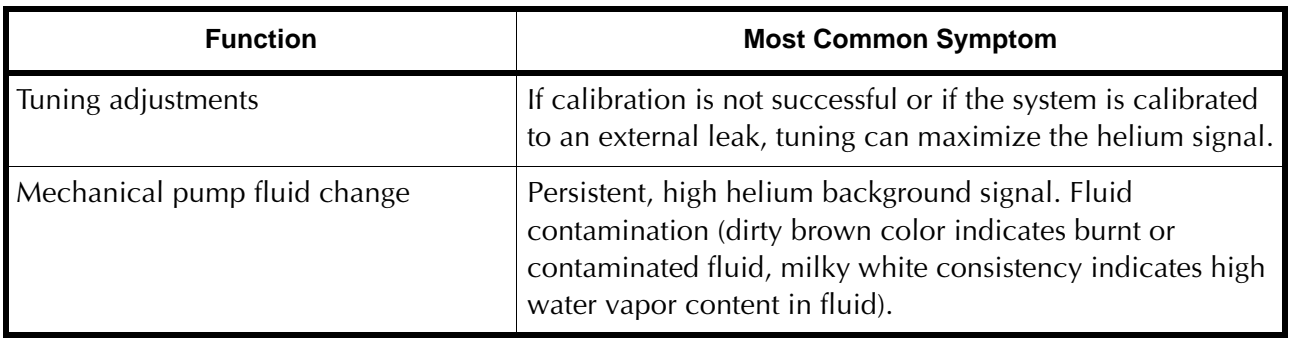

#### **Table 8-2 As-Required Maintenance**

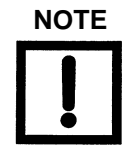

**NOTE** *Always perform a Full Internal Calibration after any spectrometer maintenance:*

- ❑ *Spectrometer header replacement*
- ❑ *Filament replacement*
- ❑ *Ion source assembly replacement or cleaning*

[Table 8-3](#page-133-0) lists the fuses and circuit breakers.

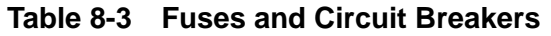

<span id="page-133-0"></span>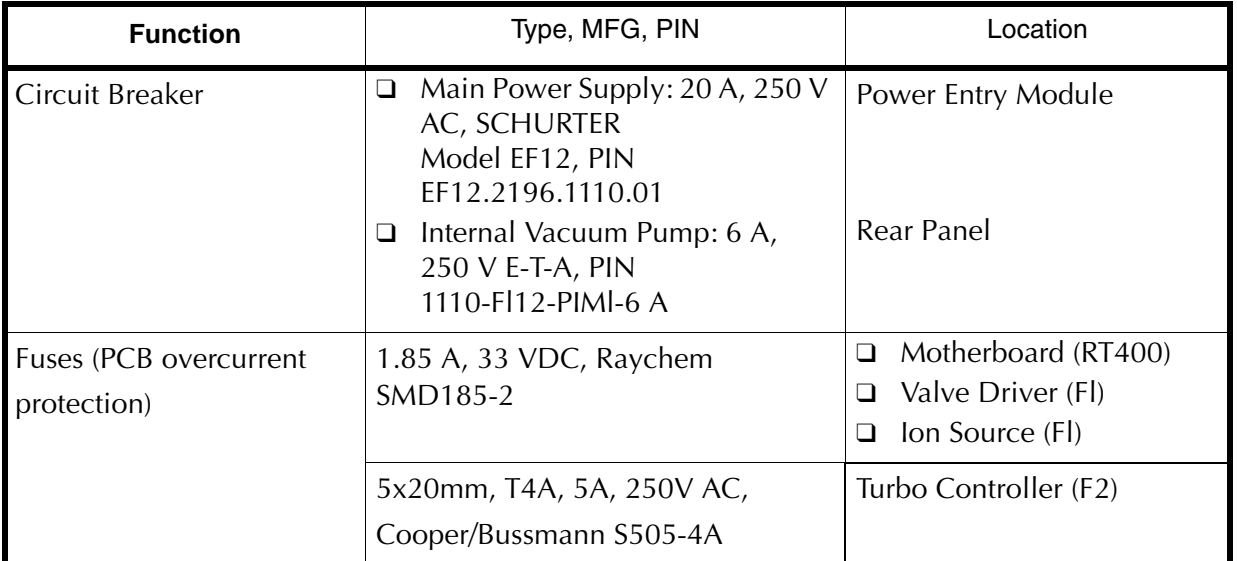

**NOTE** *Only a qualified technician should replace circuit breakers and fuses. Use only circuit breakers and fuses of the same type and rating.*

### **8.1 Daily Maintenance**

### **8.1.1 Sensitivity Check**

To perform a sensitivity check:

- 1. Turn on the Std Leak in the Control Panel screen.
- 2. Compare the value on the Home screen to the value of the known calibrated leak on the Internal Calibrated Leak screen.
- 3. If the values do not match, press **Calibrate** on the Control Panel screen to perform an automated calibration and then repeat step 1.

If specification is still not met, Manual Tuning may be required. See [Section 7.4.3](#page-117-2)  ["Manual Tuning" on page 118](#page-117-2).

# **8.2 Dry Nitrogen Vent**

You may want to vent the leak detector test port with dry nitrogen when the system is vented. Venting with dry nitrogen can be helpful in very humid environments to keep the test port as dry as possible which reduces the time required to pump down the system.

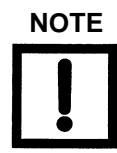

**NOTE** *The nitrogen supply line should have a pressure relief valve installed so that the pressure does not exceed two psi.*

- 1. Press down on top of fitting and remove filter [\(Figure](#page-134-0) 8-1).
- <span id="page-134-0"></span>2. Install 6mm tubing for Dry Nitrogen venting.

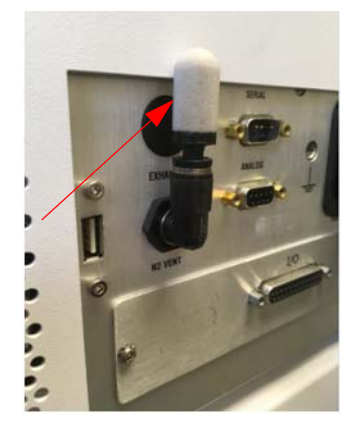

**Figure 8-1 Dry Nitrogen Vent**

# **8.3 Spare Parts List**

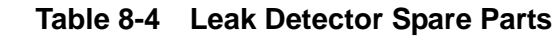

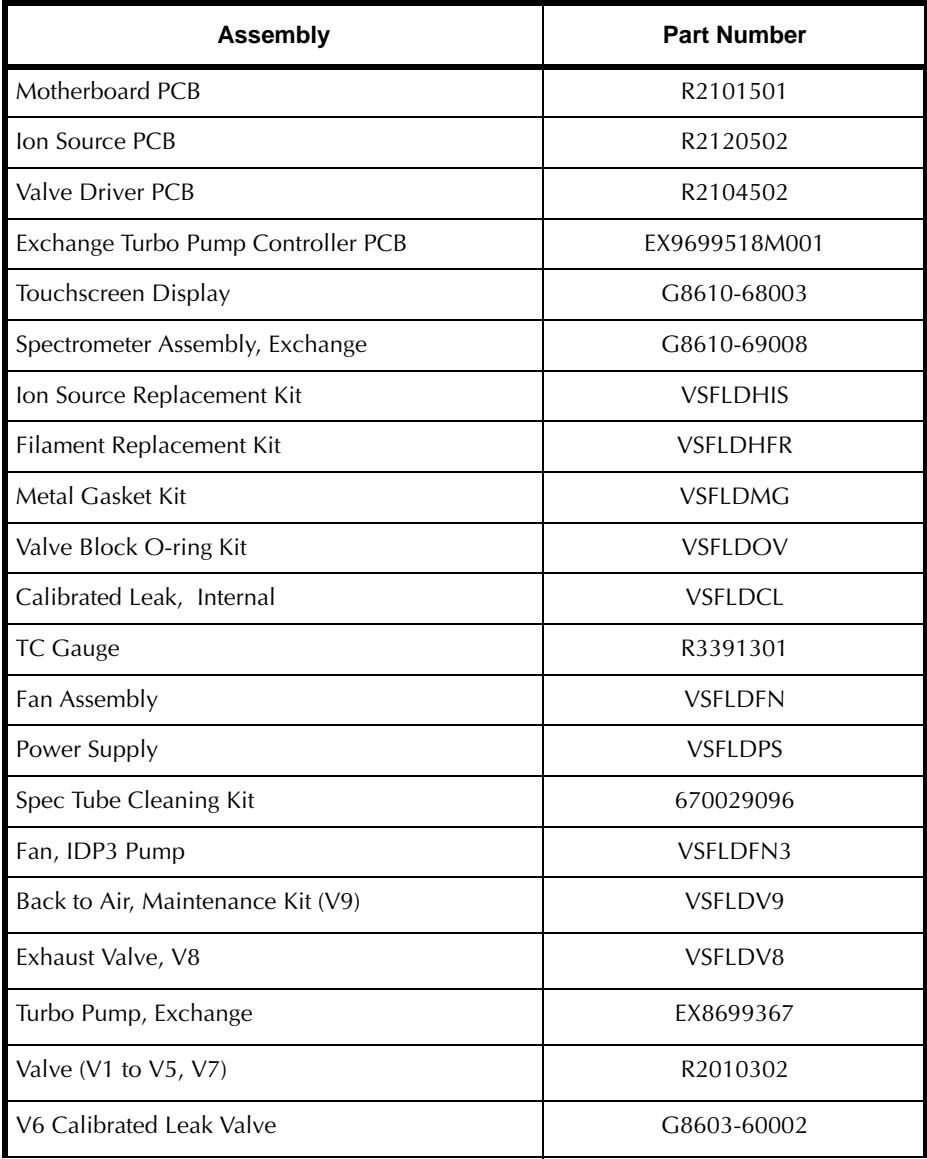

| <b>Description</b>                                        | <b>Model Number</b>                       | <b>Part Number</b> |
|-----------------------------------------------------------|-------------------------------------------|--------------------|
| DS302, Exchange Rotary Vane Pump                          | G8611A, G8612A                            | EX9499325          |
| DS302 Minor Maintenance Kit                               | G8611A, G8612A                            | 9499370            |
| TriScroll 620, Exchange Module                            | G8611B, G8612B                            | X3828-69510        |
| TriScroll 620, Exchange Pump for cart<br>and bench models | G8611B, G8612B                            | X3828-69500        |
| Oil Mist Eliminator (DS302 and DS602)                     | G8611, G8612                              | 9499395            |
| Oil Mist Eliminator (DS40M)                               | G8610A                                    | X3703-64003        |
| DS40M Maintenance Kit                                     | G8610                                     | X3703-64005        |
| DS40M Rotary Vane Pump, 120 V                             | G8610A                                    | X3703-64000        |
| DS40M Rotary Vane Pump, 220 V                             | G8610A                                    | X3703-64001        |
| IDP-3 Exchange Scroll Pump 220 V                          | G8610B                                    | EXIDP3A41          |
| IDP-3 Exchange Scroll Pump 120 V                          | G8610B                                    | EXIDP3B41          |
| IDP-3 Exchange Scroll Pump 100 V                          | G8610B                                    | EXIDP3C41          |
| IDP-3 Tip Seal Kit                                        | G8610B                                    | IDP3TS             |
| Diaphragm Pump Maintenance Kit                            | G8610B, G8611B, G8611B,<br>G8612B, G8612C | <b>VSFLDDP</b>     |
| Diaphragm Pump Replacement Kit                            | G8610B, G8611B, G8611B,<br>G8612B, G8612C | <b>VSFLDDPR</b>    |
| Elite Z Mechanical Pump Oil                               | G8611A, G8612A, G8610A,<br>G8611D         | 695409005          |
| IDP-15 Scroll Pump Exchange                               | G8611C, G8612C                            | X3815-69010        |
| IDP-15 Tip Seal Kit                                       | G8611C, G8612C                            | X3815-67000        |
| DS602, Exchange Rotary Vane Pump                          | G8611D, G8612D                            | EX9499335          |
| DS602 Minor Maintenance Kit                               | G8611D, G8612D                            | 9499371            |

**Table 8-5 Primary Pumps Replacement Parts**

# **8.4 Leak Detector Accessory Item List**

| <b>Assembly</b>                                      | <b>Part Number</b>    |
|------------------------------------------------------|-----------------------|
| Flapper Box, NW25 Flange                             | VSFLDFBNW25           |
| Flapper Box, Cable (I/O option required)             | <b>VSFLDFBCBL</b>     |
| Power Probe, 10' (NW25 Flange)                       | K9565306              |
| Power Probe, 25' (NW25 Flange)                       | K9565307              |
| Spare Tip Filters for Power Probe (Qty: 10)          | K9565303              |
| Throttle Valve (NW25 Flange)                         | R <sub>1947</sub> 301 |
| Calibrated Leak, $10^{-5}$ , $10^{-6}$ (NW25 Flange) | F8473325              |
| Calibrated Leak, 10 <sup>-7</sup> (NW25 Flange)      | F8473321              |
| Calibrated Leak, 10 <sup>-8</sup> (NW25 Flange)      | F8473322              |
| Calibrated Leak, 10 <sup>-9</sup> (NW25 Flange)      | F8473323              |
| Calibrated Leak, 10 <sup>-10</sup> (NW25 Flange)     | F8473324              |
| Oil Mist Eliminator (G8610A)                         | <b>VSFLDME</b>        |
| 1-1/8" Compression Test Port                         | <b>VSFLDCP</b>        |
| I/O Assembly, Field Installed                        | <b>VSFLDIO</b>        |
| Handheld Wireless Remote Unit                        | G8600-60002           |
| Wireless Remote Base Unit, Field Installed           | G8610-63000           |

**Table 8-6 Leak Detector Accessory Item List\***

\*Most accessories with NW25 fittings are available with 1 1/8 compression fittings. Call technical support for more information.

# **Appendix A. Communications Protocol**

<span id="page-138-0"></span>This appendix defines the technical specifications for the RS-232 protocol used with the leak detector and describes the customer-configured inputs/outputs.

## **A.1 Protocol (RS-232)**

RS-232 ports operate at 9600 baud, 8 bits, no parity, and one stop bit.

All characters transmitted to the leak detector are echoed by the leak detector. Commands, inquiries, and strings of both commands and inquiries must be terminated by a carriage return <CR>; the carriage return is echoed as a space character.

The maximum length of the input is 80 characters; if no carriage return has been received before the 80th character, execution of the command string begins anyway.

Words that begin with:

- ❑ **?** are inquiries for the controlling device to determine the current state or value of a leak detector parameter.
- ❑ **PUT-** are commands for the controlling device to set the current state or value of a volatile leak detector parameter.
- ❑ **INIT-** are commands for the controlling device to set non-volatile leak detector parameters.

Other commands do not require a parameter and do not begin with any special characters.

Successful inquiries respond with data, followed by a space, then: **ok**<CR><LF>, as specified in the tables of this appendix. Unsuccessful inquiries respond with the offending inquiry followed by a space, then: **#?**<CR><LF> (line feed, <LF>).

Inquiries, parameters, and commands can be concatenated. Each word or numeric parameter is followed by one or more spaces. The string is terminated by a <CR>, which causes execution to begin.

Successful strings respond with the specified data for the input inquiries in the order the inquiries were issued, followed by: **ok**<CR><LF>.

Unsuccessful strings respond with the *first* offending command followed by a space, then: **#?**<CR><LF>. All commands and inquiries following the failed word are ignored; all parameters are discarded.

[Table A-1 on page 143,](#page-142-0) [Table A-2 on page 146](#page-145-0), [Table A-3 on page 149](#page-148-0), and [Table A-4 on](#page-148-1)  [page 149](#page-148-1) outline the available control and query commands.

### **A.2 Communicating with RS-232**

The RS-232 Protocol is intended for diagnostic purposes and initial set-up inquires. The RS-232 connection is located on the rear D-sub 9-pin connector.

The leak detector RS-232 port is not an interrupt-driven port. It is configured as DTE (Data Terminal Equipment), therefore the leak detector's RS-232 Protocol cannot be sent as strings.

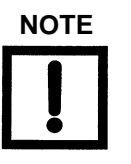

**NOTE** *When programming with virtual instrumentation programs such as LabView, TestPoint, or Visual Basic, try one the following two methods:*

- ❑ Transmit the intended command one character at a time with a minimal delay time of 50 milliseconds between each character. Terminate the command with a carriage return  $(CR)$ .
- ❑ Transmit the intended command one character at a time. Wait for an echoed response from the leak detector before transmitting the next character. Terminate the command with a carriage return (CR)

Windows 95 and later versions contain a serial communications program called HyperTerminal, a useful tool in establishing communication between the leak detector and a PC.

#### **A.2.1 Windows HyperTerminal Set-Up Instructions**

To set up Windows HyperTerminal:

- 1. Click **Start**.
- 2. Select *Programs > Accessories > Communications > HyperTerminal*.
- 3. Double-click **Hypertrm.exe**.

The Connection Description dialog box appears.

- 4. Enter a name and choose an icon for the connection, for example: leak detector RS-232.
- 5. Click **OK**.

The Connect To dialog box appears.

6. Select a COM port from the *Connect Using*: the pull-down list.

The Com Properties/Port Setting dialog box appears.

- 7. Configure the following settings:
	- ❑ Bits per second (baud rate) **9600**
	- ❑ Data bits: **8**
	- ❑ Parity: **None**
	- ❑ Stop bits: **1**
	- ❑ Flow Control: **None**
- 8. Click **OK**.
- 9. Select **Properties** from the File menu.

The Properties window appears.

- 10. Configure the following settings on the Connect To tab:
	- ❑ Connect using Verify the COM port is correct.
	- ❑ Click **Configure** and verify the port settings are correct.
- 11. Ensure that the Settings tab is configured as follows:
	- ❑ Terminal keys radio button selected.
	- ❑ Ctrl+H radio button selected.
	- ❑ Auto detect selected from the Emulation pull-down list.
	- ❑ ANSI entered in the Telnet terminal ID.
	- ❑ 500 set in the Background buffer lines field.
- 12. Click **ASCII Set-Up**.

The ASCII Set-Up dialog box appears.

- 13. Ensure that the settings are as follows:
	- ❑ Line delay **0 milliseconds**
	- ❑ Character delay **0 milliseconds**
	- ❑ ASCII Receiving **Wrap lines that exceed terminal width**

The cursor begins blinking.

- 14. Type some simple commands:
	- ❑ ?LEAK
	- ❑ ?ALL
	- ❑ ?SETUP

#### **A.2.2 Printing with HyperTerminal**

The easiest way to print information captured in HyperTerminal is to choose Print from the File menu; however, this method only prints information currently displayed on the screen. Screen information can also be highlighted, copied and pasted into Microsoft Word or Excel.

To capture large amounts of data that exceeds the terminal screen limits, use the Transfer menu Capture Text option:

1. Select *Transfer > Capture text*.

The Capture text dialog box appears.

2. Click **Browse**.

The Select Capture File dialog box appears.

- 3. Navigate to a location, enter a file name and select a file type:
	- ❑ .txt text file (Notepad)
	- ❑ .doc (Word)
	- ❑ .xls (Excel)
- 4. Click **Save**.

The Capture Text dialog box reappears.

- 5. Click **Start** to log data.
- 6. Select *Transfer > Capture Text > Stop* to end text capture.
- 7. Open the file where the data was stored and select *File > Print*.

#### **Example**

To use the above procedures to poll the leak detector leak rate using HyperTerminal and capture the text:

1. Type the command: **XYZZY**.

If received correctly, the leak detector responds *ok*.

2. Type the command: *?***LEAK 1 SECS CR ?ESC***.*

This command polls the leak rate every second. The time is set in seconds.

- 3. Press **ESC** to abort polling.
- 4. Select *Transfer > Capture Text*.
- 5. Browse to a folder and file using the Capture Text dialog box and click **Start**.
- 6. Select *Transfer > Capture Text > Stop* to abort data logging.

[Table A-1](#page-142-0) lists inquiries that are used to determine internal operating parameters. All inquiries, except VER, begin with **?** and end with <CR>.

<span id="page-142-0"></span>

| <b>Inquiry</b>     | <b>Response</b>                                                                                                    |
|--------------------|----------------------------------------------------------------------------------------------------|
| ?ALL               | Responds with four lines. Each begins with a <cr><lf>. The first line<br/>reports the ion chamber value. The second line reports the emission value.<br/>The third line reports the value of the offset variable. The fourth line reports<br/>the gain value.</lf></cr>     |
| ?AZ<0              | Reports the status of the Auto-zero $<$ 0 function, ON or OFF.                                                                                                    |
| ?CALOK             | Reports the status of the last calibration.                                                                                                    |
| ?CL-XFER           | Reports the currently stored contra-flow mode crossover pressure.                                                                                                    |
| <b>?CPLOCKOUT</b>  | Reports the status of the control panel lockout feature, ON or OFF.                                                                                                    |
| <b>?CURRDATE</b>   | Reports the current system date and time in the following format: 3<br>05/25/2005 04:19:03.35 1 where 3 is the day of the week (0 = Sunday, 1 =<br>Monday, etc), 05/25/2005 is mm/dd/yyyy (date), 04:19:03.35 is<br>hh/mm/ss/ms (time) and 1 is PM (0=AM, 1=PM, 2=24 hour). |
| ?DISPLAY           | Reports what the display bar graph is set to, log or lin.                                                                                                    |
| ?EMISSION          | Reports the emission value.                                                                                                    |
| <b>?EXPONENT</b>   | Reports the current manual-mode exponent with a two-character (minus<br>followed by one digit) number. The exponent is within the least sensitive<br>range (as reported by ?RANGE) and the three lower (more negative<br>exponent) ranges. See also INIT-EXPONENT.          |
| <b>PEXTLEAK</b>    | Reports the currently stored value of the external standard leak.                                                                                                    |
| ?GAIN              | Reports the system gain value by returning a three-character number<br>consisting of a two-digit gain factor with a decimal point after the first digit.                                                                                                    |
| <b>?INTEXT</b>     | Indicates which leak, Internal or External has been selected for use during<br>calibration.                                                                                                    |
| <b>?IOBOARD</b>    | Returns the status: $0 = not$ installed, $1 =$ installed                                                                                                    |
| <b>?IO_VER</b>     | Returns the software revision of the installed I/O PCB                                                                                                    |
| <b>?IONCHAMBER</b> | Reports the ion chamber value.                                                                                                    |
| <b>?LANGUAGE</b>   | Reports the language that has been selected to display on the front panel<br>(0=English, 1=French, 2=German, 3=Korean, 4=Spanish, 5=Japanese,<br>6=Chinese or Russian depending on software version purchased).                                                             |

**Table A-1 Internal Operating Parameters**

| <b>Inquiry</b>   | <b>Response</b>                                                                                                    |
|------------------|----------------------------------------------------------------------------------------------------|
| ?LEAK            | Reports a six-character number consisting of a two-digit leak rate mantissa<br>with decimal point after the first digit followed by E - then a two digit<br>number, which is the leak rate range exponent (e.g., 1.3E-08).        |
| <b>?LKEXPIRE</b> | Reports the internal calibrated leak expiration date mm/dd/yyyy.                                                                                                    |
| ?LEAKTEMP        | Reports the internal calibrated leak temperature that the factory calibration<br>was performed at (degrees C).                                                                                                    |
| ?LP              | Reports the current leak rate along with the test port and system pressures.                                                                                                    |
| ?LPV             | Reports the current Leak Rate, Pressures and Valve state.                                                                                                    |
| ?ML-XFER         | Reports the current contra to midstage crossover pressure setpoint in Torr.<br>The response is in exponential format (in Torr): X.XE-XX                                                                                           |
| ?PREHEAT         | CommandtoqueryifthepreheatIonsourcePCBisinstalled<br>A response of $0 = No$ , $1 = Yes$                                                                                                    |
| ?PREHEAT-TIME    | A numerical response in minutes.                                                                                                    |
| ?PRESSURES       | Reports two lines. Each begins with a <cr><lf>. The first line consists of the<br/>words test port TC followed by a number in mTorr. The second line<br/>consists of the words system TC followed by a number in uTorr.</lf></cr> |
| ?PWDLEVEL        | Response will be a number $(1, 2 \text{ or } 3)$ .                                                                                                    |
| ?PWDONOFF        | Reports status of system password (ON or OFF).                                                                                                    |
| ?QUICK-CAL       | Reports whether Fast or Full Calibration is chosen if a calibration were to<br>be started.                                                                                                    |
| ?RANGESTOP       | Reports the value of the Range Stop variable.                                                                                                    |
| ?REJECT          | Reports the reject leak rate setpoint (e.g., $7.0E-05$ ) (where x is a number<br>from 1 to 4 or the letter A).                                                                                                    |
| ?>xREJECT        | Reports the status of a reject set point (where $x$ is a number from 1 to 4 or<br>the letter A).                                                                                                    |
| ?xREJECT         | Reports the reject leak rate setpoint (e.g., $7.0E-05$ ) (where x is a number<br>from 1 to 4 or the letter A).                                                                                                    |
| ?ROUGH           | Reports the currently stored Test Sequencer rough time used as part of<br>setting up the Auto Sequencer.                                                                                                    |
| ?RSONOFF         | Reports the status of the Rangestop function as Enabled or Disabled.                                                                                                    |
| ?SEQONOFF        | Reports the status of the Auto Sequencer as Enabled or Disabled.                                                                                                    |

**Table A-1 Internal Operating Parameters (Continued)**
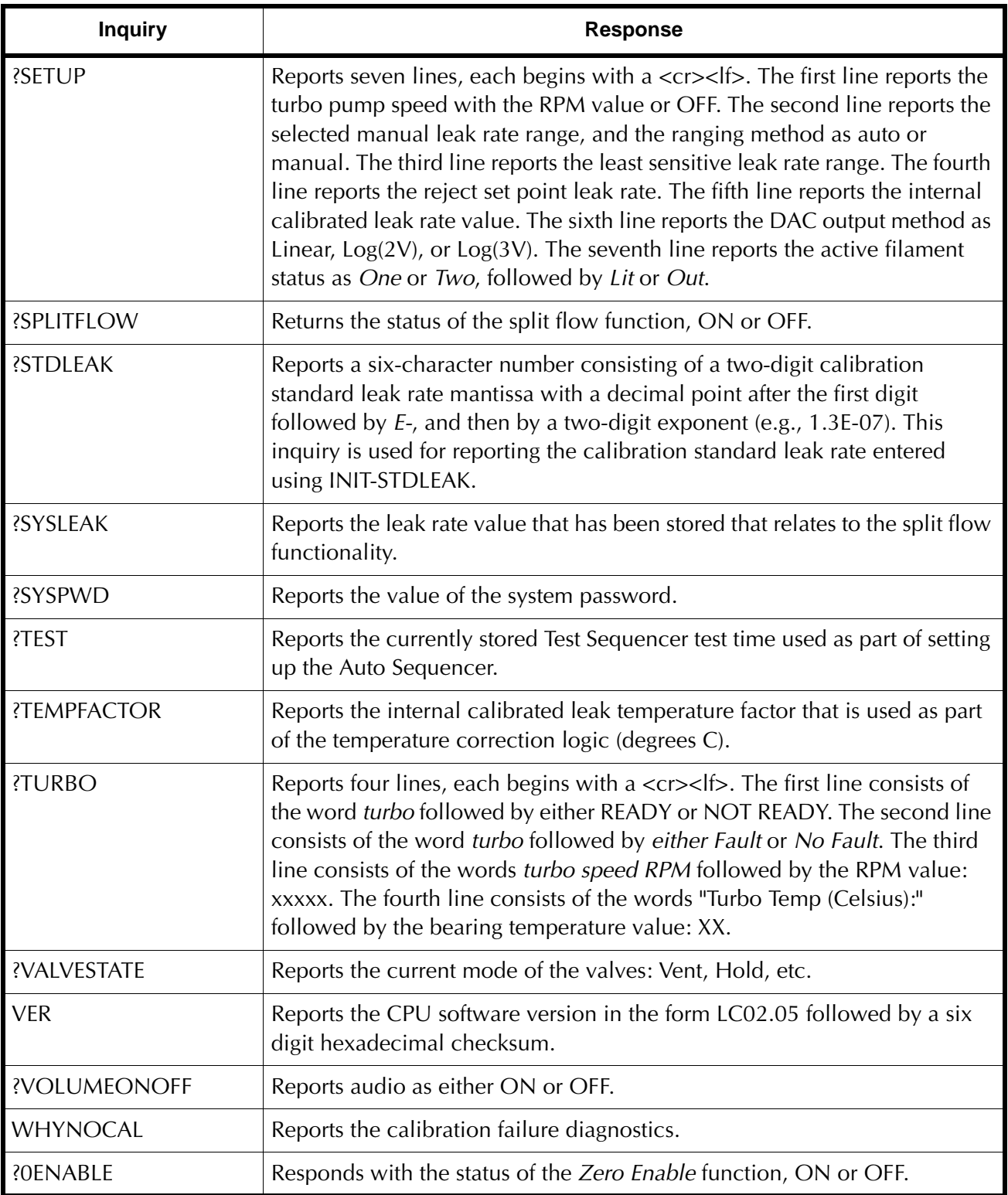

# **Table A-1 Internal Operating Parameters (Continued)**

The commands listed in [Table A-2](#page-145-0) are used to set *non-volatile* operating parameters. The current value of the operating parameter is changed to the new value. If the leak detector is in back panel control, the response is *cant*.

<span id="page-145-0"></span>

| <b>Command</b>        | <b>Parameter</b>                                                                                                    |
|-----------------------|----------------------------------------------------------------------------------------------------|
| $INT-AZ<0$            | Preceded by 0 or 1, sets the status of Auto-zero $<$ 0. 0 = off, 1 = on.                                                                                                    |
| <b>INIT-CL-XFER</b>   | Preceded by $X.XE-X$ , sets the value of the contra-flow mode crossover<br>pressure in Torr.                                                                                                    |
| <b>INIT-CPLOCKOUT</b> | Sets the status of the control panel lockout. Preceded by (0) or (1), $0 =$<br>OFF, $1 = ON$ .                                                                                                    |
| <b>INIT-DATE</b>      | Sets the system date and time. Preceded by: dow, mm dd yyyy hh mm ss<br>AmPm 24-12 mode, Where 2 is the day of the week (dow) $(0 =$ Sunday, 1<br>= Monday, etc), mm/dd/yyyy (date), hh:mm:ss (time) AmPm (0=AM,<br>1=PM)24-12 mode (0 for 24 hr, 1 for 12 hr). Examples: 2 02 12 2005 04 16<br>33 1 0 INIT-DATE(Tuesday, February 12, 2005, 4:16:33 on a 24 hr clock)2<br>02 12 2005 04 16 33 1 1 INIT-DATE(Tuesday, February 12, 2005, 4:16:33<br>PM)?CURRDATE reports the stored value |
| <b>INIT-DISPLAY</b>   | Sets the status of the bar graph display to either a log or linear display.<br>Preceded by (1) Log or (0) Linear.                                                                                                    |
| <b>INIT-EMISSION</b>  | Sets the emission of the ion source. Preceded by a three-digit number<br>(micro-amps), in the range 60 to 165.                                                                                                    |
| <b>INIT-EXPONENT</b>  | Sets the range that the leak detector will operate in when Manual Range is<br>ON. Preceded by 0 to -11.                                                                                                    |
| <b>INIT-EXTLEAK</b>   | Sets the value of the external leak. Preceded by a two-digit leak rate<br>mantissa with a decimal point after the first digit followed by E-, and then<br>by a two-digit leak range exponent: the helium leak rate number in atm<br>cc/sec of the calibration standard leak.<br>Example: 3.2E-08 INIT-EXTLEAK                                                                                                    |
| <b>INIT-FILAMENT</b>  | Sets the operating filament in the ion source. Preceded by a single digit,<br>either 1 or 2.                                                                                                    |
| <b>INIT-GAIN</b>      | Sets the value of the gain used for adjusting the helium signal to match a<br>calibration standard leak. Preceded by a two-digit number with a decimal<br>point after the first digit, in the range 1.0 to 6.0.<br>Note: Changing Gain changes Zero by the same ratio.                                                                                                    |

**Table A-2 Non-Volatile Operating Parameters**

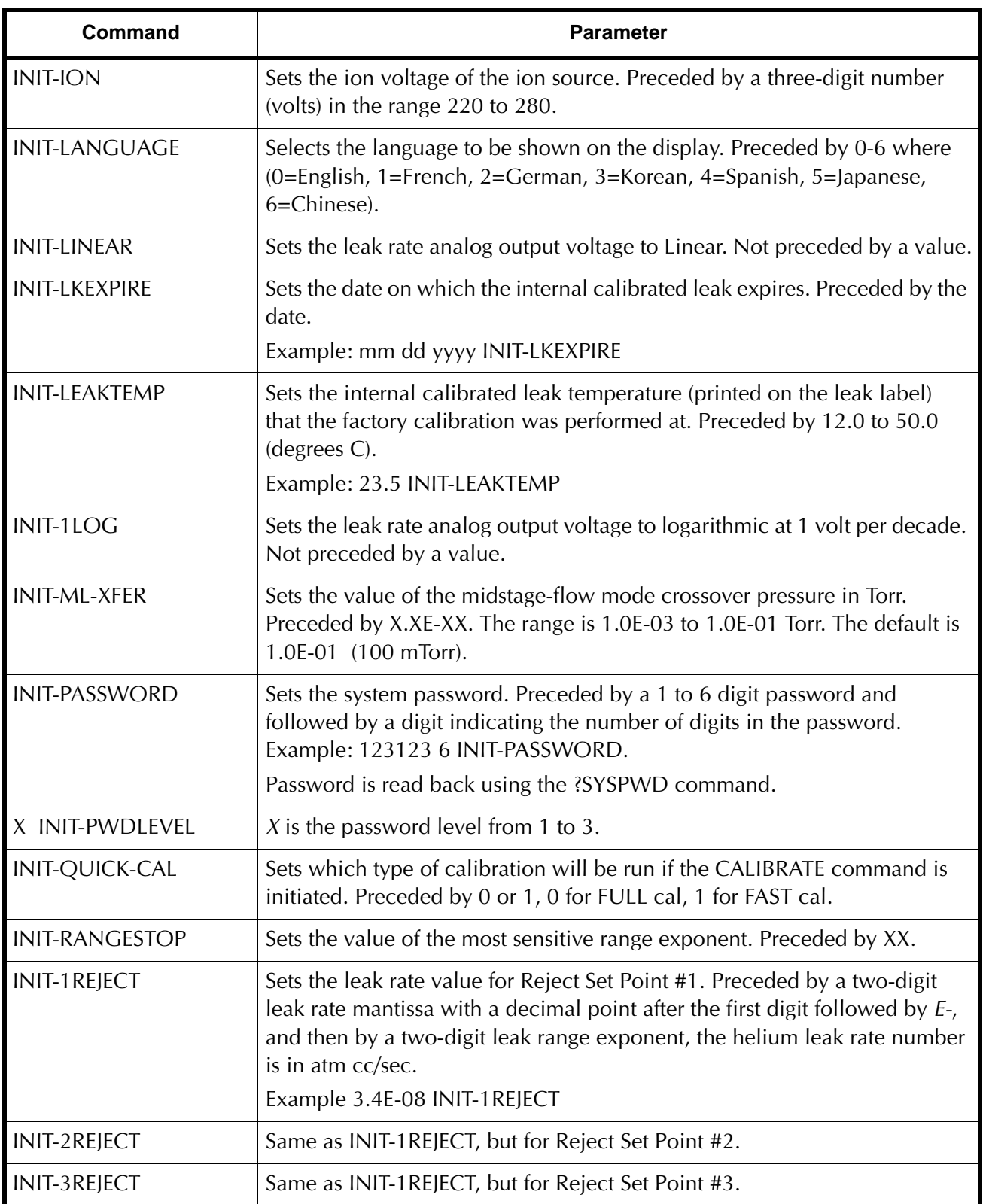

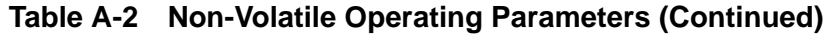

| Command                | <b>Parameter</b>                                                                                                    |
|------------------------|----------------------------------------------------------------------------------------------------|
| <b>INIT-4REJECT</b>    | Sets the test port pressure value for Reject Set Point #4. Preceded by a<br>two-digit leak rate mantissa with a decimal point after the first digit<br>followed by E-, and then by a two-digit exponent: the test port TC pressure<br>in millitorr.<br>Example 1.5E-02 INIT-4REJECT                                                                                           |
| <b>INIT-AREJECT</b>    | Same as INIT-1REJECT, but for the Audio Reject Set Point.                                                                                                    |
| HIGH-xREJECT           | Sets the reject set point to activate when the actual test value is higher than                                                                                                    |
|                        | the set point. Where x is a number from 1 to 4 or the letter A. For example,<br>the reject set point is set for 7.0E-05 and the actual test value is 9.2E-05.                                                                                                    |
| LOW-xREJECT            | Sets the reject set point to activate when the actual test value is lower than<br>the set point. Where x is a number from 1 to 4 or the letter A. For example,<br>the reject set point is set for 7.0E-05 and the actual test value is 4.3E-07.                                                                                                    |
| <b>INIT-ROUGH</b>      | Sets the Auto Sequencer rough time in seconds. Preceded by XX.                                                                                                    |
| <b>INIT-SYSLEAK</b>    | Sets the split flow leak value, system must be in TEST and the split flow<br>feature must be OFF when this parameter is set. Preceded by a two-digit<br>leak rate mantissa with a decimal point after the first digit followed by $E_{\tau}$ ,<br>and then by a two-digit leak range exponent: the helium leak rate number<br>in atm cc/sec.<br>Example 3.4E-08 INIT-SYSLEAK. |
| <b>INIT-STDLEAK</b>    | Sets the value of the internal leak. Preceded by a two-digit leak rate<br>mantissa with a decimal point after the first digit followed by $E7$ , and then<br>by a two-digit leak range exponent: the helium leak rate number in atm<br>$cc/sec$ .<br>Example: 3.2E-08 INIT-STDLEAK.                                                                                           |
| <b>INIT-TCTPZERO</b>   | Used to calibrate the low-pressure end of the test port thermocouple to a<br>known pressure higher than zero. Preceded by a number $(XX)$ of mTorr<br>representing the test port pressure at the time of the command.                                                                                                    |
| <b>INIT-TEMPFACTOR</b> | Sets the temperature correction factor that is printed on the internal cali-<br>brated leak label. Preceded by -10 to +10.<br>Example: - 7 INIT-TEMPFACTOR                                                                                                    |
| <b>INIT-TEST</b>       | Sets the Auto Sequencer test time in seconds. Preceded by XX.                                                                                                    |
| LOCK-MS                | Enables the MS lock feature. If the system exceeds 150 mTorr, the system<br>goes from Fine test directly into Roughing mode (no Contra mode). If the<br>leak rate exceeds the 7 range, the over range symbol appears.                                                                                                    |

**Table A-2 Non-Volatile Operating Parameters (Continued)**

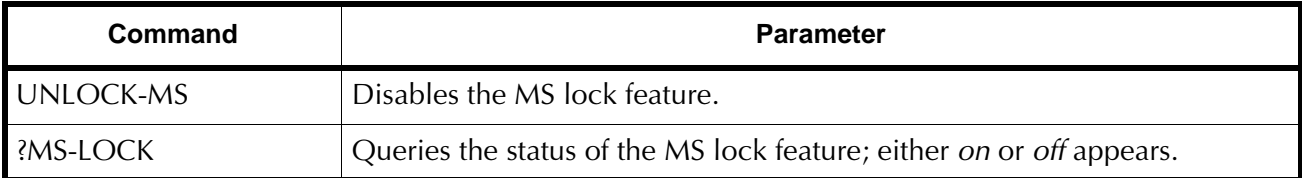

## **Table A-2 Non-Volatile Operating Parameters (Continued)**

The commands listed in [Table A-3](#page-148-0) are used to cause an immediate change in the spectrometer operating parameters. *These Commands Do Not Change The Non-Volatile Operating Parameters*.

<span id="page-148-0"></span>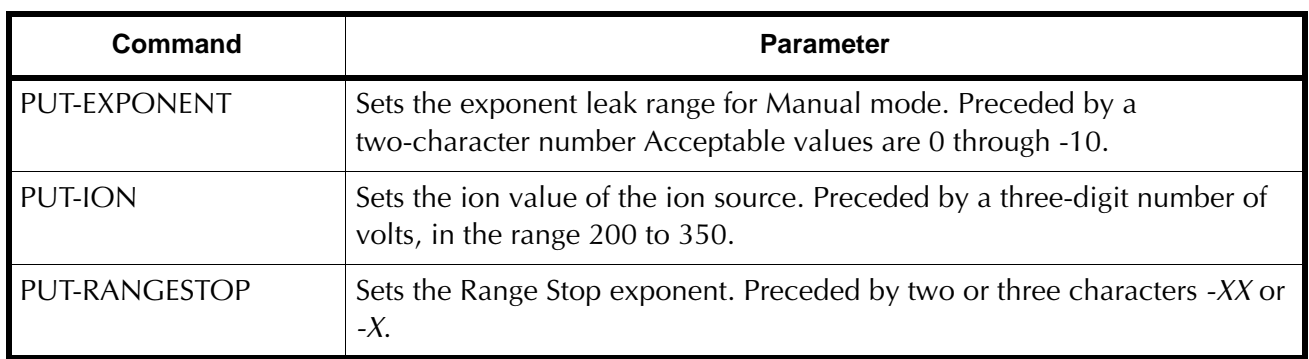

## **Table A-3 Spectrometer Operating Parameters**

<span id="page-148-1"></span>The commands listed in [Table A-4](#page-148-1) are used to cause certain leak detection actions.

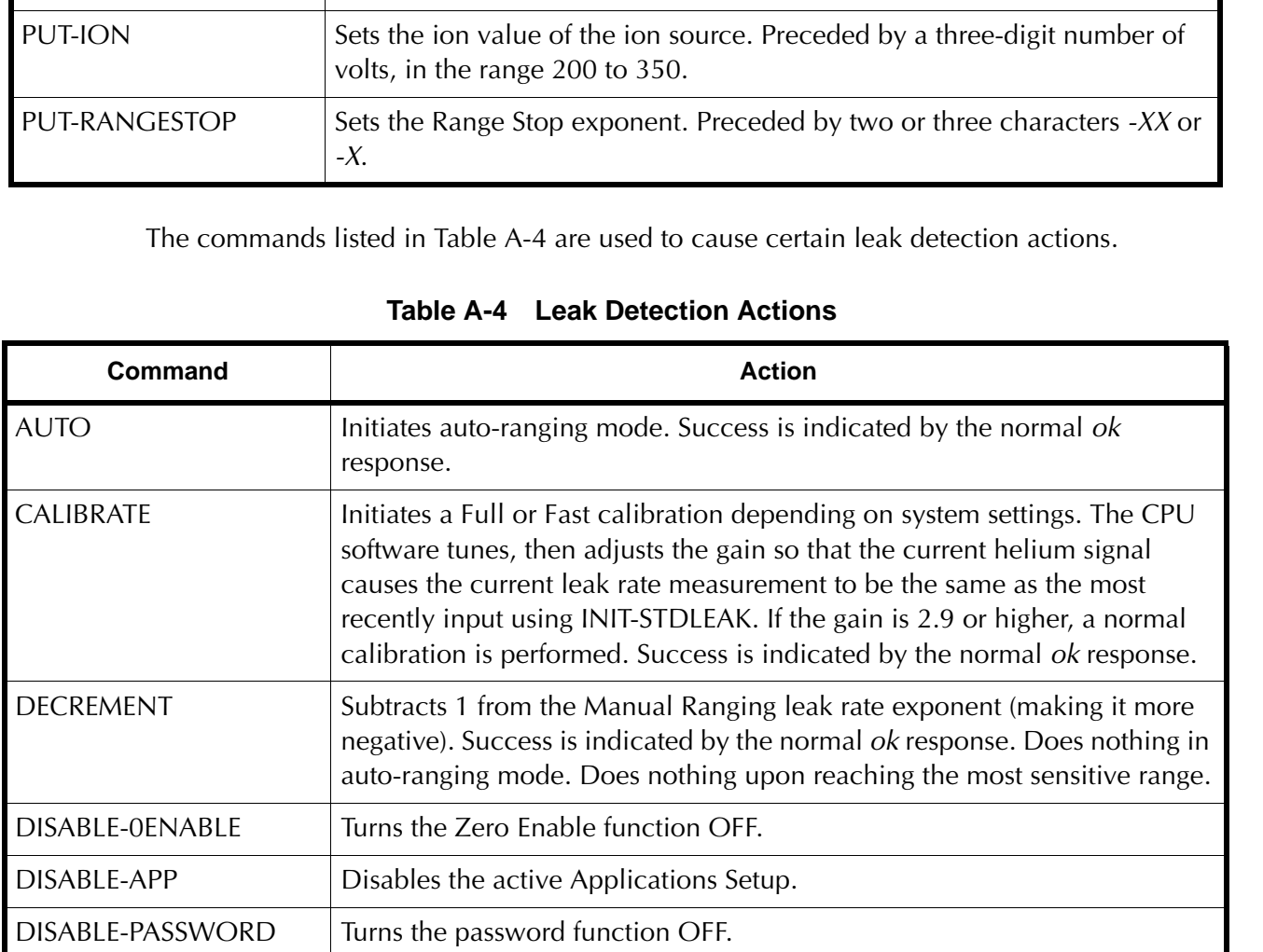

# **Table A-4 Leak Detection Actions**

| Command                 | <b>Action</b>                                                                                                    |  |  |  |  |
|-------------------------|----------------------------------------------------------------------------------------------------|--|--|--|--|
| DISABLE-xREJECT         | Turns the Reject Set Point OFF. Where x is a number from 1 to 4 or the<br>letter A.                                                                                                    |  |  |  |  |
| DISABLE-RANGESTOP       | Turns the Range Stop function OFF.                                                                                                    |  |  |  |  |
| DISABLE-VOLUME          | Turns audio OFF.                                                                                                    |  |  |  |  |
| <b>ENABLE-OENABLE</b>   | Turns the Zero Enable function ON.                                                                                                    |  |  |  |  |
| <b>ENABLE-PASSWORD</b>  | Turns the Password feature ON.                                                                                                    |  |  |  |  |
| ENABLE-xREJECT          | Turns the Reject Set Point ON. Where x is a number from 1 to 4 or the<br>letter A.                                                                                                    |  |  |  |  |
| <b>ENABLE-RANGESTOP</b> | Turns the Range Stop function ON.                                                                                                    |  |  |  |  |
| <b>ENABLE-SEQUENCER</b> | Turns the auto sequencer function ON.                                                                                                    |  |  |  |  |
| ENABLE-SPLITFLOW        | Turns the split flow function ON.                                                                                                    |  |  |  |  |
| <b>ENABLE-VOLUME</b>    | Turns audio ON.                                                                                                    |  |  |  |  |
| <b>EXTERNAL</b>         | Sets the External Calibrated Leak (in test port) as the leak for use during<br>calibration.                                                                                                    |  |  |  |  |
| <b>INCREMENT</b>        | Adds 1 to the Manual Ranging leak rate exponent (making it less negative).<br>Success is indicated by the normal ok response. Does nothing in<br>auto-ranging mode. Does nothing upon reaching the least sensitive range. |  |  |  |  |
| <b>INTERNAL</b>         | Sets the Internal Calibrated Leak as the leak to be used during calibration.                                                                                                    |  |  |  |  |
| <b>KEEP</b>             | Causes the leak detector to close most valves and enter the Hold state.                                                                                                    |  |  |  |  |
| <b>MANUAL</b>           | Turns the Manual Ranging Mode ON. Success is indicated by the normal<br>ok response.                                                                                                    |  |  |  |  |
| <b>NOSNIFF</b>          | Turns the HIGH PRESSURE TEST function OFF.                                                                                                    |  |  |  |  |
| <b>ROUGH</b>            | Causes the leak detector to begin a roughing on the test port only.                                                                                                    |  |  |  |  |
| <b>SNIFF</b>            | Turns the HIGH PRESSURE TEST mode ON.                                                                                                    |  |  |  |  |
| <b>STDLEAK</b>          | Turns Read Std Leak ON/OFF. Verifies calibration by exposing internal cal<br>leak to the system.                                                                                                    |  |  |  |  |
| <b>TPTCATM</b>          | Sets the current test port thermocouple reading to represent atmospheric<br>pressure when the test port is exposed to atmosphere. Success is indicated<br>by the normal ok response.                                      |  |  |  |  |
| <b>TPTCZERO</b>         | Sets the current test port thermocouple reading to represent a ZERO<br>pressure reading when the test port pressure is less than 1.0E-04 Torr.<br>Success is indicated by the normal ok response.                         |  |  |  |  |

**Table A-4 Leak Detection Actions (Continued)**

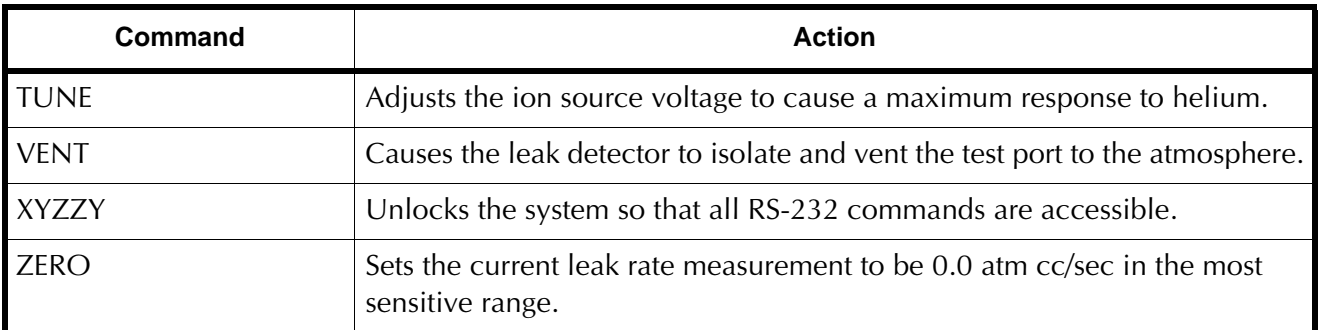

# **Table A-4 Leak Detection Actions (Continued)**

# **A.3 Customer Accessible Inputs and Outputs**

# **A.3.1 Serial Connector**

Use the *SERIAL* connector on the Rear Panel to interface the leak detector to a PC via an isolated RS-232 connection. [Table A-5](#page-151-1) and [Figure A-1](#page-151-2) provide details of the connection. A typical connection from a 9-pin PC serial connector requires a female-to-female, 9-pin, null modem cable, where pins 2 and 3 are crossed.

<span id="page-151-1"></span>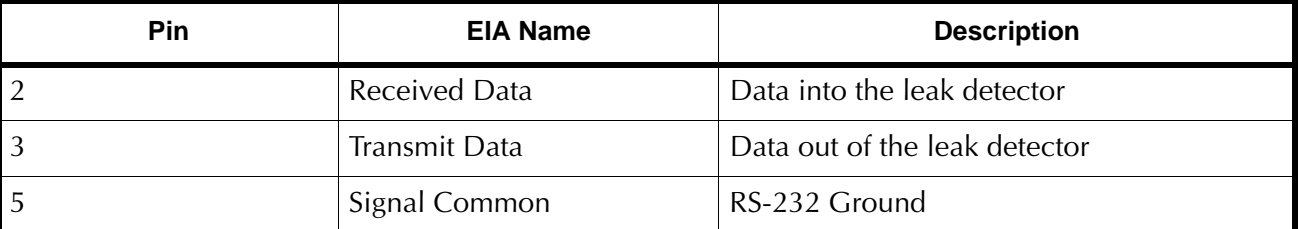

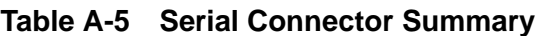

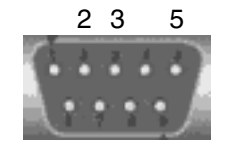

**Figure A-1 Serial Connector Map**

# <span id="page-151-2"></span>**A.3.2 I/O Connector**

[Table A-6](#page-151-0) lists the optional discrete I/O PCB (P/N# R2111501) pin signals. This I/O connector provides a means for a controller, usually a PLC, to control or to determine the leak detector status. The I/O is accessible via a type DB25S (female socket) connector.

<span id="page-151-0"></span>

| Pin<br>No.       | <b>Signal Name</b> | <b>VO</b> | <b>Signal</b>                    | <b>Description</b>                                                 | <b>Leak Detector Behavior</b>                                                                         |
|------------------|--------------------|-----------|----------------------------------|--------------------------------------------------------------------|----------------------------------------------------------------------------------------------------|
| 15,<br>19,<br>23 | $+$ VIN            | N/A       | $+5$ V to<br>$+24$<br><b>VDC</b> | Customer-supplied +5VDC<br>to $+ 24VDC$ for Output<br>Common pins. |                                                                                                    |
| 17,<br>21        | <b>VRET</b>        | N/A       | 0 VDC                            | Customer-supplied GND for<br>the Input Common pins.                |                                                                                                    |
| $\overline{1}$   | CAL OUT            | $\circ$   | Level                            | Active HIGH when the leak<br>detector is in CALIBRATION<br>mode.   | Performs calibrating routine<br>with the Internal Calibrated<br>Leak; Zeroing routine is<br>included. |

**Table A-6 I/O Connector Pin Signals**

| Pin<br>No.     | <b>Signal Name</b>     | I/O            | Signal | <b>Description</b>                                                                                                    | <b>Leak Detector Behavior</b>                                                                                                    |  |
|----------------|------------------------|----------------|--------|----------------------------------------------------------------------------------------------------|----------------------------------------------------------------------------------------------------|--|
| $\overline{2}$ | ZERO_OUT               | $\overline{O}$ | Level  | Active HIGH when the leak<br>Performs the Zeroing<br>detector is in ZEROING<br>routine.<br>mode.                                                             |                                                                                                    |  |
| 3              | HOLD_OUT               | $\overline{O}$ | Level  | Active HIGH when the leak<br>detector is in HOLD mode.                                                                                                    | Performs a HOLD routine<br>and isolates the test port and<br>any test objects from the<br>leak detector vacuum<br>system.               |  |
| $\overline{4}$ | VENT_OUT               | $\overline{O}$ | Level  | Active HIGH when the leak<br>detector is VENT mode.                                                                                                    | Performs a VENT routine,<br>isolates the test port from the<br>leak detector vacuum system<br>and vents the test port to<br>atmosphere. |  |
| 5              | START_OUT              | O              | Level  | Active HIGH when the leak<br>detector is in<br>START/ROUGH mode.                                                                                             | Performs a ROUGHING<br>routine on the test port and<br>any attached test objects.                                                       |  |
| 6              | READY_<br>OUT          | $\bigcirc$     | Level  | Active HIGH when the leak<br>detector is in READY mode.                                                                                                    | Indicates that the leak<br>detector is completing a<br>STARTING routine and that<br>the filament and turbo are<br>OK.                   |  |
| $\overline{7}$ | TEST_OUT               | $\overline{O}$ | Level  | Active HIGH when the leak<br>detector is in FINE TEST<br>mode.                                                                                               | Indicates that the leak<br>detector is ready for fine leak<br>testing.                                                                  |  |
| 8              | REJECT1_<br>OUT        | $\bigcirc$     | Level  | Active HIGH when the leak<br>rate is over set point #1.                                                                                                    | Indicates that the value of<br>the leak rate exceeds the<br>value set in the 1REJECT<br>variable.                                       |  |
| 9              | REJECT2_<br><b>OUT</b> | $\overline{O}$ | Level  | Indicates that the value of<br>Active HIGH when the leak<br>the leak rate exceeds the<br>rate is over set point #2.<br>value set in the 2REJECT<br>variable. |                                                                                                    |  |
| 10             | REJECT3_<br>OUT        | $\overline{O}$ | Level  | Active HIGH when the leak<br>rate is over set point #3.                                                                                                    | Indicates that the value of<br>the leak rate exceeds the<br>value set in the 3REJECT<br>variable.                                       |  |

**Table A-6 I/O Connector Pin Signals (Continued)**

| Pin<br>No. | <b>Signal Name</b>          | <b>I/O</b>     | <b>Signal</b>     | <b>Description</b>                                                  | <b>Leak Detector Behavior</b>                                                                                                    |  |
|------------|-----------------------------|----------------|-------------------|---------------------------------------------------------------------|----------------------------------------------------------------------------------------------------|--|
| 11         | REJECT4_<br><b>OUT</b>      | $\overline{O}$ | Level             | Active HIGH when the test<br>port pressure is over set<br>point #4. | Indicates that the value of<br>the test port pressure<br>exceeds the value set in the<br>4REJECT variable.                             |  |
| 12         | CAL_OUT_<br>OK              | $\overline{O}$ | Level             | Active HIGH when<br>calibration is successful.                      | Indicates the calibration has<br>successfully completed. Set<br>low on power-up or if<br>calibration is not<br>successfully completed. |  |
| 13         | AUTO_<br>MANUAL<br>RANGE_IN | $\overline{1}$ | Level             | Active HIGH when Manual<br>Ranging is selected.                     | Activation causes the leak<br>detector to change from<br>AUTO to MANUAL ranging<br>; Default is AUTO.                                  |  |
| 14         | CAL_IN                      | $\overline{1}$ | > 200<br>ms Pulse | Active HIGH pulse.                                                  | <b>Initiate CALIBRATING</b><br>routine with Internal<br>Calibrated Leak; Zeroing<br>routine is included.                               |  |
| 16         | ZERO_IN                     | $\overline{1}$ | > 200<br>ms Pulse | Active HIGH pulse.                                                  | Initiate ZEROING routine.                                                                                                    |  |
| 18         | HOLD_IN                     | $\overline{1}$ | > 200<br>ms Pulse | Active HIGH pulse.                                                  | Initiate HOLD routine and<br>isolate the test port and any<br>test objects from leak<br>detector vacuum system.                        |  |
| 20         | VENT_IN                     | $\overline{1}$ | > 200<br>ms Pulse | Active HIGH pulse.                                                  | Initiate VENT routine and<br>vent the test port to<br>atmosphere.                                                                      |  |
| 22         | TEST_IN                     | $\mathbf{I}$   | > 200<br>ms Pulse | Active HIGH pulse.                                                  | Initiate ROUGHING routine<br>on the test port and any<br>attached test objects.                                                        |  |

**Table A-6 I/O Connector Pin Signals (Continued)**

| Pin<br>No. | <b>Signal Name</b>            | VO. | <b>Signal</b> | <b>Description</b>                       | <b>Leak Detector Behavior</b>                                                                                                    |
|------------|-------------------------------|-----|---------------|------------------------------------------|----------------------------------------------------------------------------------------------------|
| 24         | RDSTDLK<br>IN                 |     | Level         | Active HIGH when standard<br>leak is ON. | Initiate the INTERNAL<br>STANDARD LEAK reading<br>routine.                                                                                                    |
| 25         | PARALLEL_<br><b>ENABLE IN</b> |     | Level         | Active HIGH when ENABLE<br>is active.    | Activation causes the leak<br>detector to take inputs only<br>from the rear panel I/O or<br>RS-232 port. No control<br>functions (inputs) from the<br>front panel or wireless are<br>allowed. |

**Table A-6 I/O Connector Pin Signals (Continued)**

[Figure A-2](#page-154-0) shows the output circuit sketch. Level outputs are optically isolated emitter followers with 10 Ohm series resistors, and a 14 mA max drive current (24 VDC max).

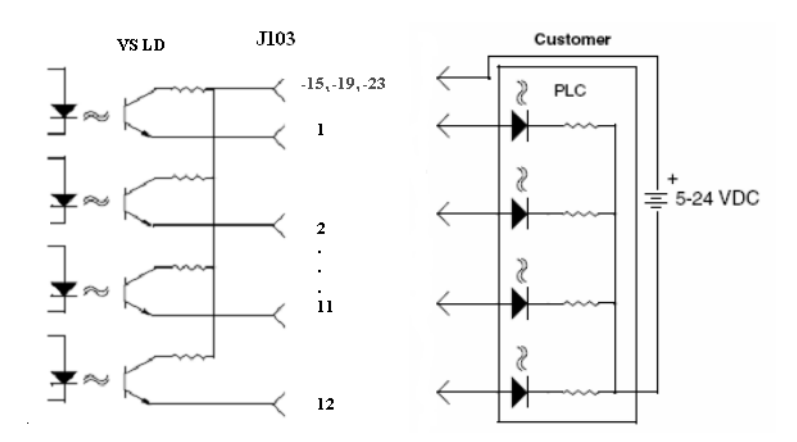

<span id="page-154-0"></span>**Figure A-2 Optically Isolated Output Circuit Sketch**

[Figure A-3](#page-155-0) shows the input circuit sketch. All inputs are optically isolated 3300 Ohm resistive loads in series with the LEDs of the opto-isolators and voltage level from +5 VDC to +24 VDC. The required pulse inputs are 200 ms minimum pulse width.

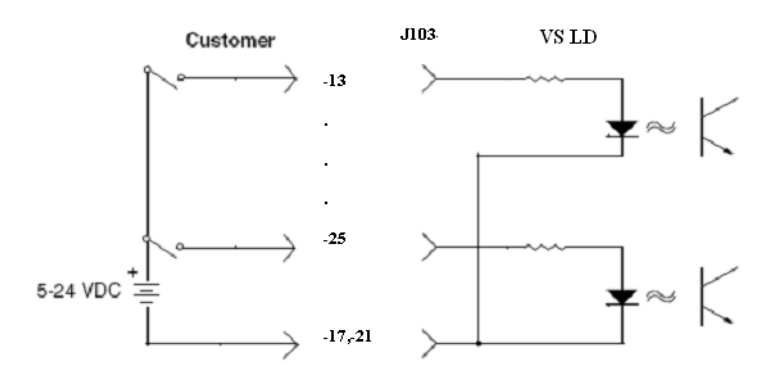

<span id="page-155-0"></span>**Figure A-3 Optically Isolated Input Circuit Sketch**

# **Appendix B. Introduction to Leak Detection**

# **B.1 Leak Testing—Why is it Needed?**

Helium is a superior choice of tracer gas used to find leaks for a multitude of reasons. Helium is:

- ❑ Non-toxic
- ❑ Inert and non-condensable
- ❑ Normally not present in the atmosphere at more than trace amounts
- ❑ Relatively inexpensive
- ❑ Readily passes through leaks due to its small atomic size
- ❑ Non-flammable
- ❑ Available in various size cylinders
- ❑ Available in purities appropriate for medical usage

The only molecule smaller than Helium (mass 4) is Hydrogen (mass 2), which is not inert. Helium is much lighter than the next heavier inert molecule, Neon (mass 20) which is much more expensive. Helium is present at a concentration of only 5 ppm in normal atmospheric conditions.

# **B.2 Agilent's Helium Leak Detection Technologies**

A Mass Spectrometer Leak Detector *(MSLD)* is a complete system for locating and/or measuring the size of leaks into or out of a device or a container. This method of leak detection is initiated when a tracer gas, helium, is introduced to a test part that is connected to the MSLD system. The helium leaking from the test part diffuses through the system, its partial pressure is measured, and results are displayed on a meter.

The MSLD operating principle consists of ionization of the gases in a vacuum and their acceleration across a voltage drop and a magnetic field ([Figure B-1\)](#page-157-0). The helium ions are separated and collected, and the resulting ion current is amplified and indicated on the meter or display.

A mass spectrometer leak detector consists of the following components:

- ❑ A spectrometer tuned to detect the mass of helium
- ❑ A vacuum system to maintain adequately low pressure in the spectrometer
- $\Box$  A mechanical pump(s) to evacuate the part to be tested
- ❑ Valves that enable the various stages of the leak detection cycle, from evacuation, to test, to venting
- ❑ Amplifier and readout instrumentation that monitors spectrometer output signal
- ❑ Electrical power supplies and controls that sequence valve's, protective circuits, etc.
- ❑ Fixturing that attaches the part to be leak-tested to the leak testing equipment

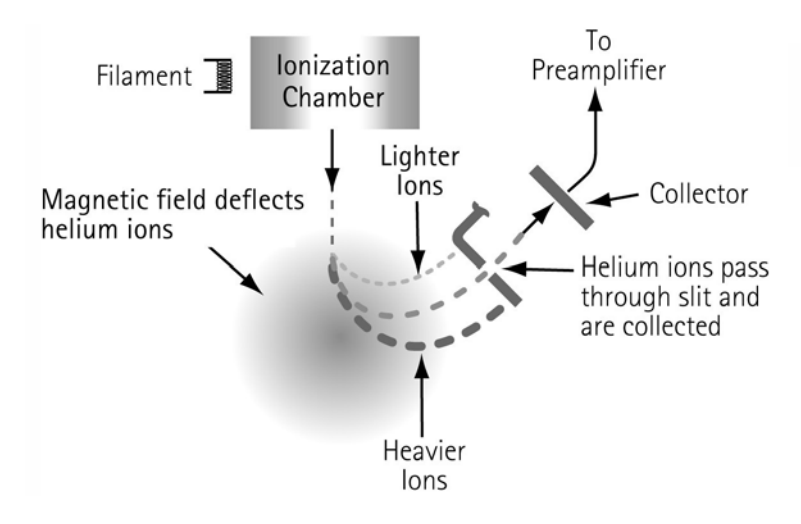

**Figure B-1 Magnetic Separation Principle**

<span id="page-157-0"></span>Our *SIPD* family of products is also sensitive to helium and is based on a patented technology called Selective Ion Pump Detection ([Figure B-2\)](#page-158-0). The sensor technology incorporates an ion pump connected to a quartz capillary tube and maintained under high vacuum. This membrane is heated with a coiled platinum filament. Once heated, the membrane becomes permeable to helium. As the partial pressure of helium in the ion pump increases, so does the current draw of the ion pump. This current is proportional to the pressure and is therefore representative of the helium at the test probe of the instrument.

A selective ion pump detector consists of the following:

- ❑ An ion pump and controller
- ❑ A permeable quartz capillary
- $\Box$  A heater coil that surrounds the quartz capillary
- ❑ Electronics to process the signal
- ❑ Display for access to leak rate and other unit functions

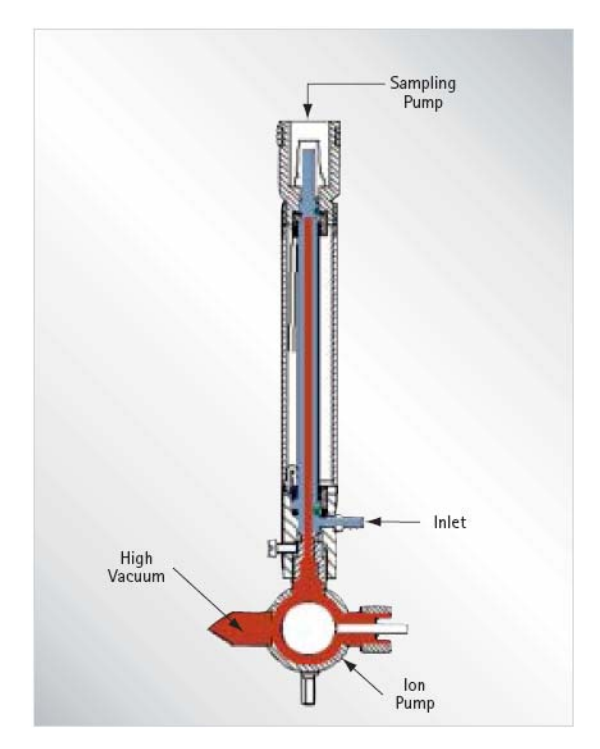

**Figure B-2 Selective Ion Pump Detector**

# <span id="page-158-0"></span>**B.3 Methods of Leak Testing**

There are many different ways to leak test parts using helium as a tracer gas. In general, the leak detection method is selected based on the actual working conditions of the part being tested. It is recommended that during leak testing, the same pressure differential be maintained and in the same *direction* as exists during the actual use of the part. For example, a vacuum system is tested with a vacuum inside the chamber, while a compressed air cylinder should be tested with a high pressure inside the cylinder.

There are two general concerns when leak testing. One is the location of leaks and the other is the measurement of the total leakage rate of the part, as some leakage may be acceptable. In many cases, parts may be first tested to determine if they pass an acceptable level, and if not, the part may be taken off line and subjected to a second test with the intent of locating the leak. Additionally, many parts may be tested in batches. If a batch fails, the individual parts in that batch may then be tested separately to identify the leaking part(s).

# **B.3.1 Vacuum Testing Method (Outside-in)**

The part to be tested is evacuated with a separate pumping system for large volumes, or with just the leak detector itself. When the appropriate cross over pressure has been reached, the leak detector is valved-in or transfers into test and the part is tested using one of the following methods:

## **B.3.1.1 Locating Leaks**

To pinpoint the location of the leak(s) (but not measure the total leakage rate), helium is administered to the suspected leak sites of the part using a spray probe with an adjustable flow ([Figure B-3\)](#page-159-0).

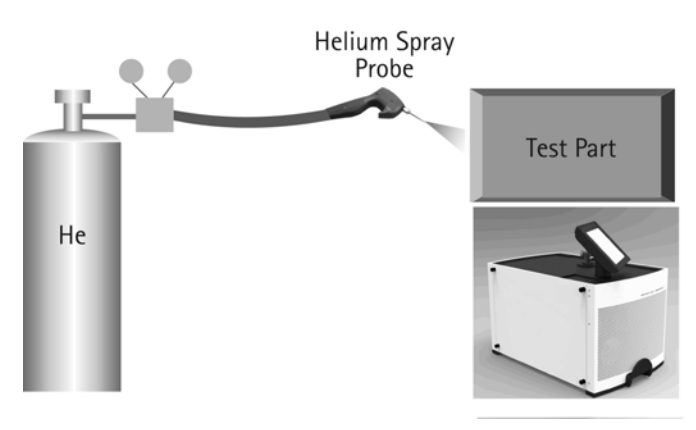

**Figure B-3 Locating Leaks: Outside In**

## <span id="page-159-0"></span>**B.3.1.2 Measuring Leaks**

To determine the total quantity of leakage (but not the number or location of leaks), the part is connected to the leak detector and shrouded by a helium environment. This helium environment can be contained in many methods ranging from a simple plastic bag to more complex bell jar arrangements ([Figure B-4](#page-159-1)).

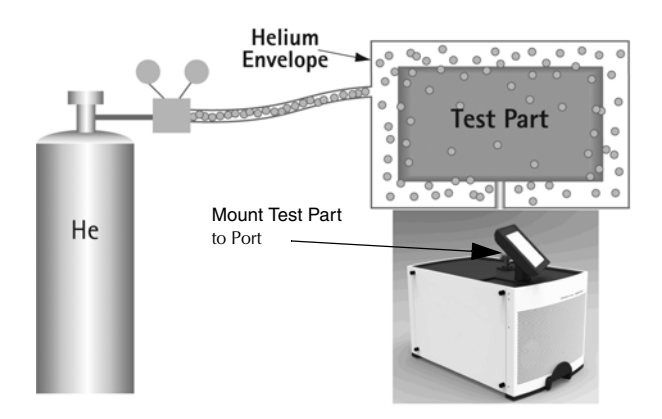

<span id="page-159-1"></span>**Figure B-4 Measuring Leaks: Outside In**

# **B.3.2 Pressure Testing Method (Inside-out)**

In this technique, the part is pressurized with helium or a mixture of helium and air, and tested by one of the following methods.

## **B.3.2.1 Measuring Leaks**

To determine the total quantity of leakage (but not the number or location of leaks), the part is pressurized with helium (or a mixture of helium and air or nitrogen). This can be done by bombing or backfilling small hermetically sealed parts. Larger parts can be actively pressurized using a hose or tubing to deliver the helium. The part is placed in a volume that is then evacuated by the leak detector. All the helium escaping from the part is captured and quantified ([Figure B-5\)](#page-160-0).

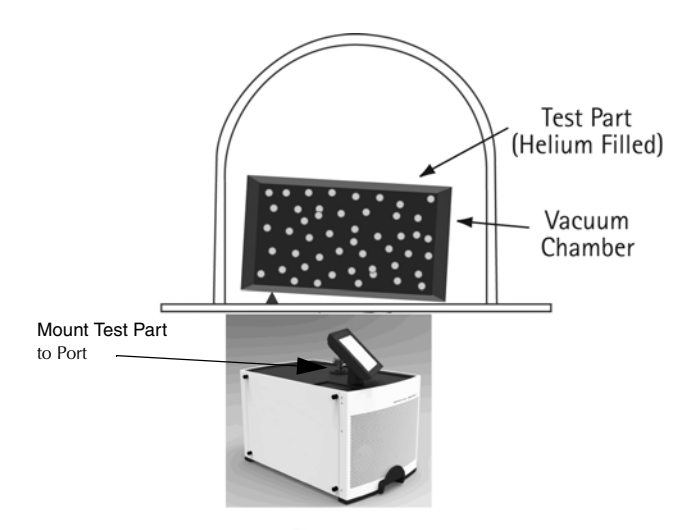

**Figure B-5 Measuring Leaks: Inside Out**

# <span id="page-160-0"></span>**B.3.2.2 Locating Leaks**

To pinpoint the location of the leak(s) (but not measure the total leakage), the likely potential leak sites of the part are scanned using a Sniffer Probe connected to the inlet of the leak detector ([Figure B-6](#page-160-1)).

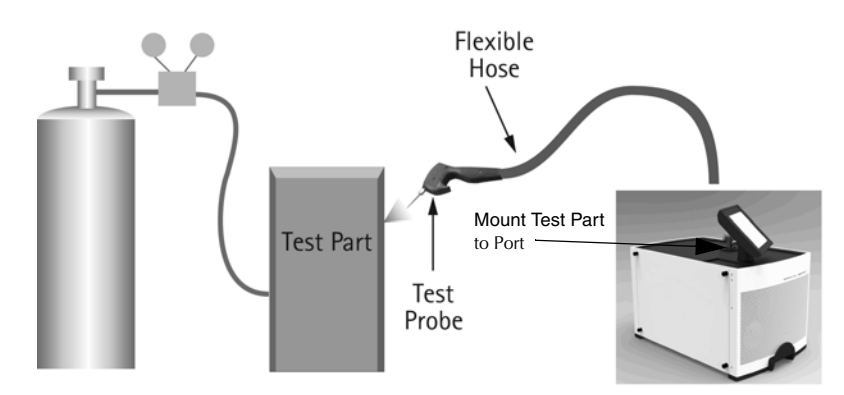

<span id="page-160-1"></span>**Figure B-6 Locating Leaks: Inside Out**

### *B.3.2.2.1 Accumulation Testing Method*

This method can both locate and quantify leaks. Some type of shroud or hood is placed in such a manner as to envelop a potential leak site. A certain amount of time is given to allow leaking helium to accumulate in the shrouded area, increasing the helium concentration. The leak detector is then valved-in to the shrouded volume. If many potential leak sites exist in a manifold or if many parts are to be tested at the same time, they can be sequentially valved-in to determine which site is leaking ([Figure B-7\)](#page-161-0).

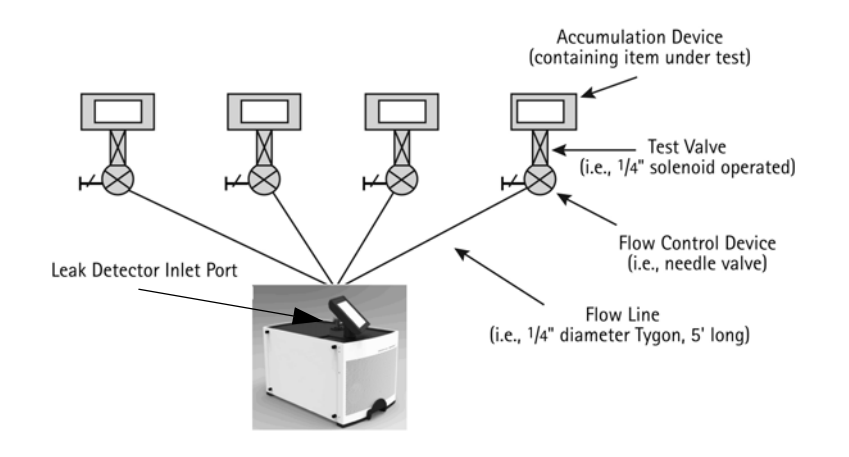

**Figure B-7 Accumulation: Inside Out**

# <span id="page-161-0"></span>**B.3.3 System Leak Test Methods**

Systems, like individual parts, should be tested with the same pressure differential and in the same direction as in actual use. Therefore, systems that are under vacuum while in operation should be leak tested under vacuum, while pressurized systems should be charged with helium to a pressure similar to operational conditions when possible.

### **B.3.3.1 Vacuum Systems**

In general, vacuum systems are tested with a portable leak detector. Typically the leak detector is connected by means of a *tee* connected in between the foreline of the high vacuum pump and the inlet of its backing pump. A system should be capable of maintaining a foreline pressure low enough to operate the leak detector at this location. Helium is supplied to potential leak site using a spray probe or *bagging* suspected areas. If a leak exists, helium enters the system and rapidly diffuses through it. The leak detector should respond within several seconds or less. Leak detector sensitivity is diminished in systems with large backing pumps. If a system is using a cryopump as a high vacuum pump, it must be valved off before helium is introduced as cryopumps have limited helium pumping capacity [\(Figure B-8\)](#page-162-0).

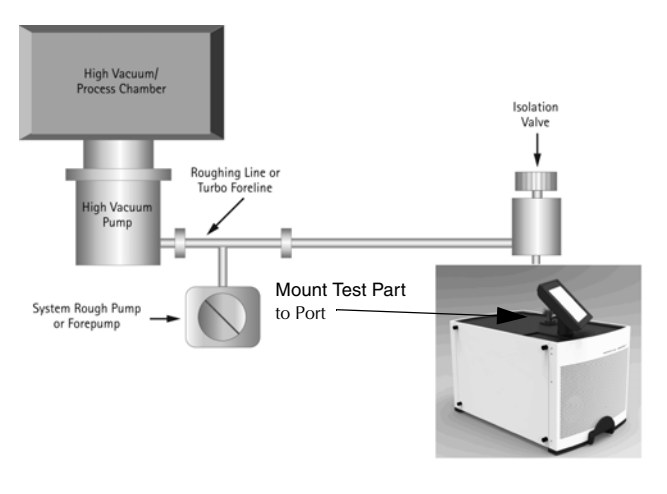

**Figure B-8 Vacuum System**

# <span id="page-162-0"></span>**B.3.3.2 Pressurized Systems**

Many different types of pressurized systems also need to be leak-free. These systems can be charged with helium or some mixture of helium and another gas such as nitrogen. If a diluted helium mixture is used, the helium signal is diminished proportionally. For example, if a mixture of 10% helium and 90% nitrogen is used, the signal reads 10% of the actual value of the leak, or a decade lower. This may be acceptable in many cases as system leak checking is usually to locate rather than quantify leaks. Once the system has been charged with an appropriate amount of helium, leak checking can be performed by means of a sniffer probe, or by *bagging* suspected leak sites so that leaking helium accumulates to a detectable level.

# **B.4 Typical Leak Detection Applications**

# **B.4.1 Quality Control of Production Parts and Assemblies**

The detection and location of leaks is critical in the production of many products from individual components, to subassemblies, to completed systems. In many of these cases, it is as important to know the size or rate of the leak, as it is the location. Whether quantitative or qualitative testing is required, our leak detectors help assure the leak integrity of your parts or assemblies. Some examples include:

### *Evacuated parts and assemblies*

- ❑ Hermetically sealed electronic packages
- ❑ Valves and manifolding
- ❑ Feedthroughs/glass-to-metal seals
- ❑ Vacuum vessels and systems

## *Pressurized parts and assemblies*

- ❑ Air conditioning and refrigeration assemblies
- ❑ Radiators, heat exchangers, and condensers
- ❑ Brake, fuel, and hydraulic lines
- ❑ Gas tanks
- ❑ Food storage tanks and packaging
- ❑ Body implantable medical devices
- ❑ High purity piping

## **B.4.2 Maintenance of Systems**

Many vacuum process tools in fabs of all types require occasional leak checking. This may be part of a preventative maintenance schedule or in the event of an unexpected failure. Downtime in either case must be minimized. A rugged, dependable, fast starting leak detector is essential to maximize up time of production tools. Agilent Agilent Technologies Helium Mass Spectrometer portable leak detectors keep industry moving. Examples of some of these applications are:

#### *Vacuum process equipment or tools*

- ❑ Vacuum furnaces
- ❑ Vacuum coaters
- ❑ Beam lines
- ❑ Electron beam and ion beam process equipment
- ❑ Analytical Instruments
- ❑ Semiconductor process tools
- ❑ Laser process equipment

### *Pressurized systems*

- ❑ Power Plants
- ❑ Underground tanks, cables, and pipes
- ❑ High purity gas handling systems
- ❑ Bioreactors and fermenters
- ❑ Liquid gas manufacturing facilities
- ❑ Fuel tanks and bladders

# **B.4.3 System Integrated Leak Detection**

Manufacturers of large, complex systems may choose to integrate into those systems a component leak detector that can facilitate the on-going maintenance of leak-free integrity, thereby providing additional value to their customers. This unit provides the necessary elements for flexible integration of leak detection capability into a large system. Examples of these systems are:

- ❑ Semiconductor process equipment
- ❑ PVD/CVD equipment
- ❑ E-beam and ion beam processing equipment

# **B.4.4 Mass Produced Parts**

Some manufacturing processes require the integration of a leak-checking device into a multi-step process, usually with very high production rates. Component leak detectors are designed specifically for these applications in which a vacuum system and the control electronics may be mounted separately. This unit offers the ultimate flexibility in a helium mass spectrometer leak detection system. The flexibility, ruggedness and rapid response time of these units allows for accurate, repeatable, high volume leak testing in demanding production environments. Some examples include:

#### *High Volume Manufactured Parts*

- ❑ Automotive fuel systems
- ❑ Automotive brake components
- ❑ Cooling and refrigeration system components
- ❑ Medical devices
- ❑ Automotive airbag components
- ❑ Tire and wheel assemblies

## *Portable Sniffing Applications*

Some applications require operators or technicians to look for leaks from a ladder, outdoors, above or below ground, or in a densely constructed industrial facility or power plant. In these cases, a mobile cart-mounted MSLD may not be practical. A truly portable unit such as the PHD-4 is required. Some examples of such applications are:

- ❑ Aircraft manufacturing and maintenance
- ❑ Power generating plants
- ❑ Pressurized pipelines
- ❑ Bioreactors and fermenters
- ❑ Petrochemical plants and refineries
- ❑ Underground tanks
- ❑ Large condensers or heat exchangers

# **Appendix C. Specifications**

# **C.1 Specifications**

The specifications for the leak detector are provided in [Table C-1](#page-166-0).

<span id="page-166-0"></span>

| <b>Specifications</b>                           | <b>Agilent Technologies Helium Mass Spectrometer Versions</b>                                                                                                    |                                                                                        |                     |                                                                                         |         |  |
|-------------------------------------------------|----------------------------------------------------------------------------------------------------|----------------------------------------------------------------------------------------|---------------------|-----------------------------------------------------------------------------------------|---------|--|
| Pumps                                           | Rotary Vane                                                                                                    |                                                                                        |                     | Dry Scroll                                                                              |         |  |
| Fore Pump Type                                  | DS40M                                                                                                    | DS-302                                                                                 | TS-620              | $IDP-15$                                                                                | $IDP-3$ |  |
| Pump Speed,<br>l/min, 60/50 Hz                  | 36/30                                                                                                    | 285/237                                                                                | 500/420             | 250/210                                                                                 | 60/50   |  |
| Minimum Detectable Leak,<br>atm-cc/sec          |                                                                                                    |                                                                                        | $5 \times 10^{-12}$ |                                                                                         |         |  |
| Internal Pump Version                           |                                                                                                    |                                                                                        | DS40M/IDP-3         |                                                                                         |         |  |
| Turbo Molecular Pump                            |                                                                                                    | Navigator™ Turbo molecular pump specifically designed for leak detection               |                     |                                                                                         |         |  |
| Leak Units                                      |                                                                                                    | atm-cc/sec, mbar-l/sec, torr-l/sec, Pa-m <sup>3</sup> /sec, std. ft <sup>3</sup> /year |                     |                                                                                         |         |  |
| Peak Pumping Speed                              | Contra w/ DS40M – 0.5 l/sec for $N_2$ and He at 60Hz in Contra (.42 l/sec @ 50Hz).<br>$\Box$<br>Contra w/ DS302 – 3.0 liters/sec for N <sub>2</sub> and He at 60Hz (2.5 l/sec $\omega$ 50 Hz).<br>□<br>Contra w/ TS620 – 6.0 liters/sec for N <sub>2</sub> and He at 60Hz (5.0 l/sec $\omega$ 50 Hz).<br>$\Box$<br>Contra w/ IDP-3 - 1.1 l/sec (60 Hz), 1.0 l/sec (50 Hz)<br>❏<br>Midstage – 1.8 liters/sec for He at 50 or 60 Hz.<br>$\Box$ |                                                                                        |                     |                                                                                         |         |  |
| Helium Response Time                            |                                                                                                    | 0.5 second, within 66% of peak reading within the given time. Per AVS 2.1.             |                     |                                                                                         |         |  |
| <b>Test Port</b>                                |                                                                                                    | NW-25; A $1^{1}/_{8}$ " (28 mm) ID Compression Port is available as an accessory.      |                     |                                                                                         |         |  |
| <b>Recommended Operating Ambient Conditions</b> |                                                                                                    |                                                                                        |                     |                                                                                         |         |  |
| Installation                                    | according to EN61010-1 Standard, Class 1                                                                                                    |                                                                                        |                     | Indoor use only. Altitude up to 2000 m (6,400'), Material Group III, POLLUTION DEGREE 2 |         |  |
| <b>Operating Temperature</b>                    | System: $+12^{\circ}$ C to $+45^{\circ}$ C (wet and dry pumps); Fore pump limited on the low ends and turbo<br>pump limited on the high ends.                                                                                                    |                                                                                        |                     |                                                                                         |         |  |
| Humidity                                        | Maximum relative humidity (HR) 90%                                                                                                    |                                                                                        |                     |                                                                                         |         |  |
| Heat Load                                       | 1000 W $(+/- 5\%)$                                                                                                    |                                                                                        |                     |                                                                                         |         |  |
| Air Pressure                                    |                                                                                                    | 563 Torr (75 kPa) to 795 Torr (106 kPa)                                                |                     |                                                                                         |         |  |
| Maximum system<br>vibration                     | 3 G's (Turbo Limit)                                                                                                    |                                                                                        |                     |                                                                                         |         |  |

**Table C-1 Leak Detector Series Specifications**

| <b>Specifications</b>            | <b>Agilent Technologies Helium Mass Spectrometer Versions</b>                                                                                                    |
|----------------------------------|----------------------------------------------------------------------------------------------------|
| Storage Ambient<br>Conditions    | Relative humidity: 0% to 95%, non-condensing. Temperature:<br>$-20$ °C (-4 °F) to +60 °C (140 °F)                                                                                                    |
| Power Requirements               | Input Power<br>100 VAC, 50 Hz, 20 A<br>$\Box$<br>115 VAC, 60 Hz, 20 A or<br>$\Box$<br>230 VAC, 50/60 Hz, 12 A<br>$\Box$<br>Max. Branch Circuit Breaker: 20A with motor-rated time delay.                                                                                                    |
| <b>Dimensions</b>                | See outline drawings (Figure 1-1 on page 27 to Figure 1-14 on page 35).                                                                                                    |
| Weight                           | G8610A with built in DS40M pump: 77 lb./35 kg*<br>G8611A w/DS-302 rotary vane pump on cart: 172 lb./78 kg*<br>G8611C w/IDP-15 dry scroll pump on cart: 194 lb./88 kg*<br>G8611B w/TS-620 dry scroll pump on cart: 192 lb./87 kg*<br>G8610B with IDP-3 dry pump: 77 lb./35kg*<br>* Add 1.0 kg if the Wireless Remote and optional I/O features are installed.                                                                                                    |
| Touch Panel display              | 8.4 inch color TFT LCD module G084SN03 V3.<br>The screen format is intended to support the SVGA (800(H) $\times$ 600(V)) screen and 16.2M (RGB<br>8-bits) or 262k colors (RGB 6-bits). Viewing area 175.1 mm X 132.2 mm                                                                                                    |
| Regulatory                       | CAN/CSA-C22.2 No. 61010-1-12 - Safety Requirements for Electrical Equipment for<br>Measurement, Control, and Laboratory Use - Part 1: General Requirements<br>UL Std. No. 61010-1, 3rd Edition - Safety Requirements for Electrical Equipment for<br>Measurement, Control, and Laboratory Use - Part 1: General Requirements<br>EMC Emissions and Immunity - ETSI EN 301 489-1 v2.2.0 (2017-03) Electromagnetic<br>Compatibility and Radio Spectrum Matters (ERM); Electromagnetic Comparability<br>(EMC) standard for radio equipment and services; Part1: Common technical<br>requirements:<br><b>ETSI EN 301489 v2.2.1 (2012-09) Electromagnetic Compatibility and Radio Spec-</b><br>trum Matters (ERM); Electromagnetic Comparability (EMC) standard for radio equip-<br>ment; Part 17: Broadband Data Transmission Systems<br>EN 61326-1: 2013 EMC requirements for Electrical equipment for measurement,<br>$\Box$<br>control and laboratory use - General Use<br>For particular Safety and EMC Standards see Declaration of Conformity. |
| Single rotation speed            | Turbo: 70K RPM                                                                                                    |
| Leak test range                  | E-11 to E-4                                                                                                    |
| Maximum spectrometer<br>pressure | 1E-04 Torr - Filament turns off when pressure exceeds this point                                                                                                    |

**Table C-1 Leak Detector Series Specifications (Continued)**

| <b>Specifications</b>                     | <b>Agilent Technologies Helium Mass Spectrometer Versions</b> |
|-------------------------------------------|---------------------------------------------------------------|
| Contra cross over                         | 10 Torr decreasing, 12 Torr increasing                        |
| Sensitivity in High<br>Pressure Test mode | $1 \times 10^{-8}$ atm.cc.sec                                 |

**Table C-1 Leak Detector Series Specifications (Continued)**

*This page intentionally left blank.*

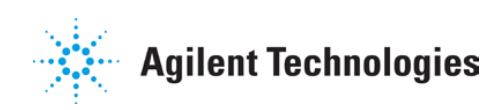

# **Vacuum Products Division Instructions for returning products**

Dear Customer:

Please follow these instructions whenever one of our products needs to be returned.

- 1) Complete the attached Request for Return form and send it to Agilent Technologies (see below), taking particular care to identify all products that have pumped or been exposed to any toxic or hazardous materials.
- 2) After evaluating the information, Agilent Technologies will provide you with a Return Authorization (RA) number via email or fax, as requested.

Note: Depending on the type of return, a Purchase Order may be required at the time the Request for Return is submitted. We will quote any necessary services (evaluation, repair, special cleaning, eg).

#### 3) Important steps for the shipment of returning product:

- Remove all accessories from the core product (e.g. inlet screens, vent valves).
- Prior to shipment, drain any oils or other liquids, purge or flush all gasses, and wipe off any excess residue.
- If ordering an Advance Exchange product, please use the packaging from the Advance Exchange to return the defective product.
- Seal the product in a plastic bag, and package product carefully to avoid damage in transit. You are responsible for loss or<br>
damage in transit damage in transit.
- Agilent Technologies is not responsible for returning customer provided packaging or containers.
- Clearly label package with RA number. Using the shipping label provided will ensure the proper address and RA number are on the package. Packages shipped to Agilent without a RA clearly written on the outside cannot be accepted and will be returned.
- 4) Return only products for which the RA was issued.
- 5) Product being returned under a RA must be received within 15 business days.
- 6) Ship to the location specified on the printable label, which will be sent, along with the RA number, as soon as we have received all of the required information. Customer is responsible for freight charges on returning product.
- 7) Return shipments must comply with all applicable Shipping Regulations (IATA, DOT, etc.) and carrier requirements.

#### RETURN THE COMPLETED REQUEST FOR RETURN FORM TO YOUR NEAREST LOCATION:

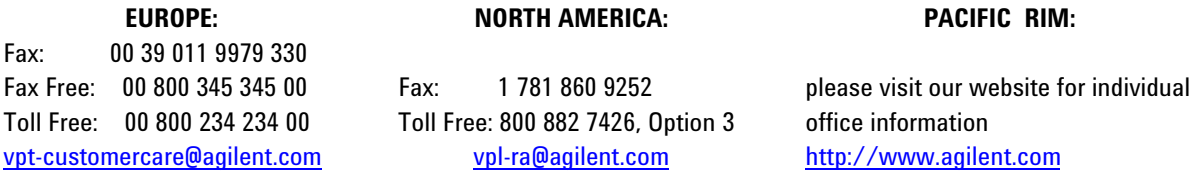

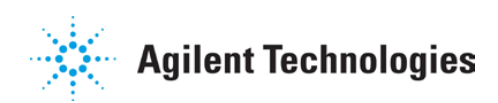

# **Vacuum Products Division Request for Return Form (Health and Safety Certification)**

Please read important policy information on Page 3 that applies to all returns.

#### **1) CUSTOMER INFORMATION**

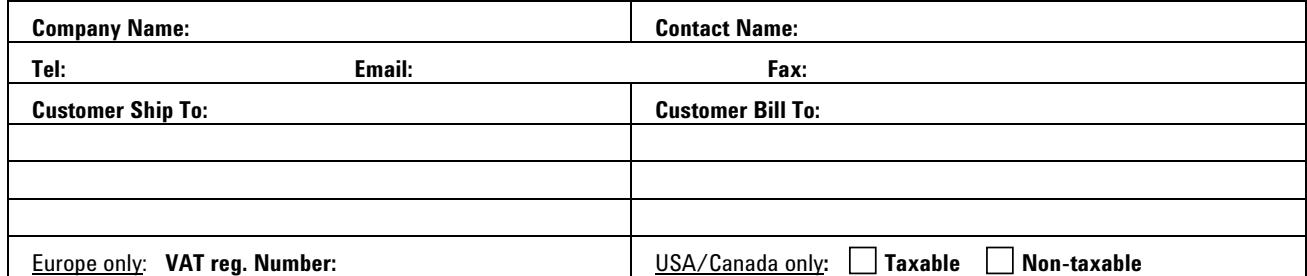

# **2) PRODUCT IDENTIFICATION**

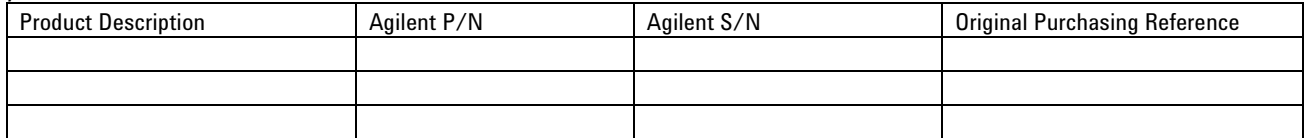

#### **3) TYPE OF RETURN** (**Choose one from each row** and supply Purchase Order if requesting a billable service)

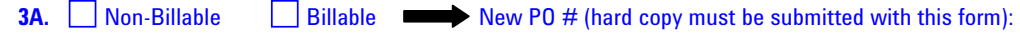

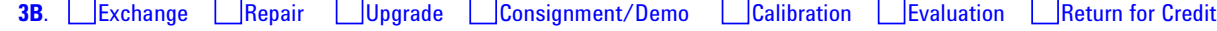

#### **4) HEALTH and SAFETY CERTIFICATION**

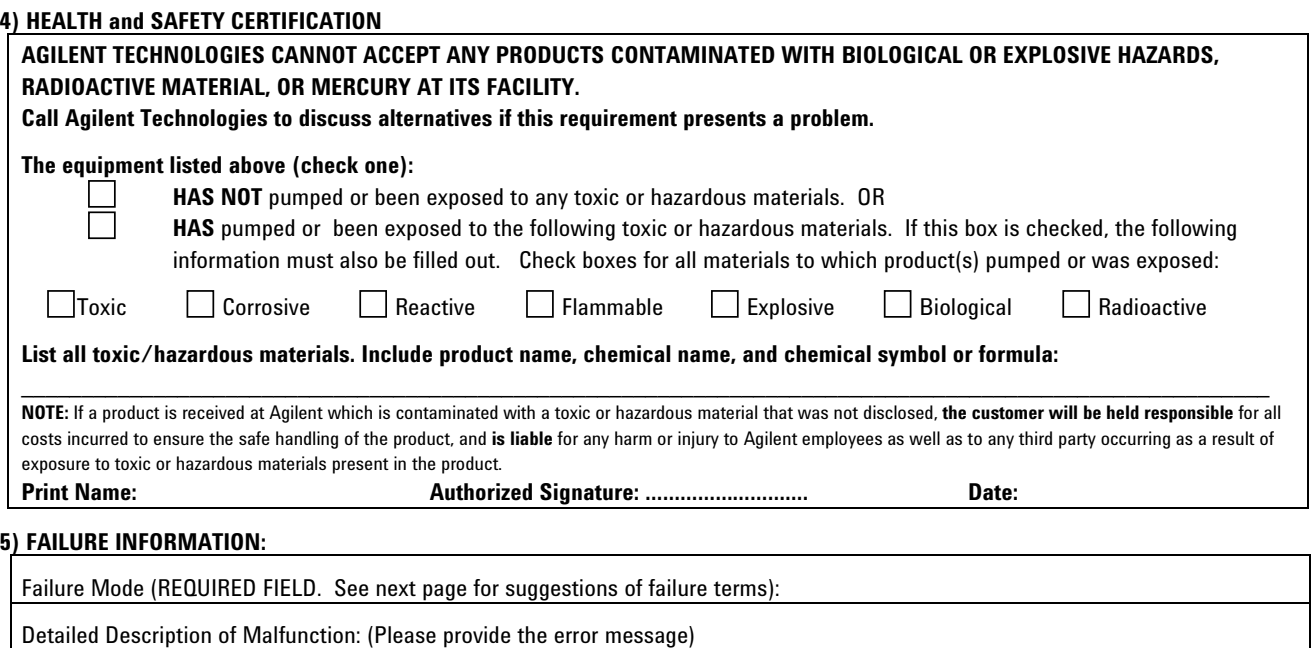

Application (system and model):

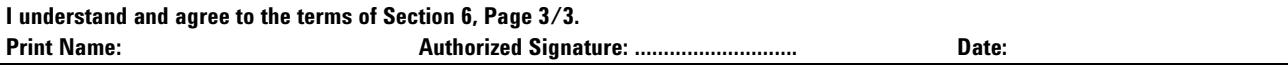

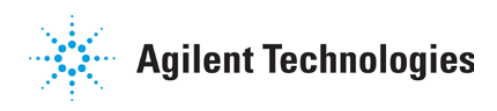

# **Vacuum Products Division Request for Return Form (Health and Safety Certification)**

#### **Please use these Failure Mode to describe the concern about the product on Page 2.**

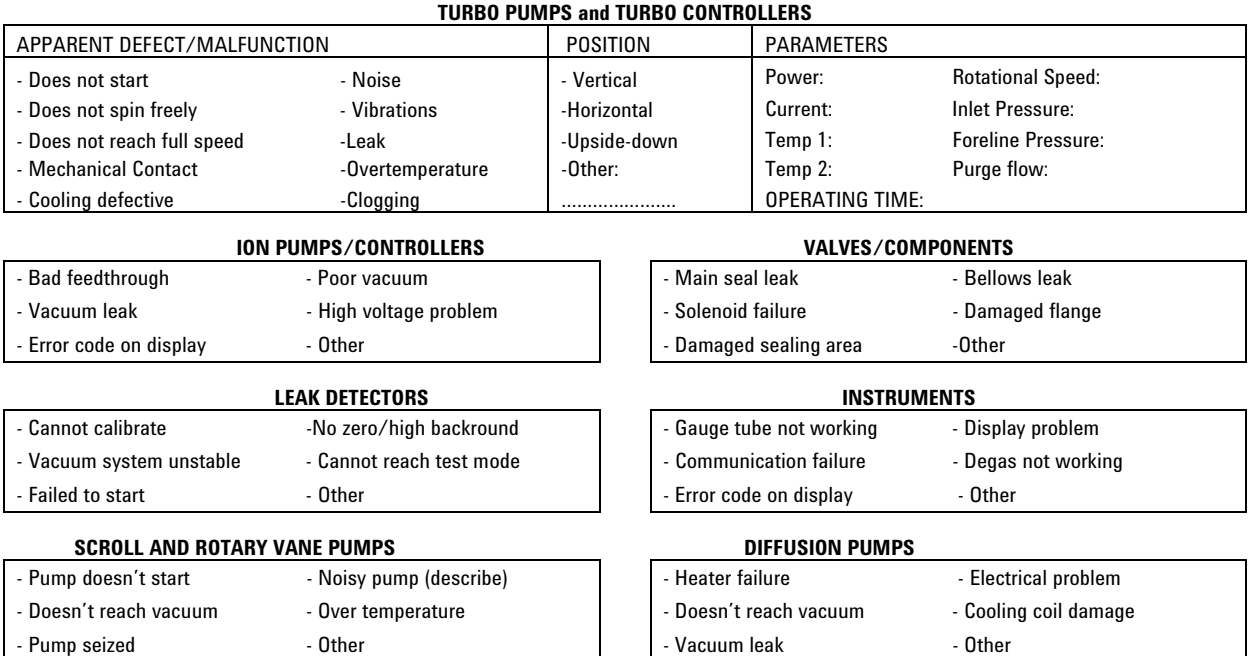

#### Section 6) *ADDITIONAL TERMS*

### **Please read the terms and conditions below as they apply to all returns and are in addition to the Agilent Technologies Vacuum Product Division – Products and Services Terms of Sale.**

- x Customer is responsible for the freight charges for the returning product. Return shipments must comply with all applicable **Shipping Regulations** (IATA, DOT, etc.) and carrier requirements.
- x Customers receiving an Advance Exchange product agree to return the defective, rebuildable part to Agilent Technologies **within 15 business days**. Failure to do so, or returning a non-rebuildable part (crashed), will result in an invoice for the non-returned/non-rebuildable part.
- Returns for credit toward the purchase of new or refurbished Products are subject to prior Agilent approval and may incur a restocking fee. Please reference the original purchase order number.
- Units returned for evaluation will be evaluated, and a quote for repair will be issued. If you choose to have the unit repaired, the cost of the evaluation will be deducted from the final repair pricing. A Purchase Order for the final repair price should be issued within 3 weeks of quotation date. Units without a Purchase Order for repair will be returned to the customer, and the evaluation fee will be invoiced.
- A Special Cleaning fee will apply to all exposed products per Section 4 of this document.
- If requesting a calibration service, units must be functionally capable of being calibrated.

*This page intentionally left blank.*

*This page intentionally left blank.*

# **Service & Support**

#### **North America**

Agilent Technologies Vacuum Products Division 121 Hartwell Avenue Lexington, MA 02421 USA Tel.: +1 781 861 7200 Toll-Free: +1 800 882 7426 Fax: +1 781 860 5437

#### **Benelux**

Agilent Technologies Netherlands B.V. Vacuum Products Division Herculesweg 8 4338 PL Middelburg The Netherlands Tel: +31 118 671570 Fax: +31 118 671569 Toll free: 00 800 234 234 00

#### **Canada**

Central coordination through Agilent Technologies Vacuum Products Division 121 Hartwell Avenue Lexington, MA 02421 USA Tel.: +1 781 861 7200 Toll-Free: +1 800 882 7426 Fax: +1 781 860 5437

#### **China**

Agilent Technologies (China) Co. Ltd Vacuum Products Division No.3, Wang Jing Bei Lu, Chao Yang **District** Beijing, 100102 China Tel.: +86 (0)10 64397888 Fax: +86 (0)10 64391318 Toll-Free: 800 820 3278

#### **France**

Agilent Technologies France Vacuum Products Division 3 avenue du Canada, Parc Technopolis Z.A. Courtaboeuf - CS 90263 91978 Les Ulis cedex France Tel.: +33 (0)1 64 53 61 15 Fax: +33 (0)1 64 53 50 01 Toll free: 00 800 234 234 00 e-Mail: vpf.sales@agilent.com

#### **Germany & Austria**

Agilent Technologies Sales & Services GmbH & Co. KG Vacuum Products Division Lyoner Str. 20 60 528 Frankfurt am Main Germany Tel.: +49 69 6773 43 2230 Fax: +49 69 6773 43 2250

This information is subject to change without notice. © Agilent Technologies, Inc., 2017

#### **India**

Agilent Technologies India Pvt. Ltd. Vacuum Products Division G01. Prime corporate Park, 230/231, Sahar Road, Opp. Blue Dart Centre, Andheri (East), Mumbai – 400 099. India Tel: +91 22 30648287/8200 Fax: +91 22 30648250 Toll Free: 1800 113037

#### **Italy**

Agilent Technologies Italia S.p.A. Vacuum Products Division Via F.lli Varian 54 10040 Leini, (Torino) ITALY Tel.: +39 011 997 9111 Fax: +39 011 997 9350 Toll-Free: 00 800 234 234 00

#### **Japan**

Agilent Technologies Japan, Ltd. Vacuum Products Division 8th Floor, Sumitomo Shibaura Building 4-16-36 Shibaura Minato-ku Tokyo 108-0023 JAPAN Tel.: +81 3 5232 1253 Toll-Free: 0120 655 040 Fax: +81 3 5232 1710

#### **Korea**

Agilent Technologies Vacuum Products Division Shinsa 2nd Bldg. 2F 966-5 Daechi-dong Kangnam-gu, Seoul KOREA 135-280 Tel.: +82 (0)2 3452 2455 Toll-Free: 080 222 2452 Fax: +82 (0)2 3452 3947

#### **Singapore**

Agilent Technologies Singapore Pte. Ltd Vacuum Products Division Agilent Technologies Building, No.1 Yishun Avenue 7 Singapore 768923 Tel: +65 6215 8045 Fax : +65 6754 0574

#### **Southeast Asia**

Agilent Technologies Sales Sdn Bhd Vacuum Products Division Unit 201, Level 2 uptown 2, 2 Jalan SS21/37, Damansara Uptown 47400 Petaling Jaya, Selangor, Malaysia Tel : +603 7712 6106 Fax: +603 6733 8121

#### **Taiwan**

Agilent Technologies Taiwan Limited Vacuum Products Division (3F) 20 Kao-Shuang Rd., Pin-Chen City, 32450 Taoyuan Hsien, Taiwan, R.O.C. Tel. +886 34959281 Toll Free: 0800 051 342

#### **UK & Ireland**

Agilent Technologies Vacuum Products Division 6 Mead Road Oxford Industrial Park Yarnton, Oxford OX5 1QU UK Tel.: +44 (0) 1865 291570 Fax: +44 (0) 1865 291571 Toll free: 00 800 234 234 00

#### **Other Countries**

Agilent Technologies Italia S.p.A. Vacuum Products Division Via F.lli Varian 54 10040 Leini, (Torino) ITALY Tel.: +39 011 997 9111 Fax: +39 011 997 9350 Toll-Free: 00 800 234 234 00

#### **Customer Service and Support**

North America Toll Free: 800 882 7426, Option 3 vpl-ra@agilent.com

Europe: Toll Free: 00 800 234 234 00 vpt-customercare@agilent.com

Pacific Rim: Please visit our website for individual office information http://www.agilent.com

# **Worldwide Web Site, Catalog and Order**

**On-line:** www.agilent.com Representatives in most countries

# Agilent Technologies

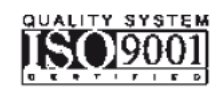

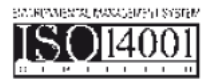